# MYOB Job Costing User Guide<br>2017.3

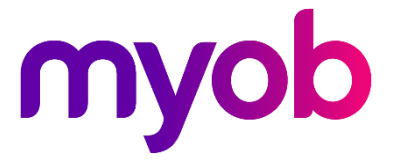

## **Table of Contents**

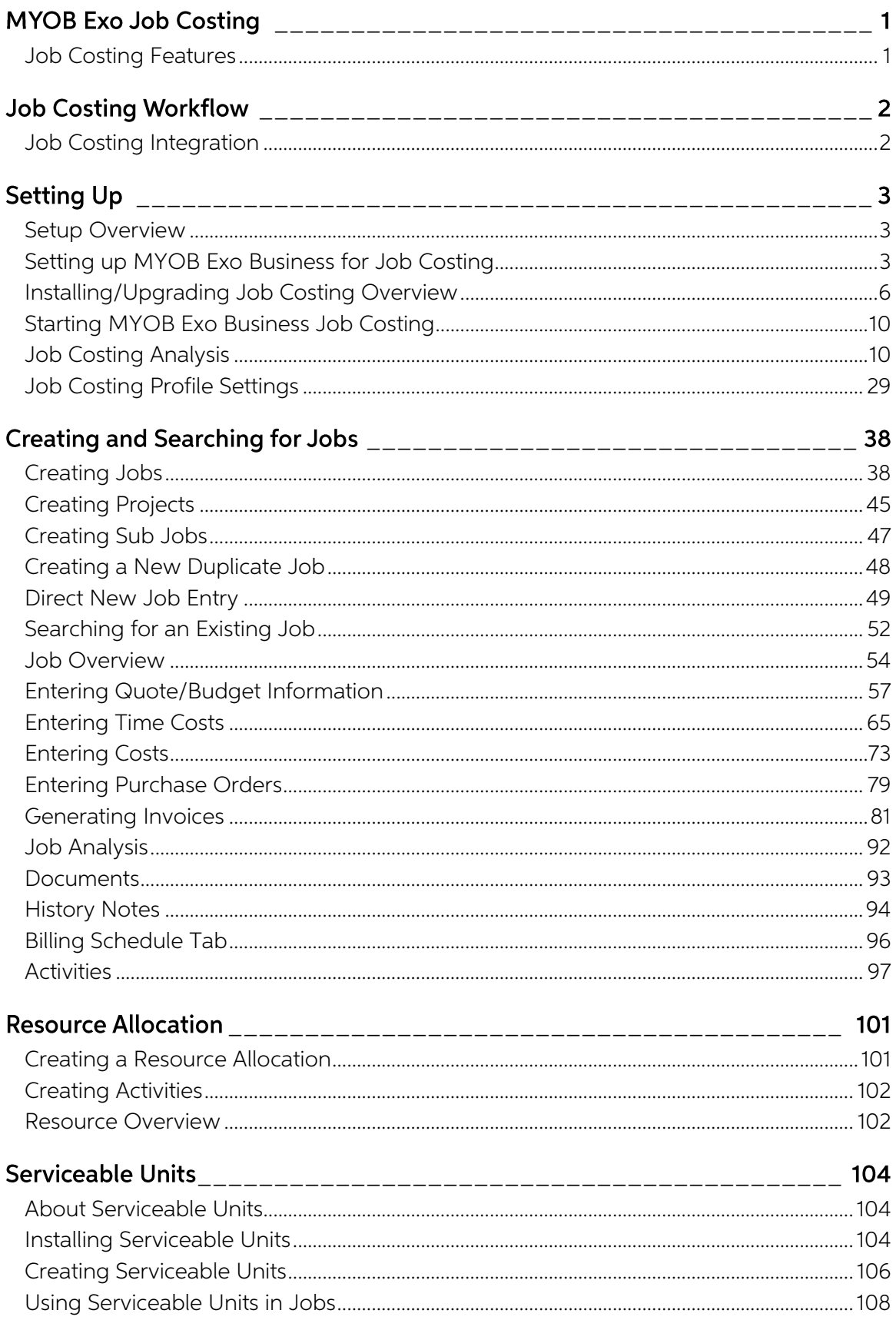

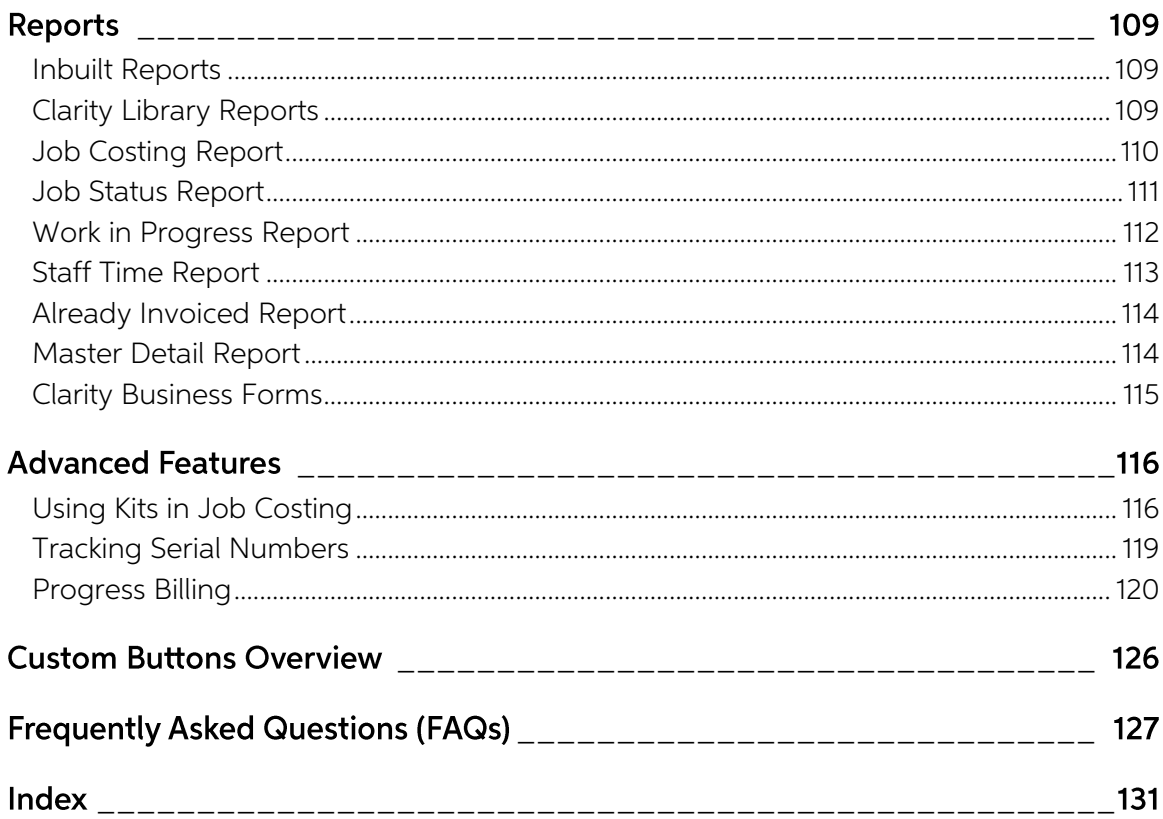

# <span id="page-4-0"></span>**MYOB Exo Job Costing**

The Job Costing module is an additional function set that can be added to the MYOB Exo Business system. It is an external program that interfaces with the Exo Business core program.

Job Costing provides a fully integrated solution for businesses using time costing and billing, businesses who have a high proportion of direct purchases relating to a specific client's project, and any other business that

Invoicing is made easy. As each job progresses, activities associated with the job are recorded, for example labour or parts. These accumulated transactions can be manipulated and formatted to a high degree in order to pre

Standard job information options (categories etc.) are set up initially and can then be selected to apply to each job.

## <span id="page-4-1"></span>Job Costing Features

The major characteristics of Job Costing:

- Time can be charged out and accounted for on an employee or resource basis for jobs taking place over a period of time.
- Purchases can be made and applied directly to a job.
- Work in progress may be a significant proportion of the businesses financial position at any time. The costs of this work can be included in financial reports covering the period they are incurred.
- Different staff from different departments may be involved in a job and all costs can be collated.
- Costs incurred on a job or the description of a job can be amended prior to job being finalised and invoiced.
- Comprehensive reports can be created to monitor jobs in progress or analyse completed jobs.
- Generation of necessary formal documentation such as invoices and quotes as well as user defined documents.
- Serial numbers of stock items can be tracked from Purchasing through Work In Progress and onto Invoicing.

General features of the Job Costing interface, common to other MYOB Exo Business modules:

- Menu Designer
- Contacts
- Document Manager
- Clarity reporting tools
- Extra fields (on transaction lines also)
- Custom Buttons

Job Costing does not fully support the following advanced core MYOB Exo Business features:

- Automatic 'processing' of build type BOMs during invoicing
- One-off stock items
- Batch numbers

# <span id="page-5-0"></span>**Job Costing Workflow**

The Job Costing workflow is represented by the following diagram:

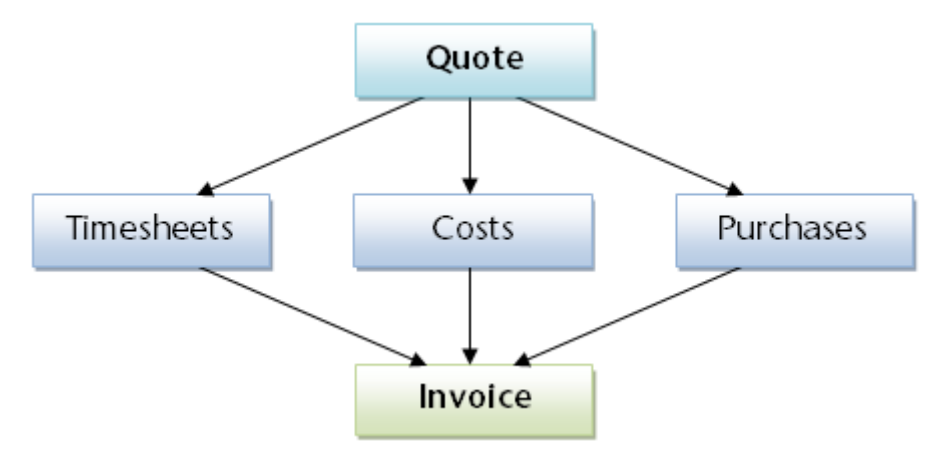

## <span id="page-5-1"></span>Job Costing Integration

The Job Costing module integrates with Exo Business as follows:

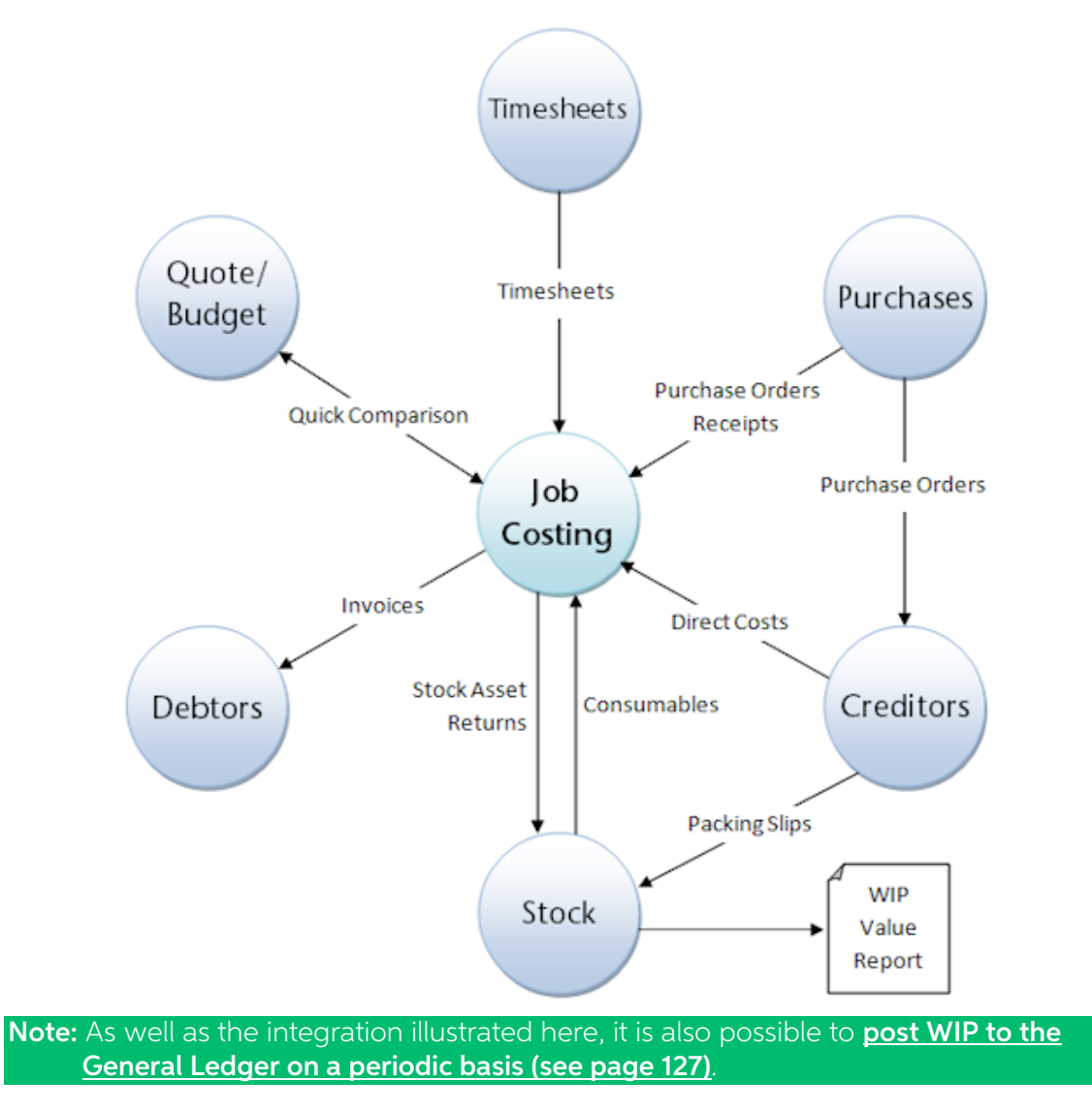

# <span id="page-6-3"></span><span id="page-6-0"></span>**Setting Up**

## <span id="page-6-1"></span>Setup Overview

In order to accommodate the many different ways in which MYOB Exo Job Costing can be<br>employed within service and project based businesses, it is necessary to have a comprehensive list<br>of preference settings that define and

The process of setting up Job Costing, includes the following steps:

- Detailing configuration changes to the MYOB Exo Business system (see page 3) to prepare for the use of Job Costing.
- [Installation and licensing](#page-9-1) (see page 6) of your Job Costing module
- Providing an overview of the Job Costing structure (see page 10), including job status and related flags, job types and categories, and cost groups and cost types.
- Setting up the Job Costing environment options (see page 29) before its initial use, including how to record standard (default) Job Costing information such as job types and categories to simplify the task of data entry.

Note: A certified MYOB Exo Job Costing implementation partner normally performs the setup. This information is provided for completeness, and to help the advanced user's understanding of the Job Costing system.

## <span id="page-6-2"></span>Setting up MYOB Exo Business for Job Costing

The Job Costing module relies on some settings inside MYOB Exo Business for its initial installation and setup. Some changes to the Exo Business Configurator are therefore required before installing Job Costing.

## Set up Stock Integration

MYOB recommends using the Periodic stock to GL method, rather than Perpetual stock, as this simplifies the system significantly.

The General Ledger Integration option is set in the **Business Essentials > General Ledger** section of the Exo Business Configurator. An MYOB Exo Business partner should assist in this part of the configuration.

## <span id="page-6-4"></span>Set up WIP Stock Location(s)

One or more stock locations should be designated as Work In Progress locations.

To set up a Work In Progress stock location:

- 1. Open the Exo Business Configurator application (**Exocfg.exe**) and select the **Admin** tab. The Business Admin menu appears on the left hand side.
- 2. Select **Stock > Stock Locations** from the Business Admin menu. The Stock Locations screen is displayed.

3. If no unused locations are available, click the New button to add a new location. The following warning message is displayed:

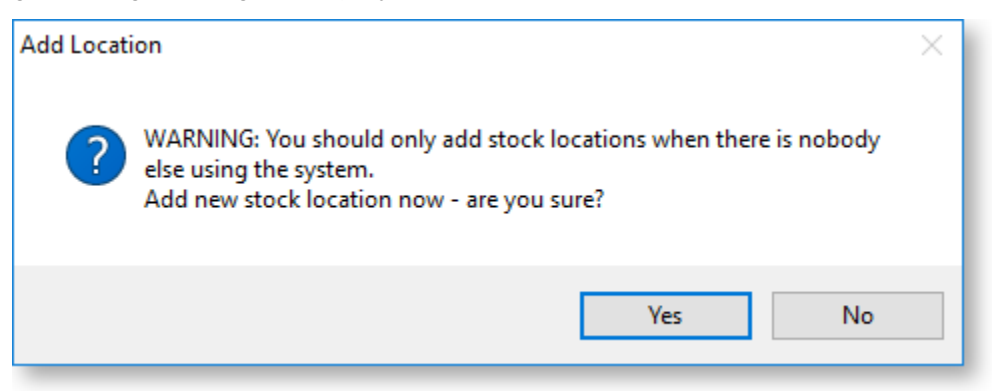

- 4. Click Yes. A new location is added to the list.
- 5. Select the unused location and double-click. The Details tab is displayed.

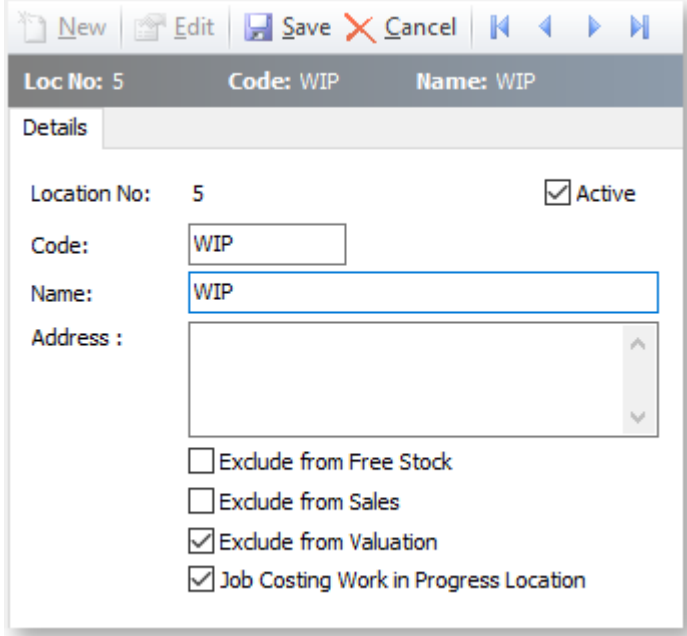

6. Use the following table to complete the fields on the page.

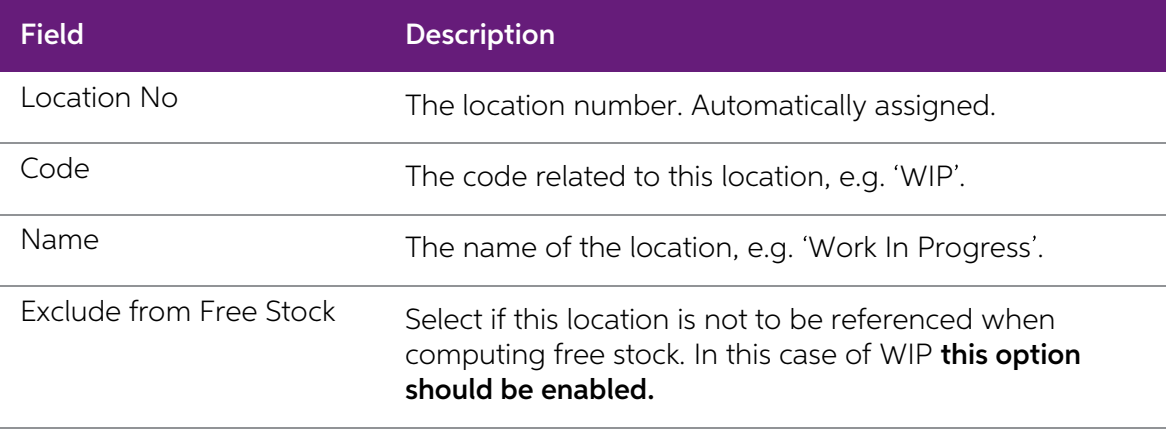

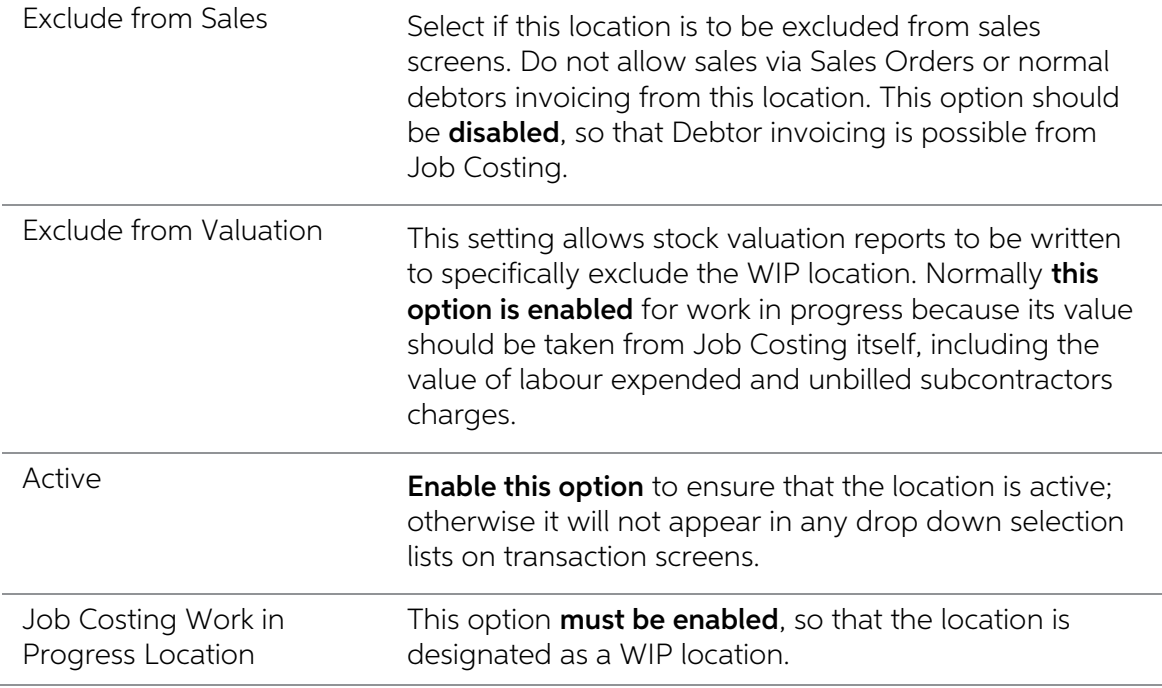

7. Click the **Save** button. The new WIP stock location will now be created and added to the location list.

You now need to instruct Job Costing to use a WIP location.

- 1. Still in the Exo Business Configurator application, select the Essential tab. The Business Essentials menu list appears on the left.
- 2. Choose Exo Job Costing.

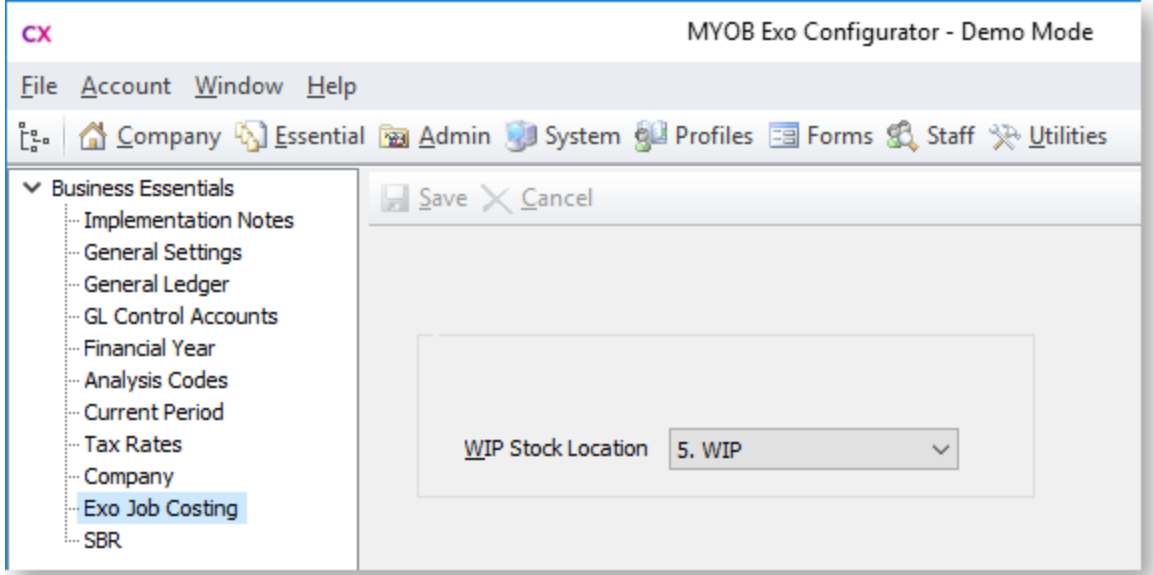

3. Select a location for the WIP Stock location property. Only locations that have the Job Costing Work in Progress Location option enabled are available for selection.

## <span id="page-9-1"></span>Set up Work in Progress Control Accounts

General Ledger accounts should be specified for the Work in Progress GL Control Accounts.

To set up GL Control Accounts:

- 1. Open the Exo Business Configurator application and select the Essential tab.
- 2. Select **GL Control Accounts** from the Business Essentials menu. The GL Control Accounts screen is displayed.

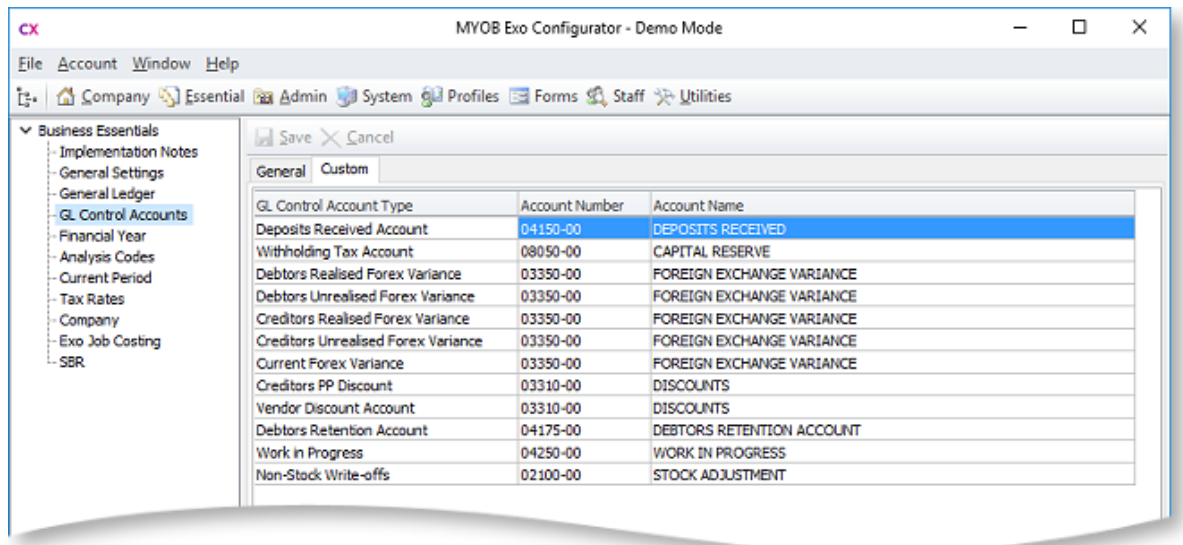

- 3. Go to the Custom tab and double-click on the Work in Progress Control Account. The General Ledger Account Search window is displayed.
- 4. Select a GL account, then click Save & Close.
- 5. Repeat steps 3 and 4 for the Work in Progress Stock Cost Variance Control Account.

## <span id="page-9-0"></span>Installing/Upgrading Job Costing Overview

This section explains how to install or upgrade the Job Costing module. If you need related information please contact your Exo Business partner.

Note: Running Job Costing for the first time results in the creation of extra fields and tables within your Exo Business database. As with any upgrade ensure you have a good back-up of your database beforehand.

Ensure Exo Business settings have been [set up for use with Job Costing](#page-6-3) (see page 3).

Note: Job Costing limits the users to 500 transactions in any demonstration system.

Copy the Job Costing application (Jobcost.exe file) into the directory that contains your MYOB Exo Business application (Exonet.exe file).

It is expected that all but the simplest Job Costing implementations will make extensive use of use<br>Exo Business Clarity Reporting. Sample reports and business documents are provided, but may<br>require customisation before t

Ensure you have copied the minimum files required for Job Costing:

- JobCost.exe
- Clarity files

## Installing Job Costing

Run the MYOB Exo Job Costing application (Jobcost.exe) to launch the Job Costing application setup. The login screen appears:

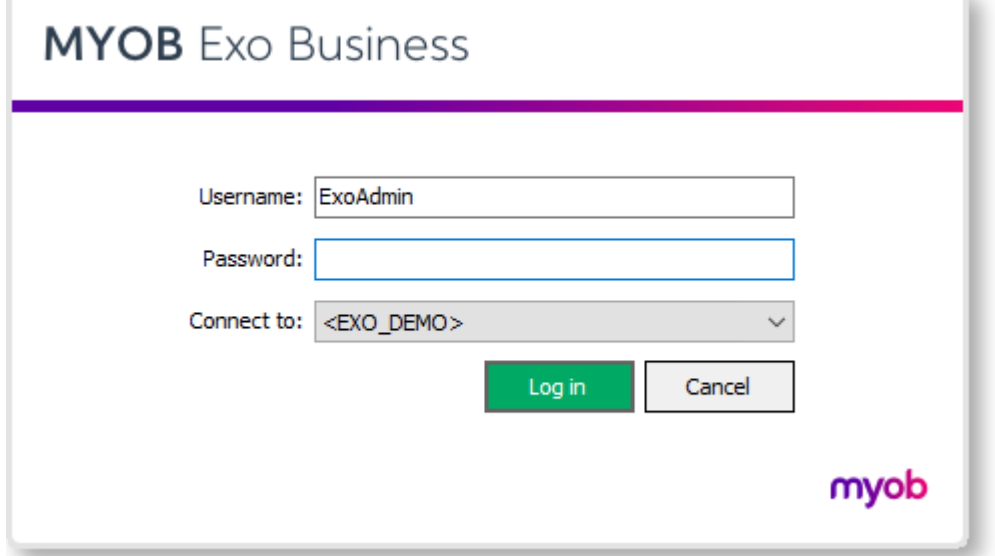

Log in as an Administrator, selecting the database currently used by Exo Business. Click OK.

Job Costing displays a warning box asking you if you want to add this module to this database:

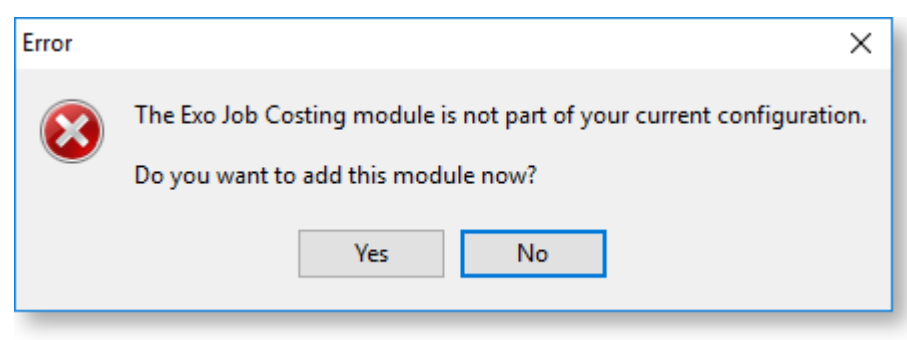

Click Yes. An information box then appears asking you run the Exo Business Configurator (ExoCfg.exe) to initialise the database for Job Costing.

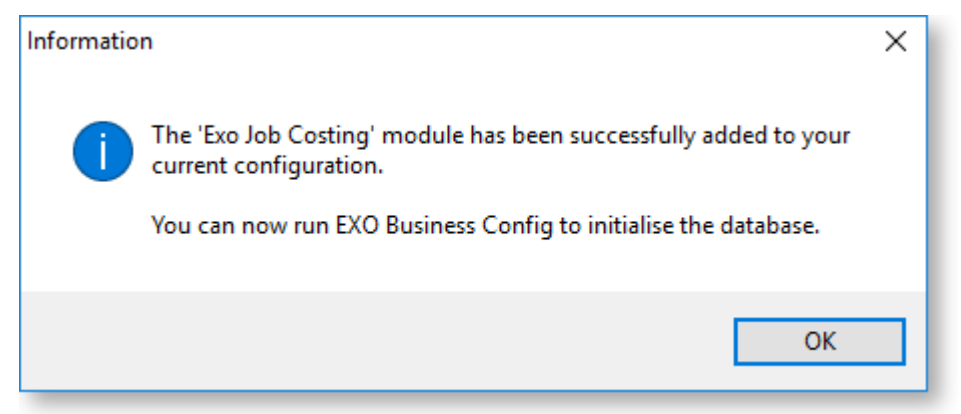

Click OK. Job Costing will shut down, awaiting you to run ExoCfg.exe.

Open the Exo Business Configurator application (**Exocfg.exe**). Login to the Configurator by typing the Administrator's user name and Password. Select the same database chosen above (the database currently used by Exo Busin

Click OK. This brings up the Database Update screen:

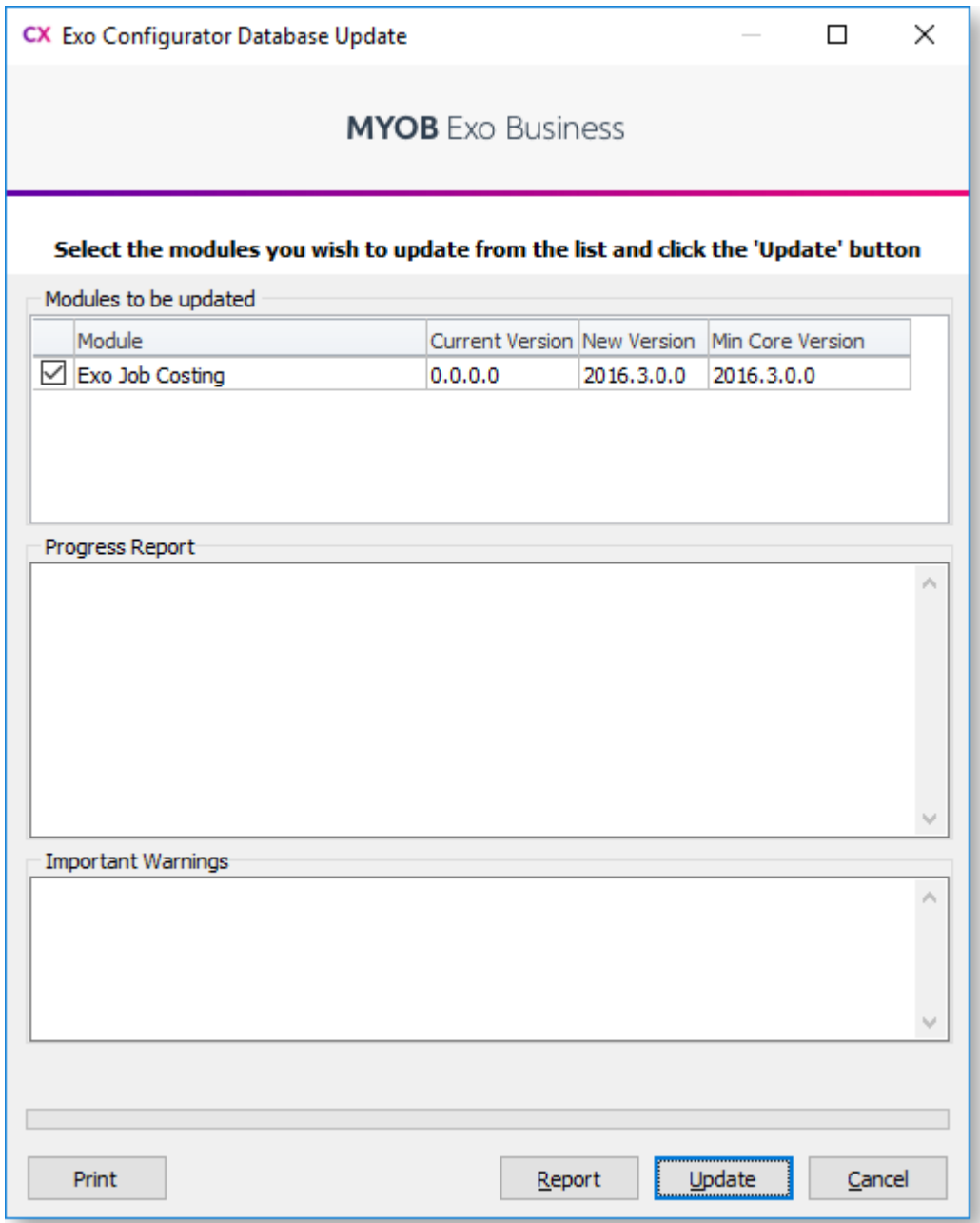

Ensure the Job Costing module is included in the selection as above. Click the **Update** button. As mentioned earlier, this results in the creation of extra fields and tables within your (selected) Exo Business database. Th

The words "Upgrade Completed" are displayed once the update is complete. Click the Close button.

<span id="page-12-0"></span>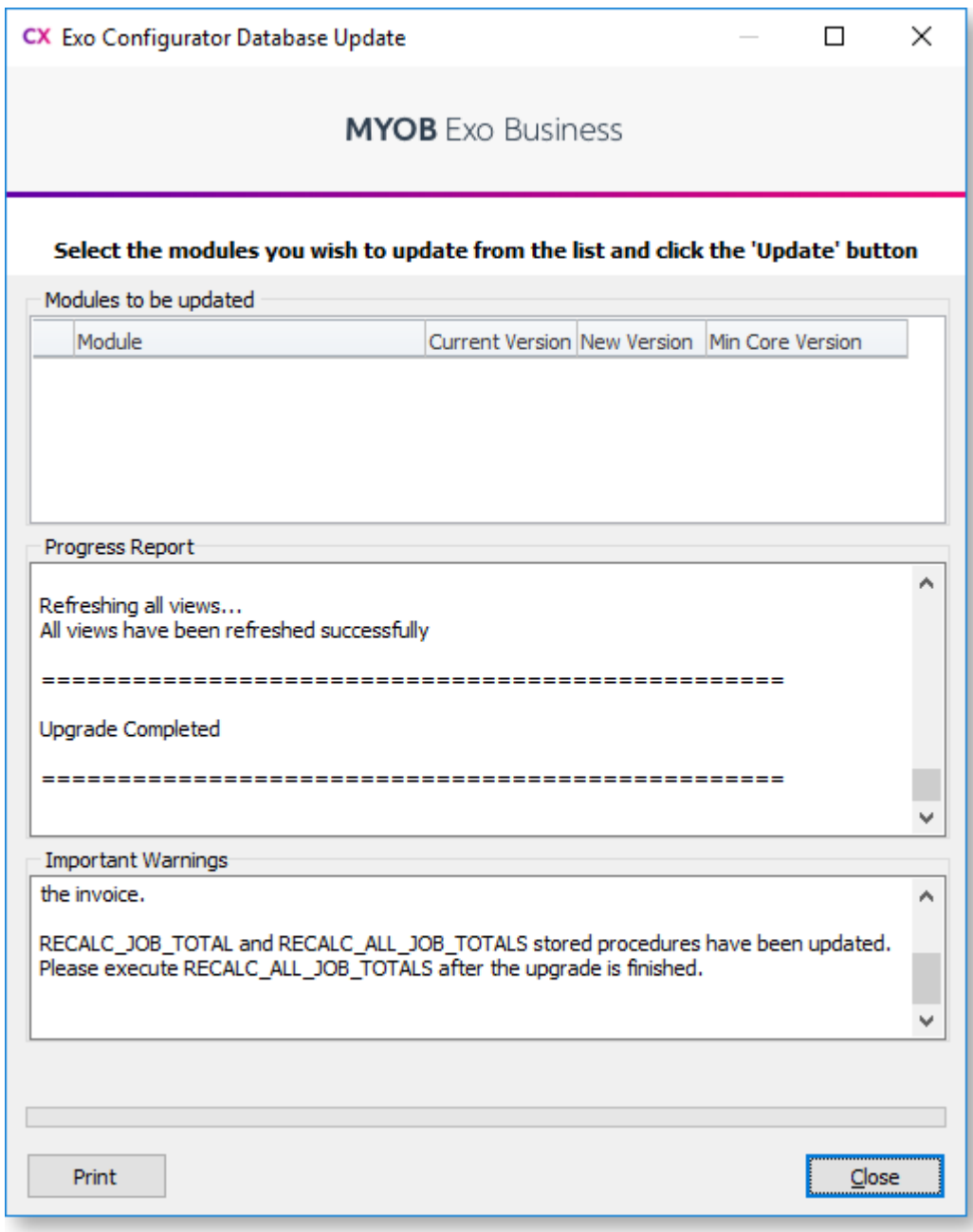

## <span id="page-13-1"></span>Starting MYOB Exo Business Job Costing

To open MYOB Exo Business Job Costing:

1. Select MYOB Exo Job Costing from the MYOB Exo Business section of the Windows Start menu to launch the Job Costing application. The Exo Business login window is displayed:

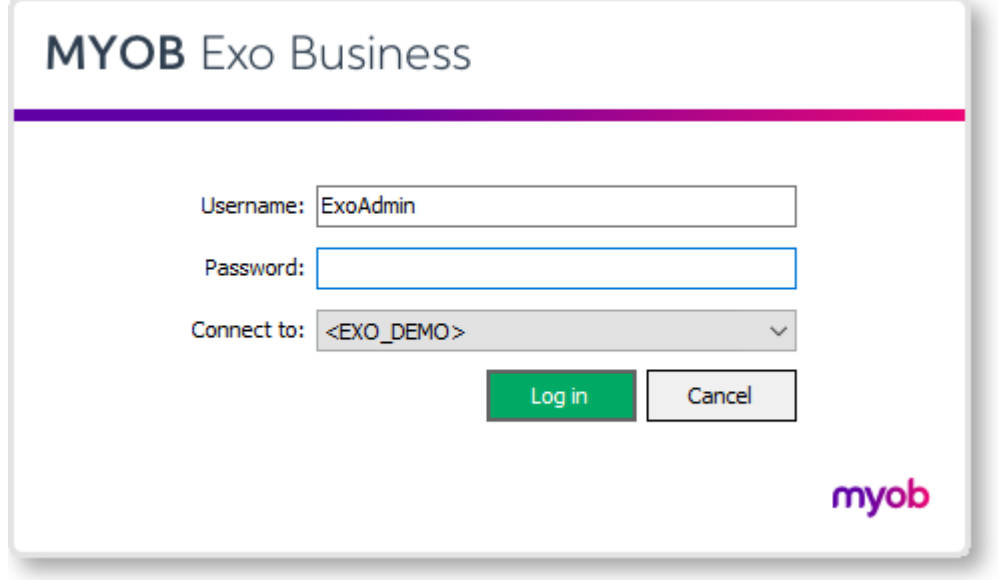

2. Enter logon details and click OK. The Job Costing main menu appears.

Note:Once logged in, the Job Costing module may display a warning if you haven't previously set the WIP settings (see page 3).

## <span id="page-13-0"></span>Job Costing Analysis

Before installing Job Costing, thought should be put into the Job Costing Analysis Structure Chart. This will define how jobs will be structured for analysis.

The highest natural grouping of transactions that exists is time and materials. Costs could logically be further broken down into direct purchases and stock. A key to the flexibility of the Job Costing lies in the appropri

Clues as to how your business might be broken down into Job Types (see page 14), Statuses (see page 15), Categories (see page 18), Cost Groups and Cost Types can be gleaned from the business forms that you use in the cours

## Analysis Available in MYOB Exo Job Costing

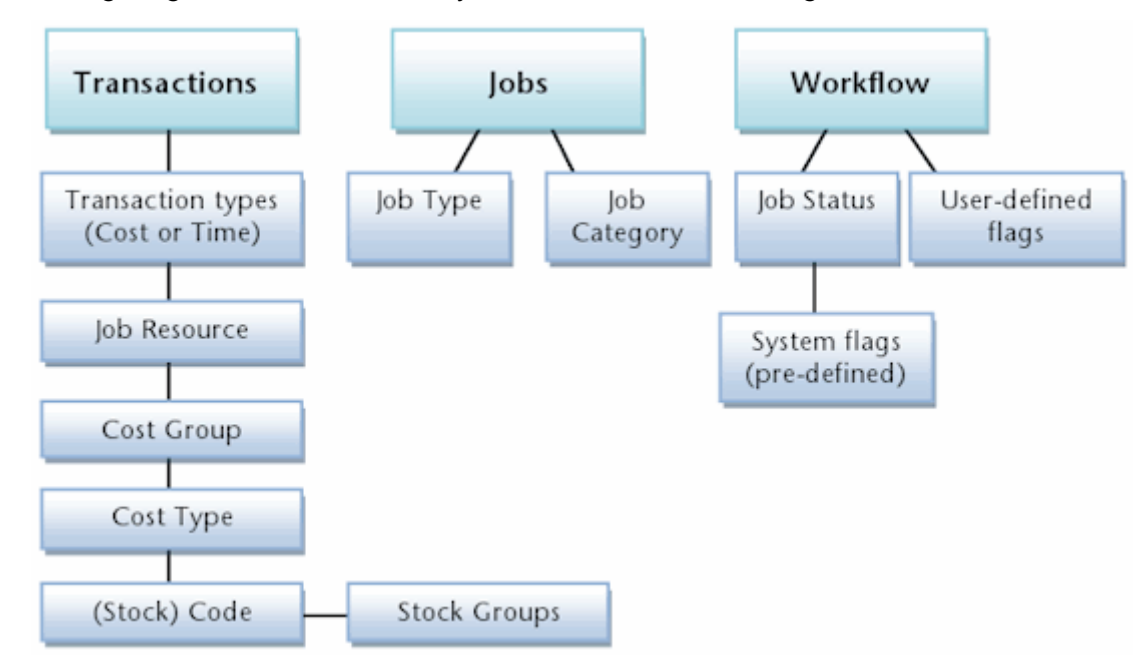

The following diagram outlines the analysis available in Job Costing:

## Breaking Down Business Activities and Processes

Use the following hints to help you analyse and breakdown the business activities and processes into MYOB Exo Job Costing terms. A large sheet of A3 Paper or a whiteboard, a photocopier and a number of sheets of A3 or A4 p

## Job Types and Job Categories

Identifyand write down at the top of the sheet the key departments or divisions within your company e.g. Servicing Division, Consulting division, Project management Division. These may be the Job Types (see page 14).

Under each department heading, list any further divisions e.g. the servicing division may undertake warranty service work or time and materials service work. These may be the [Job Categories](#page-21-0) (see page 18).

## Job Statuses and Job Flags

Undereach of the job categories write down every phase of work-flow that a job might go<br>through from initial entry through to completion and archival. Organise these into a sequence if it<br>isn't already. Consolidate these

Collect examples of any relevant documentation associated with each of the above. Examples might include; Job Sheets, Quality Control Sheets, Invoices, Stock requirements sheets, Quotation forms and so on.

Duplicate the following on multiple sheets of paper and for each Job Status (stage in a job's life cycle), and identify key characteristics in terms of the following:

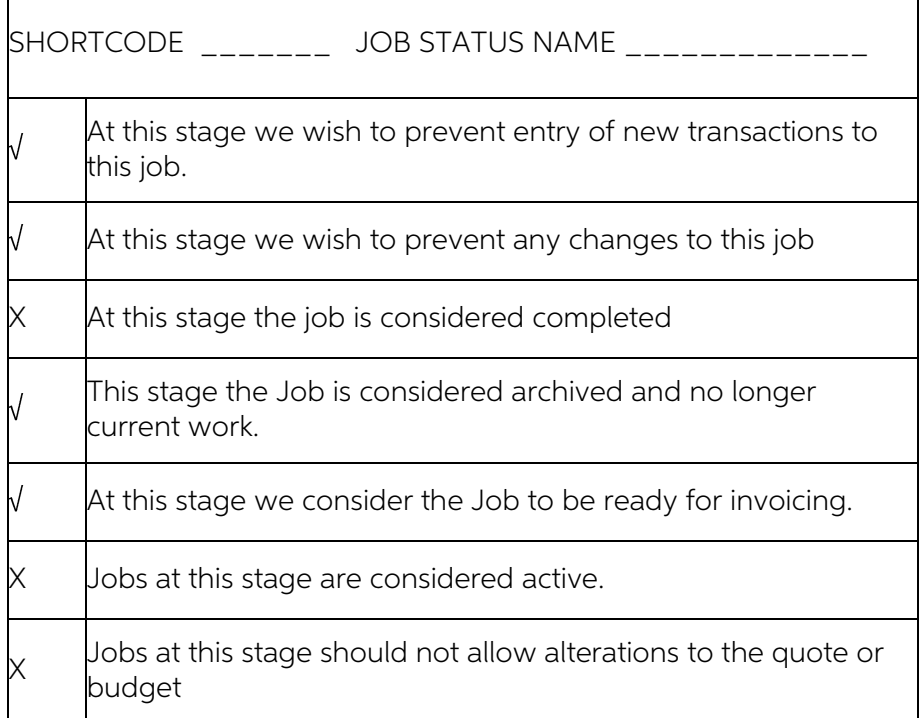

These will be useful when keying in the chosen job statuses (covered shortly).

Nextto each stage list any significant 'actions', 'tasks' or 'check-points' that you consider need to take place, e.g. Check Prices, Quality Check, Order Parts, Pick Parts, Invoice Now etc. These are potential Job Flags (

Note: Too many job flags make the system cumbersome to operate and they soon fall into disuse. Ensure each flag will really be utilised - the fewer flags used the better.

## Job Resources

Job Resources (see page 25) can encompass staff plus plant and equipment. Staff resources link to the staff table. When Job Costing is installed a resource is automatically generated for each existing staff member. Plant i

## Cost Types and Cost Groups

The Cost Type (see page 22) is the lowest level of analysis and has the potential to connect directly to the General Ledger accounts and sub-codes that are set up in your chart of accounts. They can be grouped under Cost G

When performing the setup, it makes sense to set up Cost Groups first, as Cost Types can be linked to them in a hierarchy. Cost Groups (previously called Secondary Cost Centres in older versions of Exo Business) are much s

Existing Stock Product Group 1 or General Ledger revenue breakdown (accounts) might provide clues to appropriate transaction breakdown summary codes for Cost Groups.

Existing Stock Product Group 2 or General Ledger revenue breakdown (Sub Accounts) might provide clues to appropriate transaction breakdown detailed codes for Cost Types.

Cost Types provide a method of defining different types of cost activities that occur during the normal process of business, in addition to reporting and analysis. Each Cost Type has several user settings associated with it.

Much emphasis is placed on user defined shortcut keys. They allow rapid keyboard based transaction entry and avoidance of search screens once the shortcuts become familiar.

Each Stock Item may also have its own default Cost Type and Cost Group. These defaults are used unless overridden at time of entry. To do this you will need to select values in the Cost Group and Cost Type fields shown on

## Examples

The following is an example of the resulting setup based on analysis of a typical Exo Business Partner's business involved in information technology consultancy and computer and network sales and services.

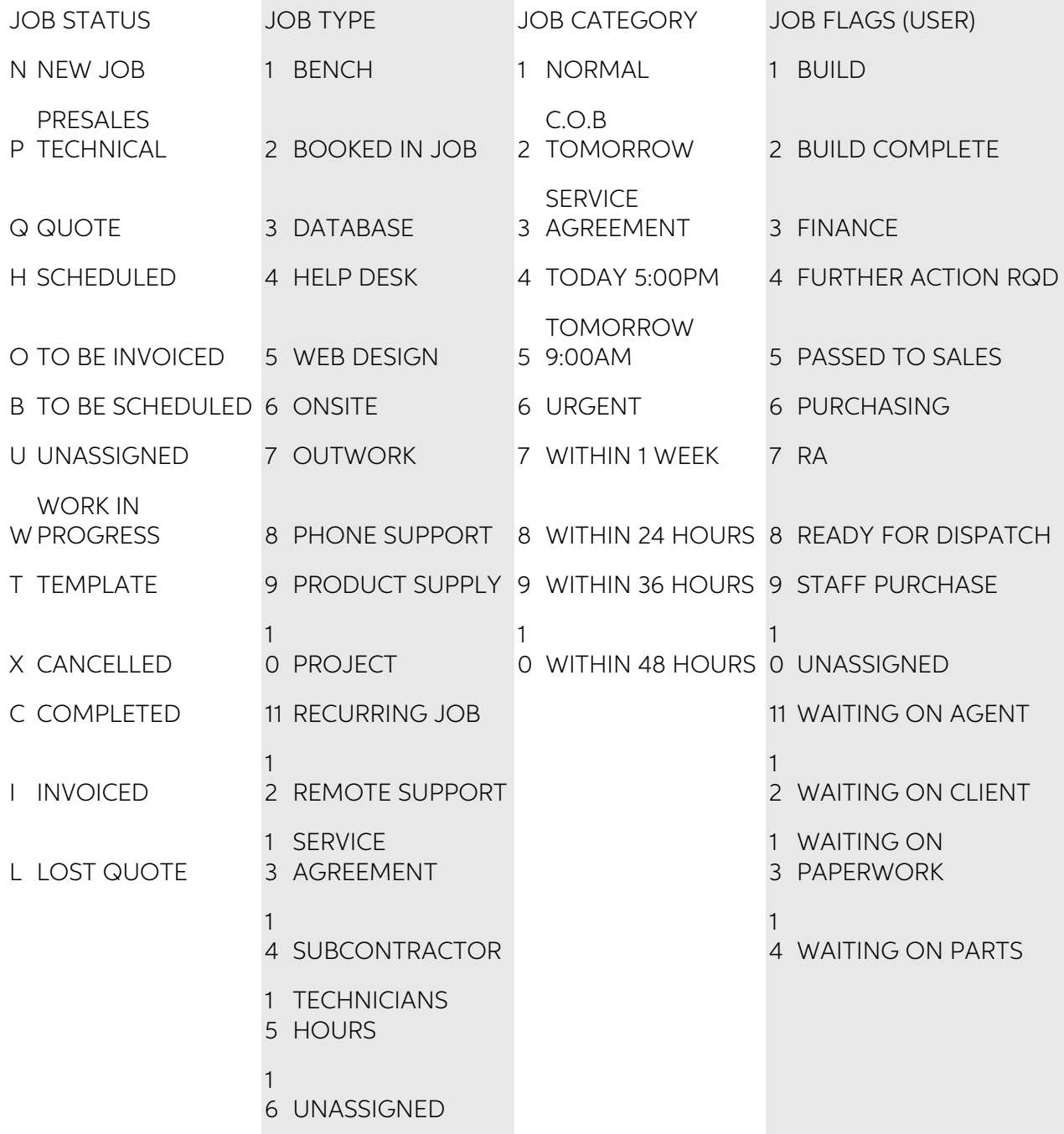

<span id="page-17-0"></span>Below is another theoretical example from the construction industry:

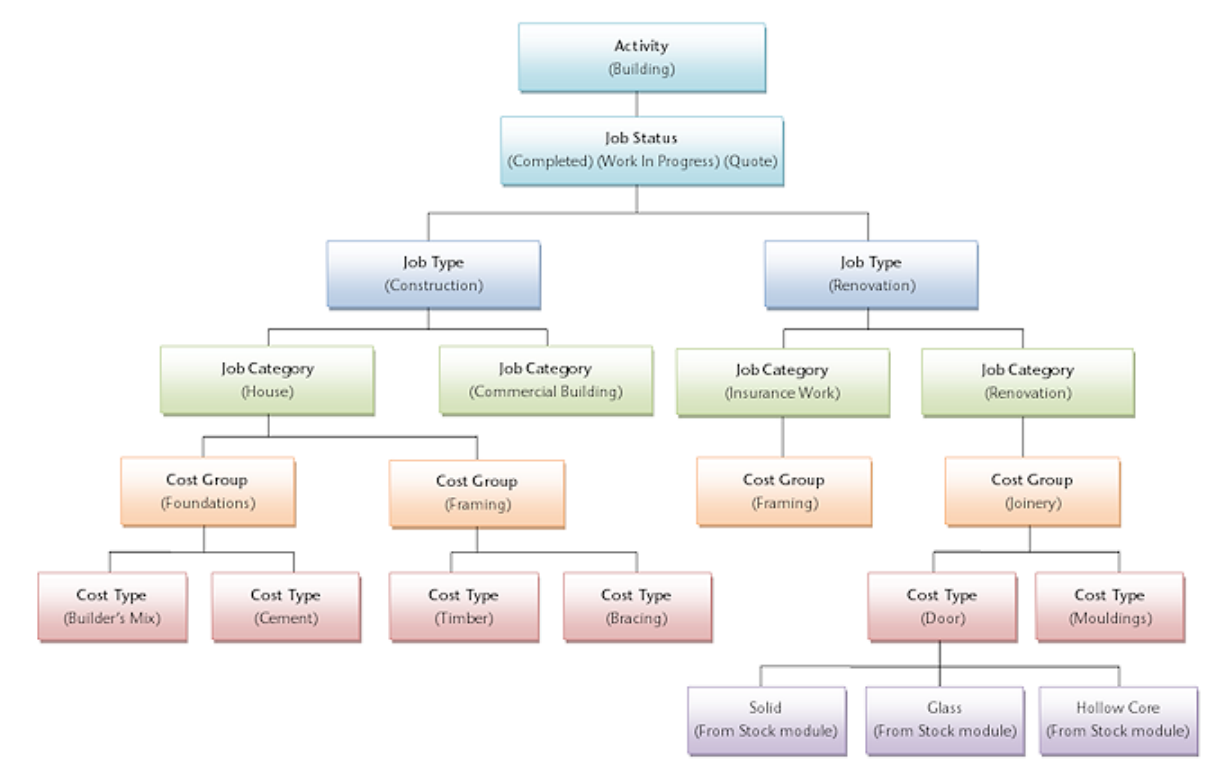

## Setting Job Types

A Job Type is the highest level of categorisation of a job. Jobs can be further broken down into Job Categories (see page 18), then Cost Groups (see page 20) (optional), then Cost Types (see page 22) (optional).

For example, appropriate Job Types for Motorpartz might be Full Service, Tune, Tyres, Brakes and Customisation.

To set up Job Types:

1. Click Setup > Setup Job Types from the Job Costing menu. The Setup Job Types screen is displayed.

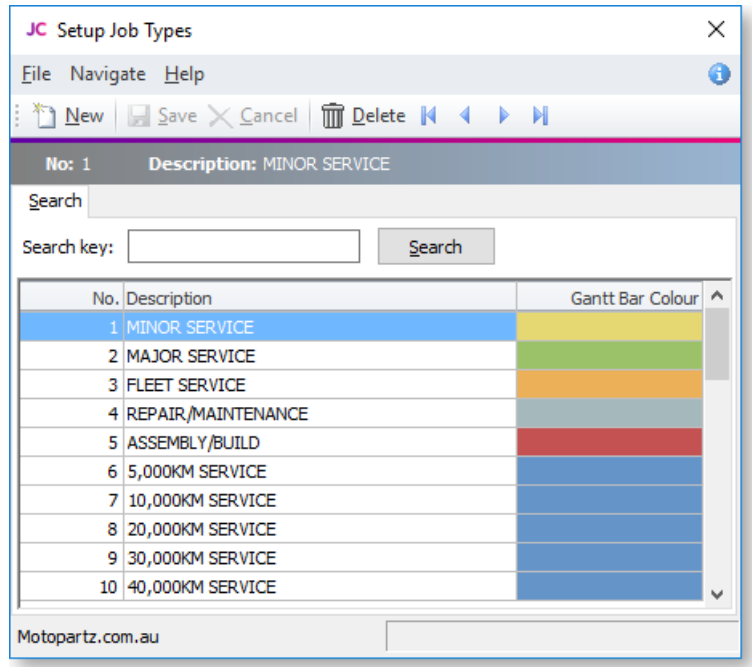

2. Click **New**. Type in the first required Job Type name.

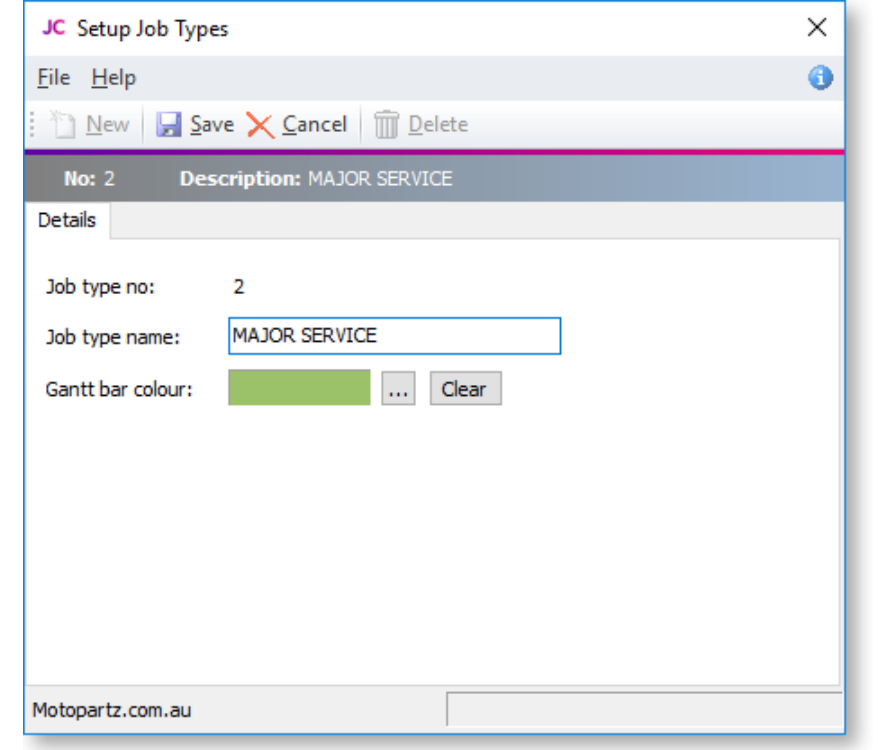

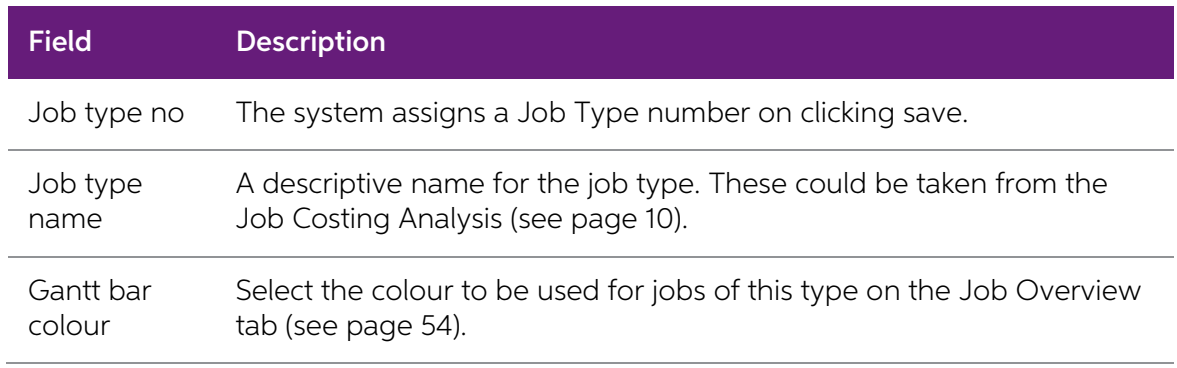

3. Click Save to save data or Cancel to lose all entries made.

To add another Job Type, click **New** and repeat the process.

<span id="page-18-0"></span>Note: Job Types, [Job Categories](#page-21-0) (see page 18), [Cost Groups](#page-23-0) (see page 20) and [Cost Types](#page-25-0) (see page 22) are given a key identity number by the system. This number cannot be directly controlled (except by using SQL directly and enabling IDENTITY\_INSERT). As<br>an alternative, create say ten in advance, manipulate the list into the order desired,<br>and then delete any remainders. Do not delete items

## Setting Job Statuses

A Job Status is used to indicate the status of a given job. Each one has a number of associated characteristics (flag settings) that dictate whether certain system-defined [Job Flags](#page-30-0) (see page 27) are raised on changing to this status. Job Statuses are a vital part of the configuration of the Job Costing Module.

For example, a job may be at the stage of Quote, New Job, Work In Progress, Finished or<br>Cancelled. A job may in fact have two job statuses representing cancelled jobs; those which are a<br>desirable job you cancelled as a res

To set up Job Statuses:

1. Select **Setup > Setup Job Statuses** from the Job Costing menu. The Setup Job Status screen is displayed. There may be a number of job statuses already created. Others can be added.

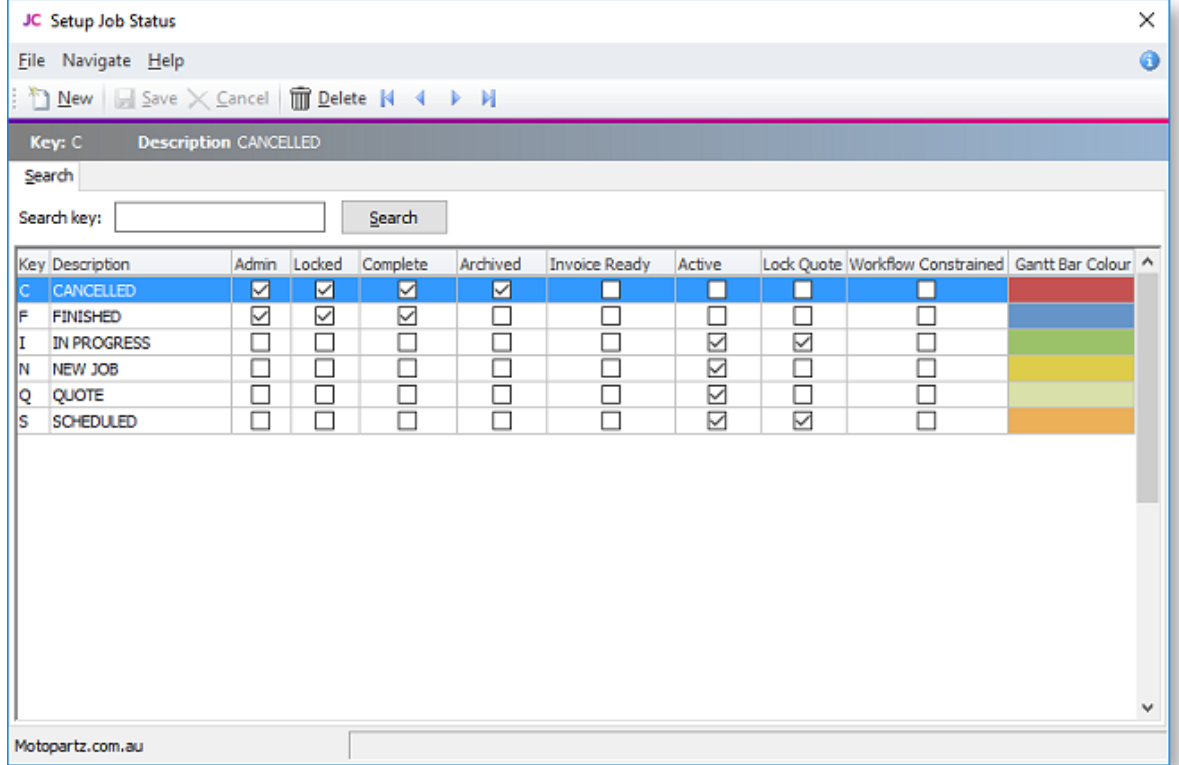

2. Click **New**. Type in the details of any further Job Statuses required.

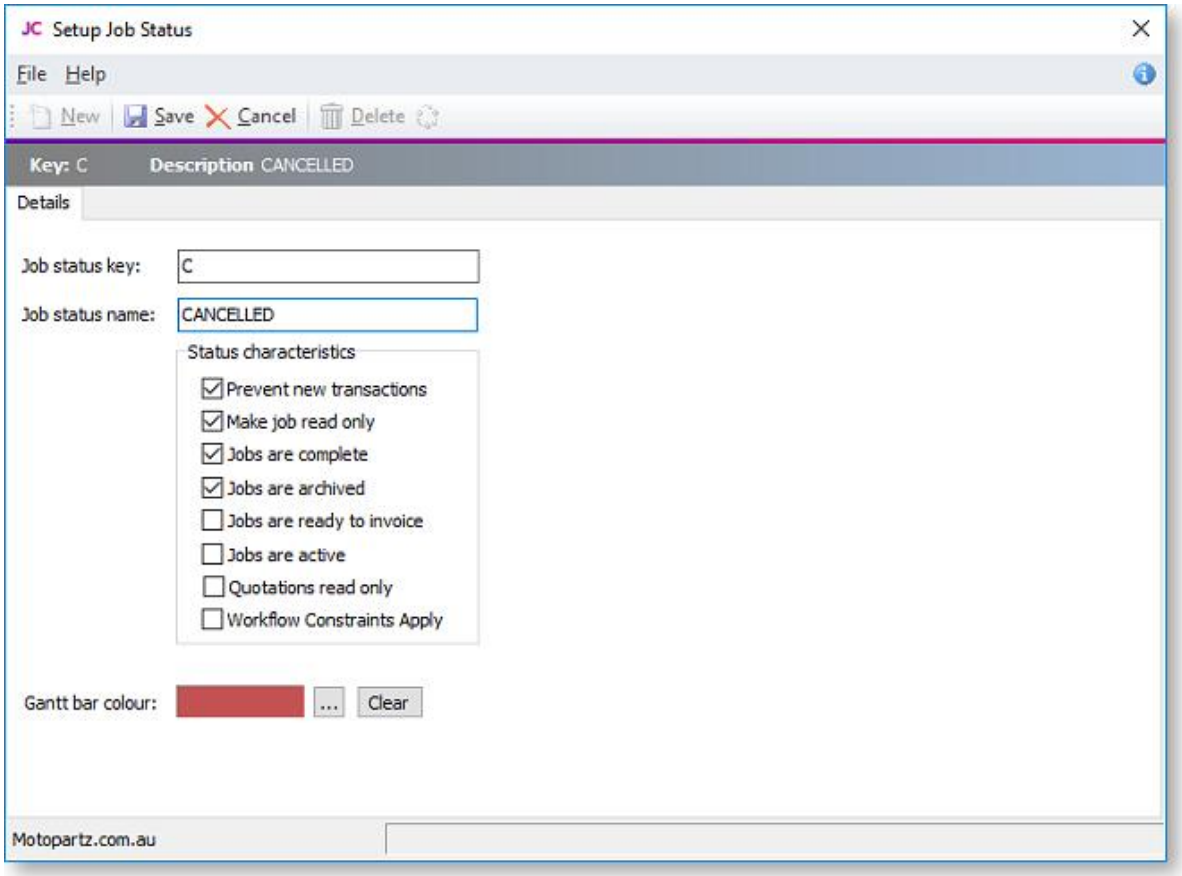

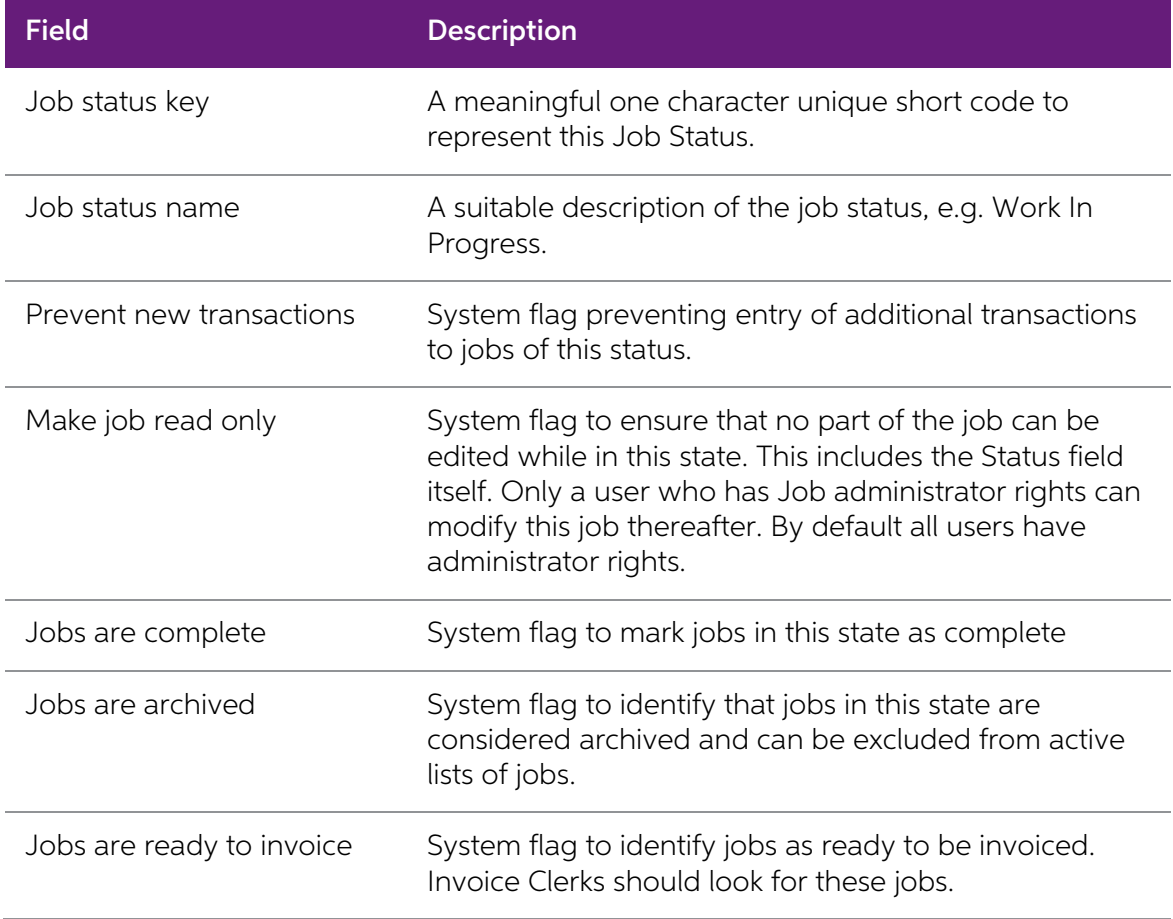

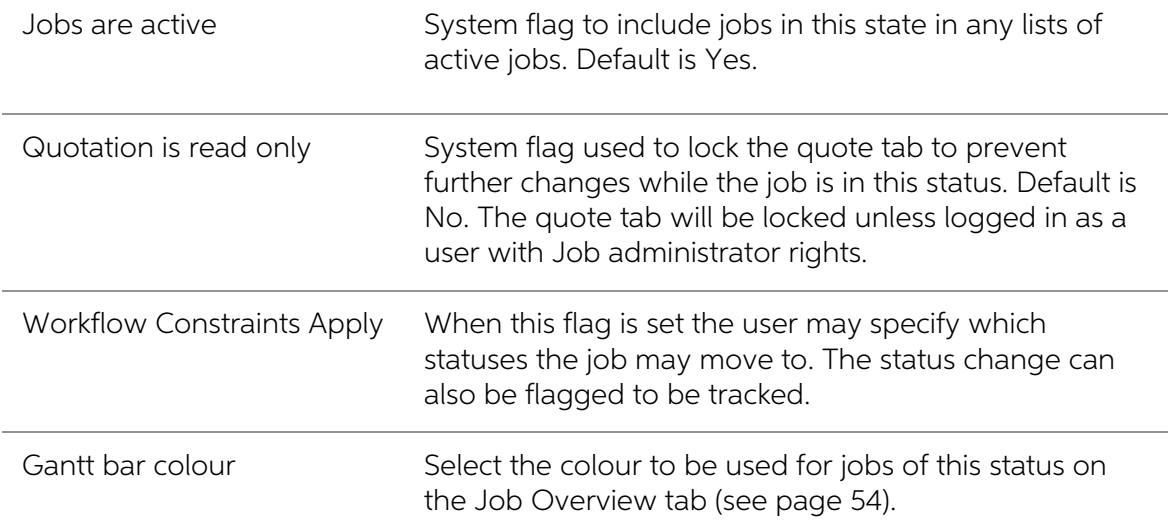

3. When the **Workflow Constraints Apply** option is checked for a given status, you can click on the **interest open** a further screen to specify workflow status paths:

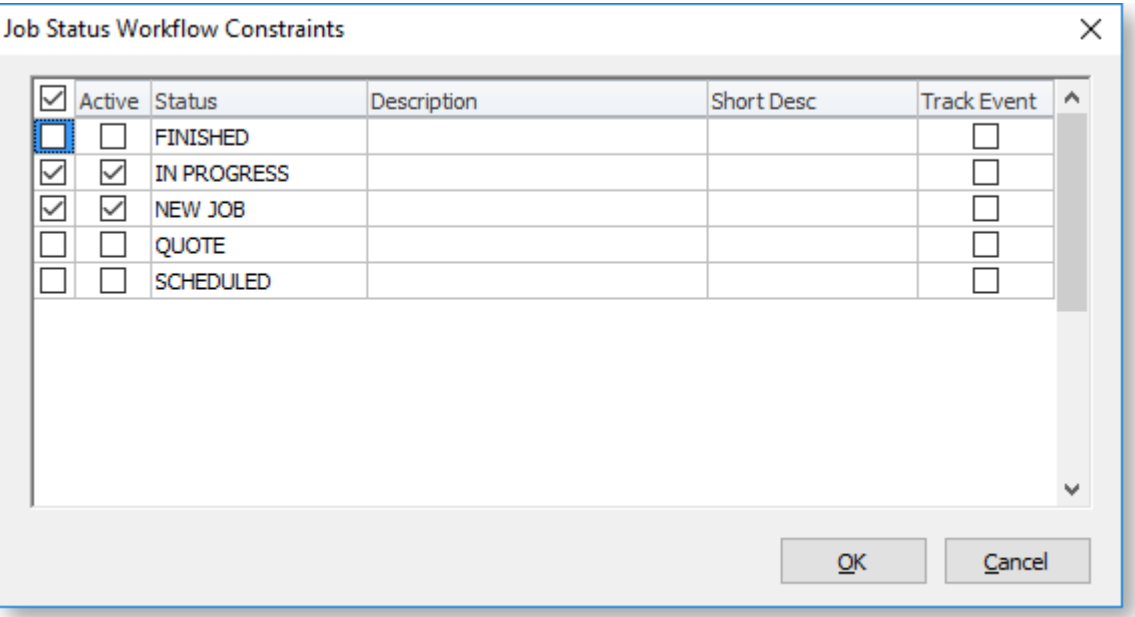

<span id="page-21-0"></span>4. Check the boxes in the **Active** column to specify which statuses you can move a job to from this status. If you want to record history of the status movement, then check the boxes in the **Track Event** column as well.

## Setting Job Categories

A Job Category is the second level of categorisation of a job, under the Job Type (see page 14). It can then be further broken down at line level into Cost Groups (see page 20) (optional), then [Cost Types](#page-25-0) (see page 22) (op

For example, appropriate Job Categories for the Motorpartz demo database, under a Job Type of "Full Service", might be "Oil Change", "Fault Inspection", "Replace Parts", and "Miscellaneous".<br>Another common use for Job Cate

To set up Job Categories:

1. Select **Setup > Setup Job Categories** from the Job Costing menu. The job category search screen is displayed.

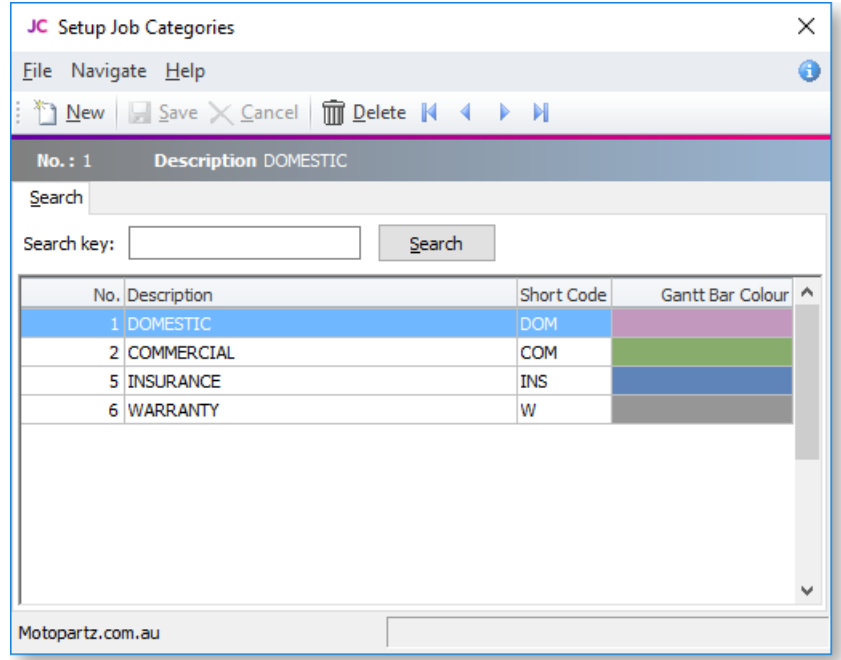

2. Click **New** and type in the first required Job Category name.

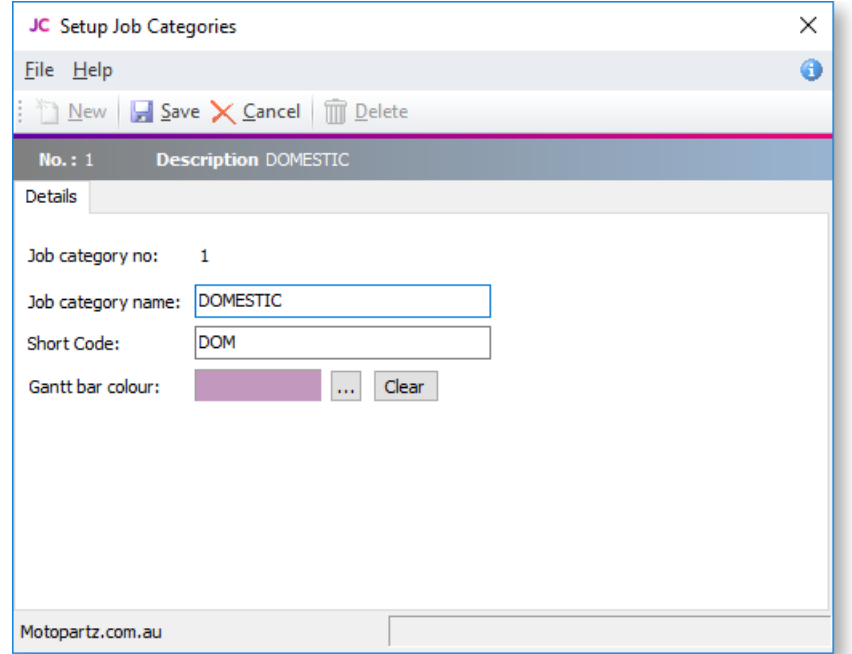

<span id="page-23-0"></span>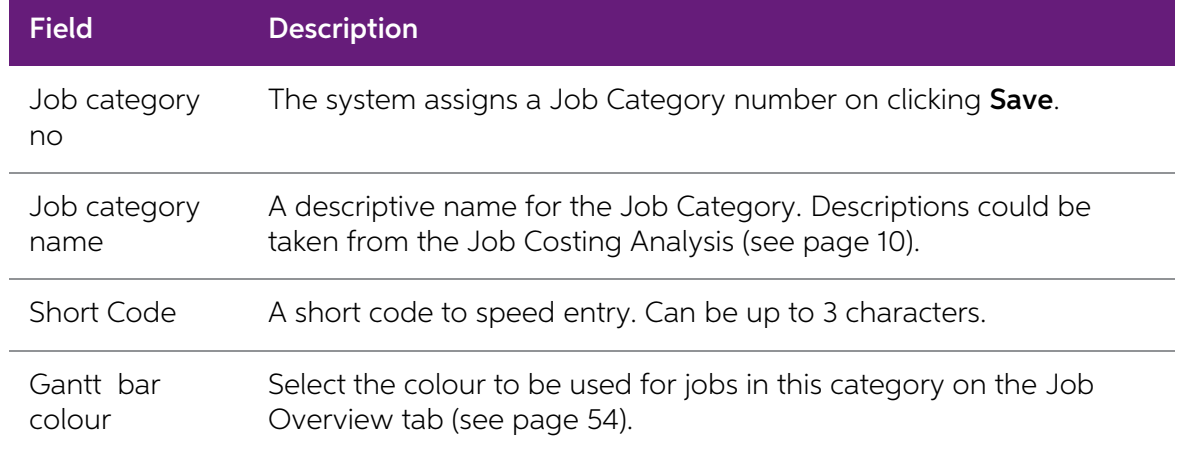

3. Click Save to save data or Cancel to lose all entries made.

To add another Job Category, click **New** and repeat this process.

## Setting Cost Groups

A Cost Group is used to describe a group of activities that make up a Job Category (see page 18).<br>Cost Group is an optional third level of categorisation of a job, under Job Type (see page 14) and<br>Job Category. It can then

Cost Groups may be set up for some Job Categories but not others, as required. They may also be shared across different Job Categories.

For example, appropriate Cost Groups for the Motorpartz demo database, under Job Type "Full Service" and Job Category "Replace Parts", may be "Parts", "Labour", "Fitting Costs", "Consumables", and "Cleaning".

To set up cost groups:

1. Select **Setup > Setup Cost Groups** from the Job Costing menu. The Setup Cost Group search screen appears:

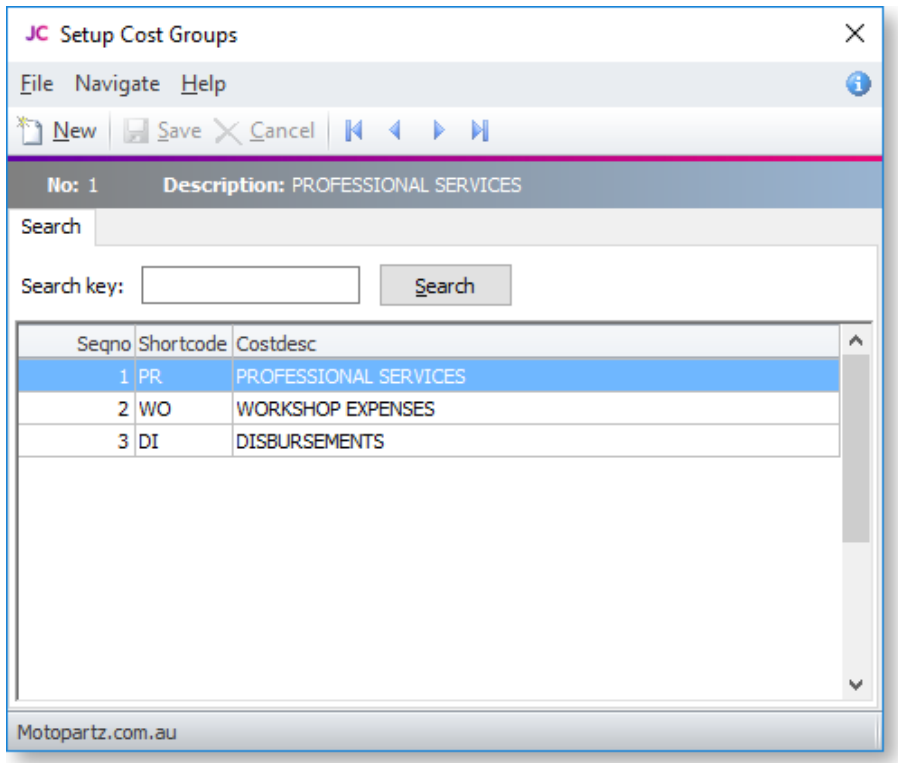

2. Click **New**. Enter the first of the required Cost Groups.

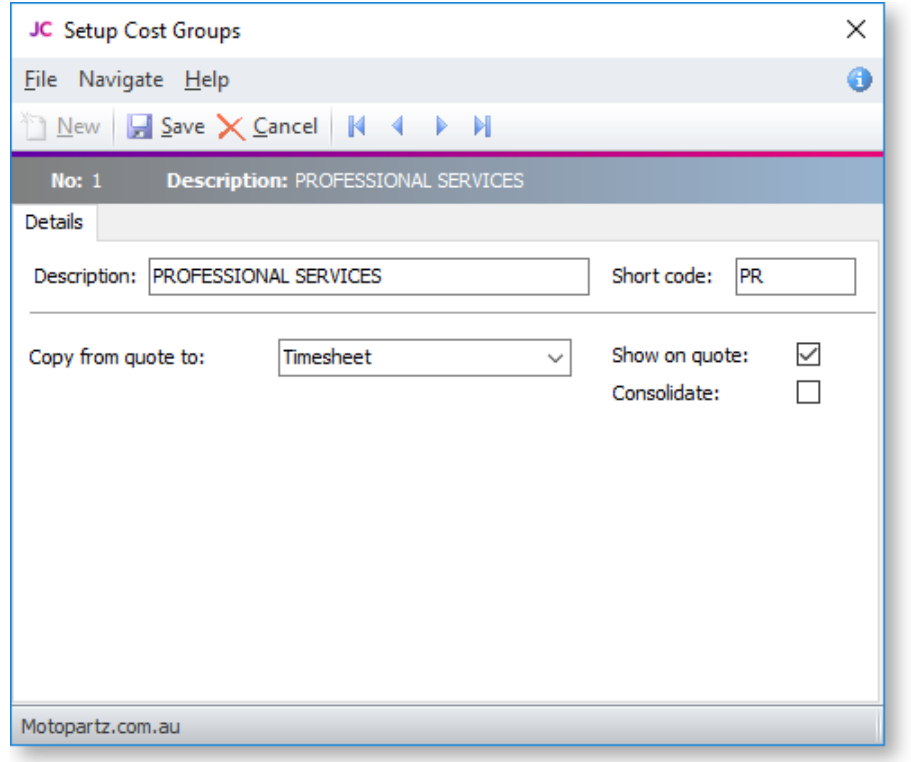

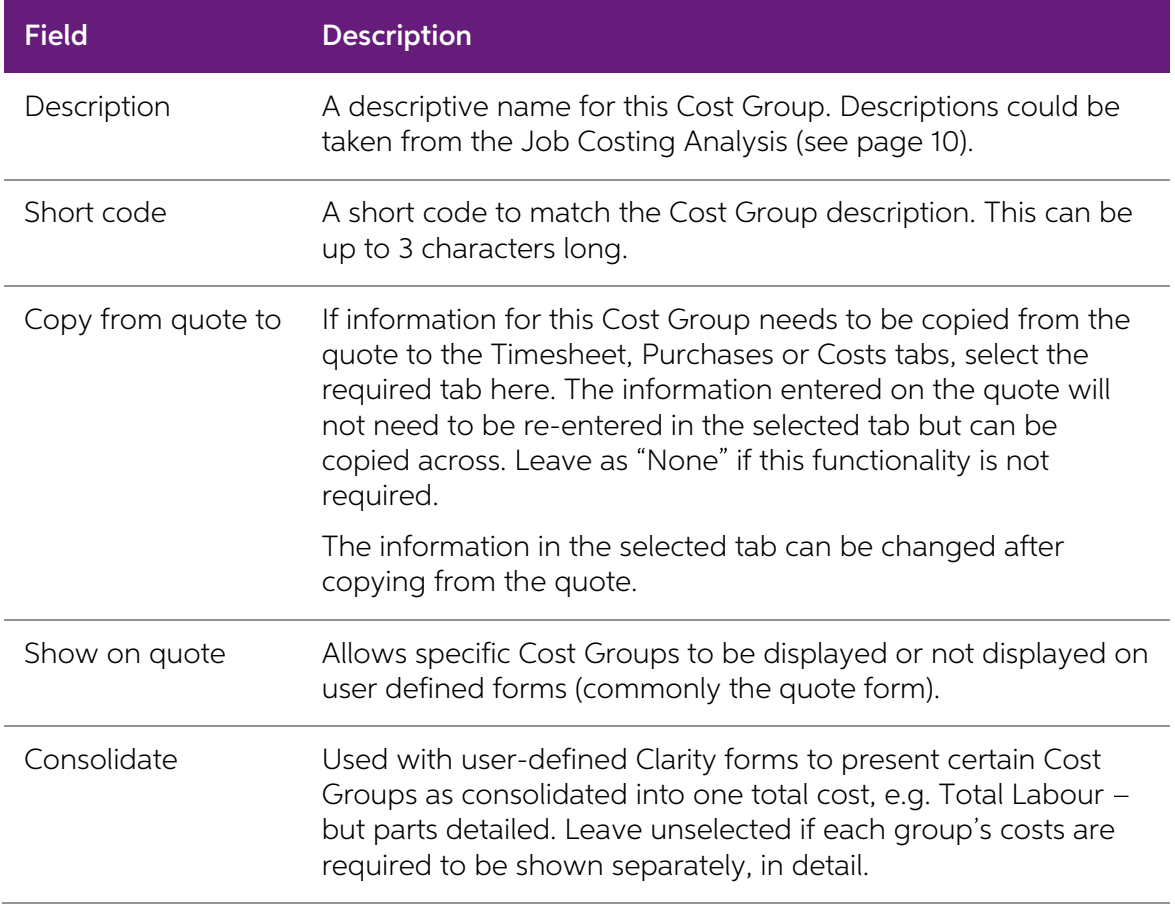

3. Click Save to save data or Cancel to lose all entries made.

To add another Cost Group, click **New** and repeat the process.

## <span id="page-25-0"></span>Setting Cost Types

A Cost Type is the (optional) lowest level of categorisation of a job. Cost Types are used to describe a product or activity, which can be added to other Cost Type products or activities, to make up a Cost Group (see page

For example, appropriate Cost Types for the Motorpartz demo database, under the Cost Group "Labour", may be "Labour Standard", "Labour 1.5 Time", and "Labour Double Time". Appropriate Cost Types for Motorpartz under the Co

To set up Cost Types:

1. Select **Setup > Setup Cost Types** from the Job Costing menu. The Setup Cost Type screen is displayed.

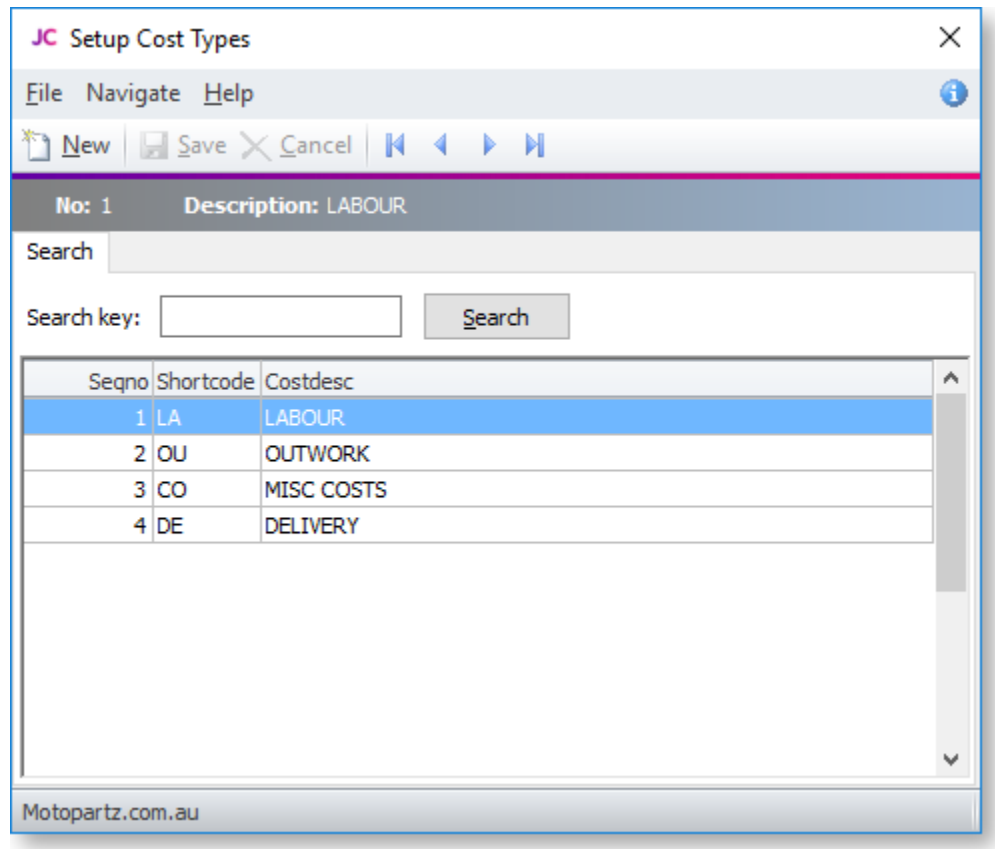

2. Click **New**. Type in the first of the required Cost Types.

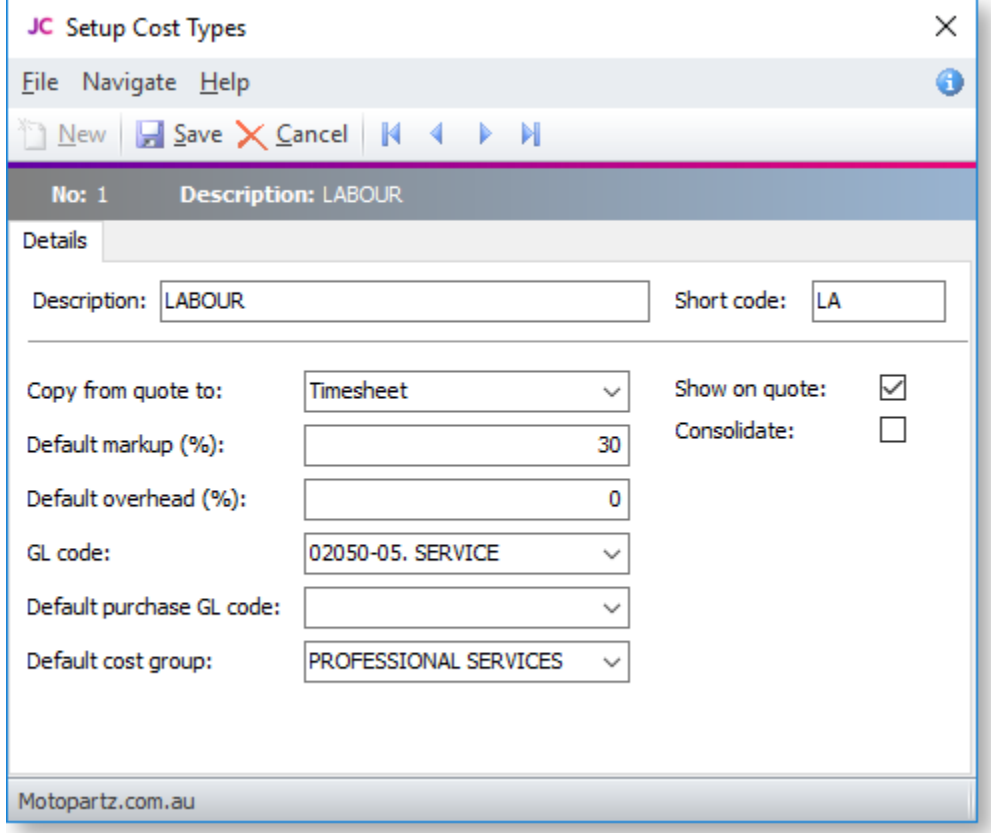

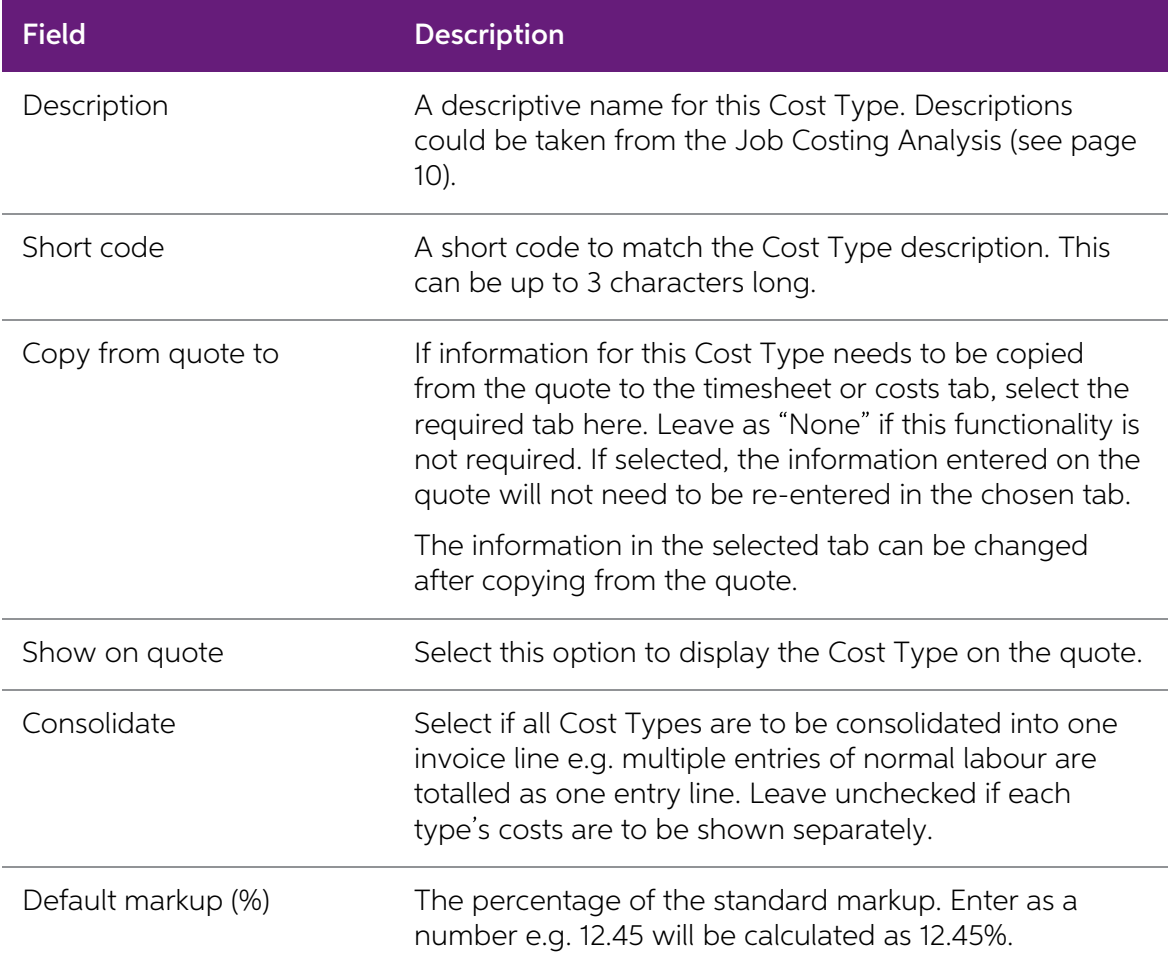

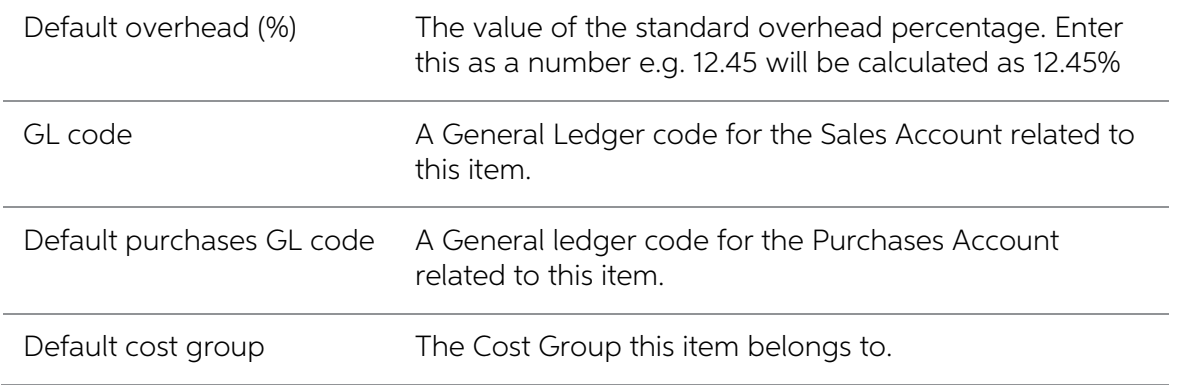

3. Click Save to save data or Cancel to lose all entries made.

To add another Cost Type, click **New** and repeat this process.

## Cost Group and Cost Type Defaults

Each Stock Item may also have its own default Cost Group (see page 20) and Cost Type (see page 22). These defaults are used unless overridden at time of entry. Default settings may only be practical if stock items naturall

A common technique is to create shortcut codes using "lookup only" stock items to allow single key entry of costs on the Cost tab.

The default Cost Type and Group for a stock item is determined by the values in the Cost Group and Cost Type fields on the **Stock Item > Extra Fields tab**.

COSTGROUP and COSTTYPE are added to the STOCK\_ITEMS table automatically when Job<br>Costing is installed, however by default they do not appear on the Stock Items screen. Add these<br>fields as Extra Fields in **Exo Business Conf** 

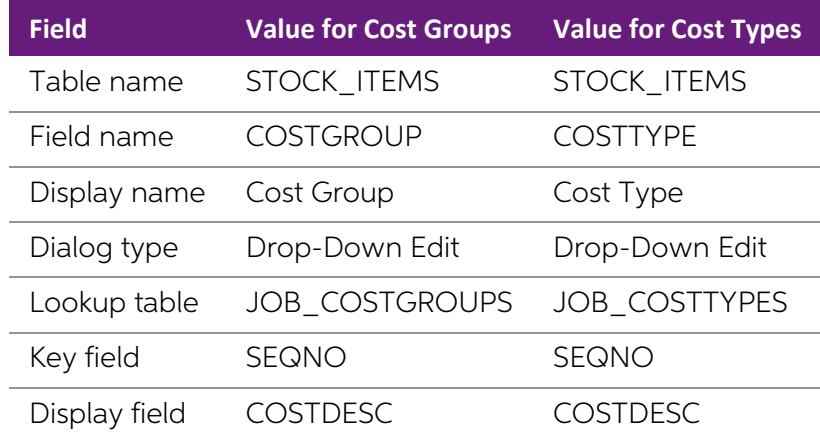

<span id="page-28-0"></span>In Account > Stock Item select the item you wish to specify the cost group and cost type for and then navigate to the Extra Fields tab. Select the codes you require.

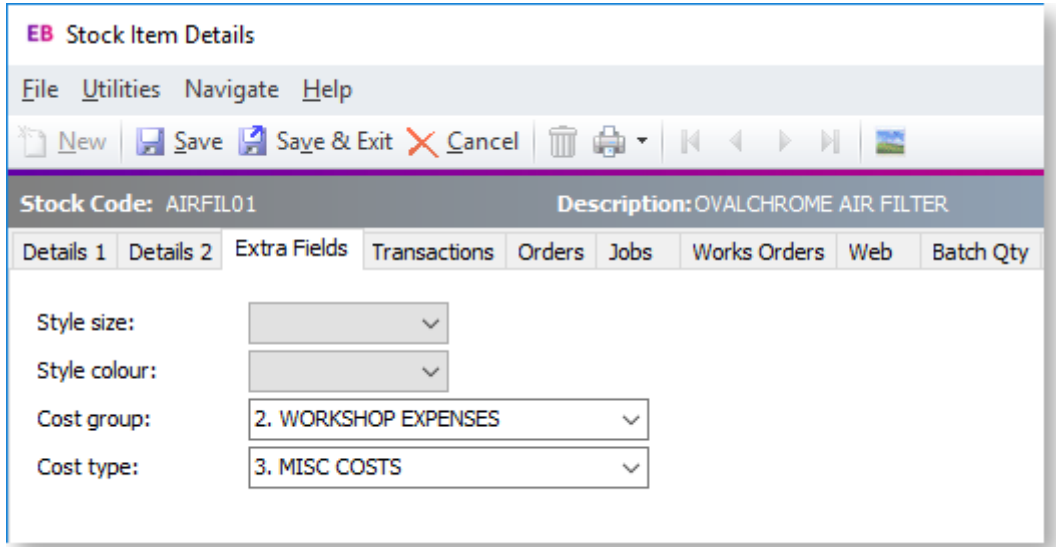

If there are no values in these fields, then the user is expected to choose the Cost Type (and Group if required) on each line in Job Costing.

Note: The Stock Items Details Screen can also be accessed from any Job Costing screen<br>that has a stock code. Double-click on the stock item to access the Stock Items Details<br>Screen.

## Setting Job Resources

MYOB Exo Job Costing has a Job Resource table that is similar, but distinct from the Staff table. This provides the following benefits:

- Allows the recording of time against non-staff resources such as plant and equipment, as well as employees.
- Can help to keep staff cost rates private by using an anonymous stock code.
- Gives the ability to default an activity stock code to each employee to speed up keying and help prevent mistakes.
- Gives the ability to separate timesheet employees from the users of the Exo Business system, to ensure they are not unnecessarily shown in the login screens.

Note: All existing employees are automatically added into the Resources table when Job Costing is installed.

To add and review Job Resources:

1. Select Setup > Setup Job Resources from the Job Costing menu. The Setup Job Resources screen is displayed.

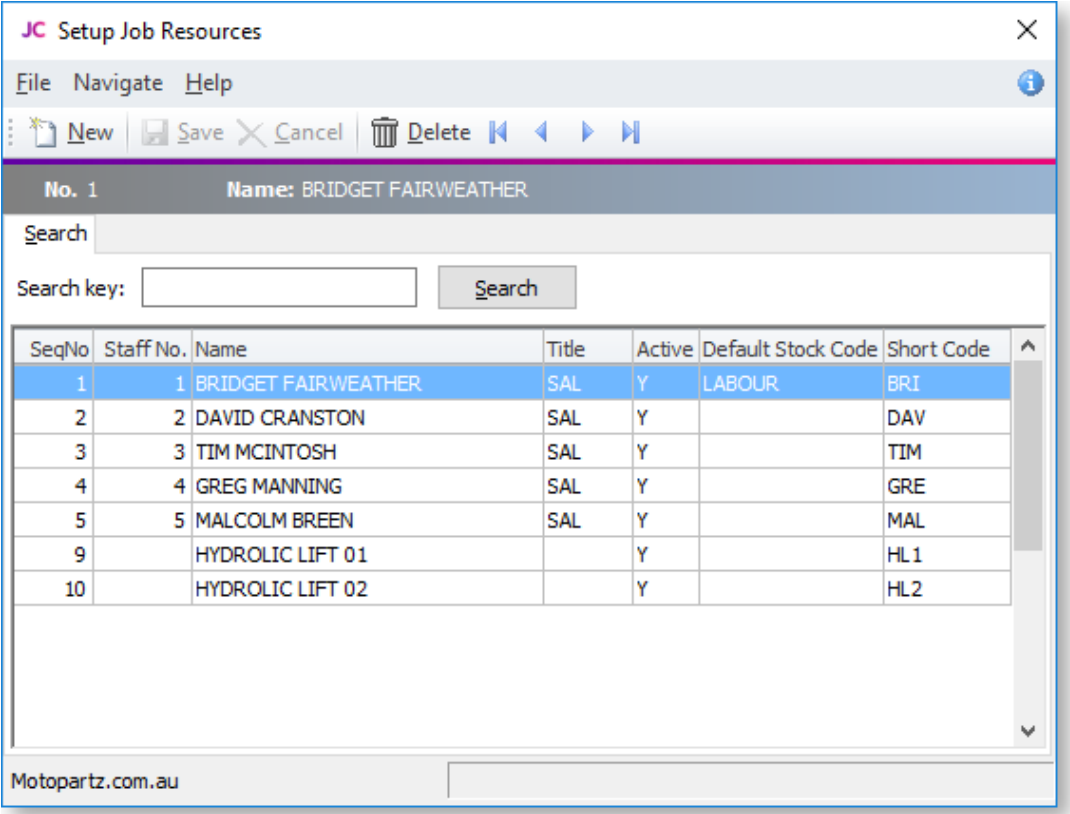

2. To add a new resource, click **New**. Enter the required Resource Name, and other required information.

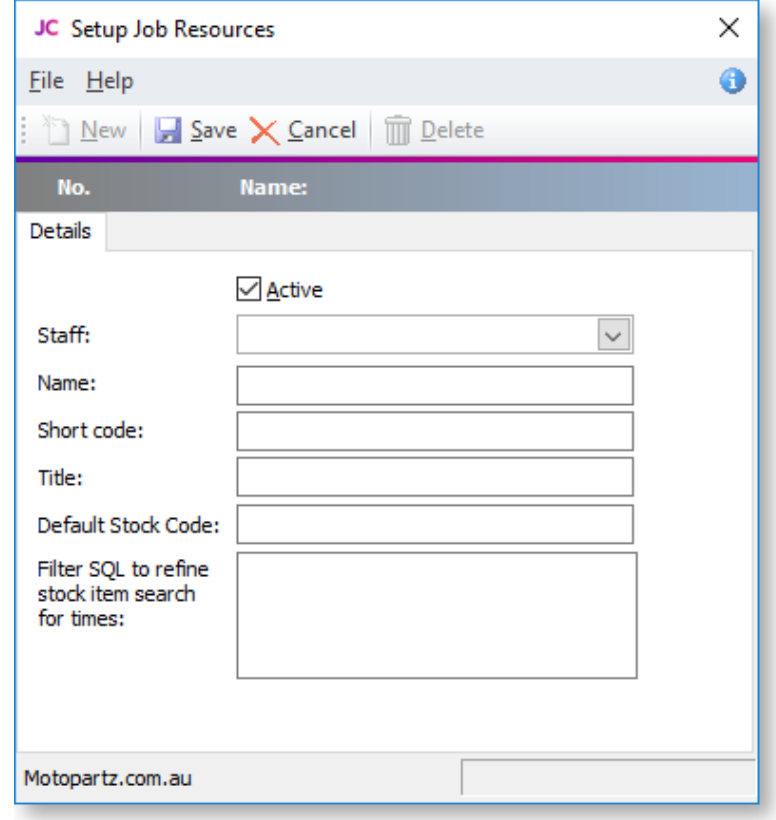

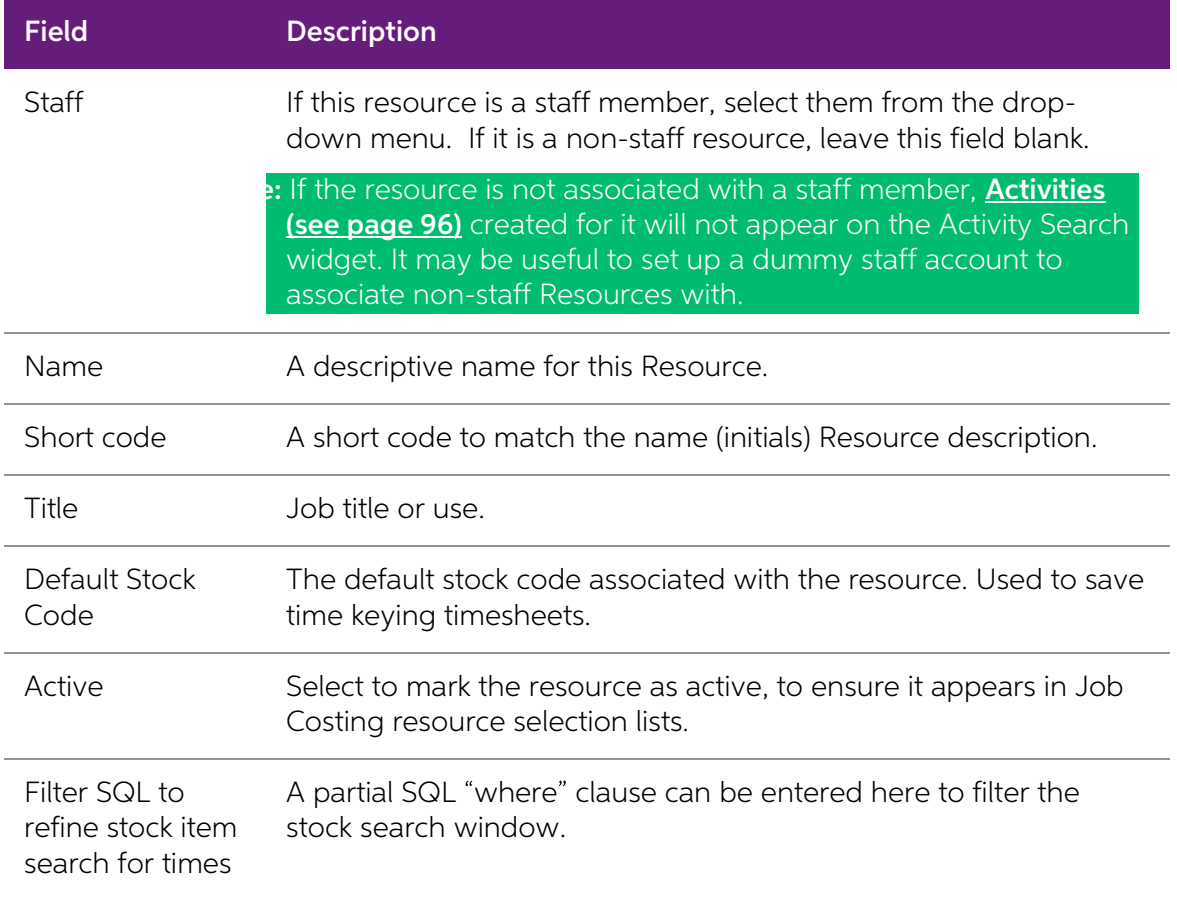

3. Click Save to save data, or Cancel to lose all entries made.

To review an existing entry, double-click an entry to display the resource details.

The cost and charge rate for that employee will be taken from the stock 'activity' code.

## Tips

- Take some time to review the list and any staff members who are not involved in timesheeted work should be marked as inactive. Also take the opportunity to enter the initials into the Short code field as this will speed up entry.
- Similarly, if the "Labour" stock code being used is commonly the same one for a resource, enter this into the Default Stock Code edit box. The default stock code will be used only if the exact short code is typed into th
- To disguise the cost rate, make the stock code one that cannot be obviously related to the employee other than through the Job resource form.
- <span id="page-30-0"></span>• If privacy is required, remove the option to set up Job Resources from all but the supervisor's menu once the rates have been set against each employee (resource).

## Setting Job Flags

There are a number of system-defined Job Flags that control the workflow and offer the opportunity to build in some customisable business logic constraints.

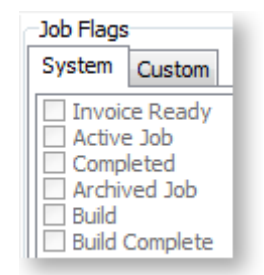

There are also a number of user-definable job flags that can be manually set. Examples of these might be "Awaiting parts" or "Awaiting credit approval". These flags cannot be raised automatically by a change in job status might represent the "installers" in-tray of work. The job Search is highly configurable and will remember the combination of flags and statuses picked as default search list.

To set up Job Flags:

1. Select **Setup > Setup Job Flags Descriptions** from the Job Costing Main Menu. The Setup Job Flags screen is displayed

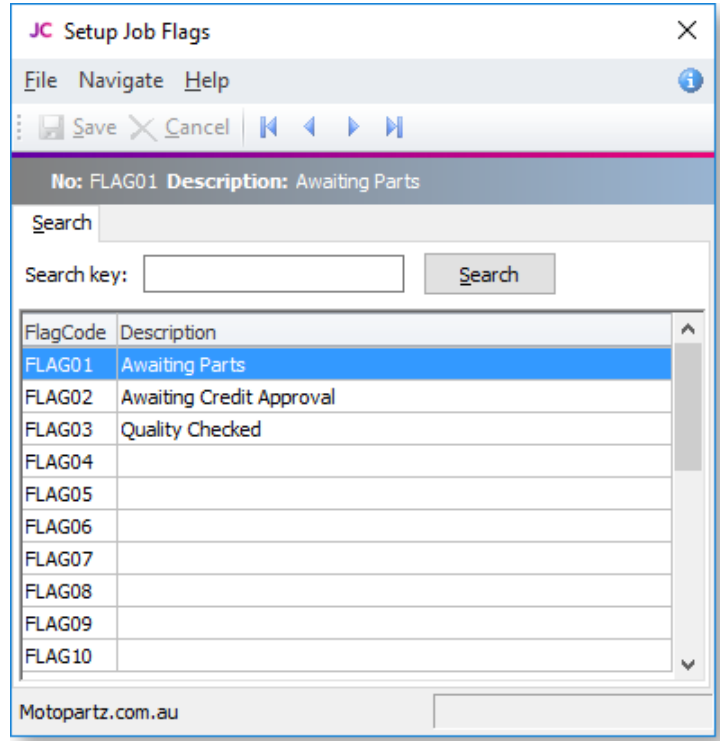

- 2. Double-click a Flag Code to edit the description.
- 3. Click **Save** to update the description.

Up to 15 flags are accommodated. Unlike Job Status (see page 15), multiple flags may be set on any particular job.

## <span id="page-32-1"></span>Setting Quote Terms

To set the standard quote terms:

1. Select **Setup > Setup Quote Terms** from the Job Costing menu. The Setup Quote Terms screen appears:

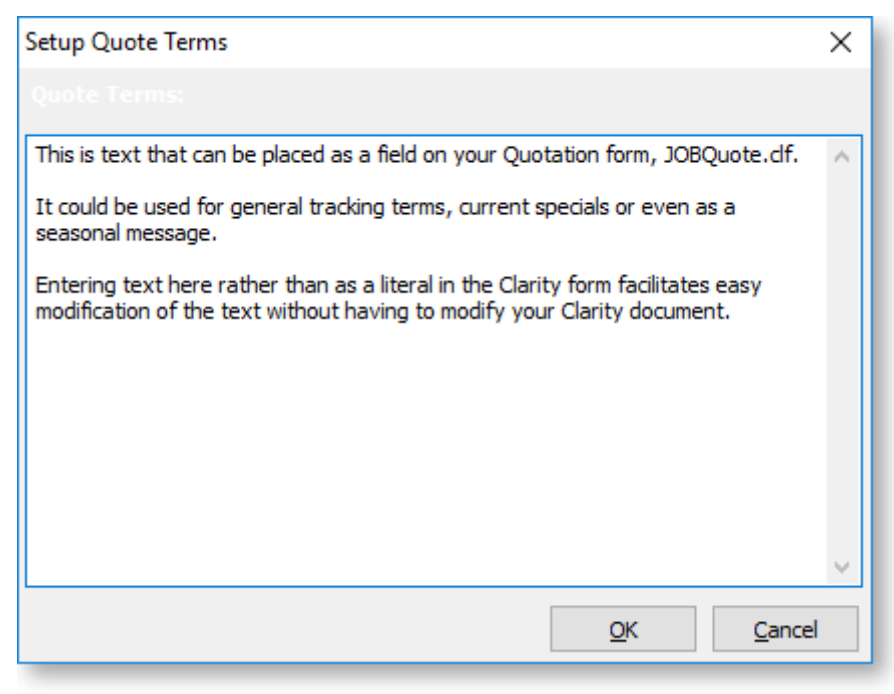

- 2. Enter the standard set of terms and conditions of a quote.
- 3. Click OK to save the information, or Cancel to lose the entry made.

## <span id="page-32-0"></span>Job Costing Profile Settings

Like most MYOB Exo Business products, the optional configuration settings in Job Costing are established by the use of profile settings, edited in the Exo Business Configurator application.<br>There are three levels of settin

- Company profile settings (see page 30) These are global to the database and control all users and computers.
- User profile settings (see page 33) These settings can vary according to the user logged on to Exo Business.
- Computer profile settings (see page 37) These settings can vary according to the computer that Exo Business is being run on.

To configure profile settings, open the Exo Business Configurator application and select the **Profiles** tab. Select the Job Costing module filter to restrict the available settings to those that apply to the Job Costing module.

Individual profile settings can be found by searching for keyword on their descriptions or by their<br>internal name. In the profiles listed below the internal name is also shown for your convenience.<br>To change the search fie toolbar area.

## <span id="page-33-0"></span>Viewing Profile Settings

## Setup > Setup General Info

The General Settings window displays read-only information about the Job Costing system, allowing you to view the values specified by the Job Costing profile settings from within the Job Costing module.

Open the General Settings window by selecting **Setup General Info** from the Setup menu of the main Job Costing window.

## Job Costing Company Profiles

The following Company-level profile settings can be configured in the Exo Business Configurator for the Job Costing module.

## Allow editing of Locations of transaction lines

Enable this setting to allow editing of Locations (From & To Loc) of each individual transaction line on a job in Job Costing. Note that the To Loc file is only editable if JOBMOVESTOCKONHAND & JOBMOVESTOCKONINVOICE profil

## Allow invoicing of sub jobs from master jobs

Enable this setting to allow invoicing of sub jobs from a master job, i.e. a single consolidated invoice is created for the master job and all of its sub jobs.

## Best pricing and discounting in Job Costing

This option is enabled by default. Disable this option to disable discounting and best price checking in Job Costing.

## Caption for 'Our ref'

A caption for the **Our ref** field on the Details tab of the Job Details window (see page 38). It gives you another field of information you may wish to save.

## Cost field to use on Quote tab

Select the Cost field to use on the Quote tab: Standard, Average or Latest.

#### Cost method for Stock Items to use on Job Time and Cost tabs Cost method for Lookup Items to use on Job Time and Cost tabs

Select the Cost methods for Stock items and Lookup items to use on the Timesheets and Costs tabs. (Job Quote entry has its own distinct and independent setting.) Available methods are Average, Last and Standard (static cos

## Enable job code or reference number on sales order and debtor invoice entry screens

Enable this option to record an optional job code or reference number on the Sales Order and Debtors Invoice entry screen.

## Enforce stock period locks in Job Costing

When this option is enabled, any stock period controls that have been set up are enforced in Job Costing. A window appears when cancelling, writing off, moving or changing the quantity of a transaction line in a locked per

## Get general ledger P/L revenue accounts from

Select where the general ledger P/L revenue accounts are sourced from. Choose from:

- Stock Item
- Job Header
- Cost Type

#### Integrate timesheets with PayrollEnterprise

Enable this setting to activate integration with Exo Payroll (see page 71). This allows you to export timesheet data recorded against jobs to Exo Payroll.

#### Job Cost Billing Mode

Enter a list of billing modes to be available when entering new Jobs.

The list may include:

- $\bullet$   $C =$  Charge-up
- $\bullet$   $P =$  Progress Invoice
- $\bullet$  A = Create Asset
- $\bullet$   $Q = Fx$ -Quote

The first in the list is the default billing mode.

E.g. CP would restrict the available modes to Charge-up or Progress Invoice modes, with Chargeup being the default presented option if none are specifically selected.

The default value is CPAQ.

#### Job Cost Management Screen Auto Refresh Interval

Job Cost Management Screen auto refresh interval in minutes. Default value = 0, i.e. no auto refresh.

#### Job Overview Screen - Warning Threshold when Loading Jobs

This value determines when to warn users if they are about to load too many records into the [Job](#page-57-1) Overview screen (see page 54) (if the user attempts to load too many records, the system may appear to freeze). This value is

#### Job Purchase orders use Quote line Cost

If this setting is enabled, Purchase Order lines generated from the Job Quote tab use the cost<br>price as specified on the quote line. If the supplier uses foreign currency, the Quote line cost will<br>be converted to the equiv

#### Job Purchase orders use Quote line price

If this setting is enabled, Purchase Order lines generated from the Job Quote tab use the selling price as specified on the quote line.

#### Job Quote Labour Allowance calculation

If this setting is enabled, the total quote line Labour allowance is to be considered a multiple of line unit labour allowance times the total quantity on that line.

If the setting is not enabled, it is considered to be an absolute value per line. This affects the Total labour allowance displayed at the bottom of the quote screen.

**Tip:** You can predefine a labour allowance for all Stock codes by adding an extra field<br>X\_LABOUR\_ALLOWANCE of Type DOUBLE with a default value of 0 to the<br>STOCK\_ITEMS Table. This value will be passed to the quote whenever

## Link 'Our ref' to sales order number lookup

If this setting is enabled, you can enter the number of the Sales Order associated with a job into the **Our ref** field on the Details tab of the Job Details window (see page 38). The Sales Order can then be viewed by selec

#### Resources - Check for Resource Over-Allocations

If this setting is enabled, the system checks for overlaps and over-allocations when allocating<br>resources or altering resource allocation. This includes cases where a resource allocation overlaps<br>another allocation of the

#### Resources - Synchronise Job and Resource Dates

If this setting is enabled, the system checks that start and end dates/times for resource allocations are within the Start Date - Due Date range. If allocations fall outside this range, you are presented with a warning mes

#### PayrollEnterprise export location

This setting must be configured when integrating with Exo Payroll (see page 71). Specify the root directory of the Exo Payroll installation, e.g. C:\Payrollv.

#### PayrollEnterprise Database Location

This setting must be configured when integrating with Exo Payroll (see page 71). Specify the database directory of the Exo Payroll installation, e.g. C:\Payrollv\DATABASE.

#### SQL statement to refine stock item search for costs

An SQL statement to refine search criteria for stock on the Cost Tab of the Job Management<br>Form. e.g. AND STOCKGROUP <>4 (if Labour is stock group 4 it will not be included in the results<br>of the search).For further assista

#### SQL statement to refine stock item search for times

An SQL statement to refine the search criteria for stock on the Timesheet Tab of the Job<br>Management Form e.g. AND STOCKCODE = 4 (if the stockcode for labour is 4, labour will be<br>included in the search result). For further

#### SQL statement to select cost of sales GL accounts

Search criteria, e.g. WHERE ACCNO<200. This example applies if cost of sales GL accounts is numbered less than 200. For further assistance, contact your Exo Business trained professional.

#### SQL statement to select sales GL accounts

Search criteria, e.g. ACCNO>1000. This example applies if Sales GL accounts are numbered<br>greater than 1000. If Sub-Accounts are enabled, aliases must be used for ambiguous field names.<br>Aliases are A=GLACCS and S=GLSUBACCS,

For further assistance contact your Exo Business trained professional.

#### Sub job transactions add to master job totals

Select this option to automatically add Sub-job invoice totals to the Master Job.

## Time sheet default end date

Select the default end date for new timesheets. Choose from the Due date, the Start date or today's date.
### <span id="page-36-0"></span>Use current date on Time sheets entry

If this setting is enabled, the start dates on Time Sheets entry will be the current date; otherwise, the Job Start date will be used, but only if it is defined. If no Job Start date is set, Time Sheet start date will use

## Job Costing User Profiles

The following User-level profile settings can be configured in the Exo Business Configurator for the Job Costing module.

### Allow creation of new Make, Model and Class

If this setting is enabled, Makes, Models and Classes can be created from the [Serviceable Units window](#page-108-0) (see page 105).

### Allow editing of job cost invoicing

Allows immediate editing of Invoices as they are generated from Jobs. Changes made will not adjust the values of the cost lines that were used to create the Invoice (this must be done on the Invoice tab of the Job), but th

### Calculate 'Hours' from 'Start' and 'End' times in timesheet entry

Enable this option if you do not require the user to enter 'Total Time'. If you select this option, 'Total time' will be automatically calculated from the start dates and start times entered. Many users find that entering

### Default Category

Default [Category](#page-21-0) (see page 18) when entering a new Job in Job Costing.

### Default Job Status

Default [Job Status](#page-18-0) (see page 15) when entering a new Job in Job Costing.

### Default Job Type

Default [Job Type](#page-17-0) (see page 14) when entering a new Job in Job Costing.

### Default Status of Job Transactions on Entry

Select the default status of new job transactions. Choose from:

- C Committed
- W Write-off
- R Ready to Invoice

You might set this value to 'R' if the transactions you are entering do not usually require any further checking after initial entry and you therefore want all transactions entered onto a job to be automatically ready to a

### Default the Job Manager as Sales person on invoices from Job Costing

Enable this option to set the default Sales Person on invoices from Job Costing to the Job Manager. If the option is disabled, the default Sales Person is set to the currently logged in user.

### Default the Job Manager from Debtor Account Staff

Enable this option to obtain the default Job Manager from the Debtor Account staff. If the option is disabled, the default Job Manager is set to the currently logged in user.

### Display internal job number after saving

Enable this option to display the job number every time a job is saved.

### Extra Job Costing Search Fields

The format to extend Extra Search Fields is:

- ADatabaseFieldName=FriendlyCaption=SearchBehaviour
- Multiple fields are separated by commas
- The =FriendlyCaption=SearchBehaviour is optional

For Example: X\_AFIELD=A Caption,X\_ANOTHERFIELD=Another Caption,X\_THIRDFIELD

Additional control over the extra search field behaviour is set as follows:

If no behaviour parameters are passed in, it assumes a default search behaviour of GSWU where:

- $\bullet$  =G show this field as an optional visible column in the search grid.
- $\bullet$  =S add this field as part of the select statement.
- $\bullet$  =W make this field value a condition in the WHERE clause.
- $\bullet$  = U force a character to uppercase for comparison. (String Fields)
- $\bullet$  = E use Exact match (=) in the where clause rather than LIKE. (String Fields)

For Example: X\_MyField1=Mycaption=GSWUE,X\_Myfield2=MyField2=E

Ambiguous field names (field names that exist in both tables) should be prefixed by a table alias.

For Example Alias.FieldName,Alias2.FieldName

The list of aliases is:

- J=JOBCOST\_HDR
- A=DR\_ACCS
- S=JOB\_STATUS
- C=JOB\_CATEGORIES
- R=JOB\_RESOURCE\_ALLOCATION
- F=JOBCOST FLAGS
- G=JOB\_TYPES
- H=STAFF

### Go direct to job management screen on startup

Enable this option to display the Job Management screen on startup.

### Hide tabs in Job management screen

Allows you to hide Tabs on the Job Management Screen. Enter the codes for all tabs you want to hide, separated by commas. Available codes are:

- $Q =$  hide the Quote/Budget tab
- $T =$  hide the Timeshets tab
- $\bullet$   $C =$  hide the Costs tab
- $\bullet$  A = hide the Analysis tab
- $\bullet$   $P =$  hide the Purchases tab
- $\bullet$   $\vdash$  = hide the Invoice tab
- $\bullet$  D = hide the Documents tab
- $\bullet$  E = hide the Extra Fields tab
- $\bullet$  H = hide the History Notes tab

- $\bullet$  S = hide the Sub-jobs tab
- $\bullet$   $X =$  hide the Dashboard tab
- $\bullet$  B = hide the Billing Schedule tab

For example, enter "Q,T,I" to hide the Quote, Time and Invoice tabs.

### Hide Quote Margin

Enable this option to hide the **Margin** field displayed at the bottom of the Quote/Budget tab (see page 57).

### Hide Quote Markup

Enable this option to hide the **Markup** field displayed at the bottom of the Quote/Budget tab (see page 57).

### Hide Quote Total Cost

Enable this option to hide the Total Cost field displayed at the bottom of the [Quote/Budget tab](#page-60-0) (see page 57).

### Hide Resource Planning Gantt Form

When this setting is enabled, the Resource Planning tabs on the Job Management window (see page 102) and the Setup Job Resource Allocation window (see page 101) are hidden.

### Job costing custom button X caption

Custom button (see page 126) caption settings are available for each of the nine custom buttons. Enter a caption for the appropriate button.

### Job costing custom button X command line

Up to nine custom buttons (see page 126) are provided for you to add your own shortcuts to many of the main screens.

For the desired button, specify the details of the sub-program to be run whenever you press that button.

• To run an external program, enter:

MyProg.EXE <LOGIN> <CURRENT>

Where <LOGIN> passes the database connection details and <CURRENT> passes out the key field identifier (most commonly the SEQNO) of the current record that you have loaded on the screen at the time that you press the butto

- Any parameter entered with the extension MYREPORT.CLR will assume that you wish to run a clarity report and will call Clarity directly. It is not necessary that Clarity.EXE exist to do this.
- Any parameter entered with an extension of MYREPORT.RPT will assume that CRYSTAL.EXE should be run first.

### Job Costing Read-Only Access

Enable this profile to restrict users to read-only access in the Job Costing module.

### Job Default due days

Default number of days after Job start date.

### Job Default end time

Default number of hours after Job start time.

### Job Default follow-up days

Default number of days for follow-up after Job completion.

### Job default quote expire days

Default number of days for job quotes to expire. The defaults is 14 calendar days.

### Override Job Codes

Enabling this option allows the user to override the system-assigned Job Code any time.

### Prompt if different delivery address on Job

Enable this profile to be prompted whenever a debtor's current delivery address is not the same as the delivery address in a job. Probable use would be where a job is being rejuvenated or repeated after a long period of ti

### Prompt if Job Code is blank

If this option is enabled, the user is prompted if the Job Code on a transaction line is blank in Purchase Orders and Creditor's Invoices. You might disable this if only a proportion of purchases relate to iobs.

### Remember Stock Search Form size

Enable this option to remember the size of Stock Search Form between sessions.

### Restrict access to jobs on default branch only

Enable this profile to restrict access and creating of new jobs to the default branch only.

### Restrict Timesheet entry to Resource associated to logged-in Staff

Enabling this option restricts the Resource to the Resources associated with the currently loggedin Staff member.

### Serviceable Unit Custom Button1 Caption

The Serviceable Units window contains single a custom button (see page 126). Enter a caption for the button.

### Serviceable Unit Custom Button1 EXE

A single custom button is provided on the Job Costing window for you to add your own shortcuts to many of the main screens.

Specify the details of the sub-program to be run whenever you press that button (see the information on the Job Costing custom buttons above for details).

### Show Job Overview screen needs refresh warning

The Job Overview tab (see page 54) does not refresh automatically as job details are changed. If this setting is enabled, a warning appears on the Job Overview whenever job details change, informing the user that they need

### Show Resource Overview screen needs refresh warning

The Resource Overview tab (see page 102) does not refresh automatically as job details are changed. If this setting is enabled, a warning appears on the Resource Overview whenever job details change, informing the user tha

### Show the "Resource Allocations moved with Job" warning

If this setting is enabled, a warning appears on the Job Overview tab whenever a job with resources attached to it is moved, informing the user that the associated resource allocations have changed.

### <span id="page-40-0"></span>User can modify visible columns in grids

If this option is enabled, the **Select visible columns** option is available in the right-click menu for all ExoGrids in the Job Details window.

### User has Job Administrator Rights

Enabling this option means that the user can edit the status of jobs that contain the characteristic of "Job Read Only".

### Warn if cash sales account is used on jobs

Enable this option to alert the user if they are about to create a job to a cash sale, or if they do not choose the account. It is advisable to do this, as it will prevent invoices inadvertently being created as a cash sal

### Weekly timesheet resource auto defaults from staff login

If there is a matching resource for the staff login, then the weekly timesheet opens with that resource.

### Write of job lines when generating a credit note

When a credit note is generated from a job, the credited lines can be written off automatically if this setting is set to "Prompt". If it is set to "Never", lines will have to be written off manually.

## Job Costing Computer Profiles

The following Computer-level profile settings can be configured in the Exo Business Configurator for the Job Costing module.

### Asset default location

The default output location when creating an asset in Job Costing.

### Job work in progress stock location

The Work in Progress stock location for Job Costing. Only locations that have their **Job Costing Work in Progress Location** flag ticked are available for selection.

# <span id="page-41-0"></span>**Creating and Searching for Jobs**

# Creating Jobs

New jobs are created from the Job Management screen. From here new jobs, sub jobs and duplicate jobs may be created.

To create a new job:

1. Select Account > Job Management Screen from the main Job Costing menu. The following window appears.

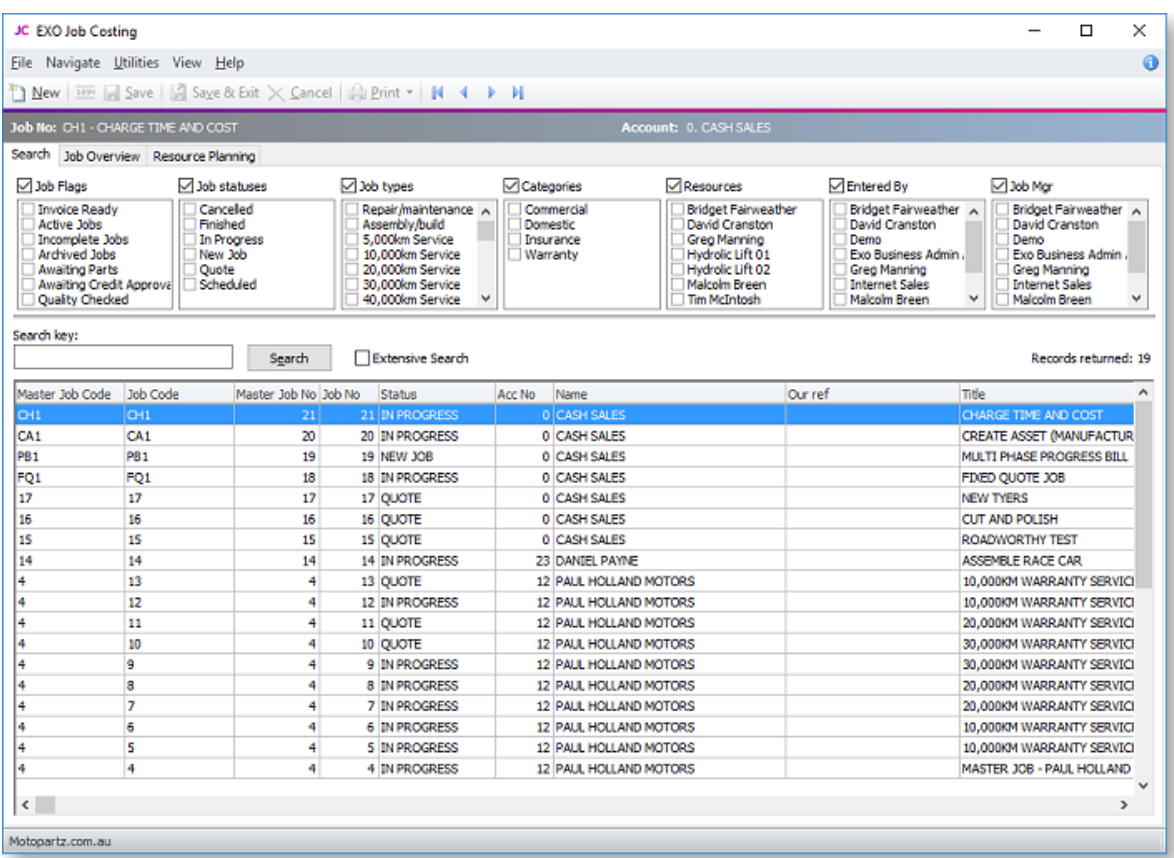

2. Select **New** to begin a new job. A new window may appear with a warning as follows:

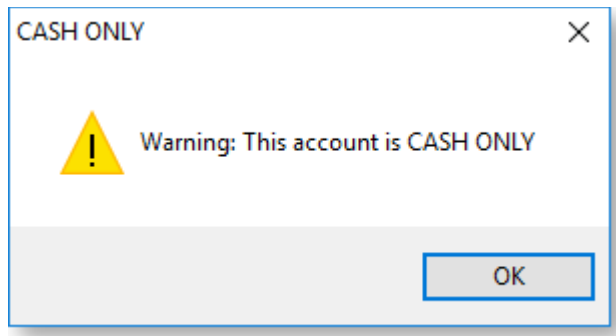

This warning is an alert that unless a customer account is chosen the job will be saved as CASH ONLY. Click OK. This will allow entry of details into the new Job Screen.

Note: Whether or not this warning appears is controlled by the Warn if cash sales account is used on jobs User-level profile setting (see page 33).

3. The main job entry window is displayed:

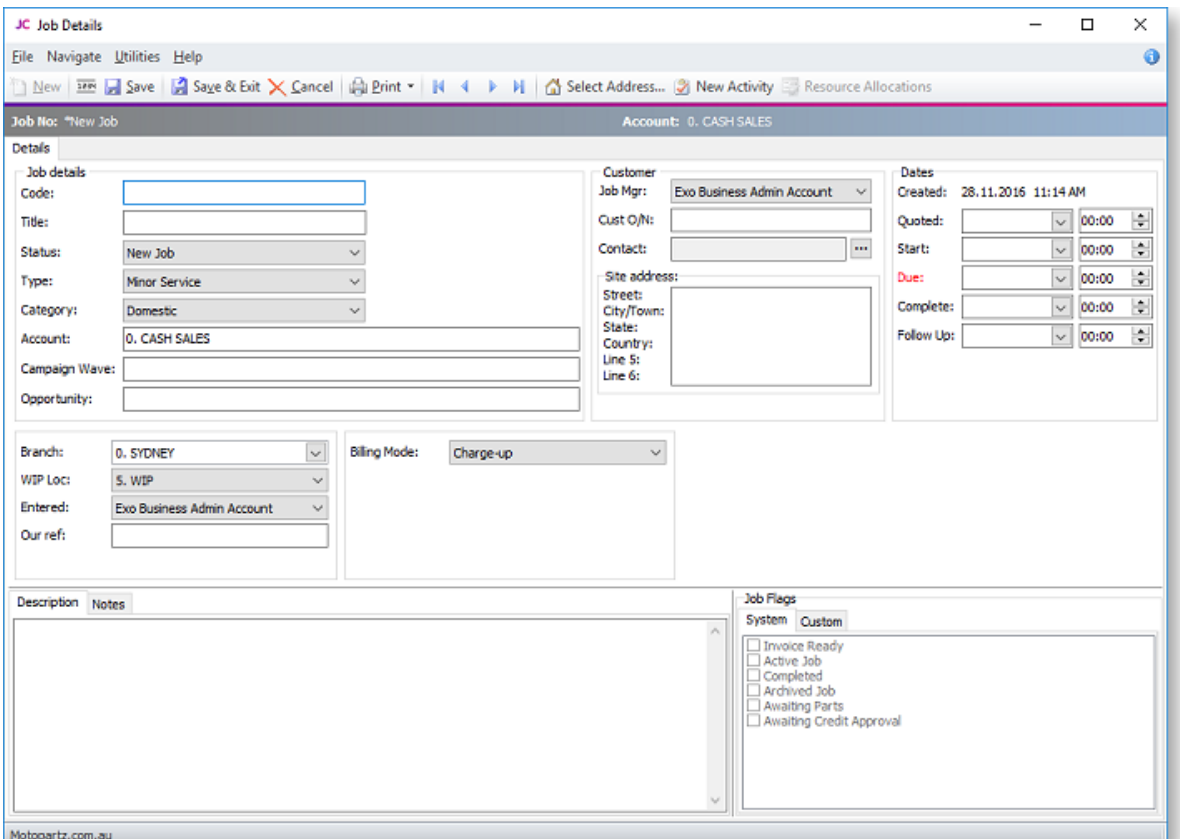

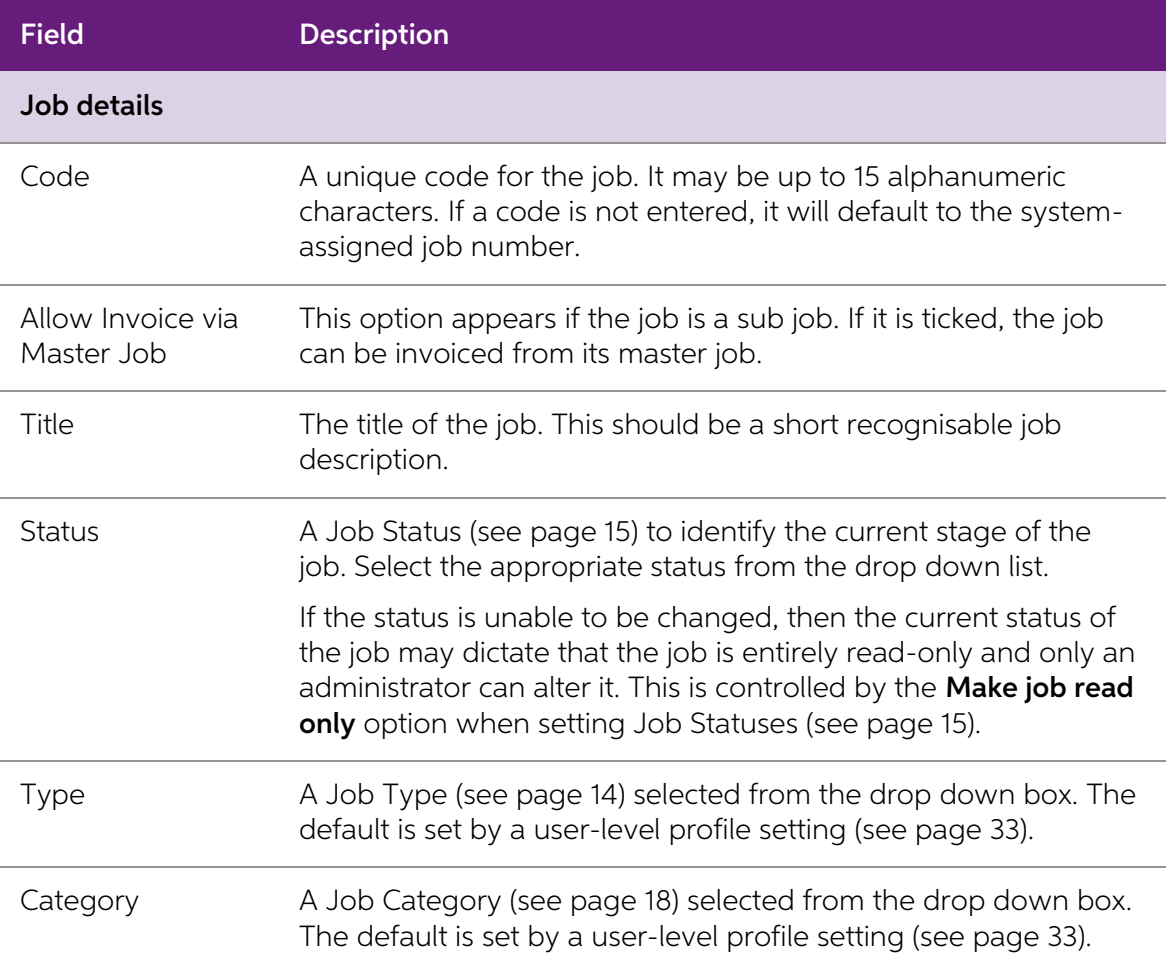

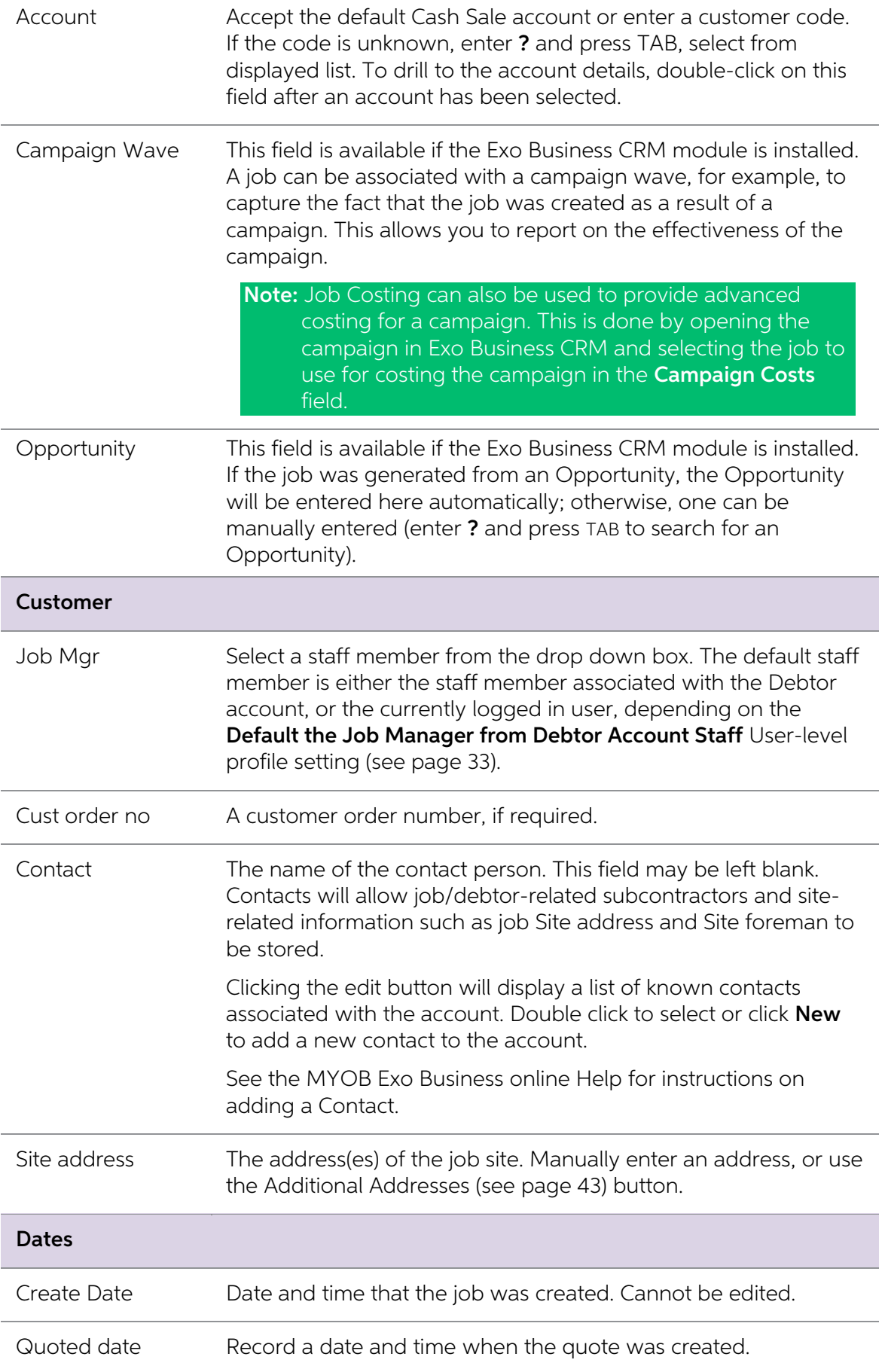

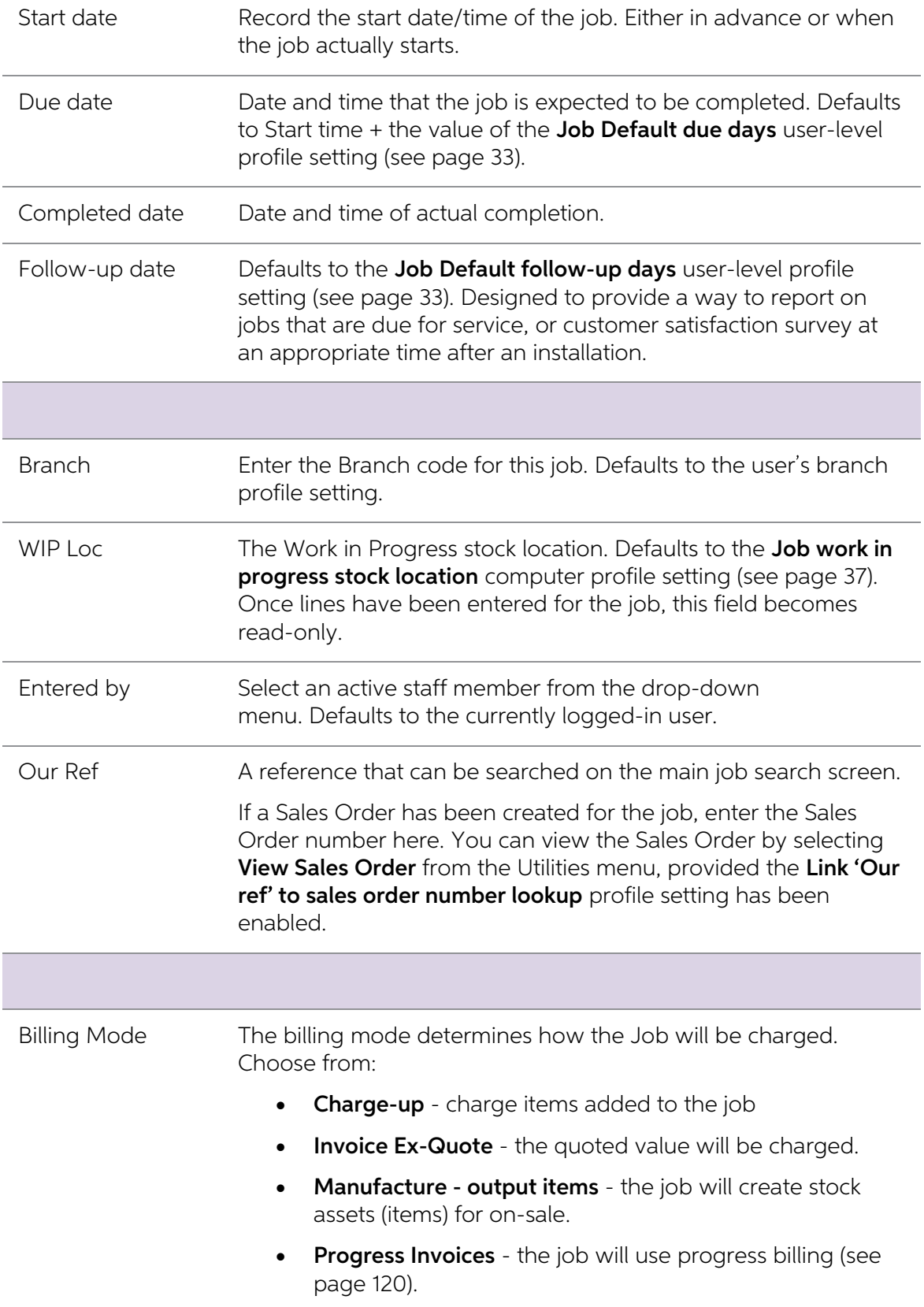

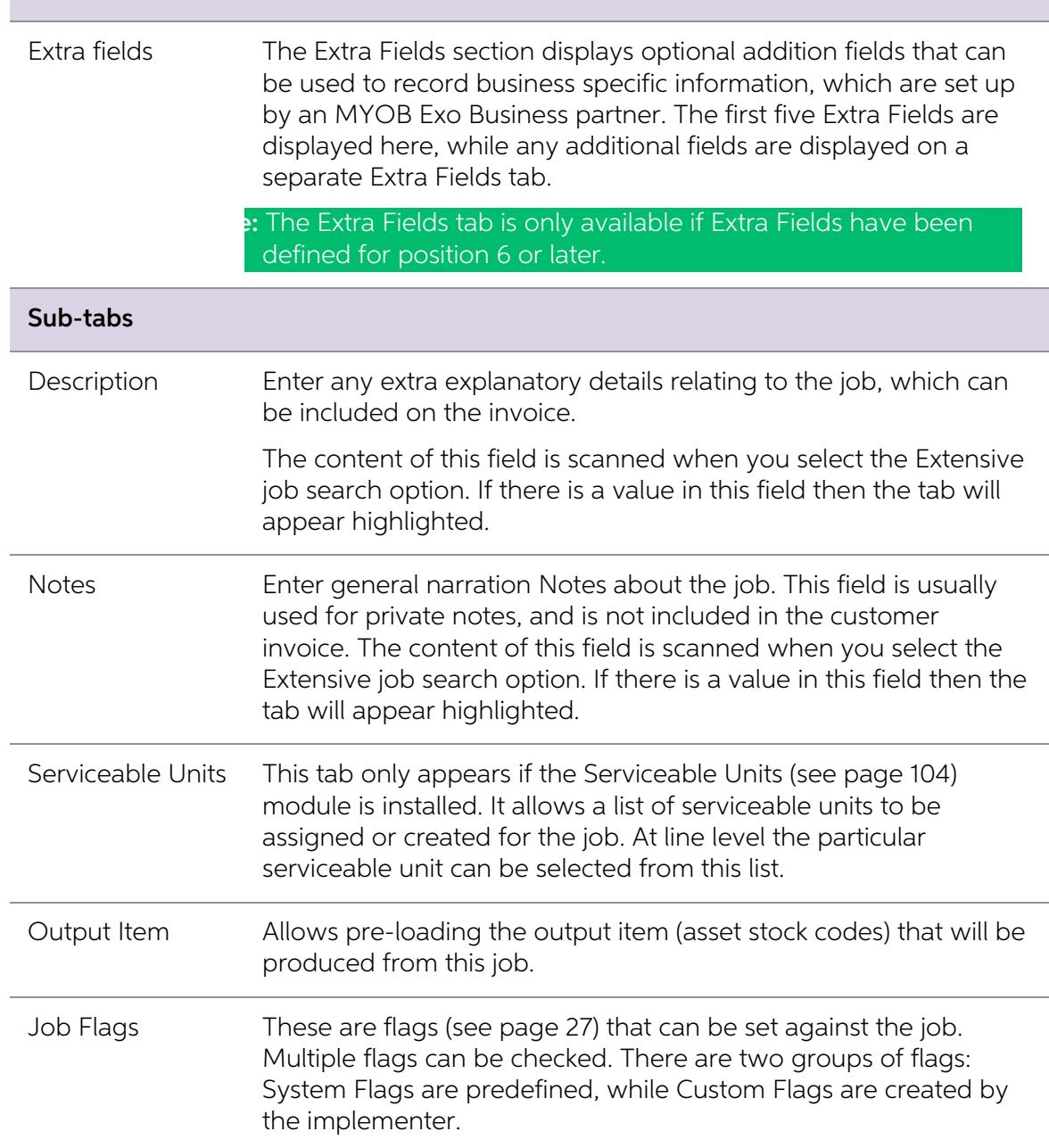

## Timestamps

Key fields such as the Description and Notes support the ability to quickly "stamp" the field with the current logged in user name, and the system time and date.

To create a time stamp, press CTRL+T in a supported field. A time stamp like the following is inserted at the current cursor point:

 $<<$  FRED Tuesday, April 1, 2016 at 09:16 >>

## <span id="page-46-1"></span>Common Phrases

A library of common phrases can be built to save typing and assist with retaining a generic format to notes.

To select or create a common phrase press CTRL+' (single quote), or CTRL+" (double quote) in a supported field. The Common Phrases window appears:

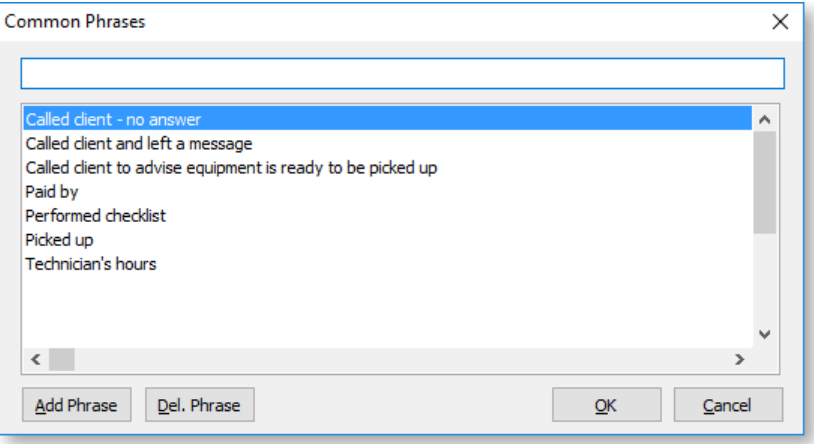

To add a phrase, type the phrase and click the **Add Phrase** button.

To select a common phrase to the text box, begin typing the phrase and the cursor will focus on the nearest match in the search grid. Either click **OK** to select the highlighted phrase, or doubleclick the phrase required.

To delete a phrase from the list, highlight the phrase to be deleted and click the Del. Phrase button.

## <span id="page-46-0"></span>Selecting Site Addresses

To assist in site address entry, an additional Select Address button is available on the toolbar.

Click this button, and a prompt will appear to give the option to choose from all stored delivery addresses, ignoring the specified account (Yes), or restrict addresses to the account specified (No).

A list of addresses to select from is displayed:

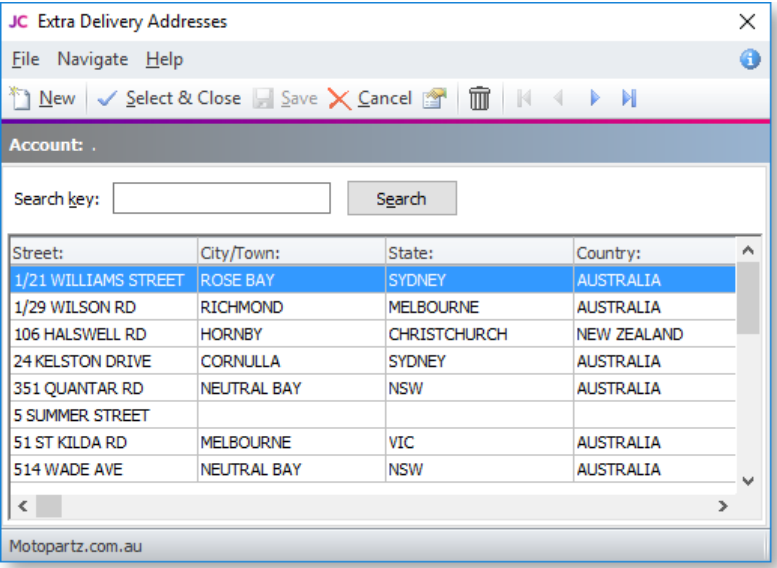

Additional addresses may be added by clicking the **New** button, or the desired address added to the job by selecting the appropriate address and clicking the **Select & Close** button.

## Serviceable Units

Serviceable Units (see page 104) functionality is an optional module which is not installed by default. This tab may therefore be absent from your screen. Serviceable units refer to items on which work may be required. The

## Output Items

Jobs may create products of value that are not invoiced directly to the customer, but instead create stock of value that can be sold via Debtors Invoicing or Sales Order entry (manufacturing).<br>This is referred to as creating an asset. The output items are created as part of the invoicing phase<br>of the job (see page

## Saving the Job

Once the header information for the job has been entered, three options for saving are available:

- Save & Exit saves the details and returns to the main search menu, ready to create the next job.
- Cancel abandons all entries made.
- Save saves data and continues with entering data on this job.

Once the job header has been saved, a series of tabs become available next to the Details tab. These are used to change from one type of entry to another associated with the same job:

- [Quote/Budget](#page-60-0) (see page 57)
- [Timesheets](#page-68-0) (see page 65)
- [Costs](#page-76-0) (see page 73)
- [Purchases](#page-82-0) (see page 79)
- [Invoice](#page-84-0) (see page 81)
- [Analysis](#page-95-0) (see page 92)
- [Documents](#page-95-1) (see page 92)
- [History Notes](#page-97-0) (see page 94)
- [Sub Jobs](#page-49-0) (see page 46)
- [Activities](#page-99-0) (see page 96)

A Dashboard tab is also available. This tab contains a blank Dashboard interface, which can be customised with whatever widgets you require.

The tabs may be reordered to a different sequence by dragging them to a new position. They may then be locked into this position via the menu by selecting **Utilities > Lock Tabs**. Most tabs contain a grid with resizable co

Tabs can be hidden by editing the **Hide tabs in Job management screen** User-level profile setting in Exo Business Config.

# <span id="page-48-0"></span>Creating Projects

Jobs can be organised under projects for display on the Job Overview tab (see page 54) of the Job Management Screen. Projects act as containers for related jobs, and hold no job-related information themselves.

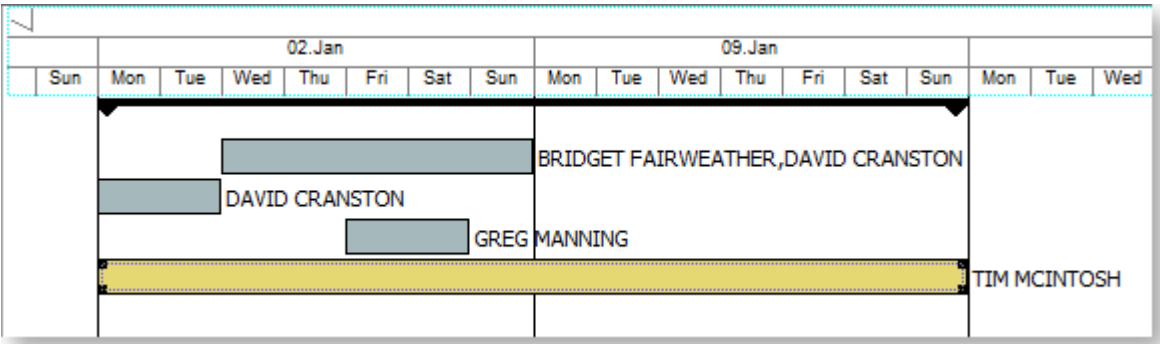

Projects can contain a hierarchy of master jobs with sub jobs, although projects themselves cannot be nested, i.e. one project cannot contain another.

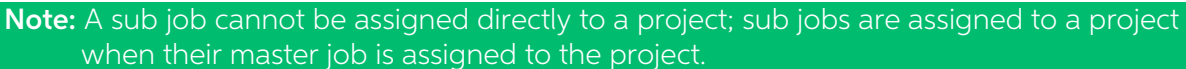

To create a new project:

1. On the Job Overview tab, right-click on the first job that you want to add to the project and select **Add to Project**. The Choose a Project window appears:

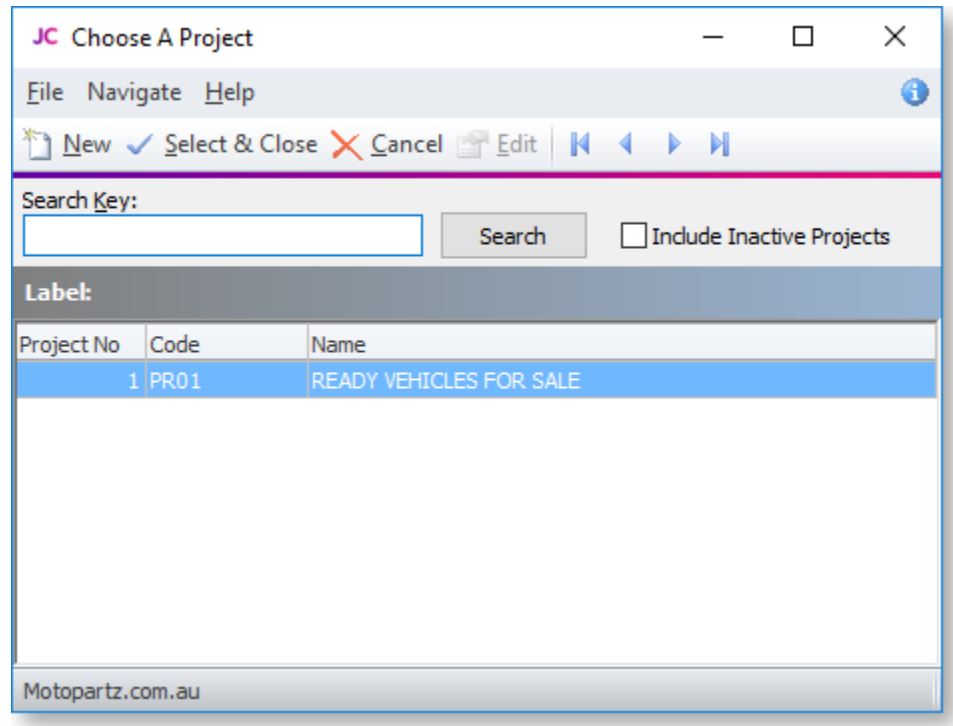

2. Click **New** to add a new project. The Project Details window appears:

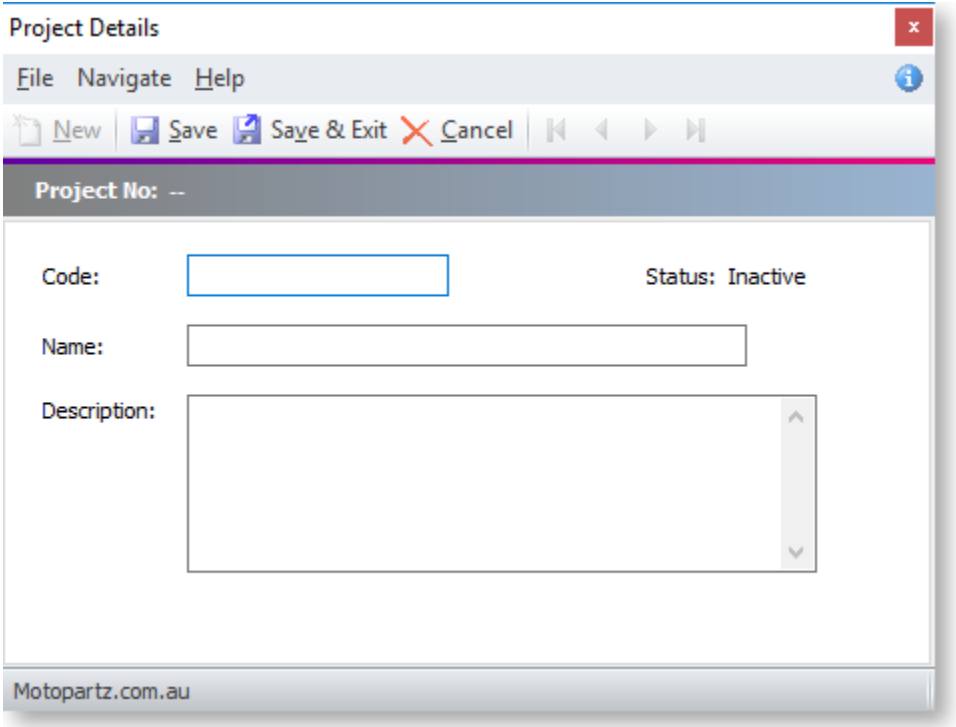

3. Enter a name, code and description for the project, then click Save & Exit.

Note: The Status property displays "Active" if the project has and jobs assigned to it and <br>"Inactive" if it currently has none.

4. The new project now appears on the Choose a Project window. Select it and click Select and Close.

The new project is created and the selected job is assigned to it. More jobs can be assigned to the project by selecting **Add to Project** from the right-click menu, then choosing the project from the Choose a Project windo

**Tip:** Jobs can be automatically assigned to projects when they are created. Select a project on the Job Overview tab, then click the **New** toolbar button or select **New** from the File menu. When the new job is saved it wi

To remove a job from a project, right-click on the job and select Remove from Project.

<span id="page-49-0"></span>To edit a project's name, code and/or description, right-click on it and select Edit Project.

# Creating Sub Jobs

Sub Jobs are jobs that are linked to a master job. They usually represent distinct parts of the job for the purpose of simplifying overall reporting. In every other way sub jobs are normal jobs.

Note: A master job must be created before a sub job can be entered.

To create a new sub job:

- 1. Choose File > New Sub Job from the Job Management window.
- 2. Select the master job that the new sub job is to be associated with from the Search window that appears.
- 3. Fill in all details in the same way as when [creating a new Job](#page-41-0) (see page 38).

The created sub job is numbered and is shown as a sub job on the Sub Jobs tab of the selected master job.

**Tip:** The job code for the sub job could include part of the master job number or code, for easy cross-referencing.

### Working with Sub Jobs

A sub job can be identified by looking at the status bar at the top of the job.

Sub-iob No: 12 - 10.000KM WARRANTY SERVICE - IUJ-854 of Master Job: 4 - PAUL HOLLAND MOTORS FLEET SERVICE

To go to the master job from a sub job, click the **View Master Job** button (  $\frac{1}{\sqrt{2}}$  ) on the toolbar of the sub-job.

The master job contains an extra Sub Jobs tab that contains a list of sub jobs attached to that master job.

An **Include Sub Job Lines** option is available on the Quote/Budget, Timesheets, Costs and Invoices tabs - enabling this option shows lines for all sub jobs in the main grid. The **Job Code** column on these tabs contains a d

The Analysis [tab of a master job](#page-95-0) (see page 92) displays totals for all related sub-jobs:

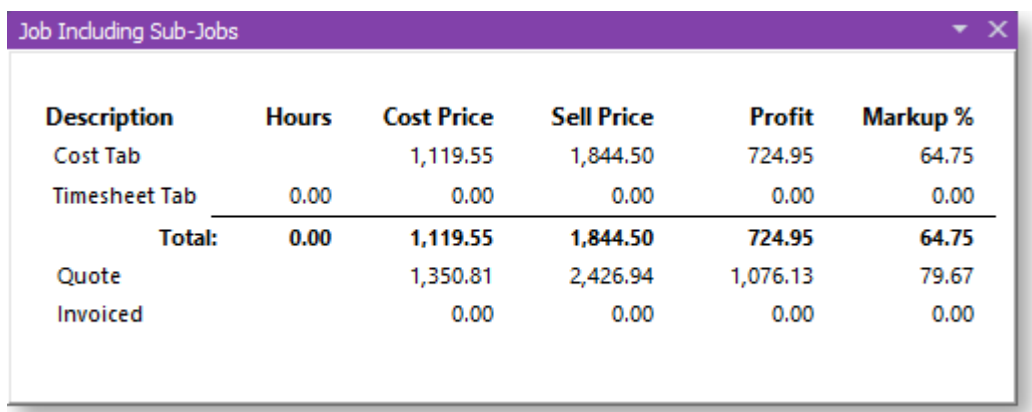

A job cannot be connected to, or disconnected from a master once the job has been created.

<span id="page-50-0"></span>If the **Allow invoicing of sub jobs from master jobs** Company-level profile setting (see page 30) is enabled, sub jobs are invoiced from their master jobs - a single invoice is created (see page 84) for the master job and

# Creating a New Duplicate Job

A duplicate job can be easily created using an existing job as a starting point. If there are sub-jobs attached to the job being duplicated a prompt will appear to confirm whether the sub-job(s) are to be included. It is n

To create a duplicate job:

1. Select File > New Duplicate Job from the Job Management menu. The following window appears:

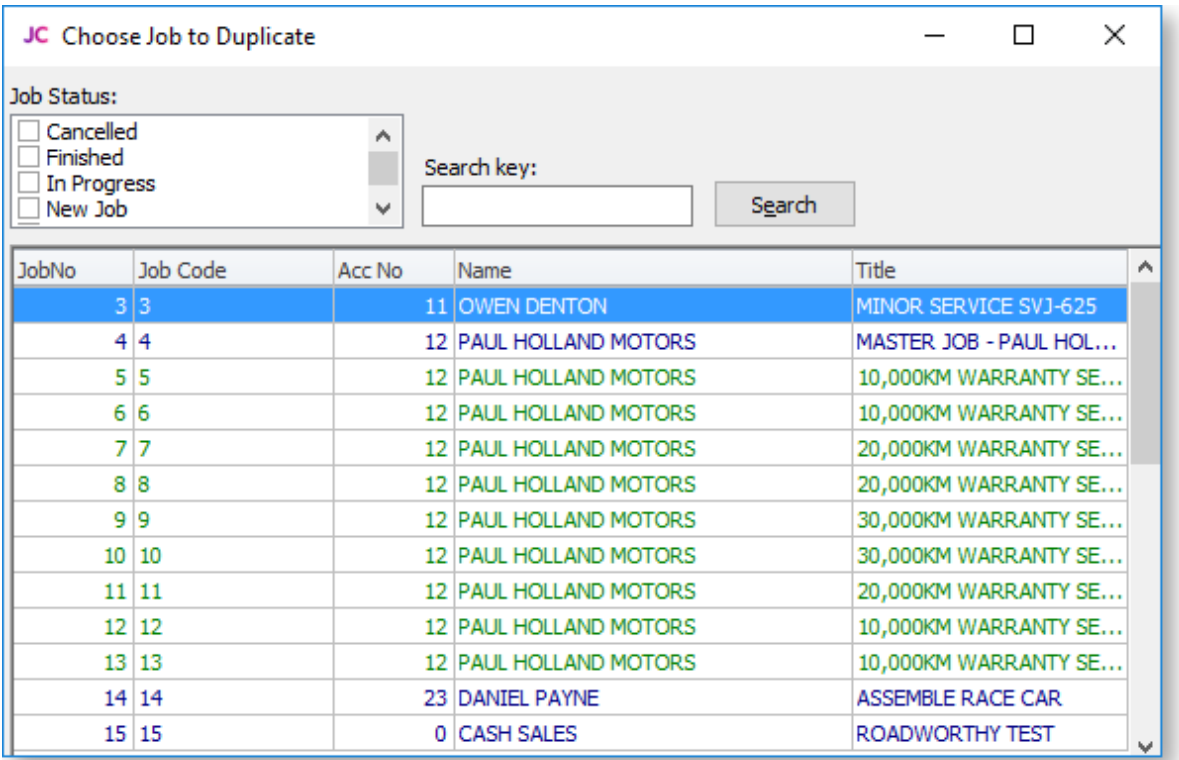

2. Double click the job to be copied. The following window appears to confirm to what extent the jobs details are to be duplicated:

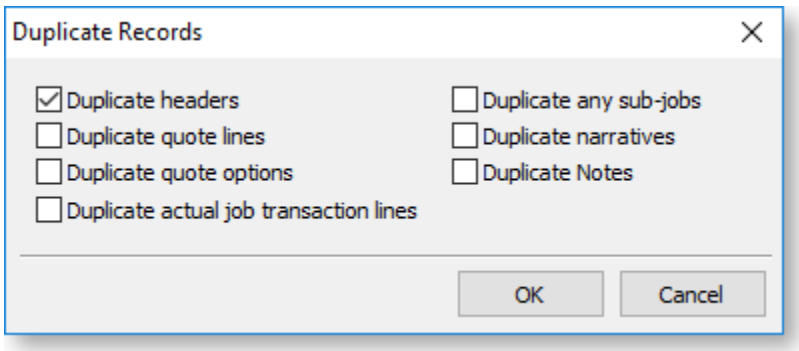

3. Select the features of the job that are to be duplicated and click OK.

The newly created job is given the next appropriate number.

If the **Duplicate any sub-jobs** option was selected, the following window will appear after the copy of the master job is saved:

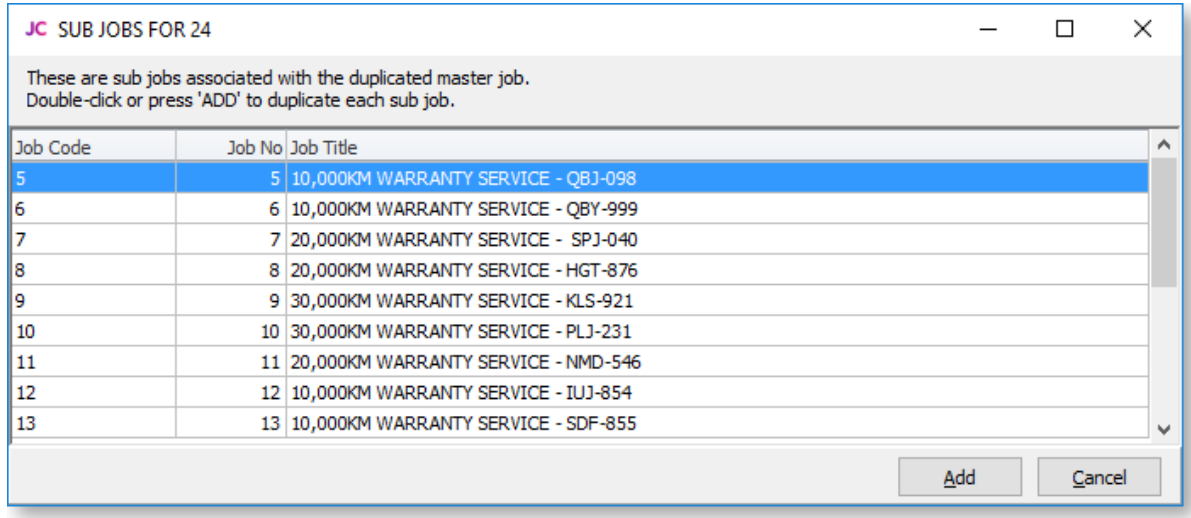

- 1. Select a sub job to be added to the new job.
- 2. Click **Add** or double-click the job to be added.
- 3. Save the newly created sub job after making necessary alterations.
- 4. Continue adding until all required sub jobs are added.
- 5. Close the window.

Note: Subs jobs are not displayed on the master job screen until the master job is saved.

## Direct New Job Entry

The Direct New Job Entry window is a fast entry window that allows you to create new jobs quickly. Once created, new jobs can be edited as normal on the [Job Details window](#page-41-0) (see page 38).

Open the Direct New Job Entry window by selecting the Direct New Job Entry menu option.

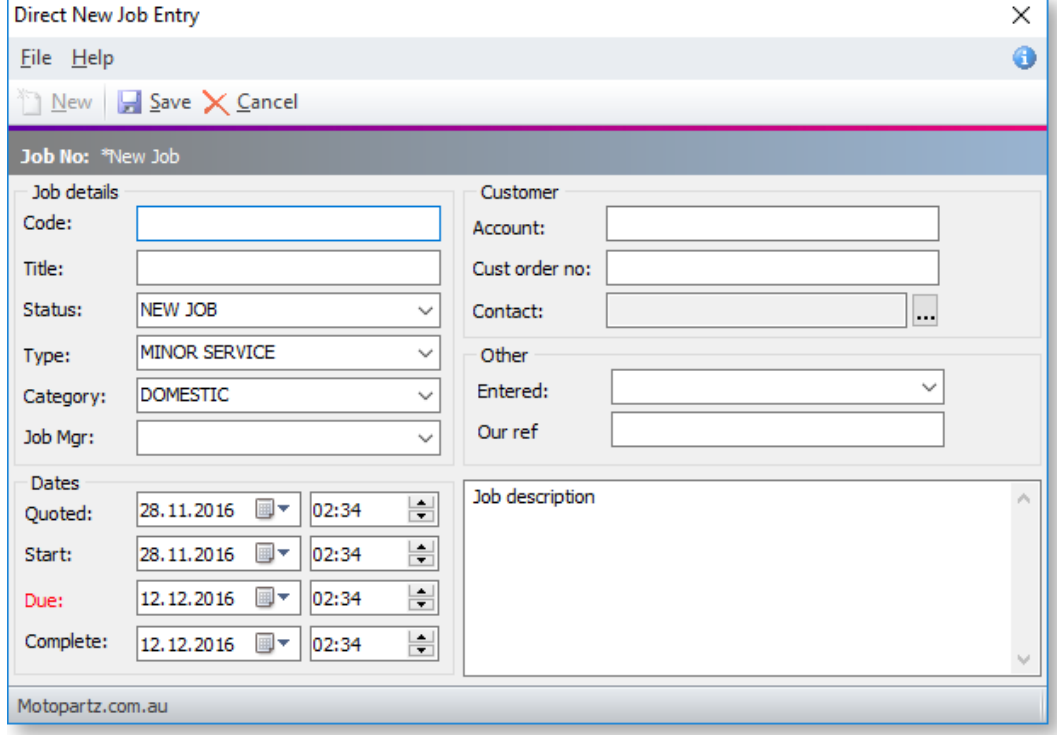

Note: If the Direct New Job Entry menu option is not available, you will need to add it using the Menu Designer.

To create a new job using the Direct New Job Entry window, enter the details below and click Save.

After one job has been entered and saved using the Direct New Job Entry window, you can click New to enter a new job. The details of the saved job remain on the window (with the exception of the Code, Title, Account and Cust order no.) - this allows you to quickly enter multiple jobs with similar details.

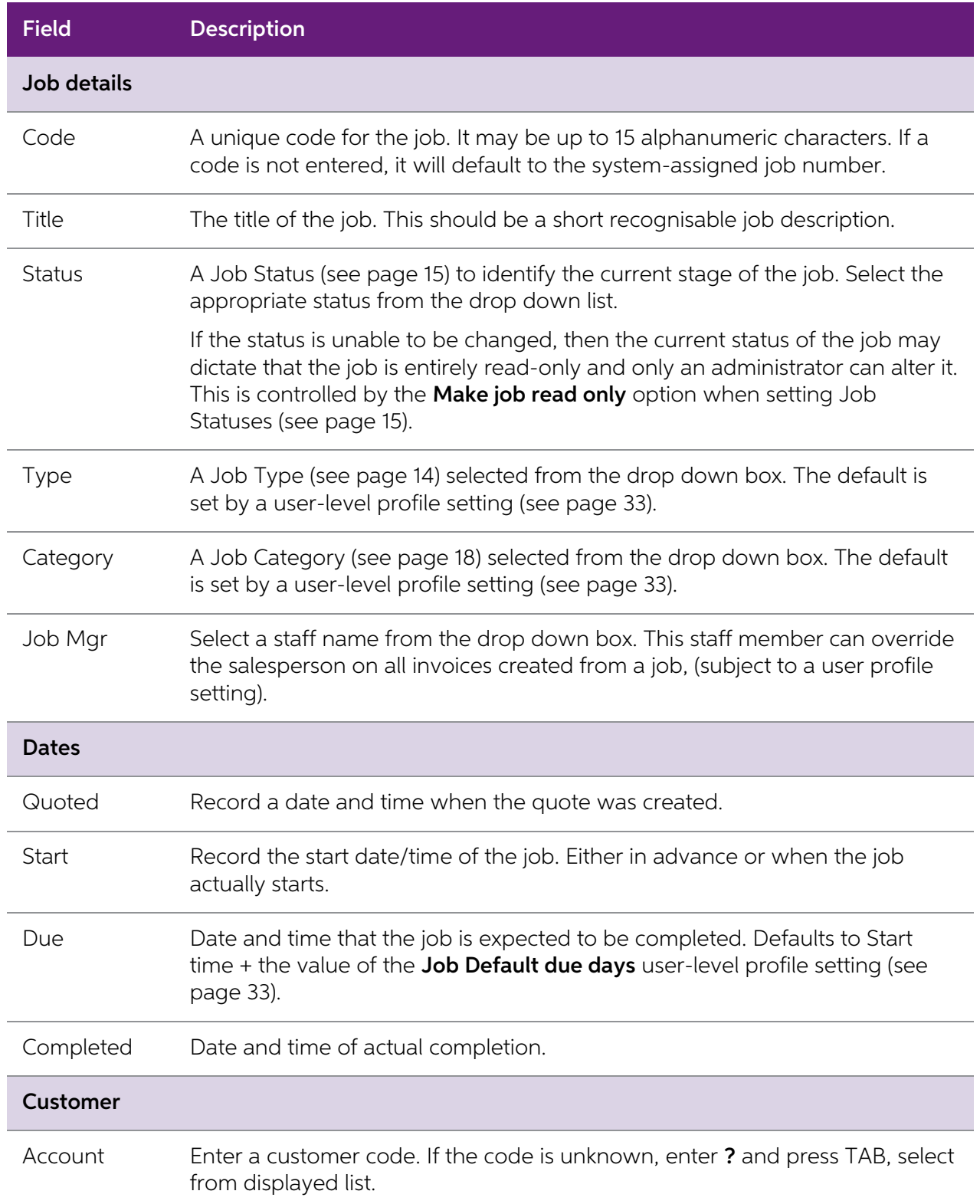

Cust order no A customer order number, if required.

<span id="page-54-0"></span>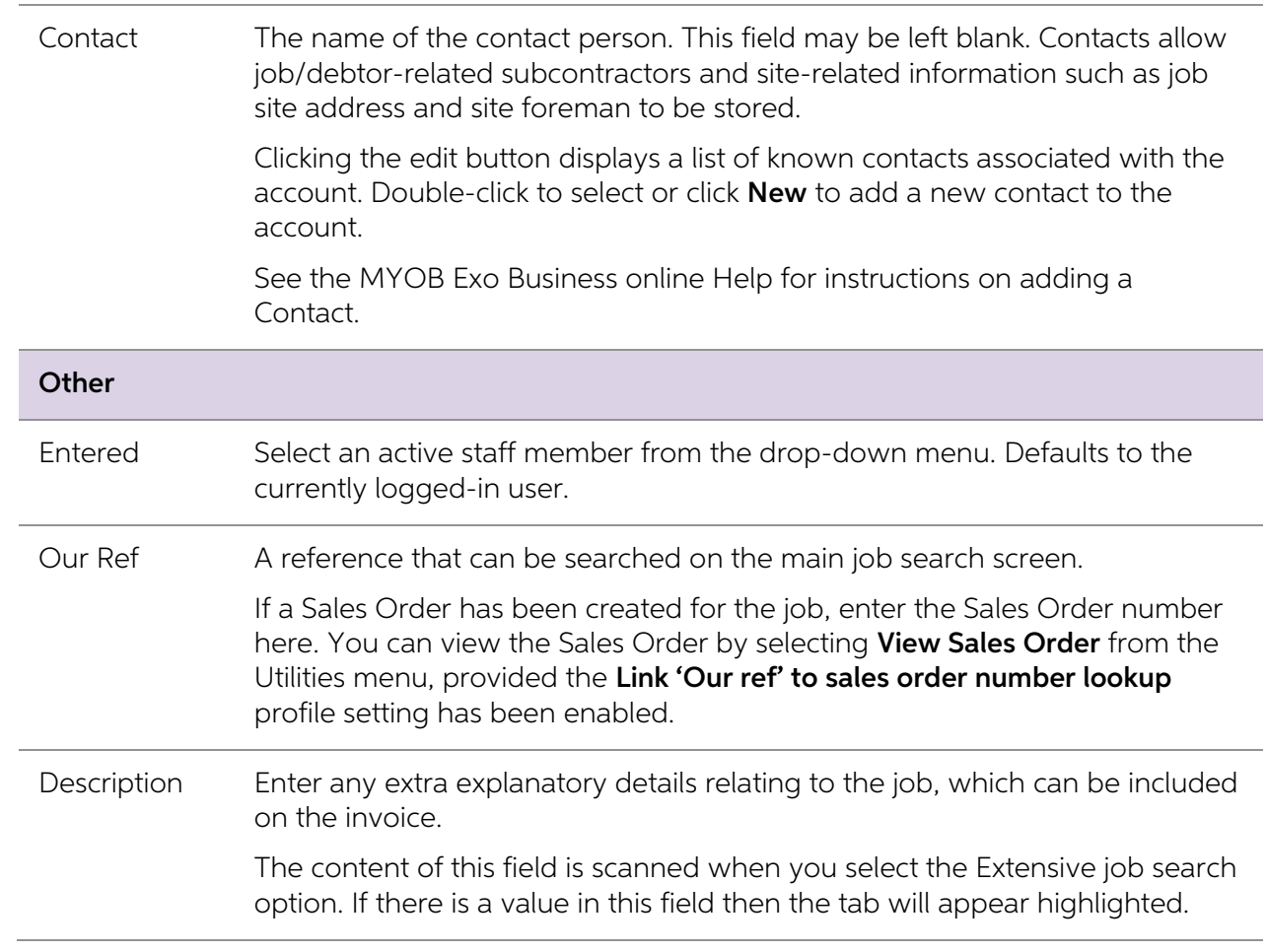

# Searching for an Existing Job

To search for an existing job, select **Account > Job Management Screen**, from the Job Costing main menu. The following screen appears:

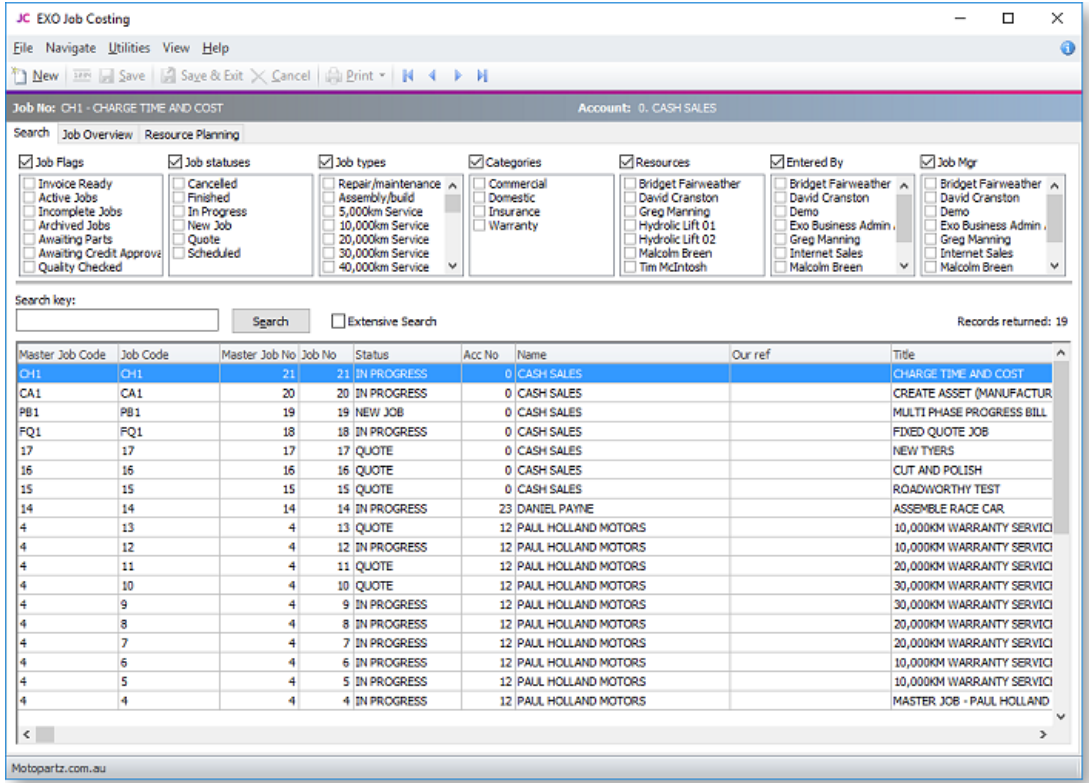

The Search tab is displayed by default. The following tabs are also available:

- [Job Overview](#page-57-0) (see page 54)
- [Resource Overview](#page-105-0) (see page 102)

## <span id="page-55-0"></span>Applying Job Filters

The job filters at the top of the Search tab allow the search results to be 'filtered' to facilitate processing of jobs within certain 'ranges'.

By default all of the filter options are displayed, but if your implementation does not employ all of the categorisations of jobs you can hide selected options using the toolbar View settings.

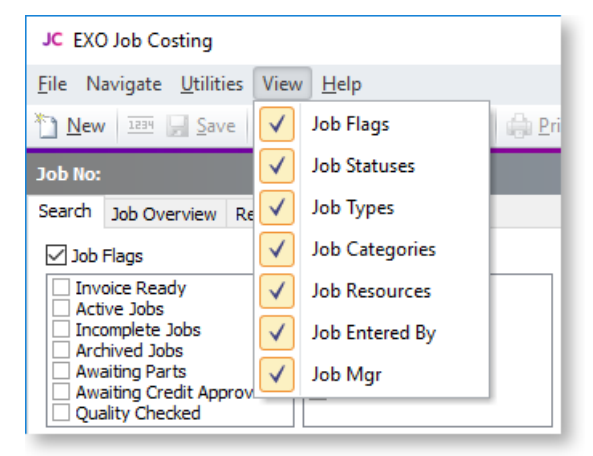

Tip: The thin line between the filters and the search key can be dragged to use more or less screen space for the filter options.

Select the check box next to the filter title to enable that filter. This check box allows an entire filter to be enabled or disabled, without altering the individual settings of the filter items, e.g. in the example above

Once a specific filter has been enabled, individual filter settings can be selected.

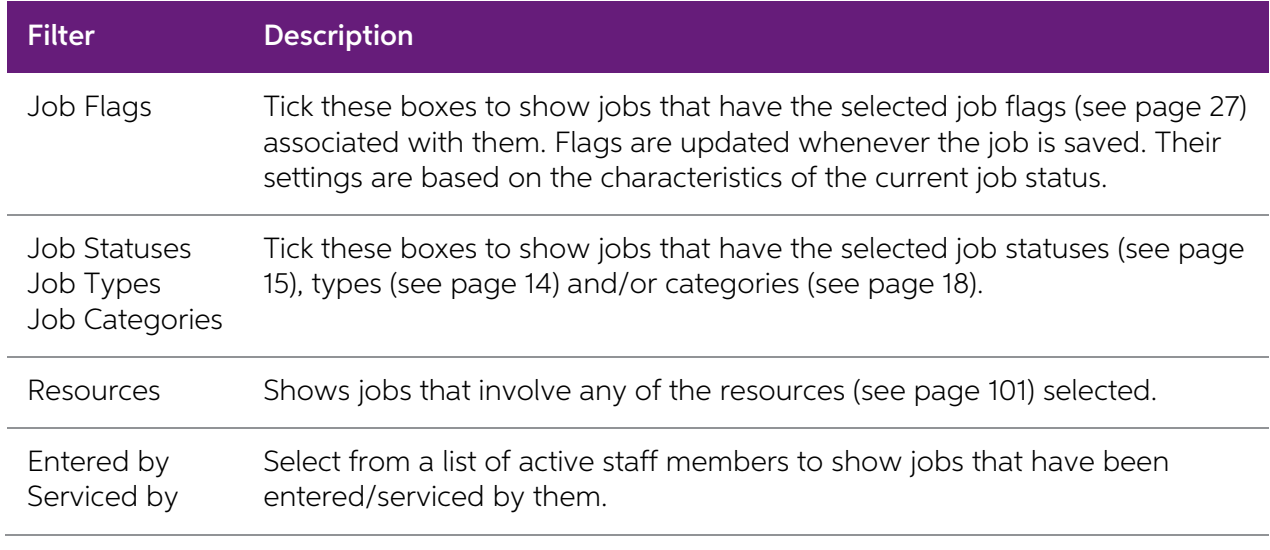

**Tip:** Right-clicking in an activated flag set provides the option to tick or un-tick all options in one step

The computer remembers the combination of selected filter options. This allows the search screen<br>to be set up for specific workflow purposes at specific workstations, or enables the options to be<br>remembered if the user wor

## Performing the Search

Once the optional filter options have been selected, enter text into the **Search key** field that will sufficiently narrow down the list of jobs returned in a search. This would part of the job code, customer name, job titl

If the **Extensive search** option is selected, the Search key will also be checked against the contents of the description and notes fields. While more comprehensive, it will cause the search to take longer to list the resu

Clicking **Search** will list all jobs matching the statuses ticked in the box at top of the screen and the criteria entered into the Search key field.

Some job lines are colour-coded to indicate their status or job flags:

- $\bullet$  GREEN = Invoice Ready
- $\bullet$  RED = Completed
- $\bullet$  OLIVE = Archived
- $\bullet$  PURPLE = Overdue

From the list that appears, select the required job. The screen that is displayed shows the job details, as entered when the job was created. Changes can then be made to the job.

**Note:** The search result grid is an ExoGrid and can therefore be used to sort, shuffle or only display selected columns. Any extra fields that are added to the job header will become available as extra columns of the job matched against the search key.

## <span id="page-57-0"></span>Applying Custom Filters

An additional customisable filtering mechanism can be used to filter the records displayed in the grid. This custom filter is accessible by right-clicking on the grid column headings and select **Custom Filter**. This method is common to many search grids within MYOB Exo Business. See the Exo Business online Help on ExoGrids for more information.

When a custom filter is active, the funnel icon will appear in the column headings. Select Clear Filter to remove the action of the filter.

## Job Overview

The Job Overview tab of the Job Management screen (see page 51) displays a Gantt chart, providing a graphical representation of projects and jobs with their scheduling and resource allocations.

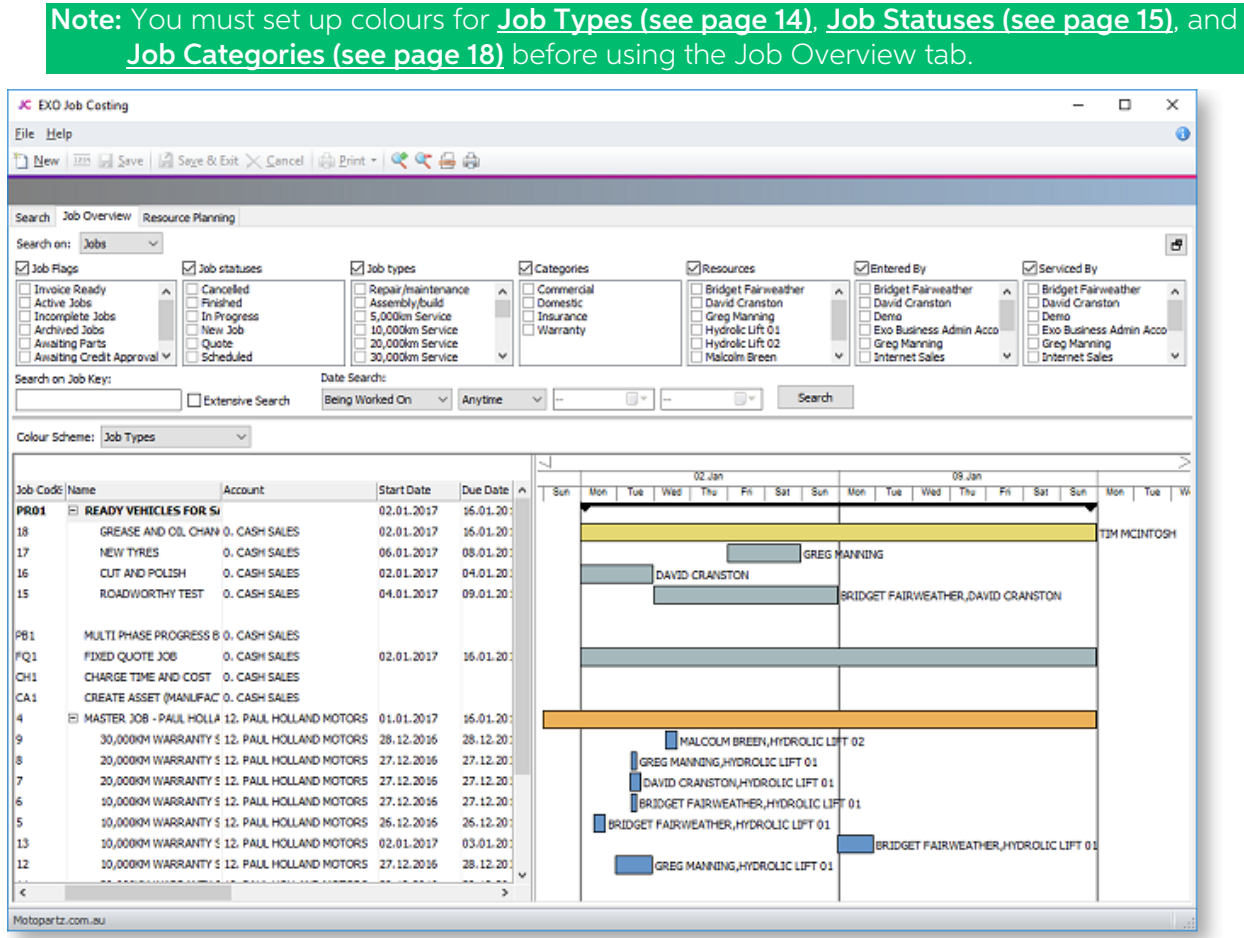

## Job Filters

The job filters (see page 52) available on the Search tab are also available on the Job Overview tab. In addition to these filters, you can also search jobs by date by selecting options under **Date Search**.

You can hide the job filters to provide more room for the Job Overview chart by clicking the  $\Box$ <br>button.

## Job Overview Chart

The lower section of the Job Overview tab contains two areas:

- An expanding list of all jobs and projects matching the filtering criteria is displayed on the left. Click the plus or minus boxes next to a job or project to expand or collapse the jobs underneath it. All projects are d
- A Gantt chart showing all jobs and projects that match the filtering criteria is displayed on the right.

Projects are represented on the Gantt chart with arrowed bars ( $\blacktriangledown$   $\blacktriangledown$   $\blacktriangledown$   $\blacktriangledown$   $\blacktriangledown$  ).

Jobs are represented as coloured bars. Select a value from the **Colour Scheme** control to<br>determine what the colours will be used to represent - in addition to displaying jobs according to<br>the colours set up for their Job (see page 18), you can also highlight jobs that have alerts or any custom flags enabled.

Where appropriate, [resource allocations](#page-104-0) (see page 101) are displayed next to job bars.

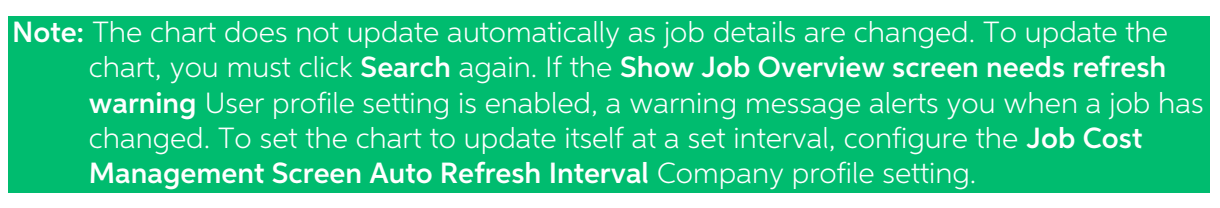

### Navigating the Chart

Use the arrow buttons on the bar at the top of the chart to scroll it left and right

To change the zoom level of the chart, click the  $\mathbb{R}$  and  $\mathbb{C}$  buttons on the toolbar, or drag the bar at the top of the chart left (zoom in) or right (zoom out).

Click the  $\Box$  button to center the chart on the currently selected job/project, and expand it to fill the width of the display.

Click the **button to print a copy of the Gantt chart as it currently appears onscreen.** 

## Editing Jobs

Hovering the mouse pointer over a project or job on the Gantt chart displays its details in a popup<br>bubble:

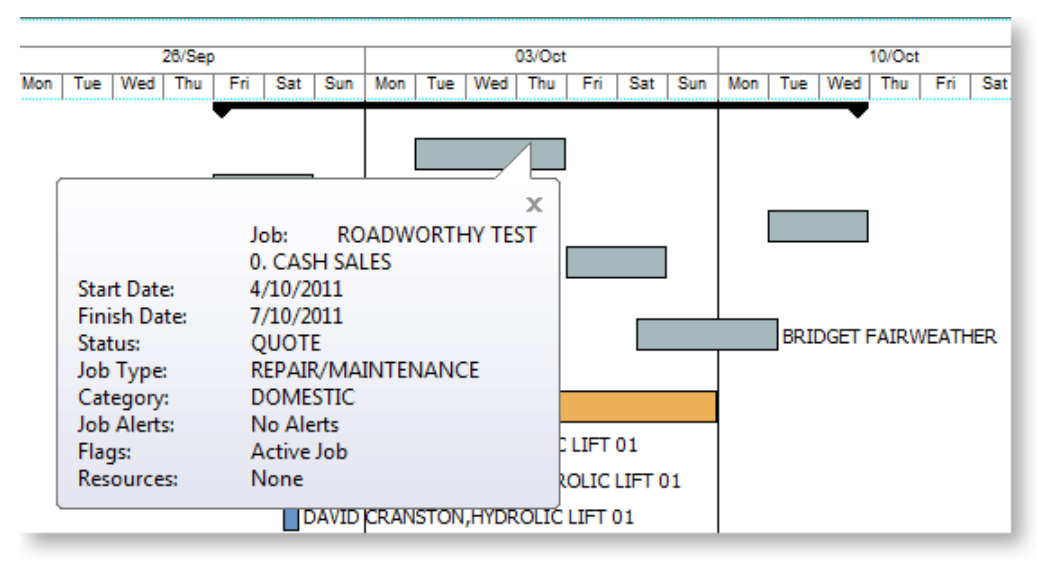

Jobs can be dragged to change their dates:

- Click on the left edge of a job bar and drag to change the job's Start Date
- Click on the right edge of a job bar and drag to change the job's Due Date
- Click on the center of a job bar and drag to move the Start and Due Dates at once (keeping the job's duration the same)

Note: If resources have been allocated to a job, changing the Start and/or Due Date changes the resource allocation dates.

Double-clicking on a job opens the Job Details window (see page 38), where the job can be edited.

Double-clicking on a project opens the Project Details window (see page 45), where the project can be edited.

## Right-Click Options

Right-clicking on a job or project on the Job Overview tab gives access to the following options:

- New Job [create a new job](#page-41-0) (see page 38)
- New Sub Job [create a new sub job](#page-49-0) (see page 46)
- New Duplicate Job create a new job by [copying an existing job](#page-50-0) (see page 47)
- Attach to Master Job assign an existing job as a sub-job of an existing master job
- Add to Project add the selected job to a project (see page 45) (and optionally create a new project)
- Remove from Project removed the selected job from the project it is currently assigned to
- Edit Project Details edit the details of the selected project
- Assign Resources edit the [resource allocations](#page-104-0) (see page 101) for the selected job

# <span id="page-60-0"></span>Entering Quote/Budget Information

To enter quote/ budget information for a job, select the required job and go to the Quote/Budget tab.

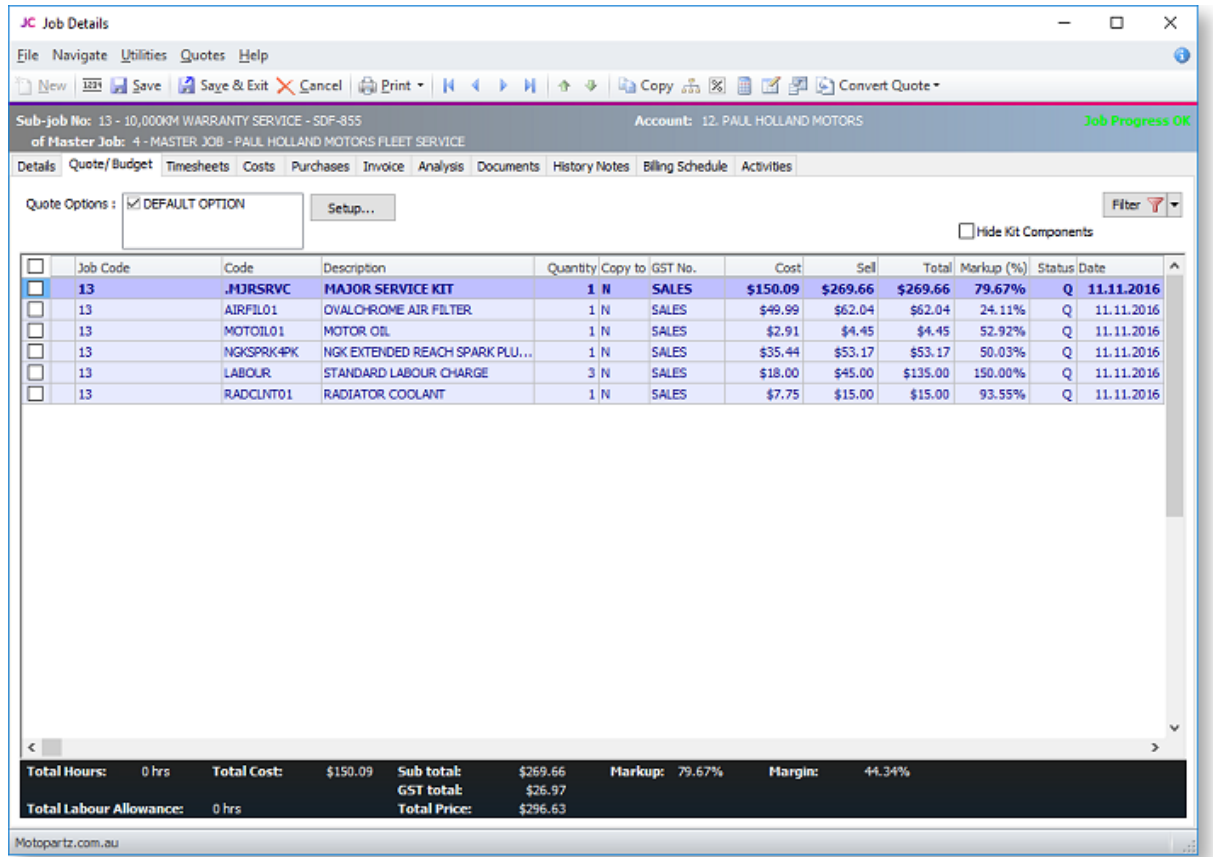

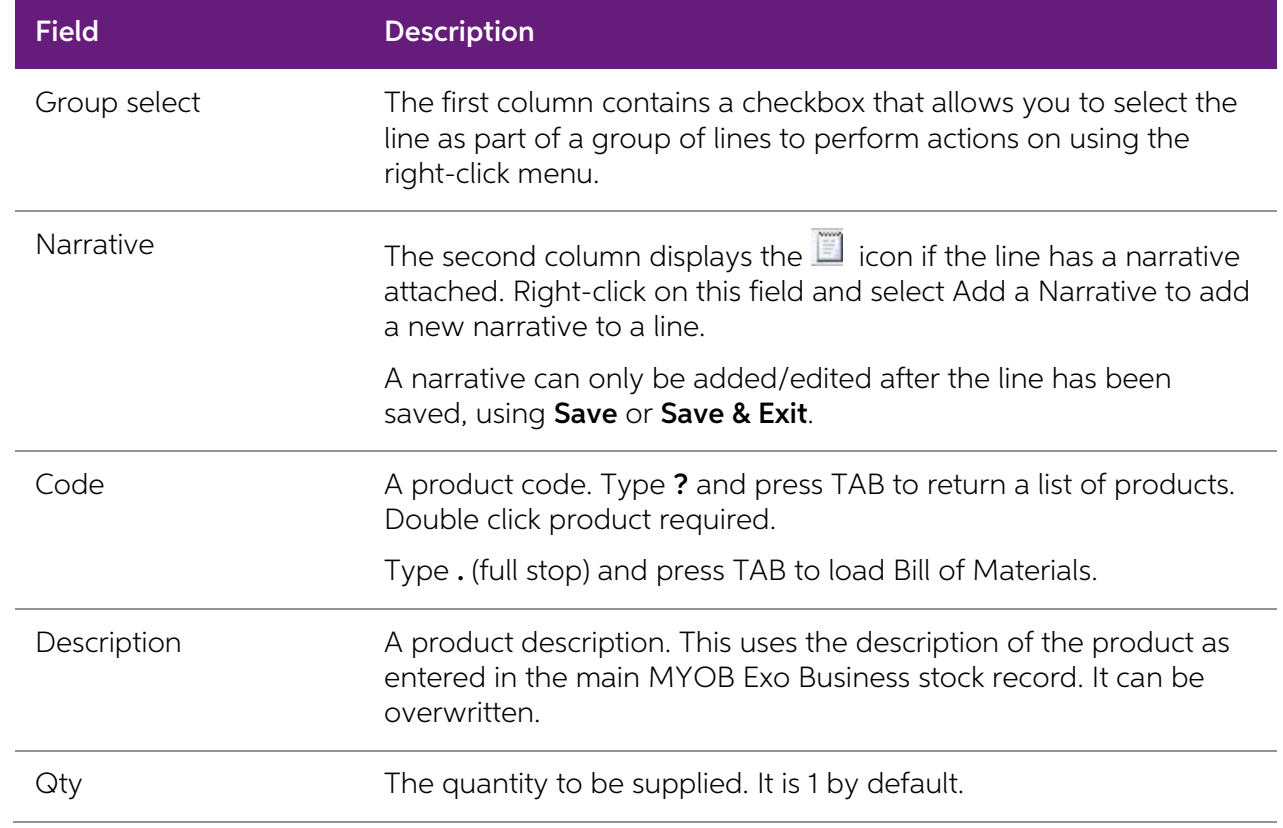

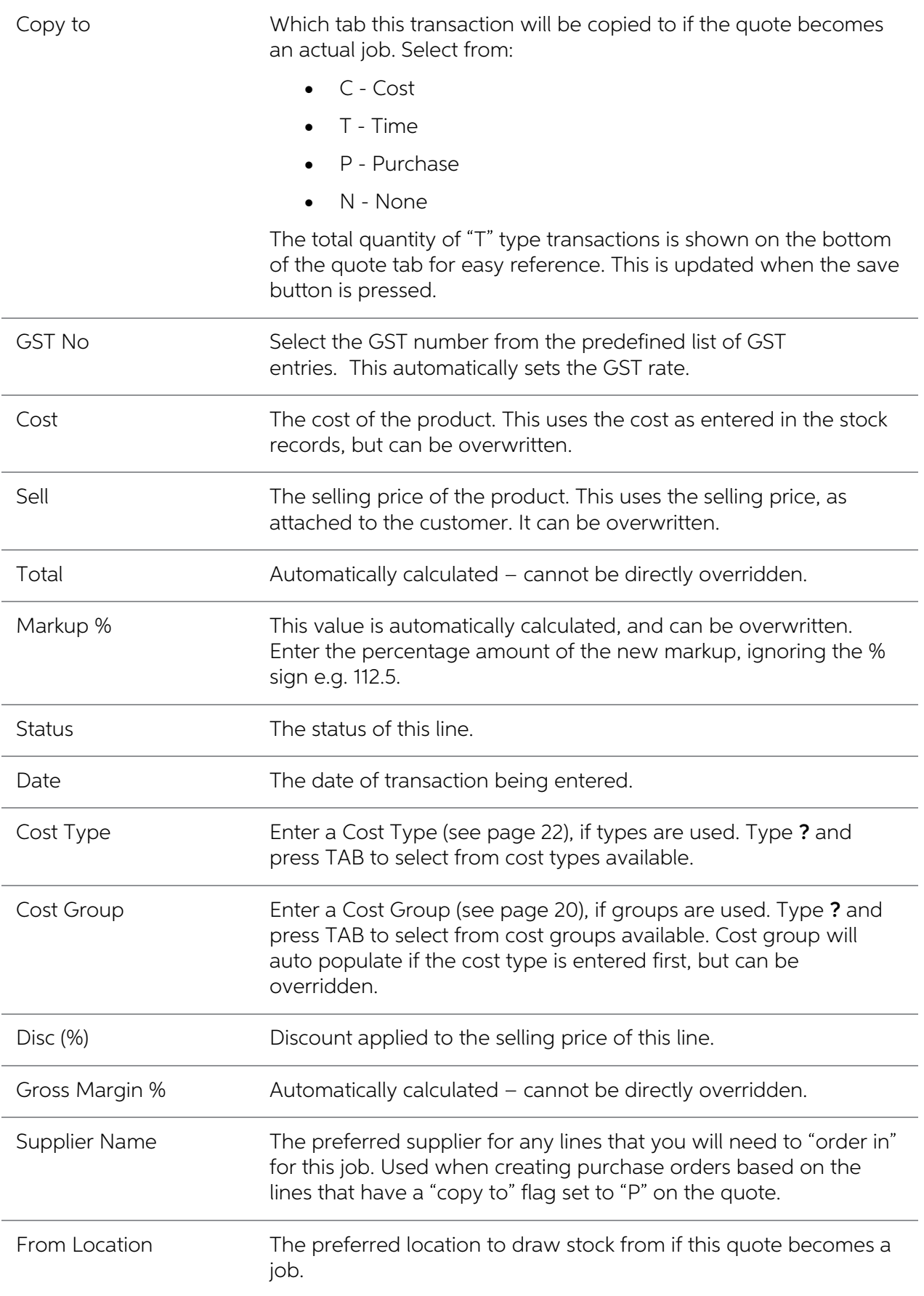

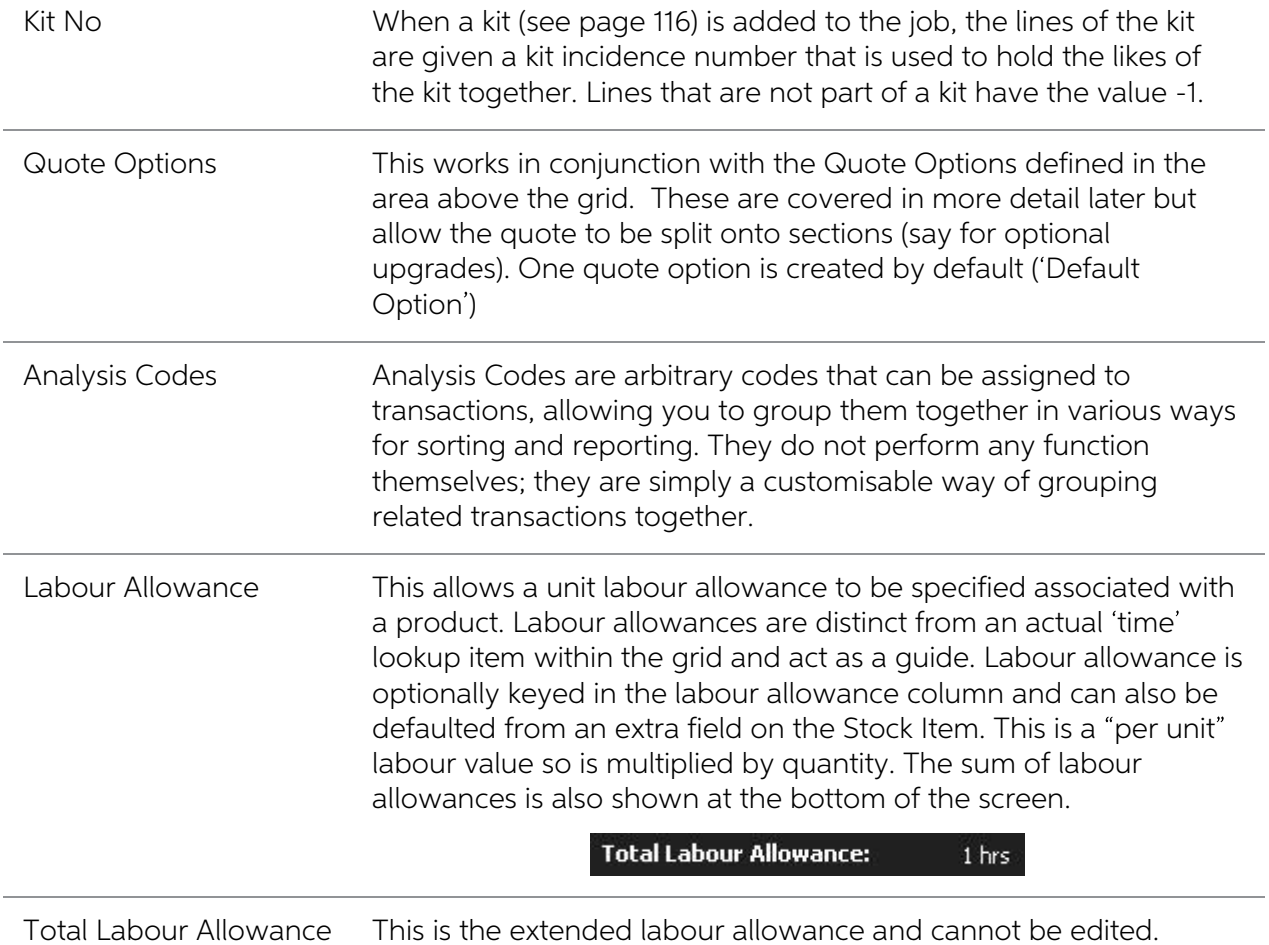

As this tab is an ExoGrid there are more columns available by right clicking on the column header and using Select Visible Columns. The columns shown above are shown by default.

Additional columns that may be selected include:

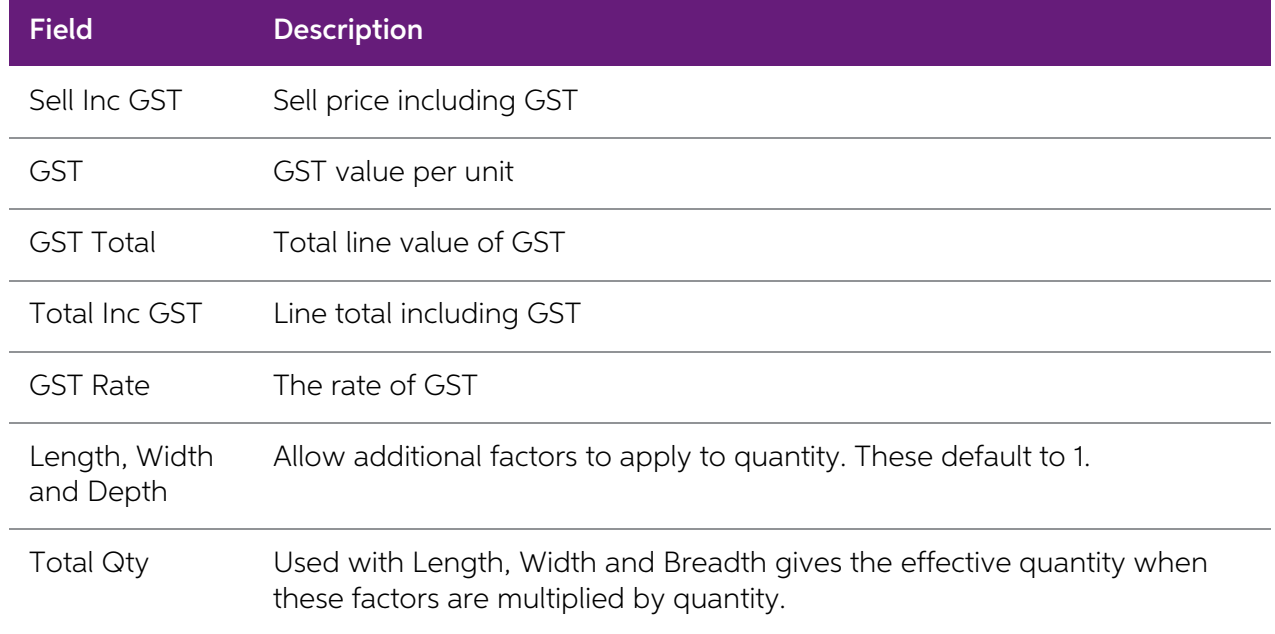

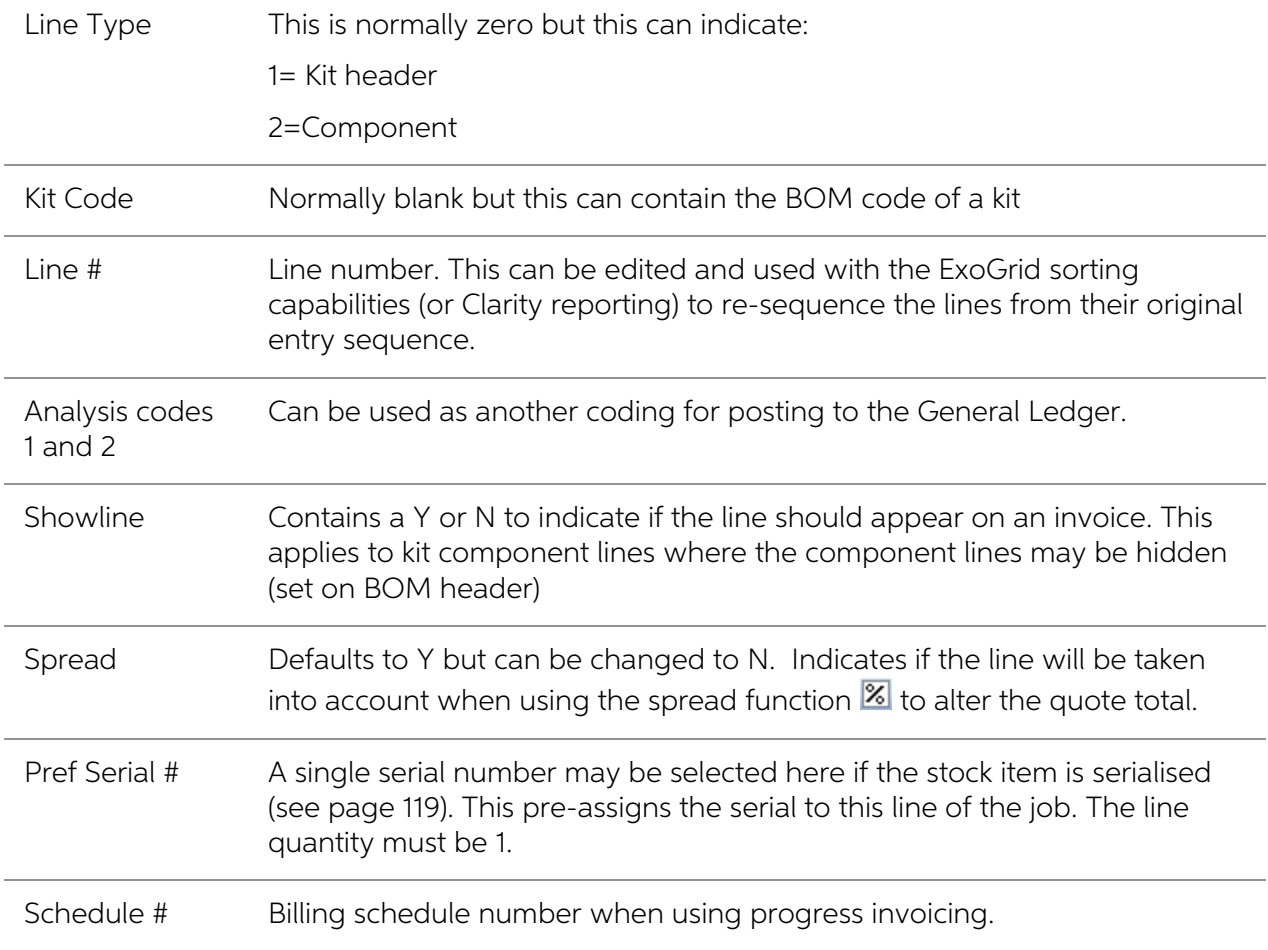

Clicking Save, Save & Exit, or pressing CTRL + S commits the changes. Clicking Cancel cancels changes and returns to the search screen.

When adding lines, the checkboxes for those lines will not appear until the quote is saved.

Note: The Quote Tab does not move any stock to Work In Progress. Sending Items direct to the Invoice Tab from the Quote Tab will not result in any stock movement.

## Quote Functions

The functions that are available to be performed on quote lines are detailed below.

### Toolbar Options

Re-sorting lines Quote lines can be moved up and down in the order by selecting the line then using the Up or Down arrows on the toolbar. This will be saved and re-presented in this order once the order is saved.

Copy This button allows lines defined in a separate job to be appended to the current job. This is useful where perhaps you have other template jobs defined.

Note: If you are copying **serialised lines (see page 119)** from another job, you will be given the option of pre-assigning serial numbers to them.

**Change quote total** The  $\mathbb{Z}$  button can be used to alter the quoted values of lines to sum to a specified total. The system prompts for the new total.

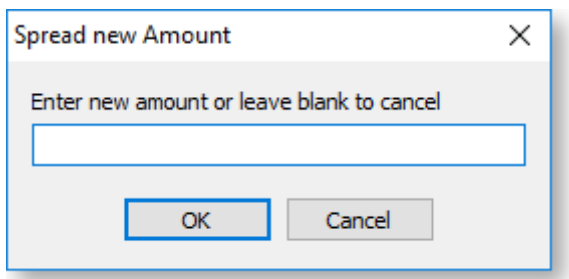

Lines are proportionally altered by factoring them on the basis of old total versus new total (the difference is spread according to the lines original value). If you have some lines which you do not wish to be altered by

**Check for Price Changes** Click the  $\frac{11}{22}$  button to check quoted prices against the latest cost and selling prices from the stock ledger. A prompt will appear when copying a quote or a job, when converting a quote t

**Check Stock Level** The current levels of stock relating to the requirements of a quotation can be checked before it is activated as a job by clicking the **Level between** This may be useful to help decide whether any lines

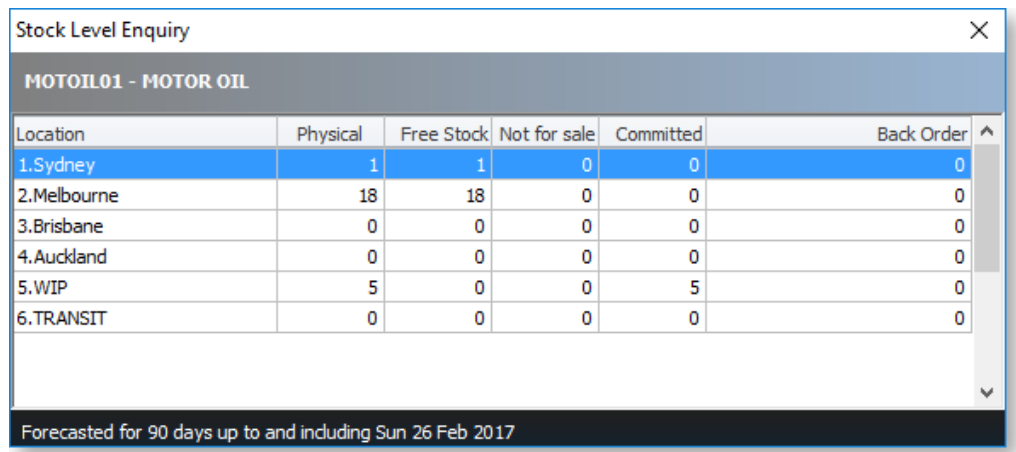

**Generate Purchase Order(s)** The **Purchase** button provides a method of creating purchase orders for the job. A list of suppliers from which to purchase services or materials is created, to allow the items to be ordered re

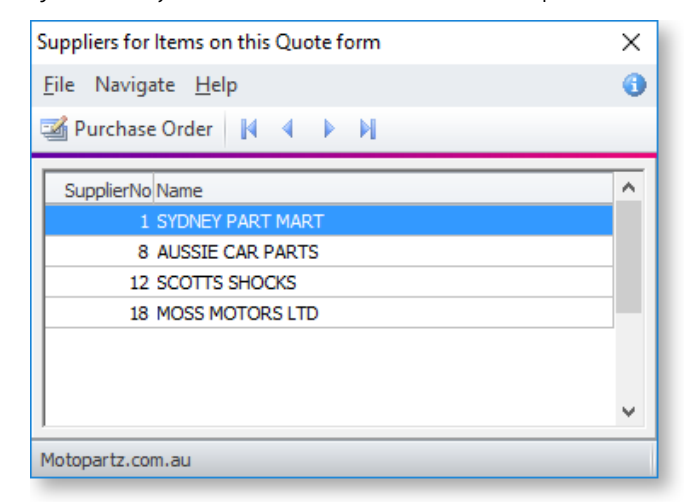

Highlighting the supplier and clicking the Purchase Order button will populate a purchase order<br>on the screen ready to be processed. Lines can be added or removed from this purchase order, or<br>even a different supplier may

**Convert Quote The Convert Quote to Actual Cost** and **Convert Quote to Invoice** options allow a job to be activated when a quote is accepted, and to create the necessary stock movements into work in progress.

This function assumes that there is adequate stock available and will push the quantities into<br>negative if there isn't. It also has the option of invoicing these Cost transactions immediately. If the<br>option to exclude stoc

Note: If any of the lines to be converted contain serialised or batch-tracked stock items, they must be converted to actuals before they can be converted to an invoice.

### Quote Options

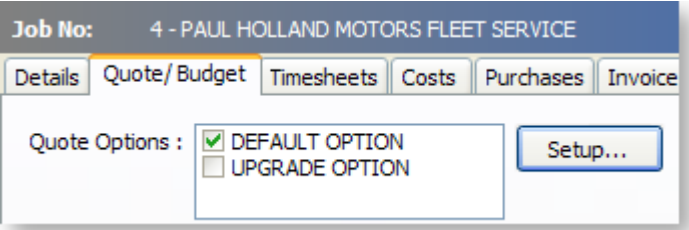

By default, all lines of a job belong to the DEFAULT OPTION, which is automatically created for each job. When quoting, it may also be preferable to include additional lines for optional extras or upgrades to the default b

To create or maintain one or more additional Quote Options click the **Setup** button. A search screen of additional Quote Options will be displayed. For a new job where additional options have not yet been created, there wi

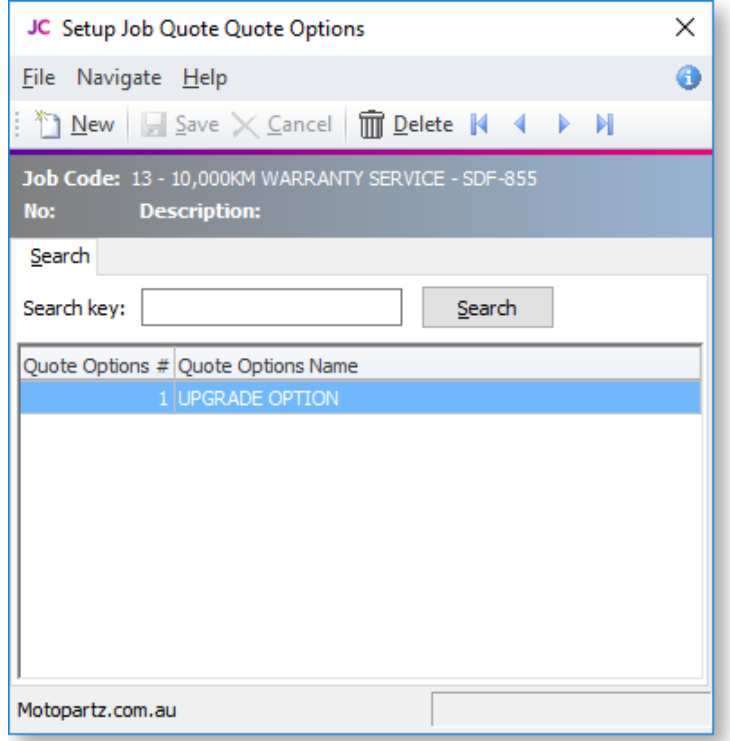

To create a new option click **New**. To edit an existing, option double-click its entry.

The name of the option can be set or maintained.

For each line on the Quote/Budget tab, the **Quote Option** column can be changed from the DEFAULT OPTION.

Note: For kits/bills of materials, the Quote Option set for the kit header is copied to all kit lines. Options cannot be set for kit lines individually.

Ticking or unticking a Quote Option in the header panel will include/exclude that option from the job totals at the bottom of the screen.

The Quote Options can also be used in Clarity reporting to provide alternate quoted options within the single job.

### Right-click Menu Options

Right-clicking on a quote/budget line will show options relevant to line, such as copying specific<br>lines to the Timesheet, Cost, or direct to the Invoice tab. These options change depending on the<br>characteristics of the cu

Some of these are common with the toolbar actions detailed above.

Send line to For a line which has not been moved to another tab (i.e. the Copy to field is set to "N") the system offers:

- Send Line to Cost Page
- Send Line to Timesheet
- Send Line Direct to Invoice

These can be used to send the line to the [Costs](#page-76-0) (see page 73), [Timesheets](#page-68-0) (see page 65) or [Invoice](#page-84-0) (see page 81) tabs respectively. The first two of these actions are equivalent to selecting "C" or "T" for the **Copy to** field.

**Split line** This allows a line that has a quantity  $> 1$  to be split into two lines so that they can be acted upon independently. The system will prompt for the quantity to be split-off into the new line:

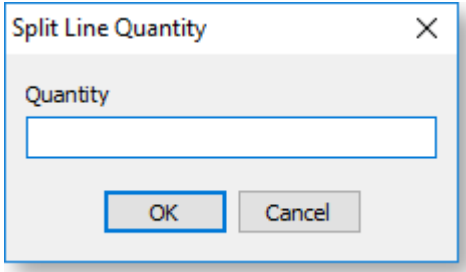

The remainder of the quantity will be left on the original line.

Mark for purchase (CTRL+P) This is the same action as changing the Copy to field to "P".

Add Narrative (CTRL+N) This allows a line level narrative to be added to or edited for a line. A narrative editing window is opened with blank or previously entered text. Right clicking in the text area provides additional

- Insert Common Phrases works in the same way as for the [job header](#page-46-1) (see page 43).
- Insert Stock Notes copies the content of the Notes tab from the Stock Item setup screen.

Attach line to kit At least one kit must exist on the job before this function can be used. When selected a search screen of kit headers on the job appears so that you can select which kit the line is to be appended to. Th

Remove Line (CTRL+DEL) This deletes the current line from the job. A confirmation request is displayed.

### Kit Functions

There are a number of [kit functions](#page-120-0) (see page 117) which may be used when creating a quote.

### Marked Lines

The functions under **Marked Lines** on the right-click menu operate on the lines which have checkboxes ticked. All lines can be ticked/unticked by clicking the checkbox in the column header row. The **Marked Lines** submenu c

Set Markup % This function prompts for a markup percentage and adjusts the sell prices of the selected lines accordingly.

Set Gross margin % This function prompts for a gross margin percentage and adjusts the sell prices of the selected lines accordingly.

Set Cost Types This function pops a combo box dialogue where the user can select a cost type to apply to the selected lines.

Set Cost Groups This function pops a combo box dialogue where the user can select a cost group to apply to the selected lines.

Attach to Kit Adds the selected lines to an existing kit on the job.

**Send to Cost Page** This function marks the selected lines to Copy to  $= C$  to send them to the Costs tab.

**Send to Timesheet** This function marks the selected lines to Copy to  $=$  T to move them to the Timesheet tab.

Send Direct to Invoice This function sends the selected lines directly to the invoice tab.

**Generate Billing Schedule** This function is only selectable if the progress/contract billing option is active. This is an advanced feature that is not in the base Job Costing package. When used, this function creates a ne

Append to Billing Schedule This function adds the selected lines to an existing progress billing schedule.

Remove from Billing Schedule This function removes the selected lines from the progress billing schedule they have already been added to.

Remove All Marked Lines Deletes the selected lines from the job.

# <span id="page-68-0"></span>Entering Time Costs

There are two modes of entering the actual time amount on both the Job Management and [Direct Time Entry](#page-71-0) (see page 68) windows.

- Hours Only
- Hours Calculated from Start and End Times

This setting is controlled by the Calculate 'Hours' from 'Start' and 'End' times in timesheet entry user-level profile setting (see page 33). If this setting is not enabled, the amount of time can be entered directly. In this case, the start and end dates and times must be entered, and the amount of time is calculated fr

Note: The Start date is the equivalent of Transaction date on the [Cost tab](#page-76-0) (see page 73).

### Select the Timesheets tab:

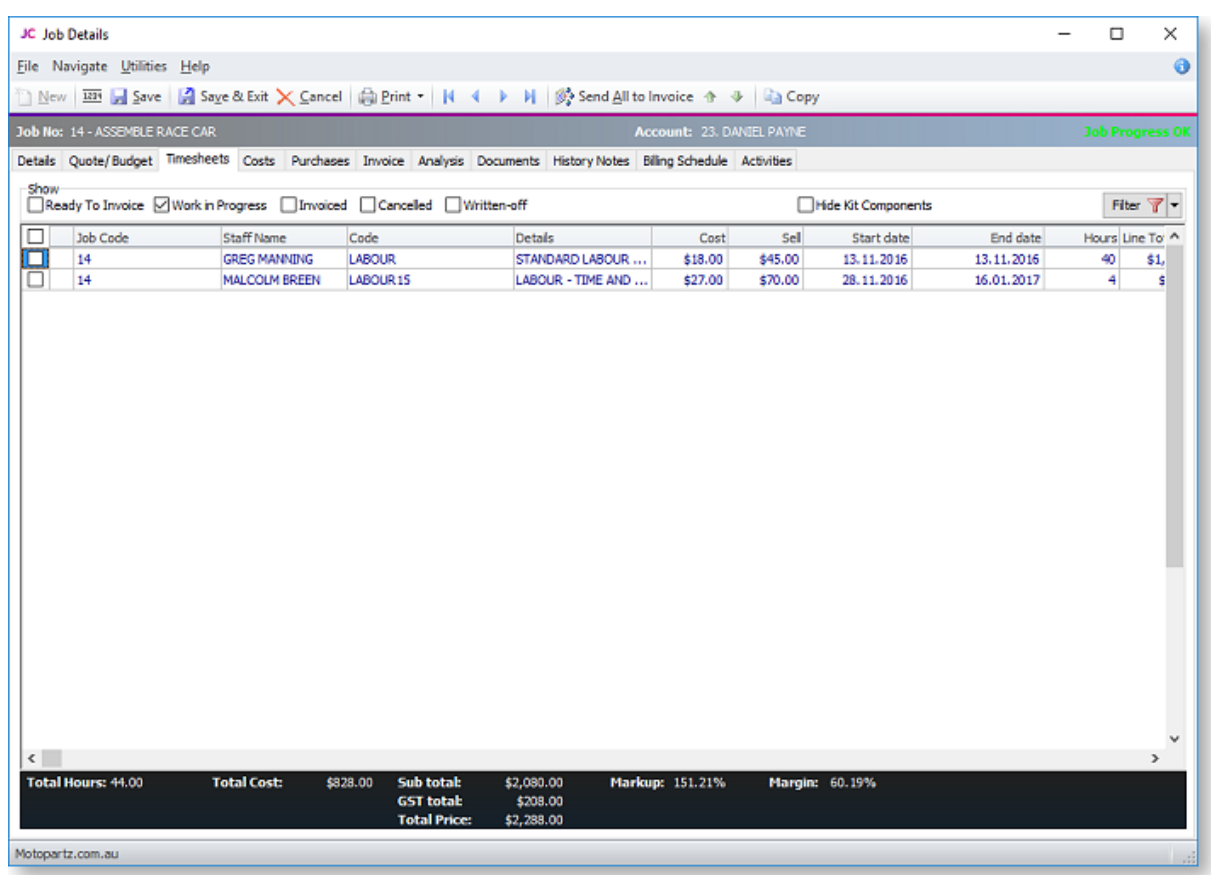

There are various filter checkboxes at the top of the screen:

- Ready to Invoice
- Work in Progress
- Invoiced
- Cancelled
- Written-off
- Hide Kit Components

Only the Work in Progress filter is enabled by default.

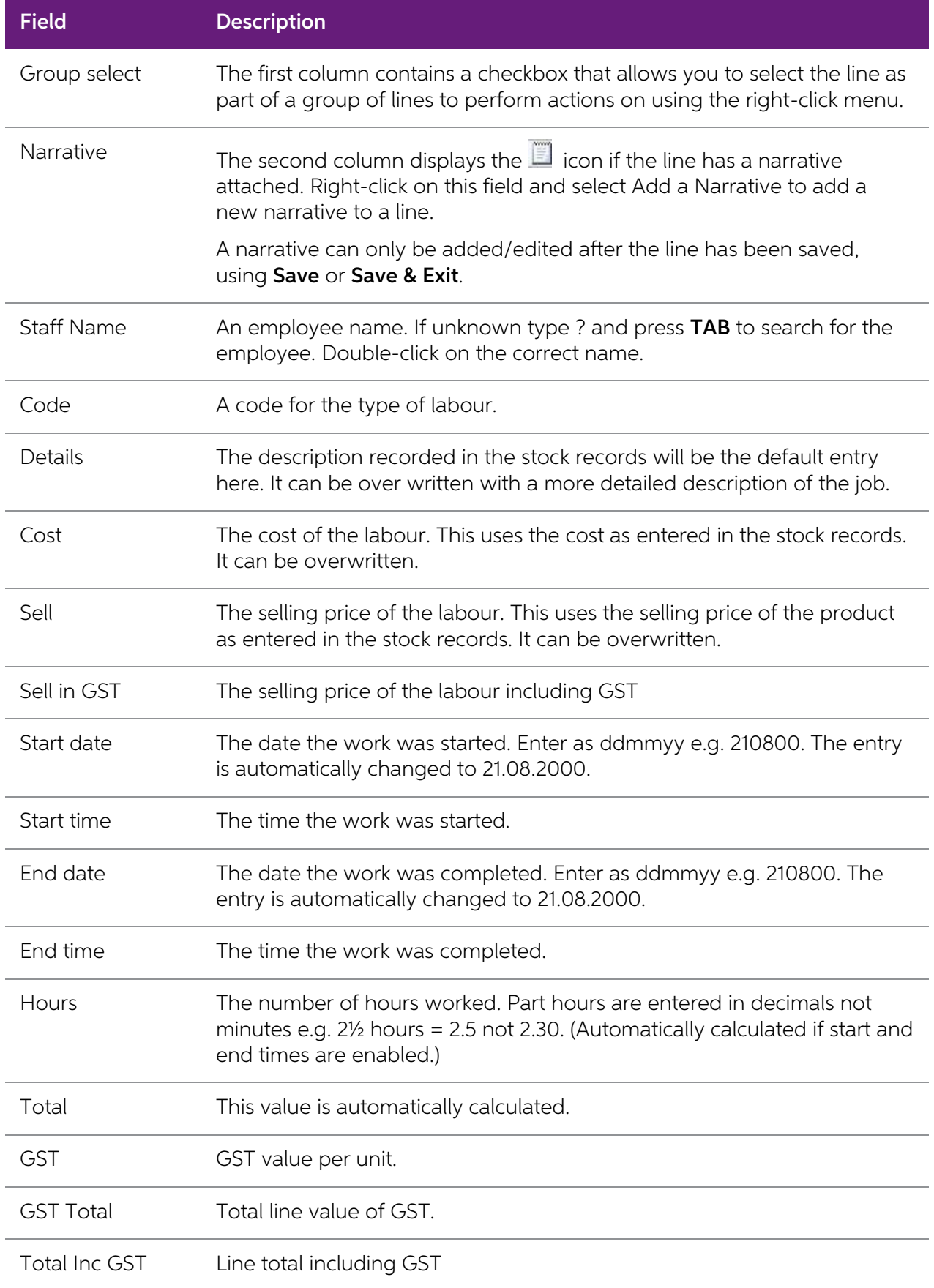

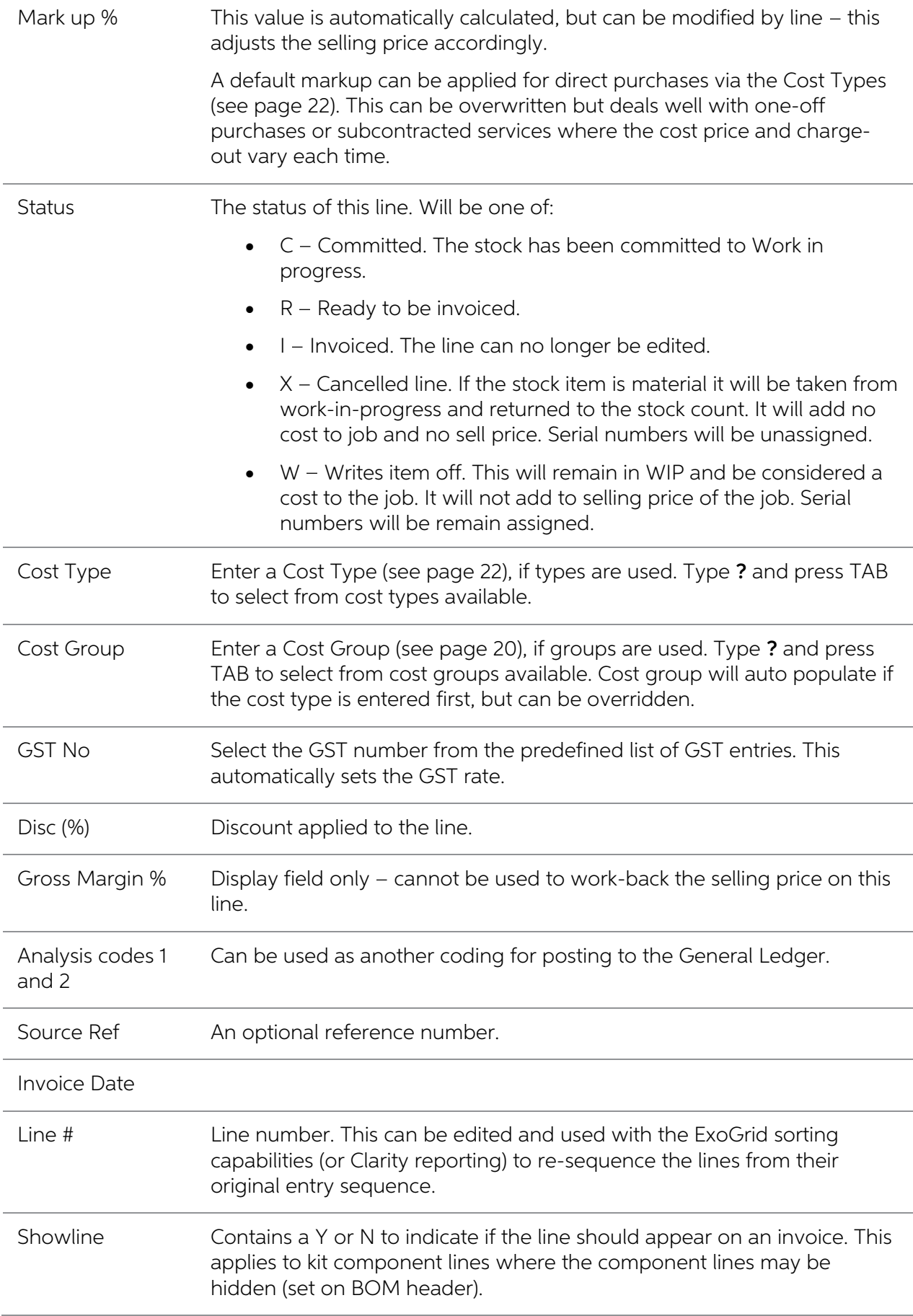

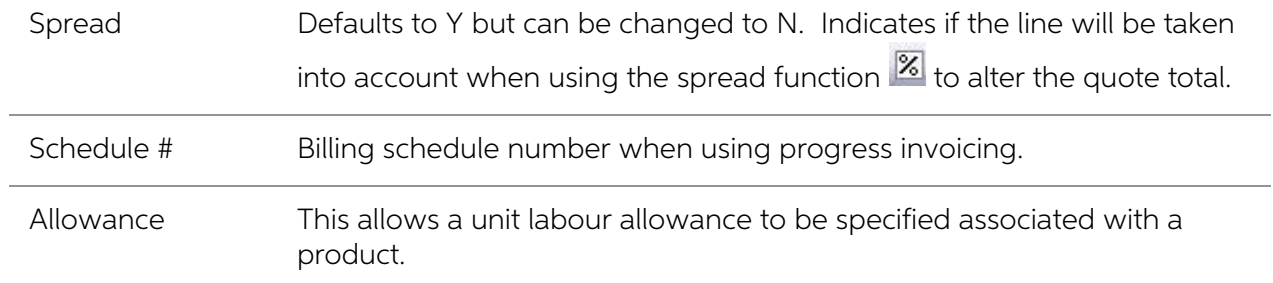

Click Save to save data or Cancel to lose all entries made.

## Timesheet Workflow

The natural flow of statuses for transactions is:

- 1. C Committed
- 2. R Ready to invoice
- 3. I Invoiced

Committed transactions represent work in progress.

Ready to Invoice transactions are those that have been "pushed" onto the invoice tab but have not yet been invoiced. These are also work in progress.

Invoiced transactions are no longer editable. They have either appeared as a line on a Debtors Invoice, or have been part the cost of a product re-introduced into stock on hand.

To move a line to another status, right click on the line and select the appropriate action. You can click the **Send All to Invoice** button to send all lines to the Invoice tab (see page 81).

You may action multiple lines by ticking then and using the Marked Lines entry from the right-click menu.

## **Narratives**

<span id="page-71-0"></span>Any transaction line can have notes attached. These will be taken through and can be printed on the invoice as required. Right-click on the line and select **Add Narrative** to attach a narrative to a line. To remove a narra
## Direct Time Entry

This screen is used to efficiently enter chargeable time spent on jobs, when data entry is done for timesheets are provided covering multiple jobs, rather than individual job sheets. The Direct Time Entry method is "employ

Select Transactions > Direct Time Entry from the main Job Costing menu. The following screen appears:

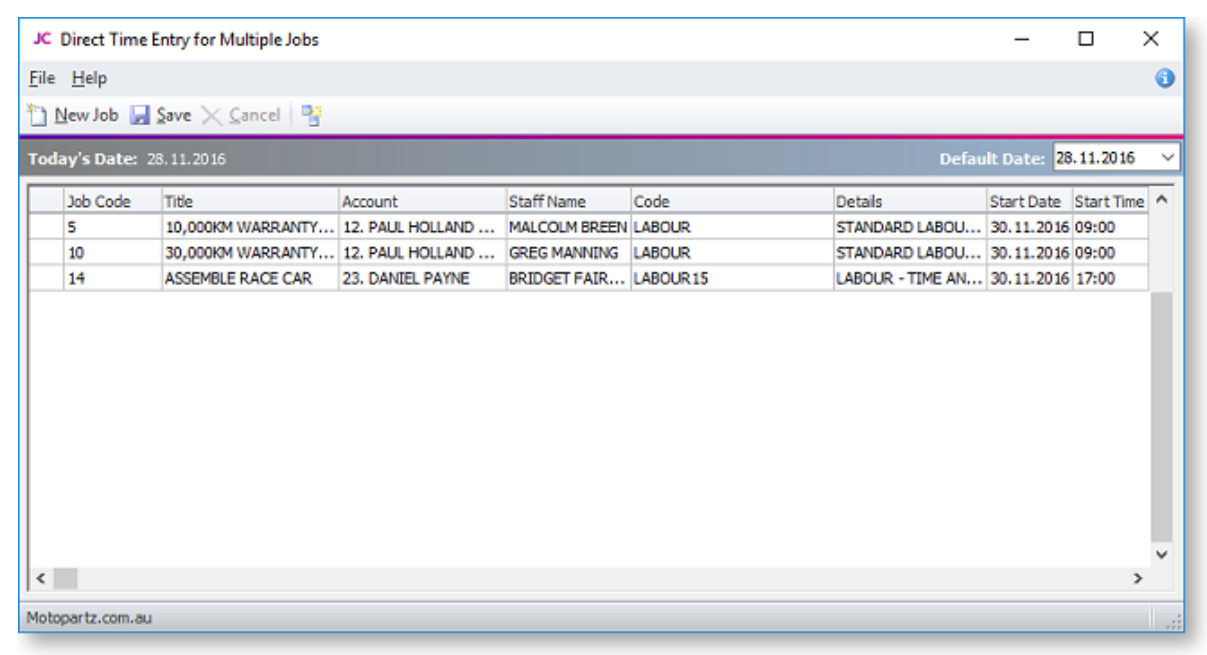

Note: Because Job Code and Account number are linked, entering data in any one of these<br>fields causes the others to be filled in automatically.

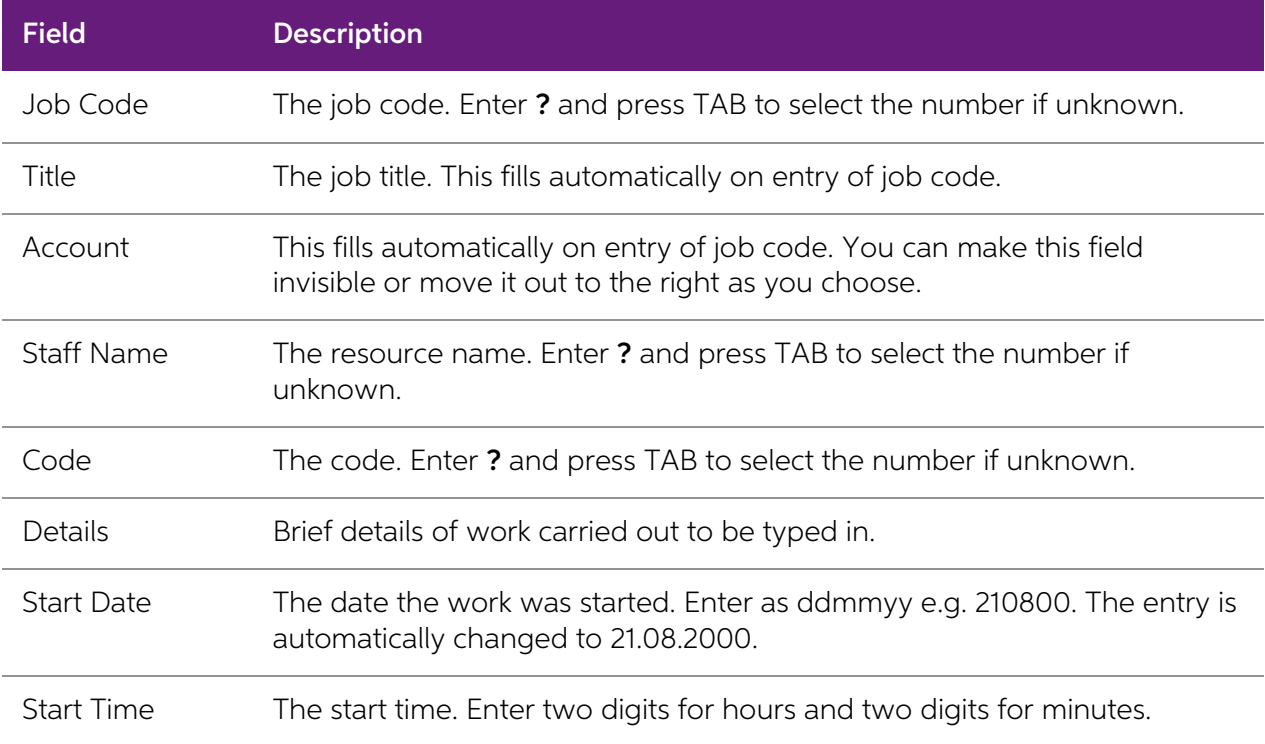

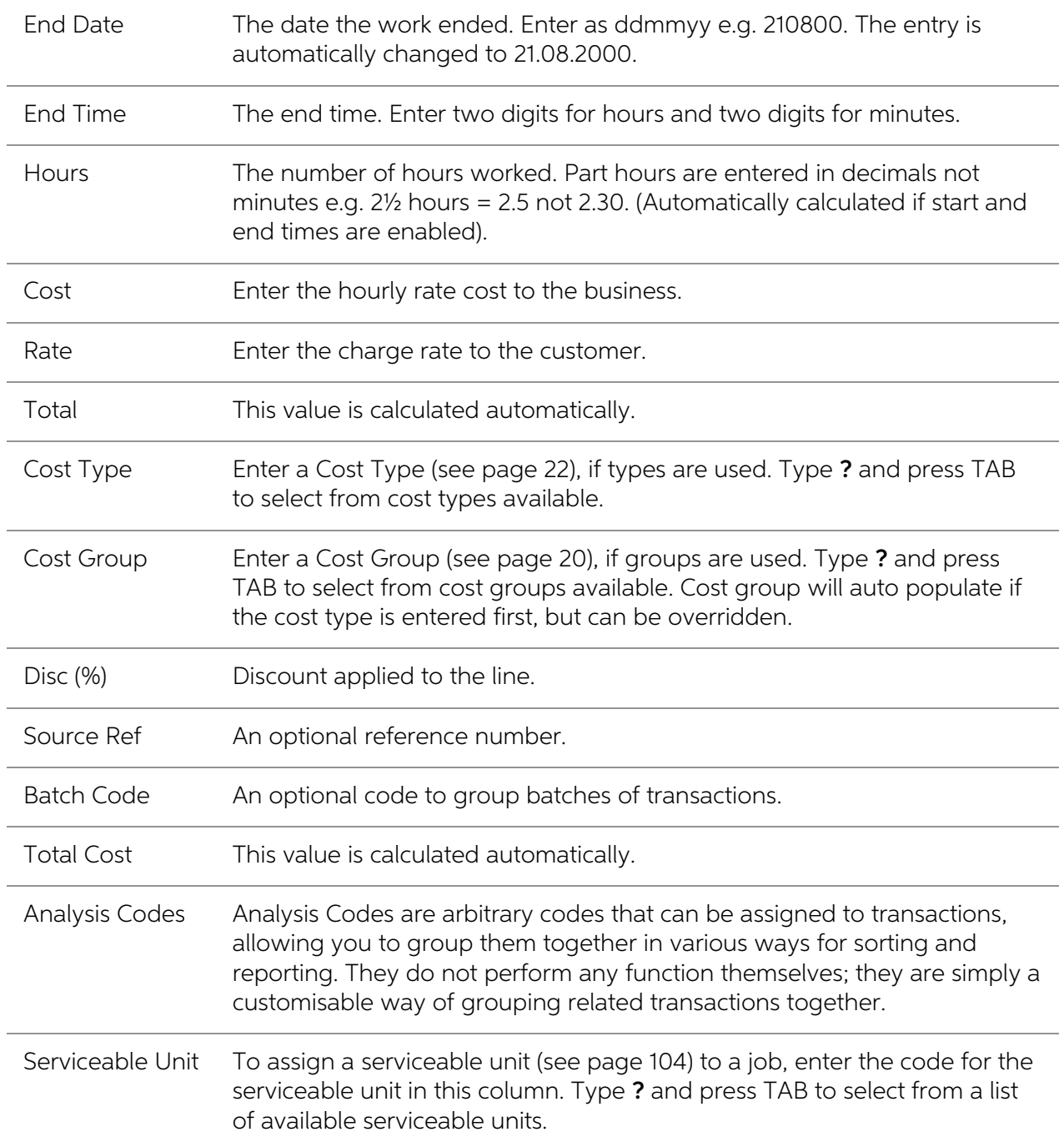

Check that all the information entered is correct, then click **Save** to save the data, or **Cancel** loses all entries made.

#### Toolbar Buttons

Buttons on the toolbar can assist in the data entry:

**New Line copies from line above** Toggle the  $\frac{13}{12}$  button on for line duplication. In this mode, pressing TAB for a new line will copy the entry in the line immediately above. It can then be over written with change

**Default Date** Defaults to today's date. Click and use the drop down calendar to choose another default date.

## MYOB Exo Payroll Integration

MYOB Exo Job Costing has the ability to record timesheet data against a specific job. This data can then be exported into MYOB Exo Payroll.

### Setting up Exo Payroll Integration

In order for the Exo Payroll integration features to be available, the following company-level profile settings must be configured:

- Integrate timesheets with PayrollEnterprise this setting must be enabled.
- PayrollEnterprise export location this must be set to the root directory of the Exo Payroll installation, e.g. C:\Payrolly.
- PayrollEnterprise Database Location this must be set to the database directory of the Exo Payroll installation, e.g. C:\Payrollv\DATABASE.

In addition, the FoxPro ODBC driver must be installed on the MYOB Exo Business server. This driver is installed automatically by the Installation Wizard; if the wizard was not used to install Exo Business, this driver must

Finally, ensure that all staff members who will have timesheet data recorded against them are set up in both the Exo Business and Exo Payroll systems. Ensure all that Exo Business staff members have their Exo Payroll Emplo

## Entering Payroll Information

The following additional fields are available on the Timesheets tab (see page 65) when payroll integration is enabled:

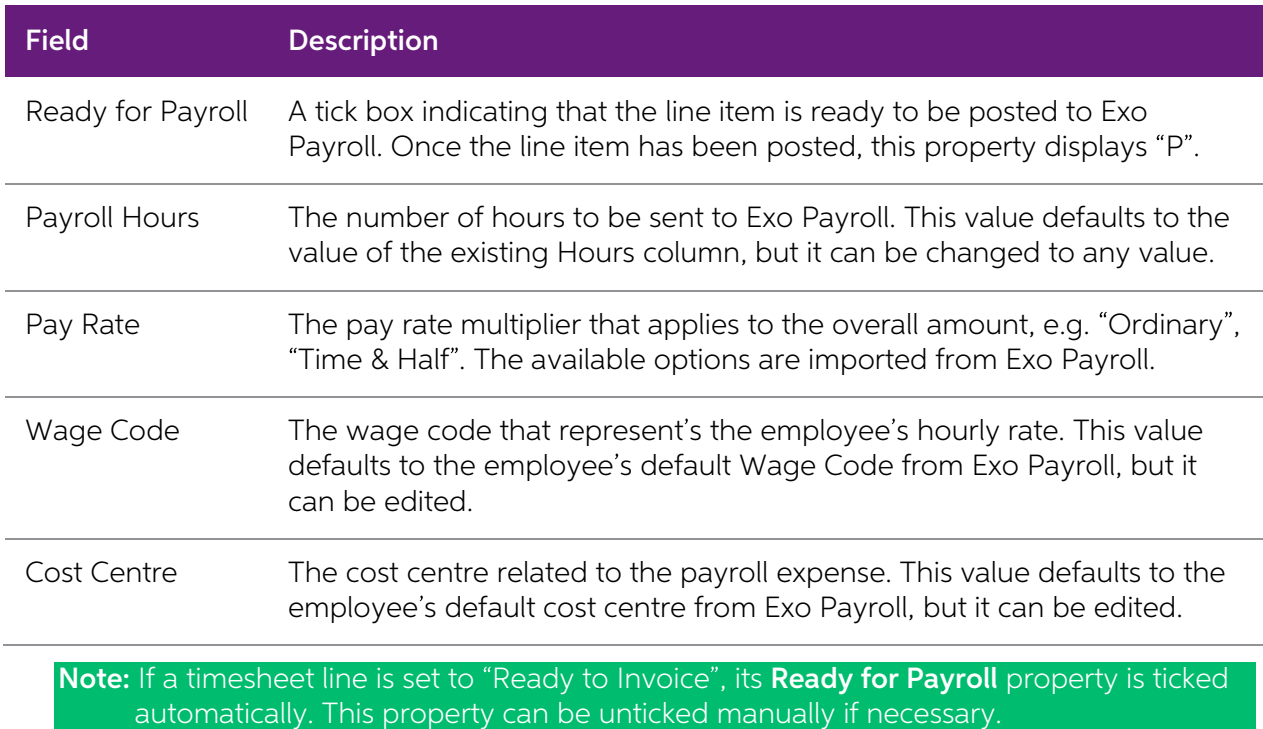

#### Exporting Timesheets

The Post TimeSheets to Payroll menu item is available to export the timesheet data in a format that can then be imported into Exo Payroll. Selecting this menu item opens the following window:

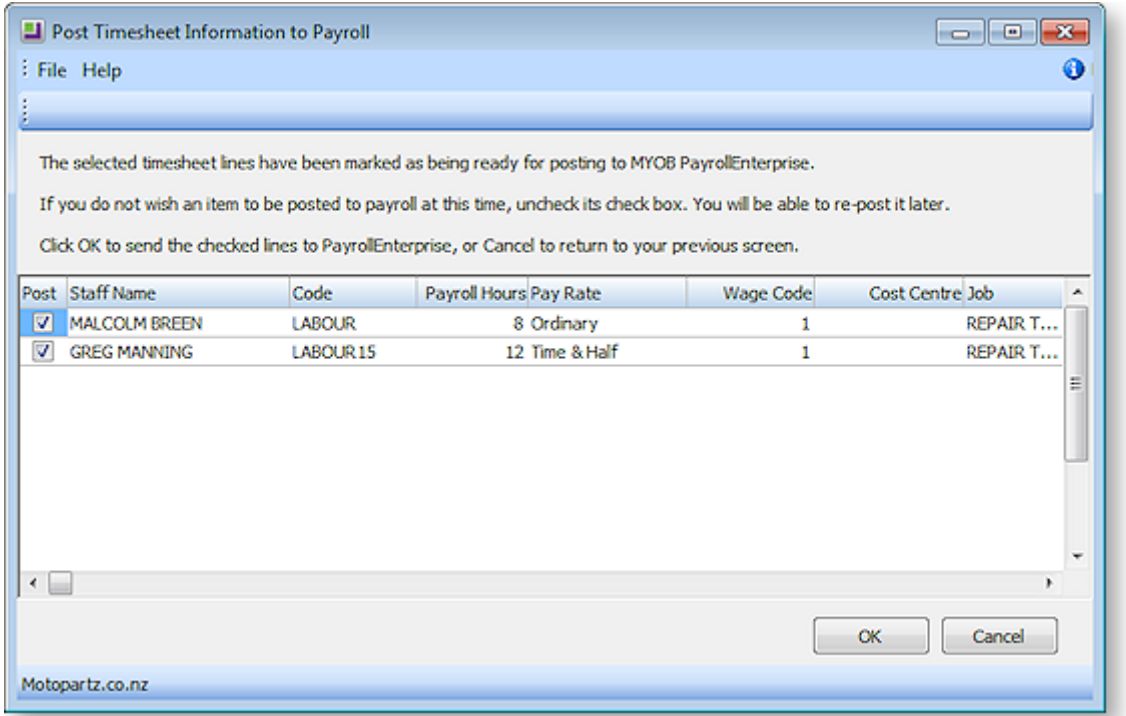

This screen displays all timesheet lines whose Ready for Payroll property is ticked. Lines can be unticked to remove them from the posting if necessary.

Clicking OK posts all selected timesheet lines to a CSV file in the location specified by the PayrollEnterprise export location profile setting. This file can then be imported into Exo Payroll using that program's Import Time Transactions function.

#### Importing Timesheets into Exo Payroll

Timesheet data is imported into Exo Payroll using the existing import functionality.

Select **Import Time Transactions** from the Pay menu of PayrollEnterprise and the timesheet data is automatically imported.

Note: In order for this menu option to be available, the Import time transactions option on the Payroll Setup window must be ticked, and the "CSV file" option must be selected for Format.

# <span id="page-76-0"></span>Entering Costs

### Select the Costs tab.

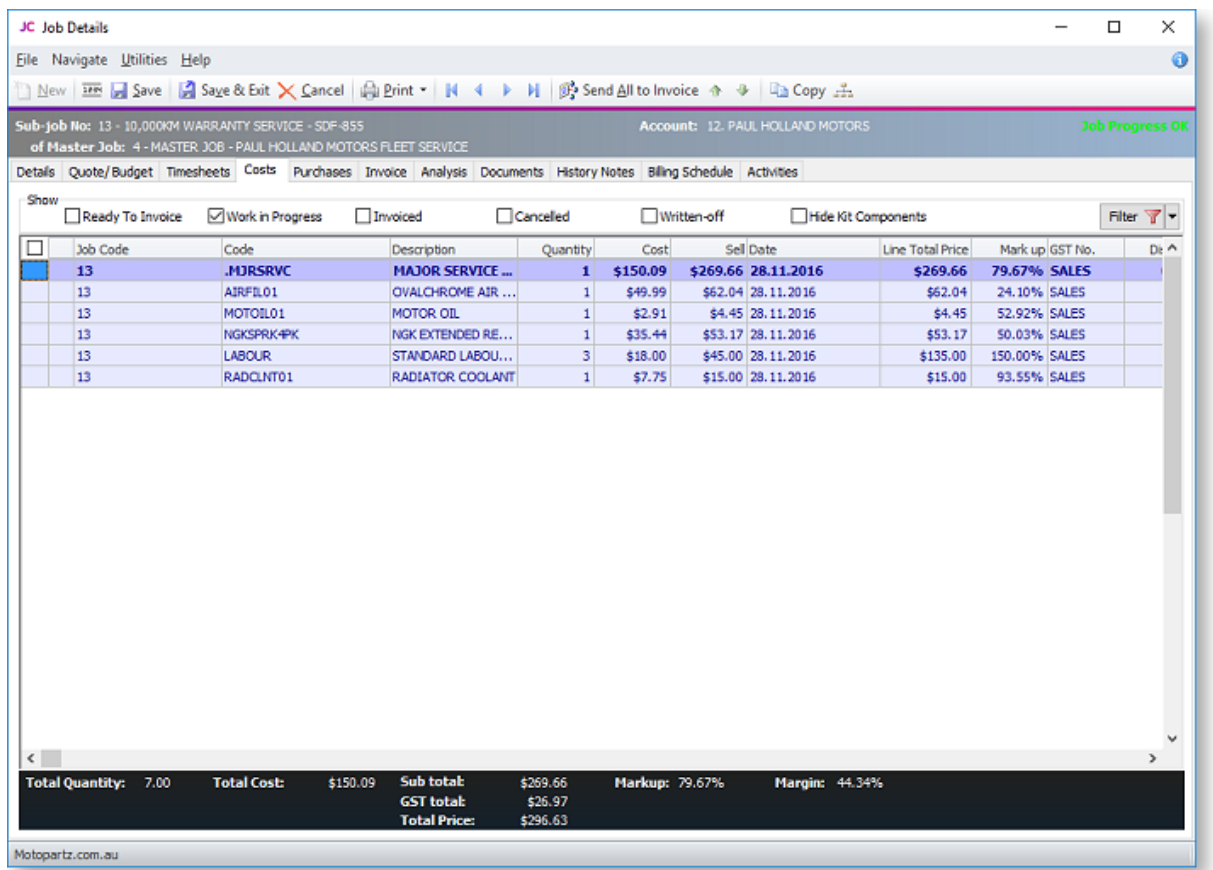

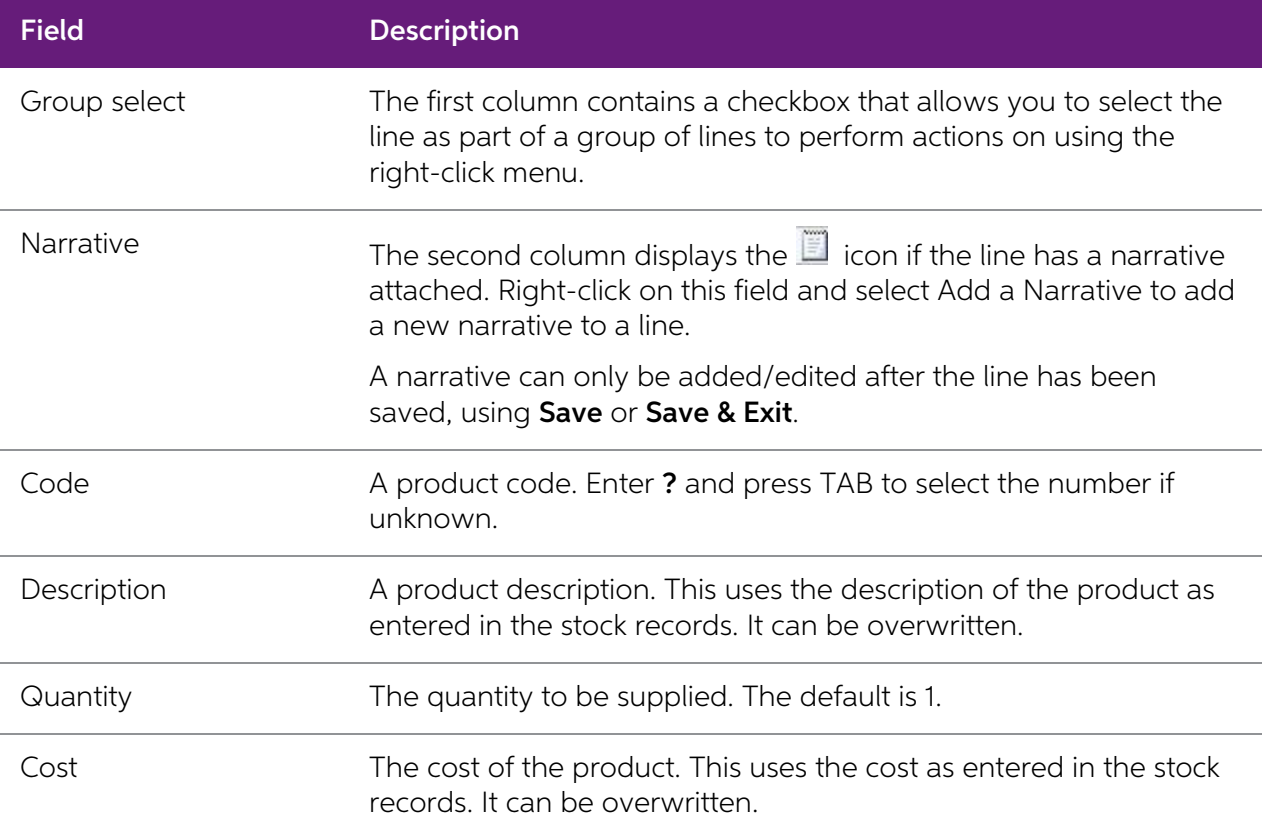

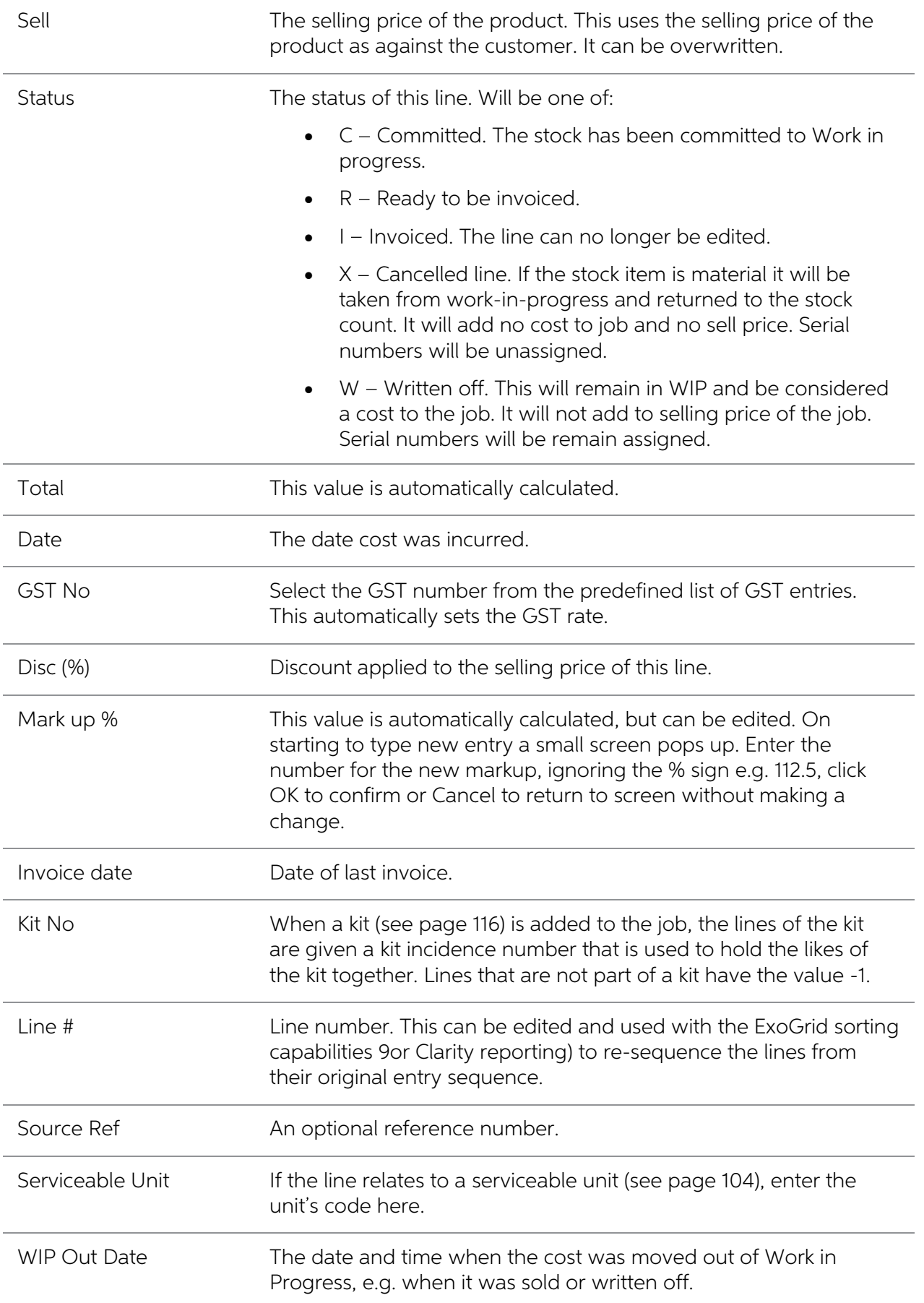

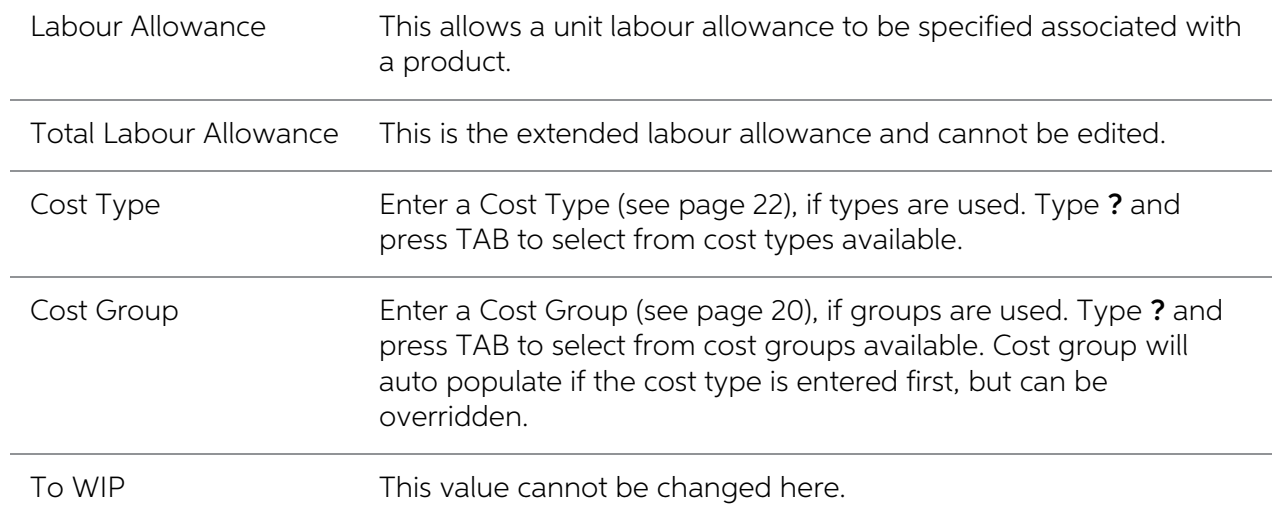

As this tab is an ExoGrid there are more columns available by right clicking on the column header and using Select Visible Columns. The columns shown above are shown by default.

Additional columns that may be selected include:

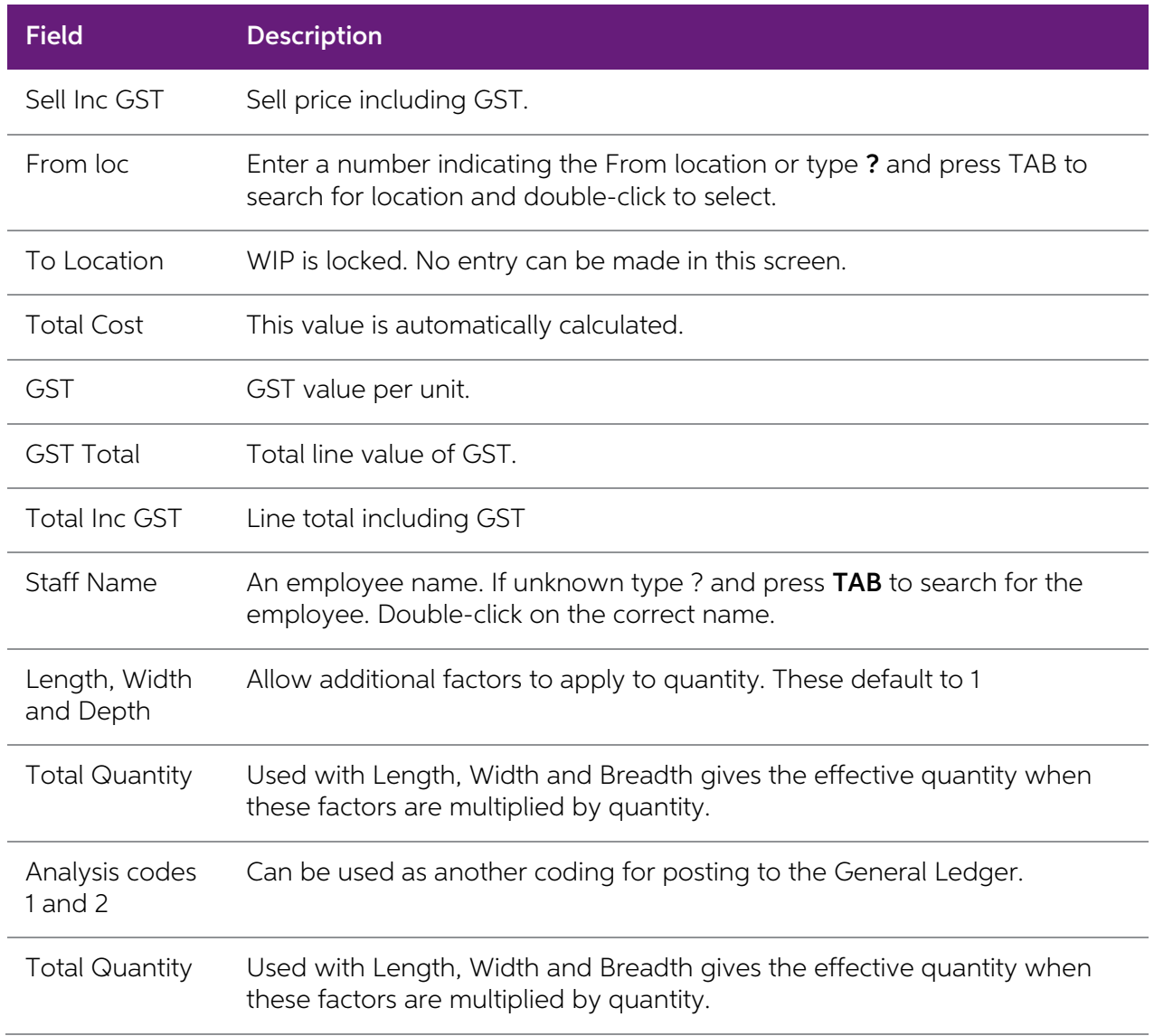

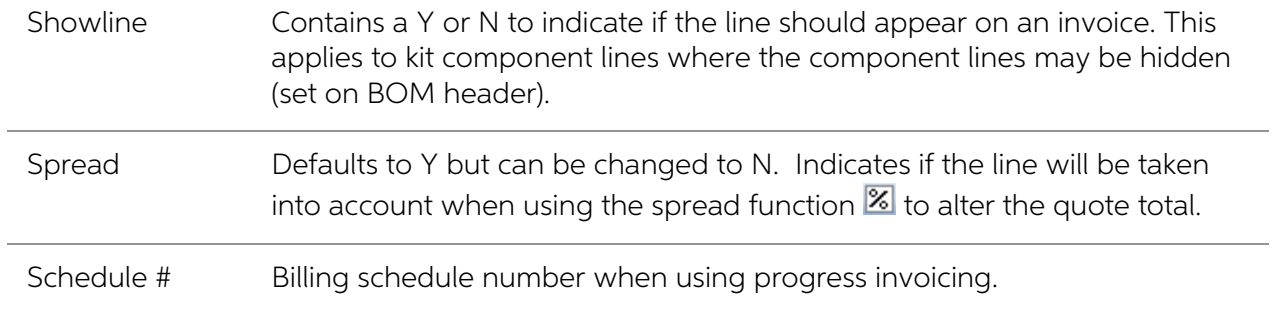

Click Save to save the data, or Cancel loses all entries made.

### Toolbar Options

Send All to Invoice Send all lines to the [Invoice tab](#page-84-0) (see page 81).

Re-sorting Lines Quote lines can be moved up and down in the order by selecting the line then using the Up or Down arrows on the toolbar. This will be saved and re-presented in this order once the order is saved.

**Copy** This button allows lines defined in a separate job to be appended to the current job. This is useful where perhaps you have other template jobs defined.

Note: If you are copying **serialised lines (see page 119)** from another job, you will be given the option of pre-assigning serial numbers to them.

#### Right-click Menu Options

Right-clicking on a quote/budget line will show options relevant to line, such as copying specific<br>lines to the Timesheet, Cost, or direct to the Invoice tab. These options change depending on the<br>characteristics of the cu

Send Line to Invoice/Send All to Invoice These options allow you to send the selected line, or all lines, to the [Invoice tab](#page-84-0) (see page 81).

**Split Line** This allows a line that has a quantity  $> 1$  to be split into two lines so that they can be acted upon independently. The system will prompt for the quantity to be split-off into the new line:

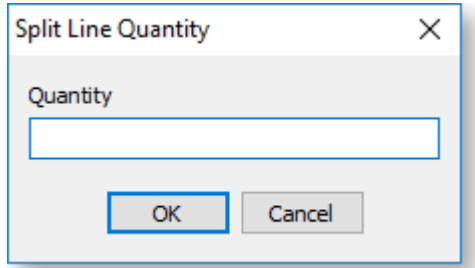

The remainder of the quantity will be left on the original line.

Add Narrative (CTRL+N) This allows a line level narrative to be added to or edited for a line. A narrative editing window is opened with blank or previously entered text.

**Cancel Line** If the stock item is material it will be taken from work-in-progress and returned to the stock count. It will add no cost to the job and no sell price. Serial numbers will be unassigned.

Write-off Line Writes the line item off. This will be considered a cost to the job. It will not add to selling price of the job. Serial numbers will remain assigned.

UnWrite-off For lines that have been written off, this option generates new stock transactions to reverse the write off transactions and returns the stock item to WIP.

**Move Line to Another Job** Moves the line item from one job to another. There are some constraints on moving lines:

- The stock item for the line must not be serialised item.
- The jobs must have the same currency.
- The source or destination job must not be read-only.
- The line must not be a kit component.

When this option is selected, a search window appears, from which the user selects the destination job. The changes to both jobs are automatically saved. The source job window remains open.

Attach Line to Kit Adds the line item to a selected kit (Bill of Materials). At least one kit must exist on the job before this function can be used.

### Direct Material Entry

This screen allows you to input any stock items used in jobs, across multiple jobs at once. The [Job](#page-76-0) Management screen (see page 73) method is used if the time entry is "job-centric". The Direct Material Entry method is "ma

Select Transactions > Direct Material Entry from the main Job Costing menu.

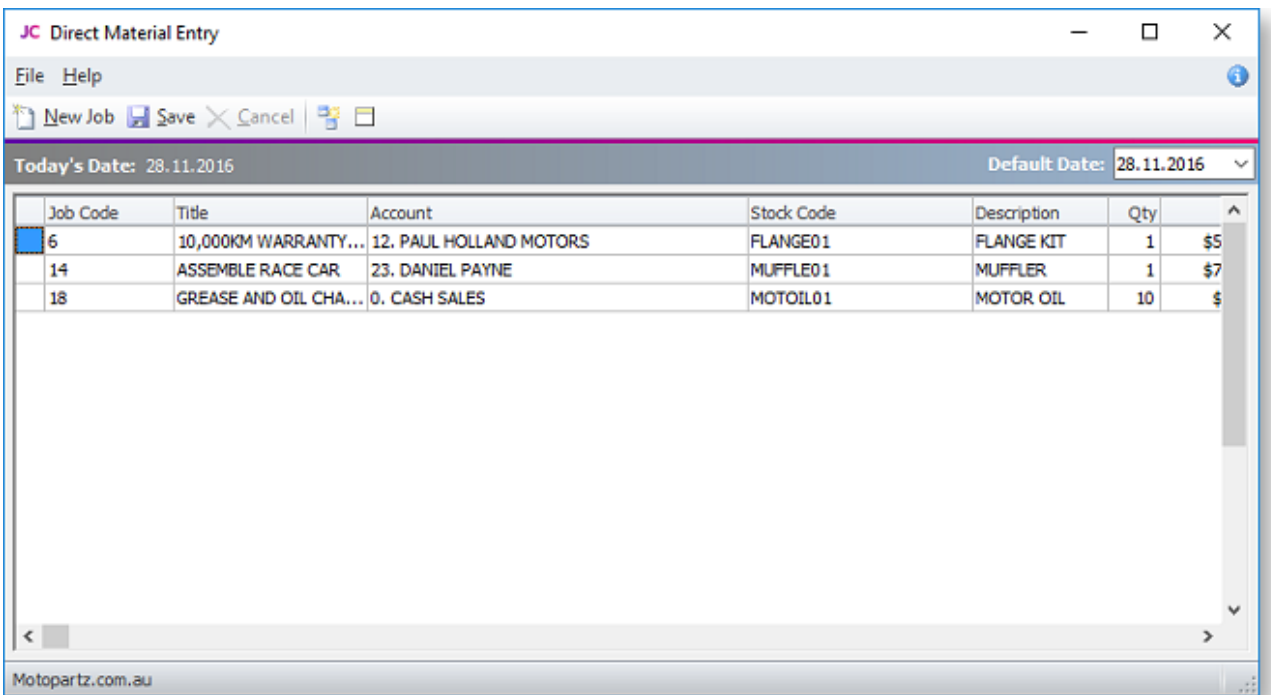

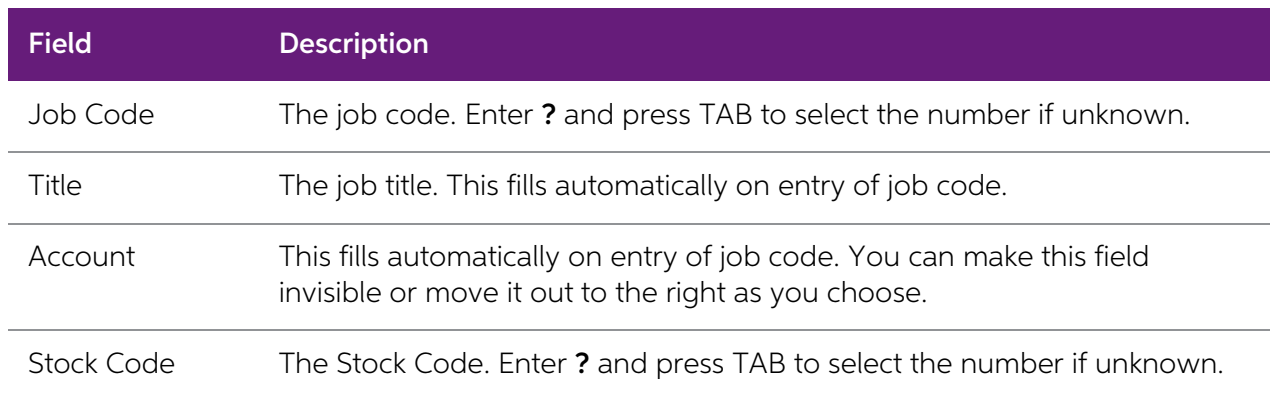

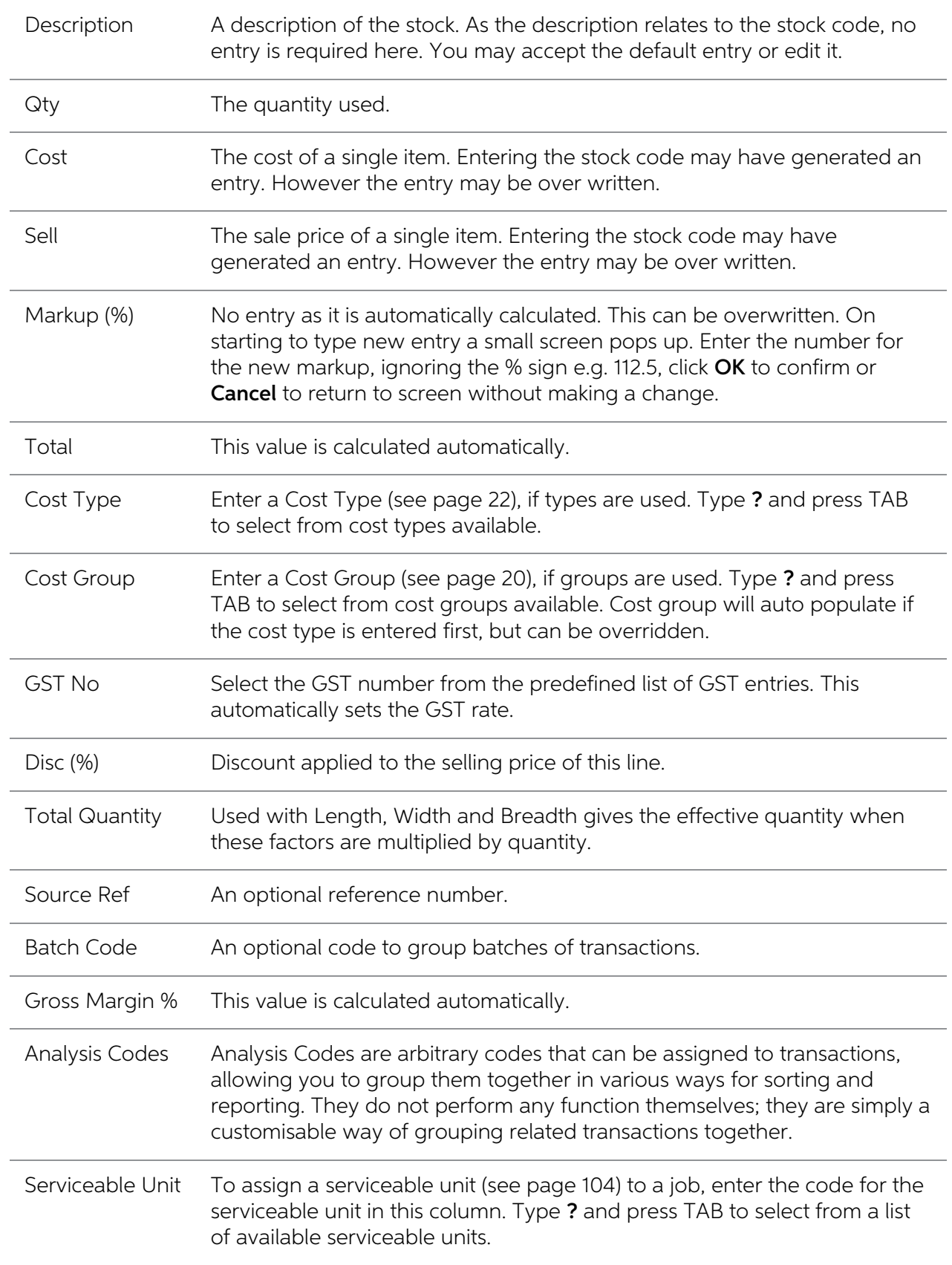

Check that all the information entered is correct, then click **Save** to save the data, or **Cancel** loses all entries made.

#### Toolbar Buttons

Buttons on the toolbar can assist in the data entry:

**New Line copies from line above** Toggle the  $\frac{12}{3}$  button on for line duplication. In this mode, pressing TAB for a new line will copy the entry in the line immediately above. It can then be over written with changes

**Clear Grid** Click the  $\Box$  button to clear all information entered on this screen.

**Default Date** Defaults to today's date. Click and use the drop down calendar to choose another default date.

## Entering Purchase Orders

Select the Purchases tab. The following screen is displayed:

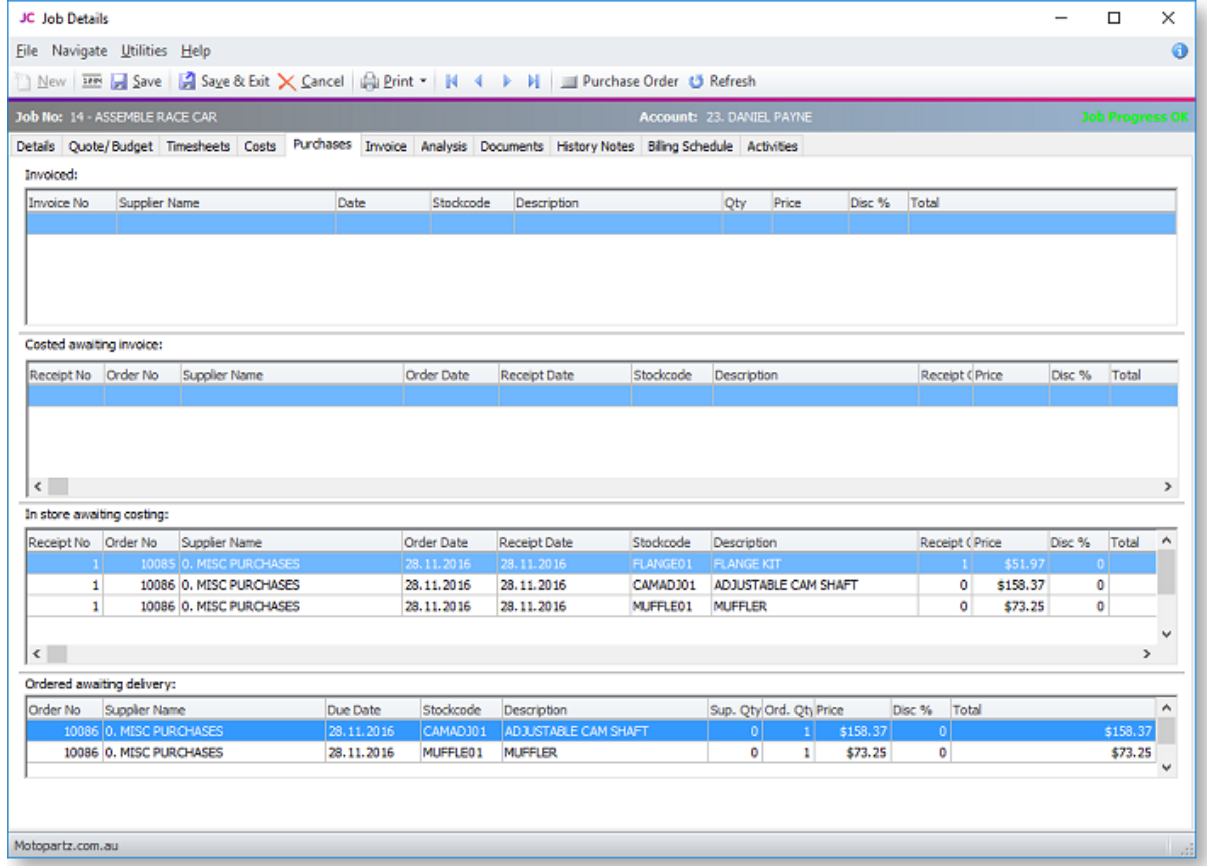

This tab is used for job-specific purchases. To make a general purchase for the business, select Transactions > Purchase Orders Screen from the main Job Costing menu.

The purchase order tab is split into four sections. The life cycle of a purchase order runs bottom to top.

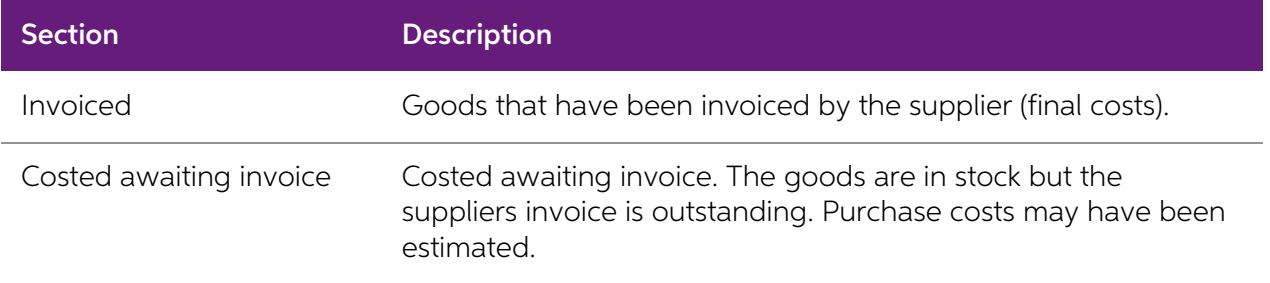

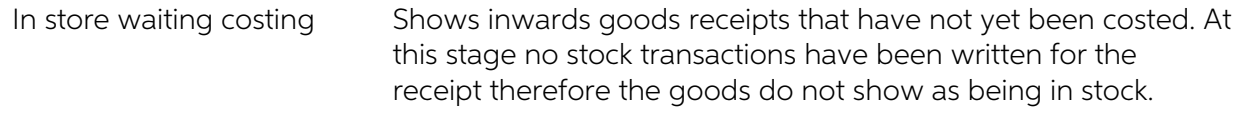

Ordered awaiting delivery These are outstanding purchase orders.

Right-click menus for each section can be used to:

- View the Purchase Order history
- Receipt a purchase order by creating an Inwards Goods Receipt.
- Cost a previous receipt and move goods into store.

Double-clicking a line in all but the top grid will drill to the purchase order screen for that line.

Double-clicking a line in the top grid will display the invoice.

Click Save to save the data, or Cancel to lose all entries made.

#### New Purchase Orders

To enter a new Purchase Order from the Purchases tab, click the **Purchase Order** button or press F8. Alternatively, purchase orders can be generated based on information entered into the quote tab for this job.

To enter or edit Purchase Orders from the main Job Costing screen, select Transactions > Purchase Orders Screen.

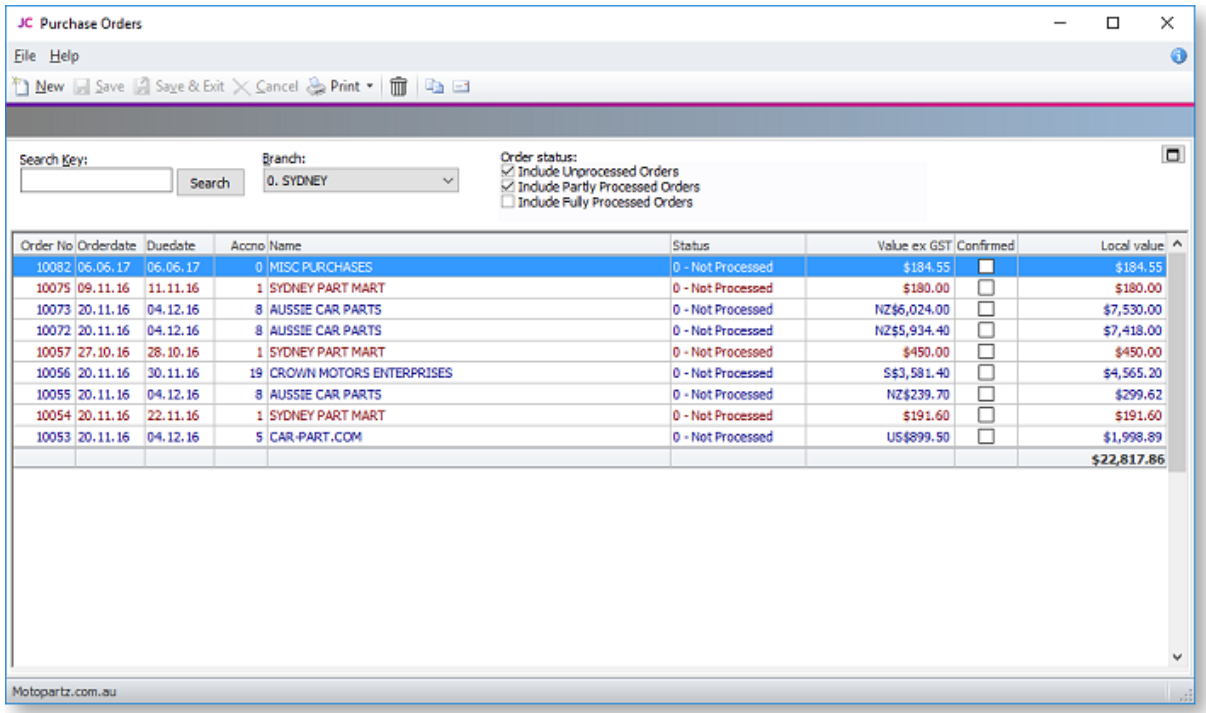

See the MYOB Exo Business online Help for information on creating Purchase Orders.

## <span id="page-84-0"></span>Generating Invoices

There several workflows that may be used for invoicing:

- Lines can be flagged as ready for invoice and then pending lines of a job invoiced.
- Cost lines can be sent directly to the invoice tab for invoicing.
- Optionally, progress billing may be activated and lines sent to a billing schedule within the job. Multiple schedules may exist within a job.

Select the Invoice tab. The following screen is displayed:

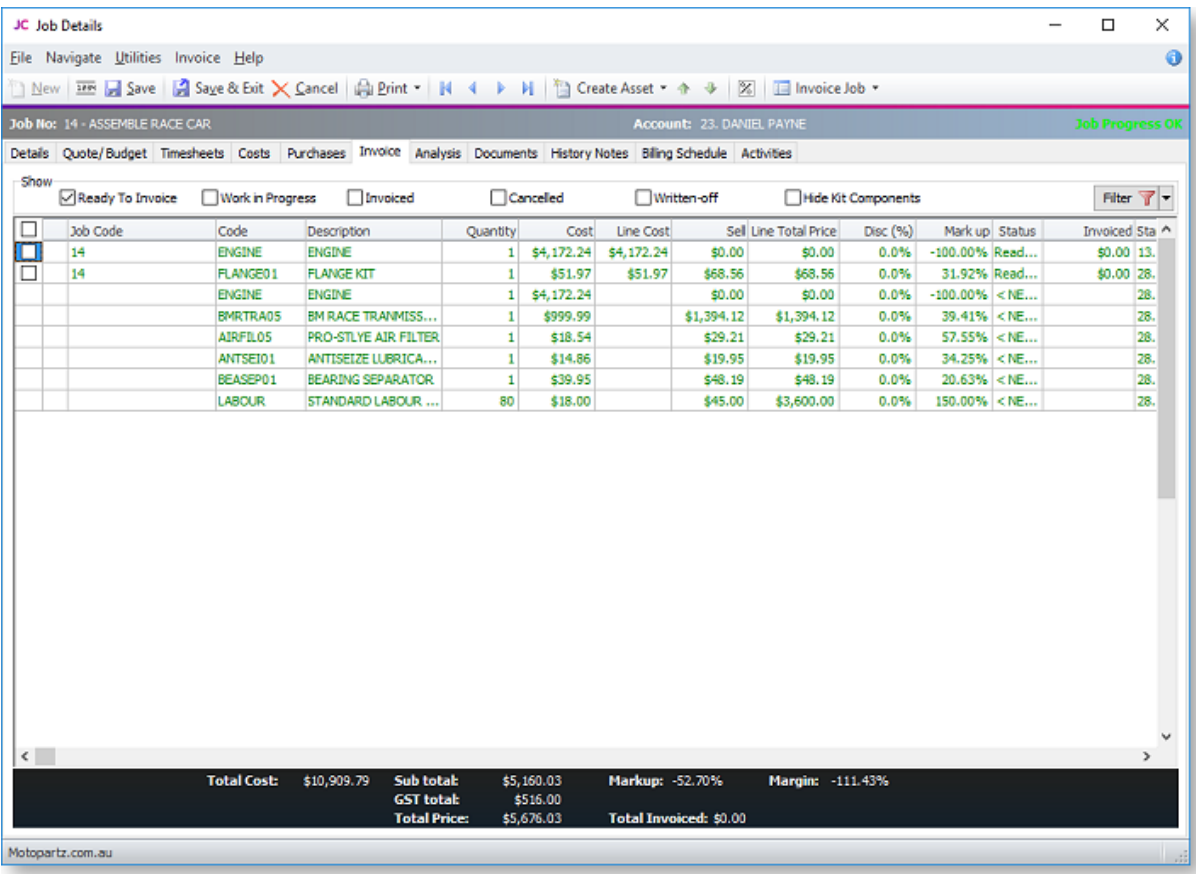

By default the filters on the Invoice tab are set to show only "Ready for Invoice" lines. The lines must be flagged with this status for them to appear. If the job is a master job, an **Include Sub Job** Lines filter is avai

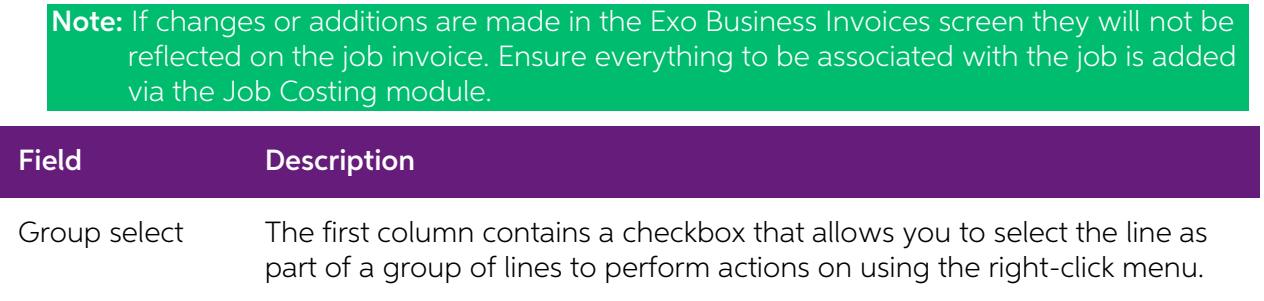

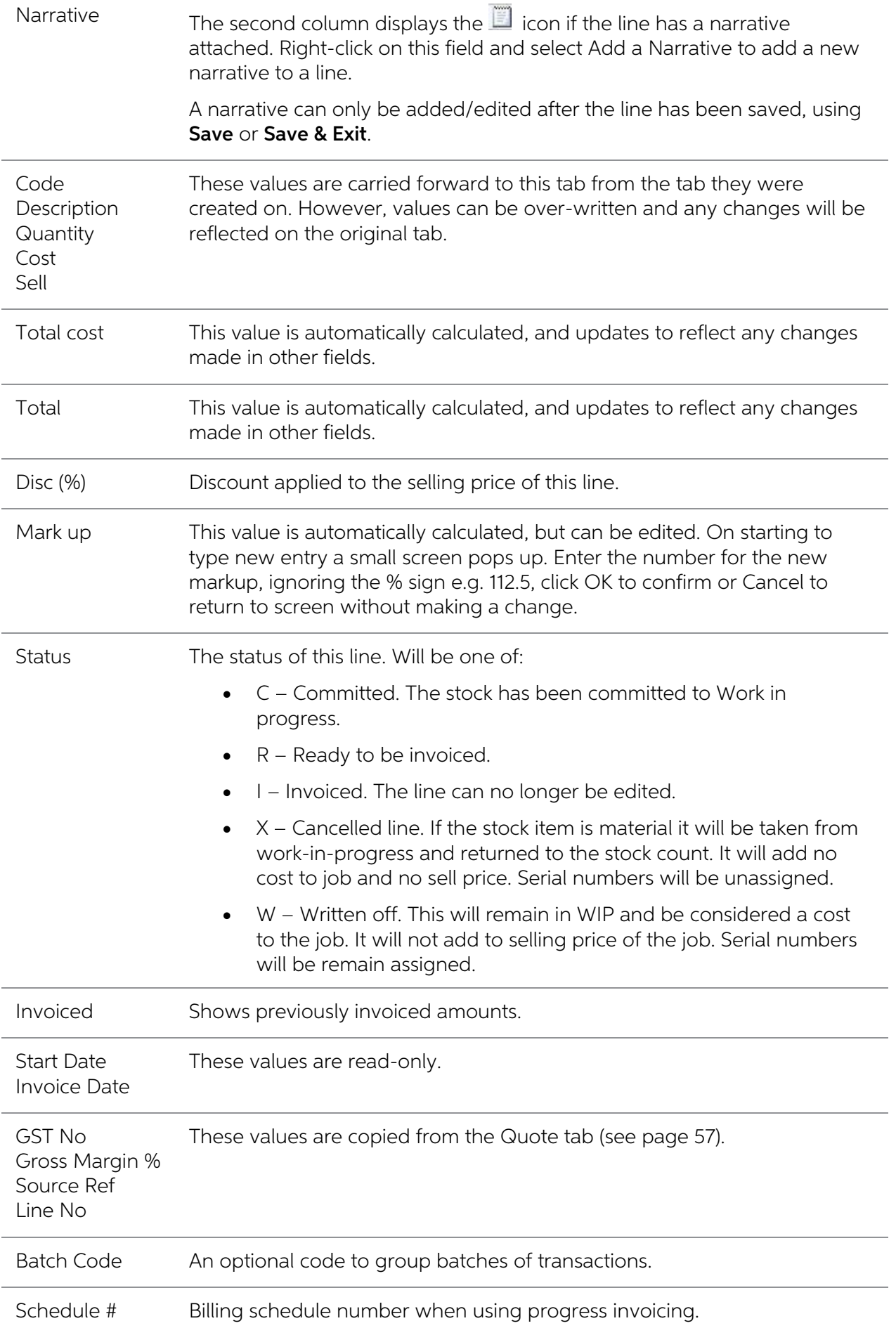

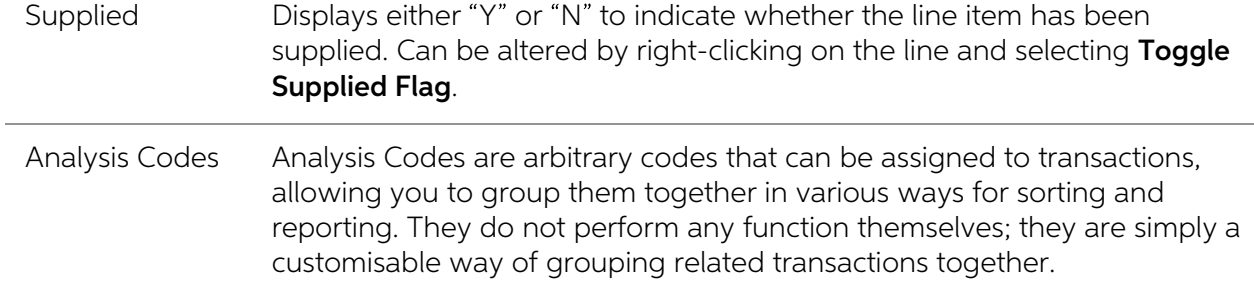

## Changing the Invoice Total Amount

The **Change Invoice Total** button ( $\mathbb{Z}$ ) can be used to make the invoice total equal what the customer is expecting. This will effectively spread the additional markup (or markdown) across all of the lines on the invo a truer representation of actual profitability by line, than by using an additional markup/markdown line on the invoice.

This feature can also be useful where the Job is to be billed at a contract rate that may be in noway related to the actual sum of transactions being invoiced.

## Invoicing the Job

Invoicing the job is the final step. After checking that all entries are correct, click the Invoice Job button in the main toolbar.

Note: The Invoice Job button dropdown includes an option to Check Alerts, which displays a window detailing any problems that will prevent the job from being invoiced.

The system passes the invoice data to the Invoice Entry window, using the pricing information from the job.

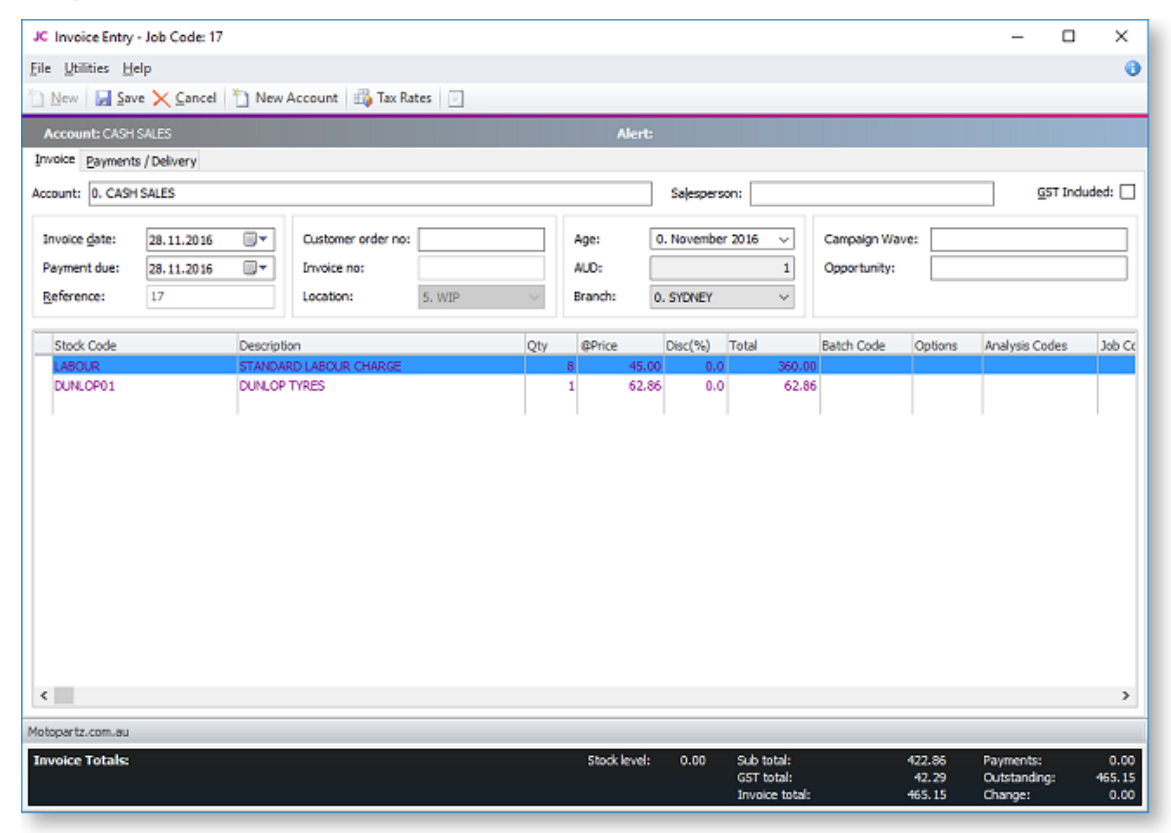

Click Save to save the data, or Cancel to lose all entries made.

## Invoicing Sub Jobs from a Master Job

If the selected job is a master job, the Invoice Job button includes an Invoice Job with Sub Jobs option:

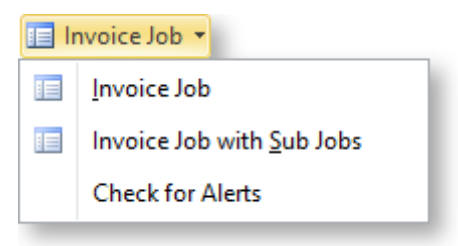

- Clicking **Invoice Job** generates an invoice for the master job only.
- Clicking Invoice Job with Sub Jobs generates a single consolidated invoice for the master job and all of its sub jobs.

Note: In order for this menu option to be available, the Allow invoicing of sub jobs from<br>master jobs Company-level profile setting (see page 30) must be enabled.

When **Invoice Job with Sub Jobs** is clicked, a list of all sub jobs is displayed:

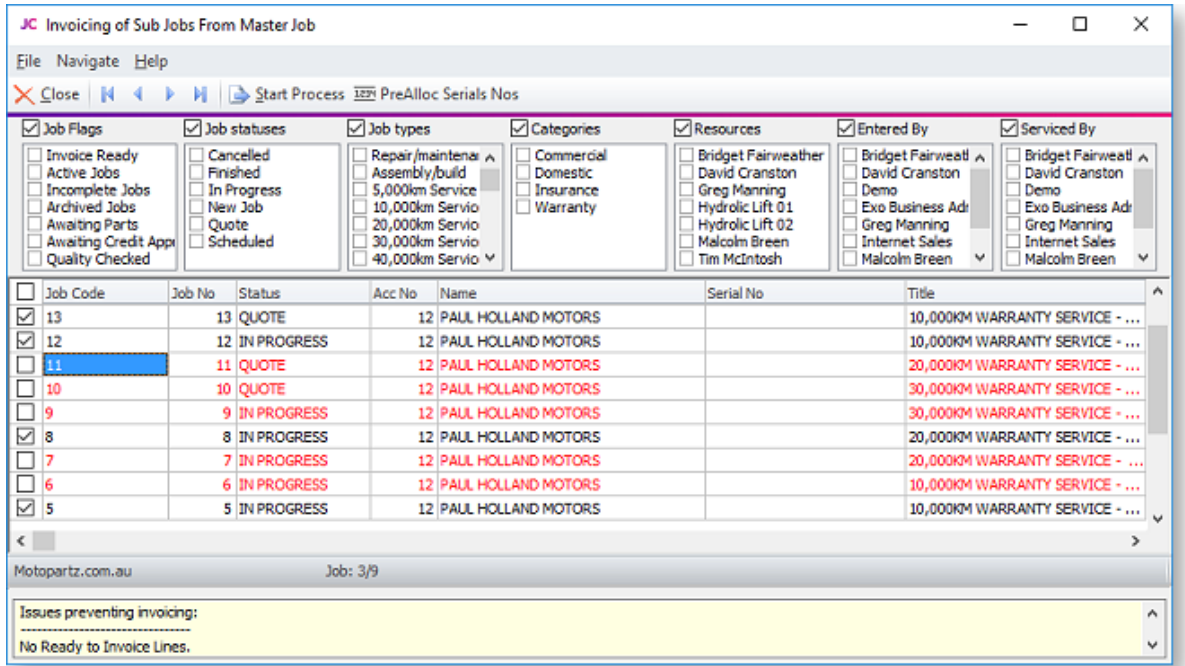

Any jobs that cannot be invoiced are highlighted in red. Jobs that have their **Invoice via Master**<br>**Job** option unticked are greyed out. When a highlighted job is selected, the reasons why it cannot<br>be invoiced are display

Click Start Process to generate the consolidated invoice. The details of the master job are displayed in the header:

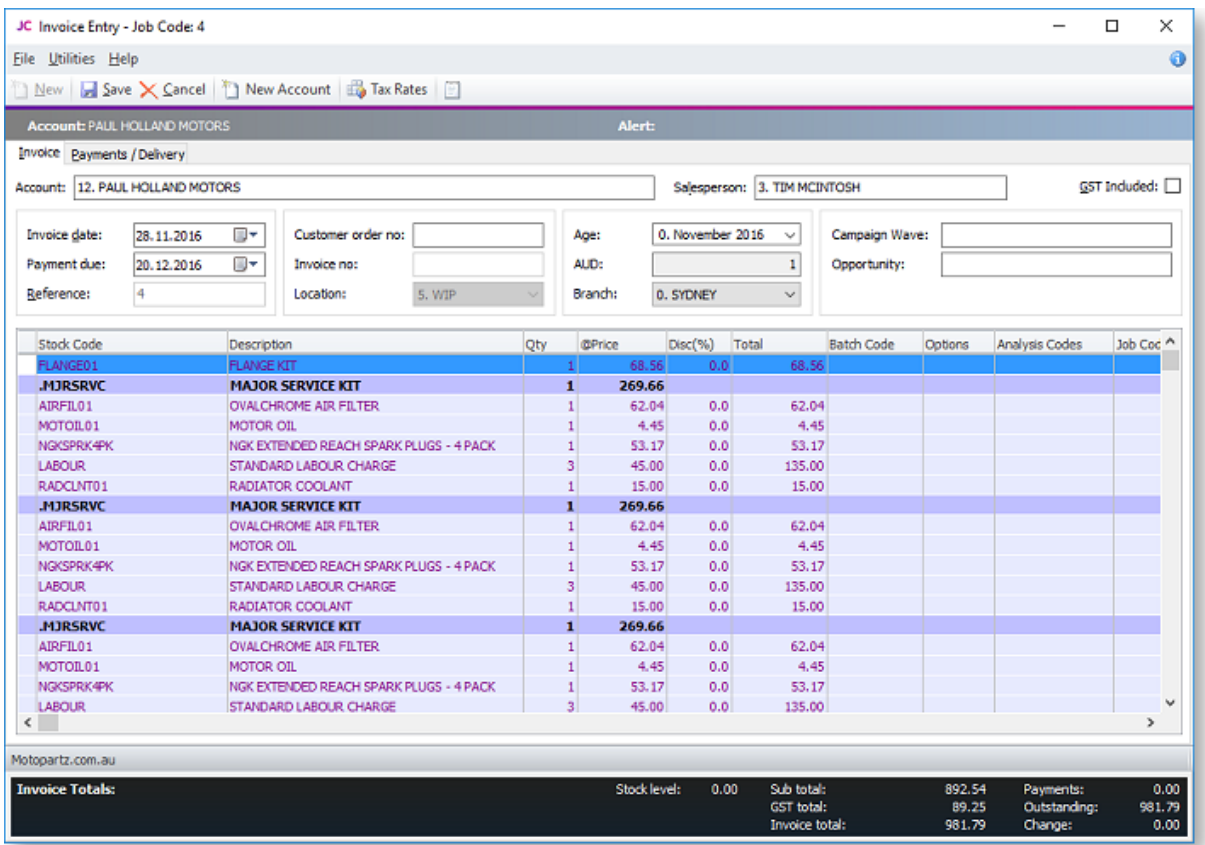

The Job Code column indicates which sub job each line applies to.

## Completing and Closing a Job

A job can continue indefinitely and generate any number of invoices. However many people choose to "close" a job after an invoice has been generated and all outstanding lines have been resolved by having been invoiced, con

## Editing Job Invoices

Job invoices can be edited after they have been saved, even after the job has been<br>completed. Job invoices are edited in the same way as other Debtor invoices: right-click on the<br>invoice on the Transactions tab of the Debt to open the Edit Invoice window.

After making any edits to the invoice on a completed job, the system opens a window giving the option to change the job out of the "Completed" status.

#### Restrictions

The ability to edit job invoices is controlled by the **Permitted level of access to debtor transaction**<br>**editing** User-level profile setting. This must be set to "Full invoice editing allowed" for users to be<br>able to edit

Regardless of the profile setting, an invoice cannot be edited if any of the following conditions apply:

- The invoice contains serialised stock items
- The invoice contains batch-tracked items
- The invoice has already been posted to the General Ledger
- The invoice is from a prior period

### Editing Job Invoice Line Details

Users can edit selected details of each invoice line; the stockcode and quantity cannot be changed, but all other details are available for editing. This includes the item description, price and discount on each line.

Note: While users cannot change a line's stockcode, it is possible to delete the line and add a new one with the new stockcode - see below.

#### Deleting Job Invoice Lines

Users can delete lines off a job invoice in the usual way - select the line and press the DELETE key.<br>Deleting a line reverses the stock movement for that line, meaning that the stock item is returned<br>to Work In Progress.

#### Adding Lines to a Job Invoice

Users can add lines to a job invoice in the usual way - press the down arrow to add a new line<br>then enter the detail. Adding a line to a job invoice creates a new transaction with the default<br>stock location, not the job's

The new line is visible on the invoice if you view it from the Billing Schedule tab of the Job Details window, but it does not appear on the Costs or Invoice tab.

#### Crediting Job Invoices

User can also credit job invoice by right-clicking on them and selecting Generate Credit for Job Invoice. When crediting a job invoice, users can edit line descriptions, but not stockcodes, quantity prices or discounts.

As with invoice editing, users can now remove lines from the credit, so that only some of the invoice is credited.

## Creating Assets

Some businesses may have jobs or projects that create products of value that are not invoiced<br>directly to the customer, but instead create stock of value that can be sold via Debtors Invoicing or<br>Sales Order entry. Other b

The **Create Asset** button on the toolbar of the Invoice tab (see page 81) is used to group the individual lines on an invoice into a stock item. The stock item must exist first before the lines can be grouped. There are ad

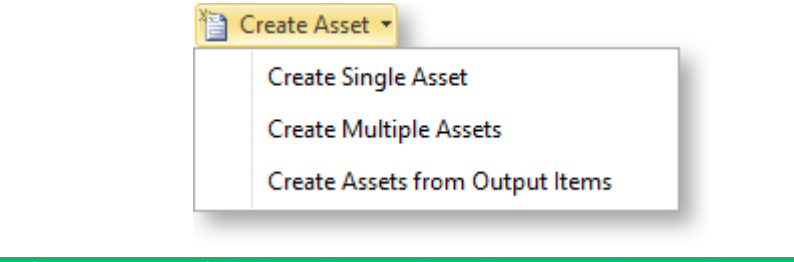

Note: This feature is useful when the end result is a product to be returned to stock, or when an invoice for services is to be sent to a client, but the client does not need the details of the amount, only the total amoun

#### Creating a Single Asset

Click the Create Asset button or select the Create Single Asset option. The Create Stock Item/<br>Asset window appears:

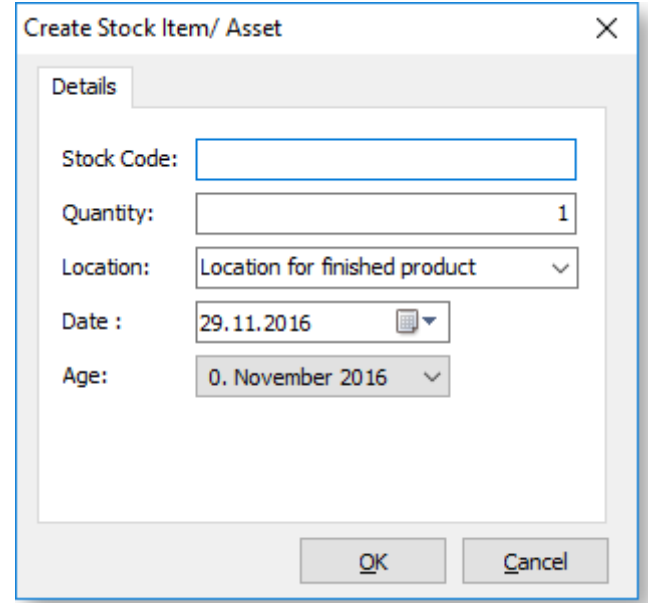

If the stockcode is known enter it. If it is not known, type ?, then press TAB to search for it. If it has not been created, click New.

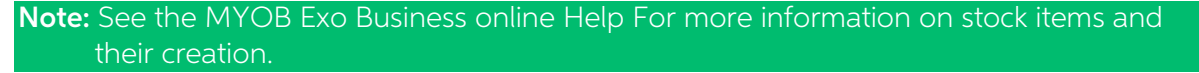

## Creating Multiple Assets

The Create Multiple Assets option allows you to create multiple stock items as assets.

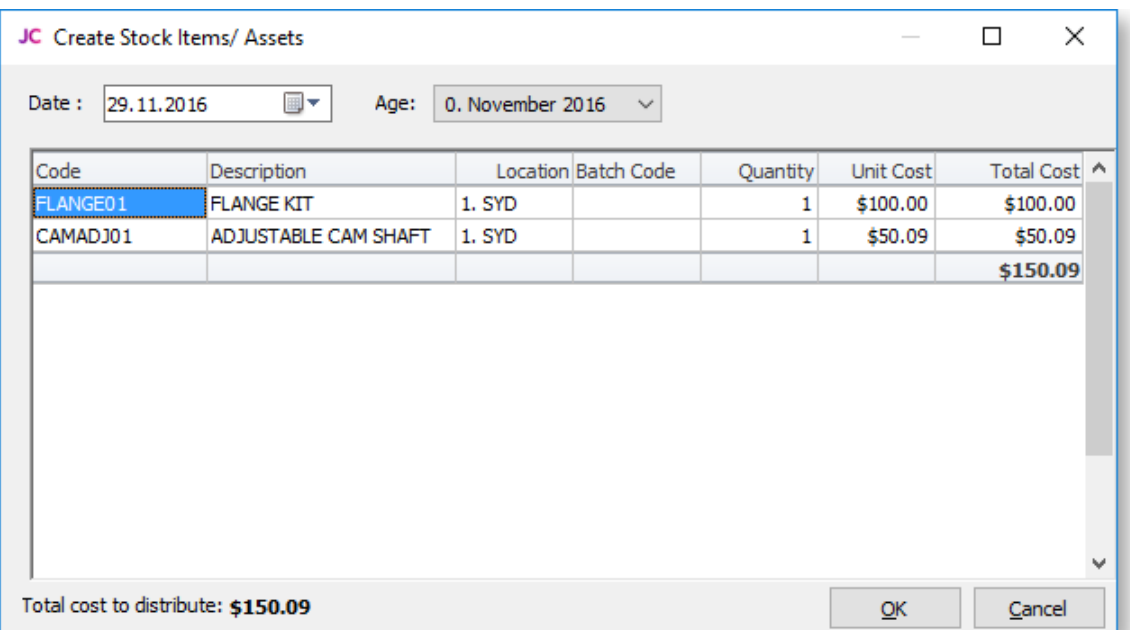

Enter stock codes in the Code column. For each stock item added, the quantity and unit cost columns are editable. The **OK** button is disabled until the sum of the extended costs matches the Total cost to distribute at the bottom of the window. This cost is the sum of the costs on the main job screen.

#### Creating Assets from Output Items

The **Create Assets from Output Items** option pre-populates the Create Stock Item/Asset window with the Output Items sub-tab (see page 44) of the main job details screen. This will be either the single item window if only o

## Batch Invoicing

You can generate invoices for all lines marked "Ready to Invoice" in a single operation, using the Batch Job Invoicing function. Run the batch invoicing function by selecting the Batch Job Invoicing menu option.

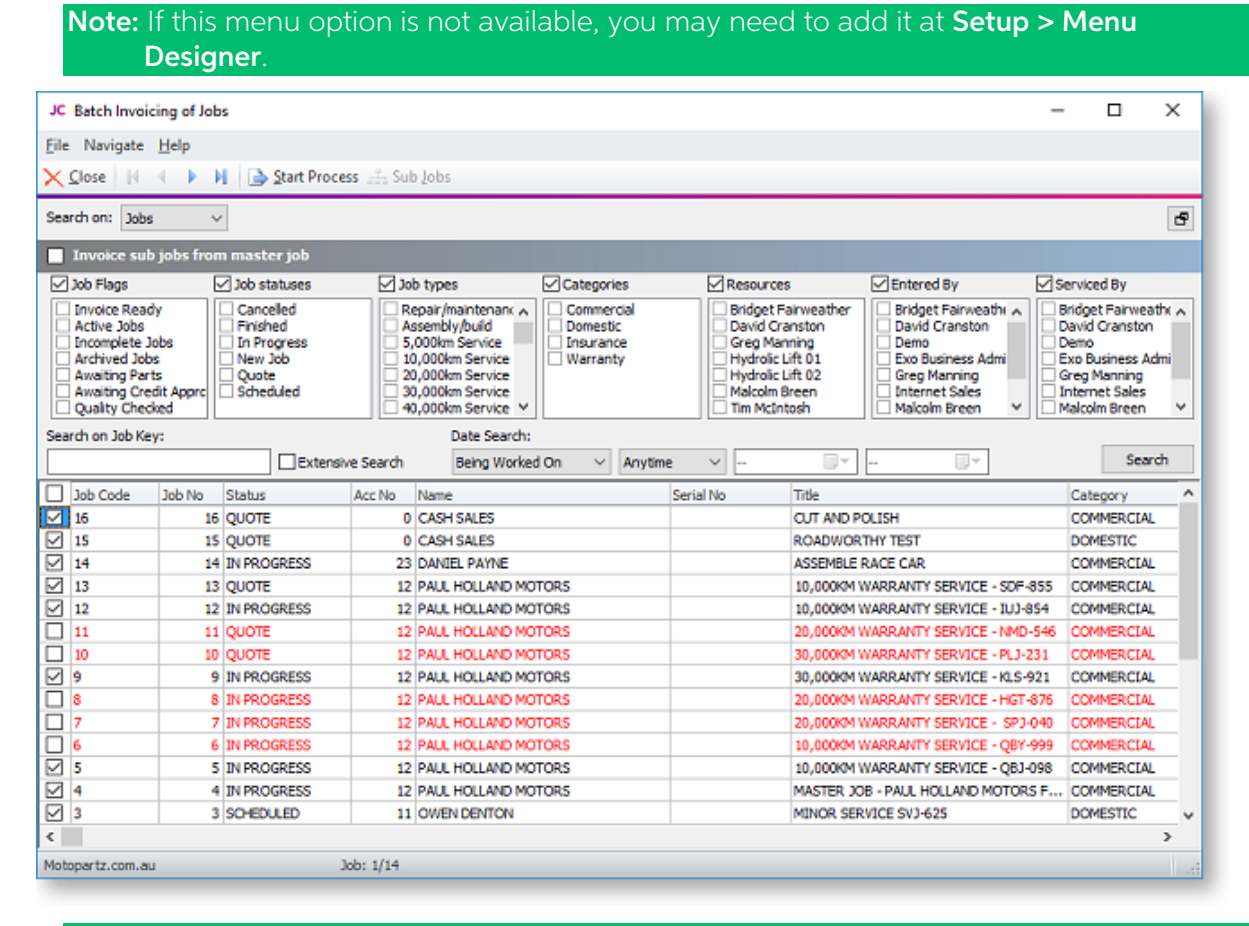

Note: If the If the Allow invoicing of sub jobs from master jobs Company-level profile<br>setting (see page 30) is enabled, the option Invoice sub jobs from master job is<br>available at the top of the window. Ticking this optio

#### Searching Jobs

The top section of the Batch Job Invoicing window contains the job filters (see page 52) available on the Search tab of the Job Management Screen.

Set filters as necessary, then click **Search** to display all jobs that match the filter options, and that have lines that are set to the "Ready to Invoice" status.

The tick boxes next to each box can be checked or cleared to include or exclude the job from the invoicing process.

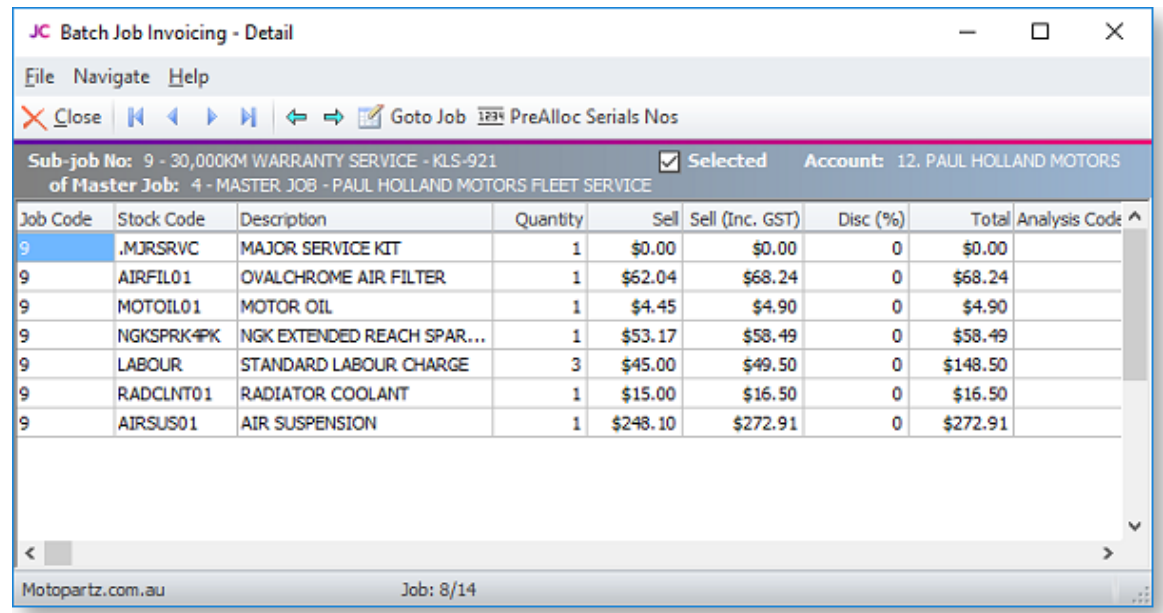

Double-clicking on a job displays the individual lines of the job:

Only lines with the status "Ready to Invoice" are displayed. If there are any problems with the job that mean it cannot be invoiced, these are displayed at the bottom of the window.

Click the Goto Job button to open the Job Details window to view all information about the job.

Click the **PreAlloc Serial Nos** button to assign serial numbers to the job.

Check or clear the **Selected** option to include or exclude the job from the invoicing process.

#### Processing Invoices

To begin processing the selected invoices, click the Start Process button.

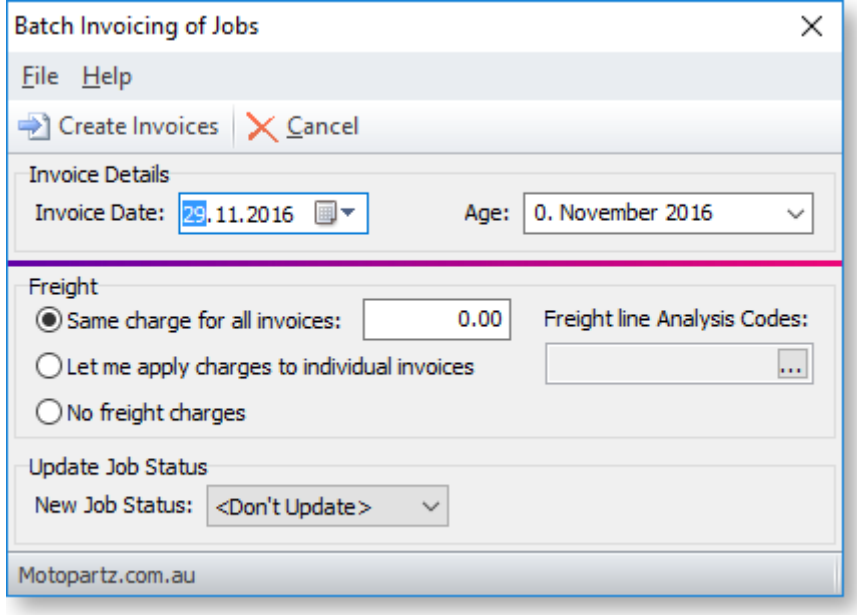

#### Specify the following details:

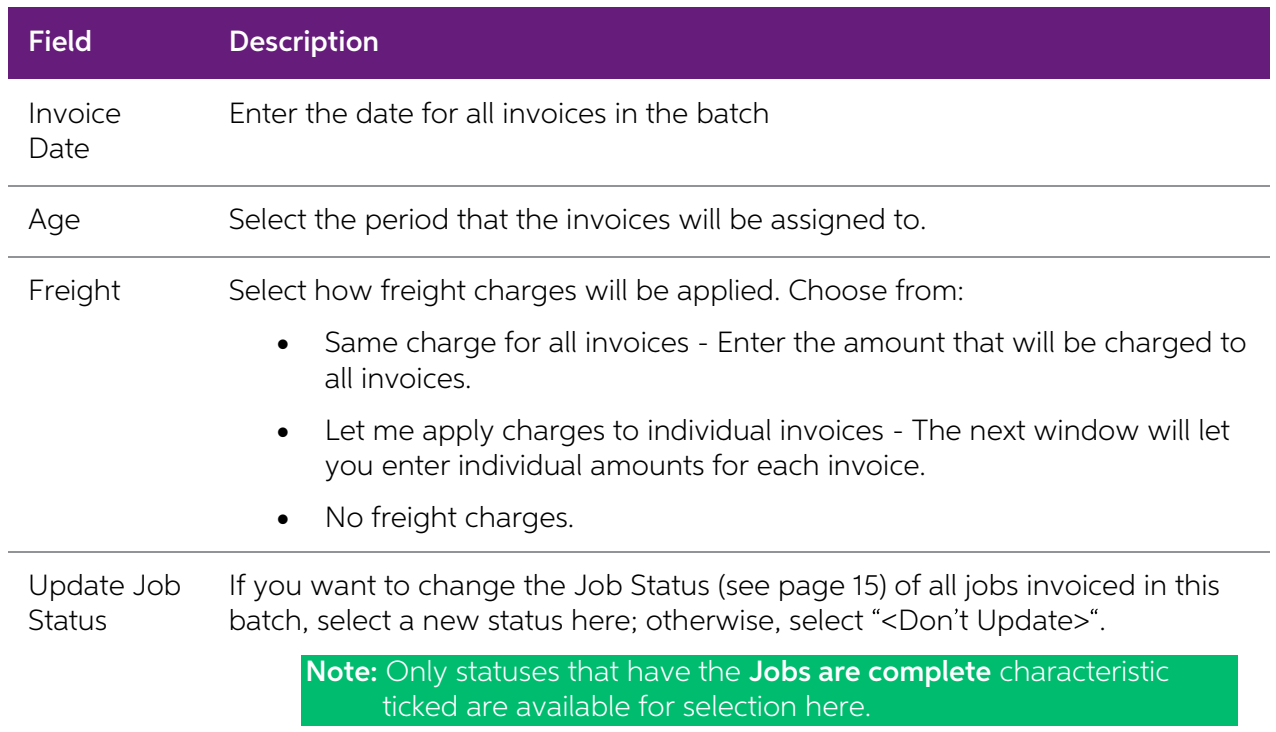

Click the **Create Invoices** button to proceed.

If you selected "Let me apply charges to individual invoices", the Create Invoices button is replaced by a Continue Process button. Click this button to assign freight charges for each invoice using the following window:

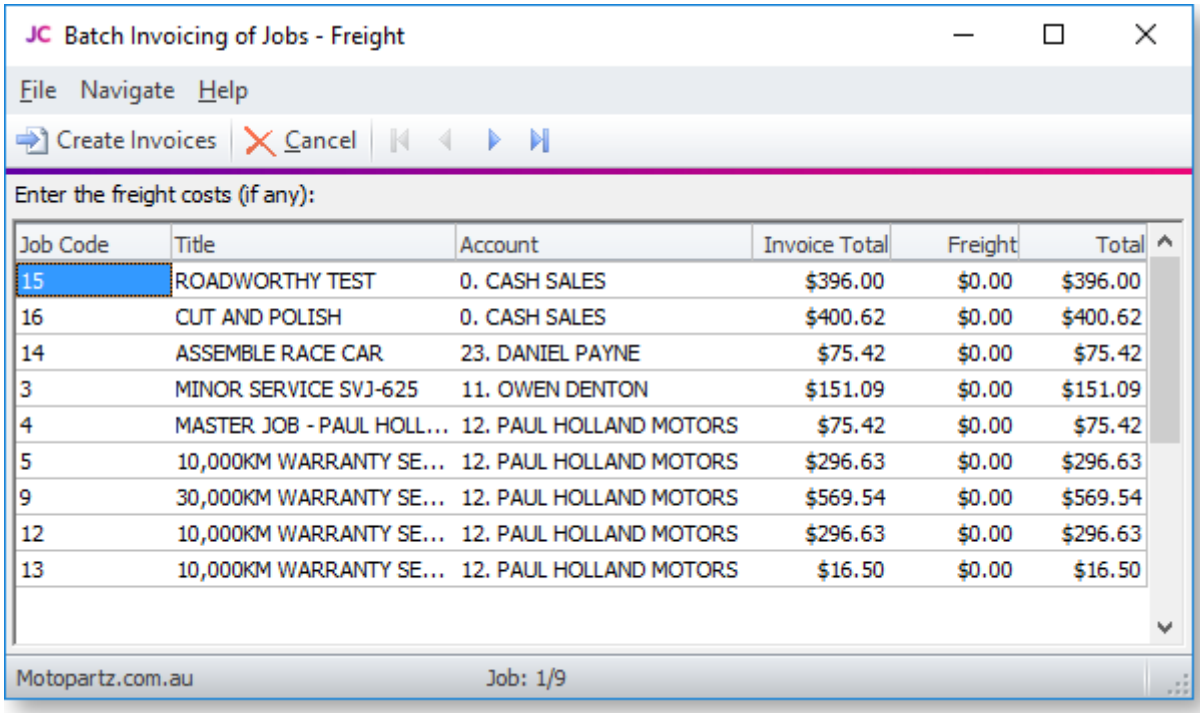

Enter an amount into the Freight column for each listed invoice (or leave the amount at \$0.00). Once all charges are applied, click the Create Invoices button to proceed.

When the **Create Invoices** button is clicked, the system generates all invoices, as well as assigning serial numbers and updating job statuses where relevant. You are given the option of printing some or all of the invoice

## Job Analysis

The Analysis tab shows a pictorial view of the performance analysis of a job. It provides<br>information about the profitability and status of a job and any sub jobs, drawn together on one<br>special tab so that it can be restri

The Analysis tab is a dashboard interface containing widgets that display job summary information. Select the Analysis tab:

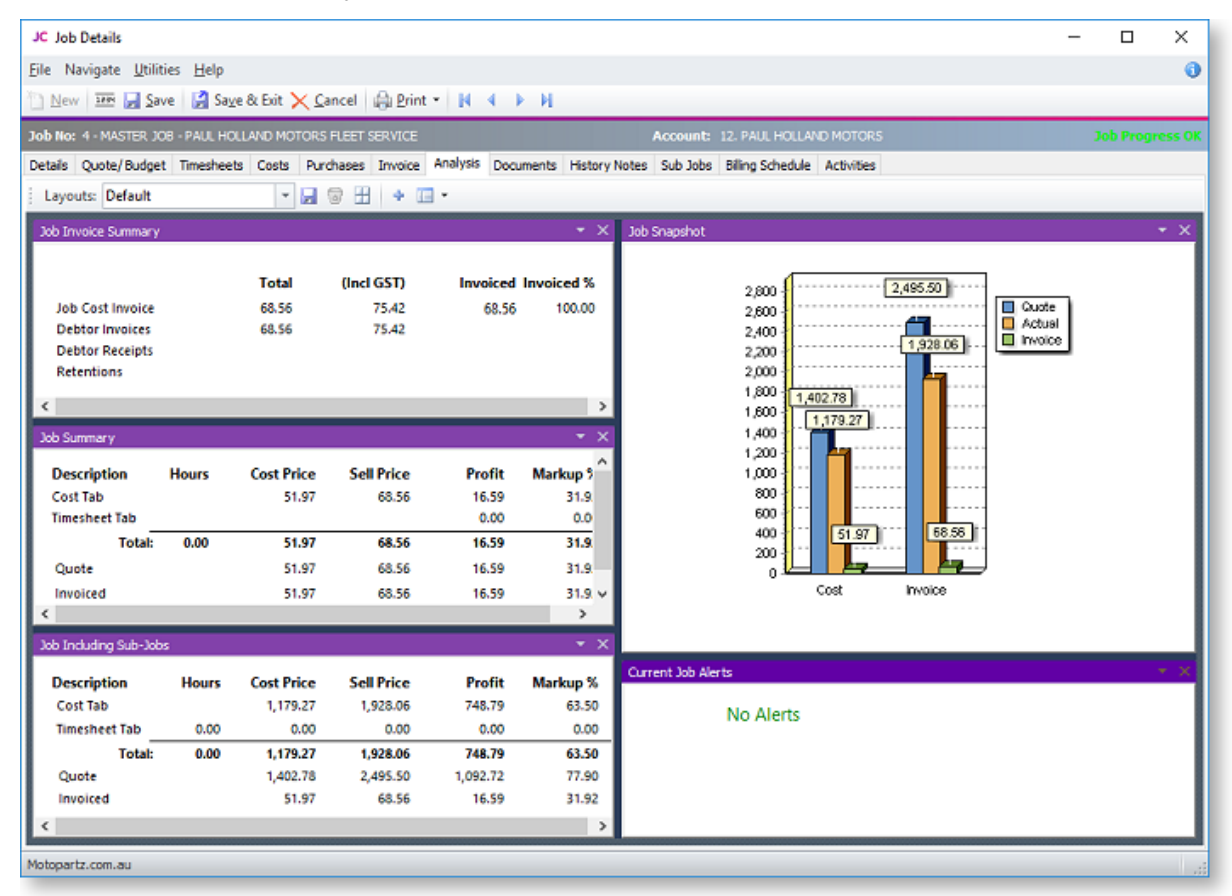

The right and left arrow buttons in the main toolbar allow you to switch from job to job.

<span id="page-95-0"></span>**Note:** As a dashboard interface, the Analysis tab can be fully customised - dashboard<br>widgets can be added and removed to suit your needs. A blank Dashboard interface<br>can also be added on a separate tab. By default, this

## **Documents**

The Documents tab of Job Management window allows job specifications, contracts, drawings, spreadsheets, project files and so on to be stored against a job/debtor. See the MYOB Exo Business online Help for instructions on

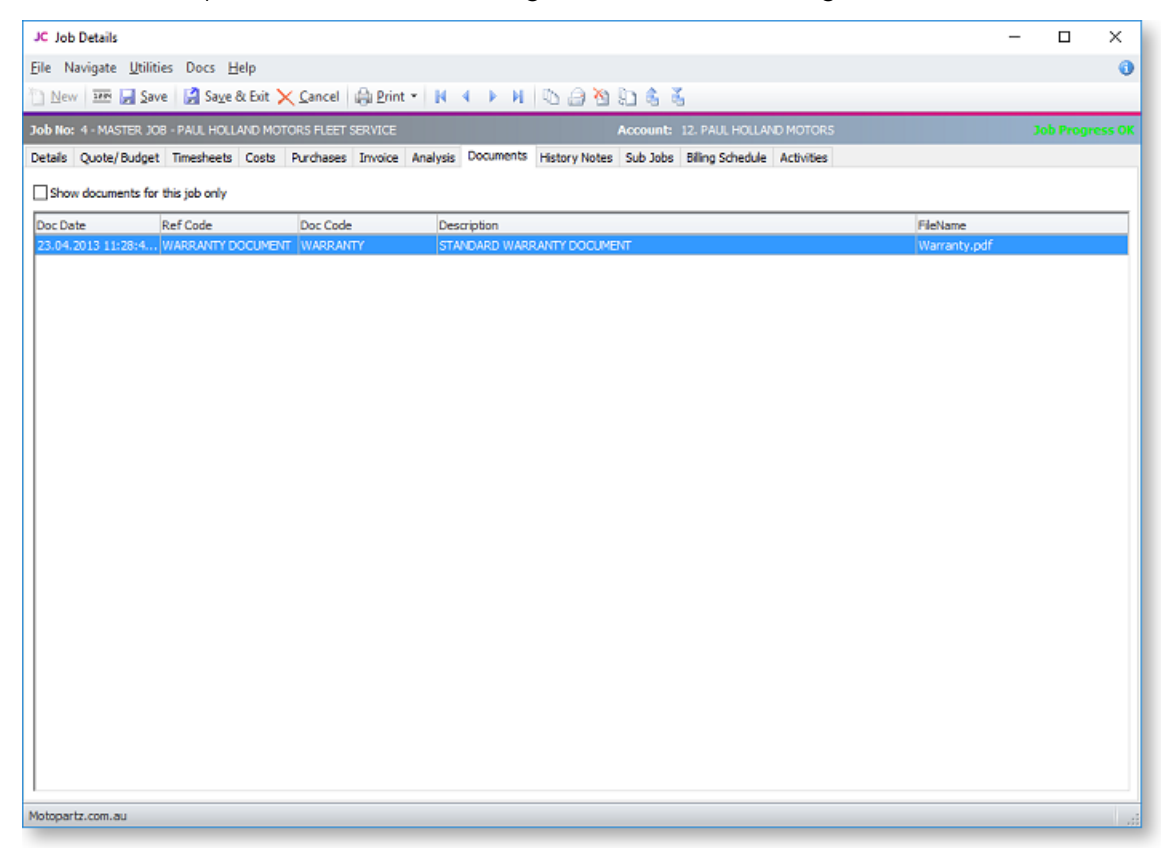

The Documents tab toolbar offers a selection of buttons for creating, importing and exporting documents:

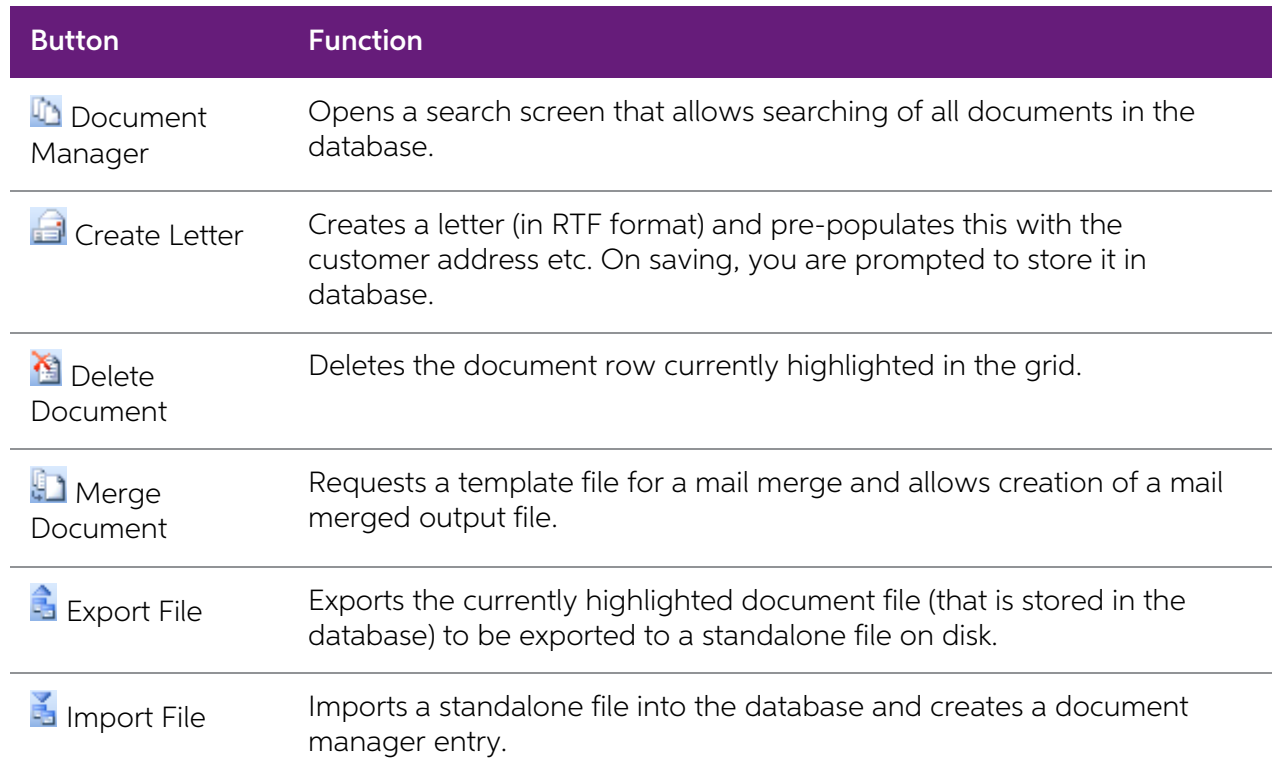

When importing or creating a file for inclusion in the Document Manager, a window opens for the user to enter filing reference information. It also allows the entry to be a filing link to a document held separately on disk

Saving as a link will use minimal additional disk space but saving into the database may make retrieval on a WAN easier.

## History Notes

History Notes are another form of documentation against a job. Unlike [documents](#page-95-0) (see page 92) added to the Document Manager, a History Note only accommodates plain text and does not support rich text or images.

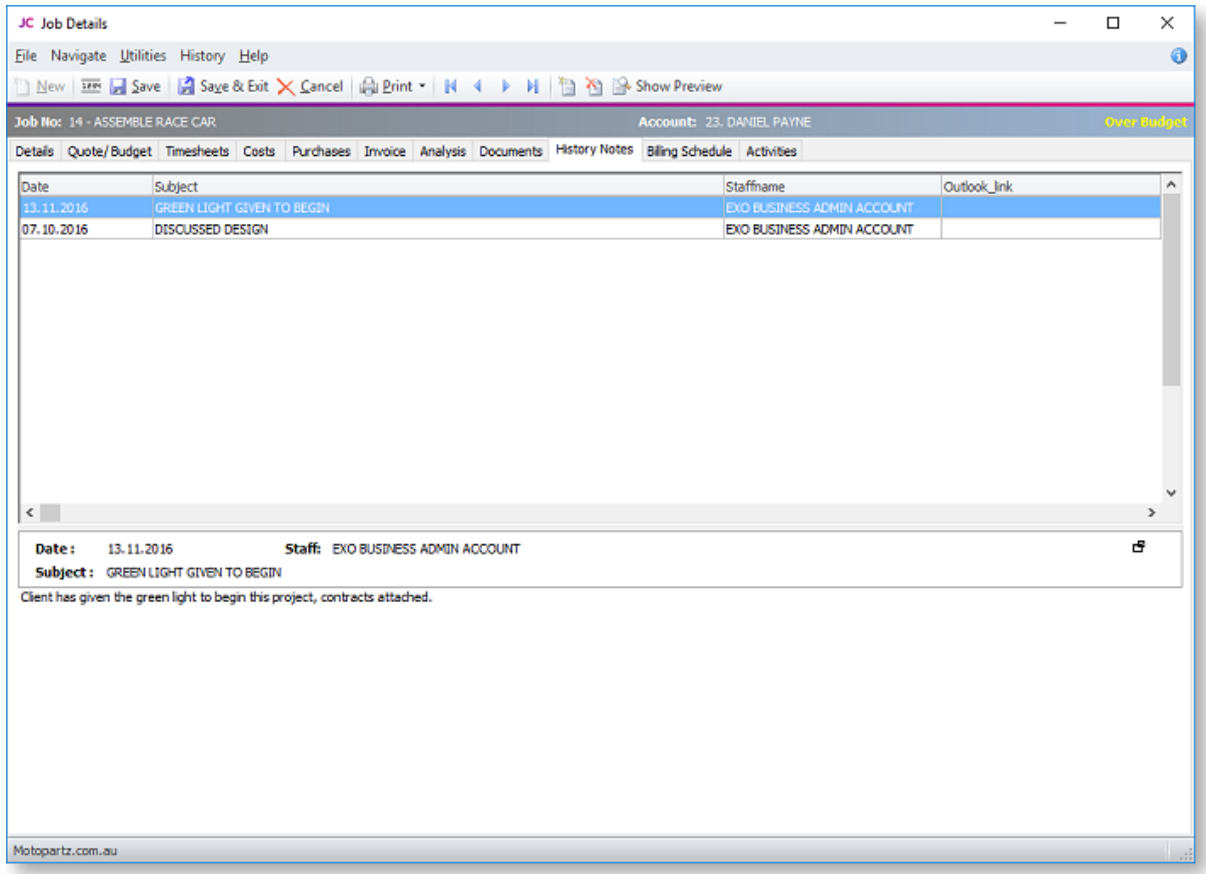

The preview pane may be completely shown or hidden by clicking the **Show Preview** toolbar button.

The test may be hidden but the message header retained by clicking the  $\mathbf{E}$  icon in the message header band.

Click the New History Note button (**1)** to create an entry or double click an existing entry to edit.

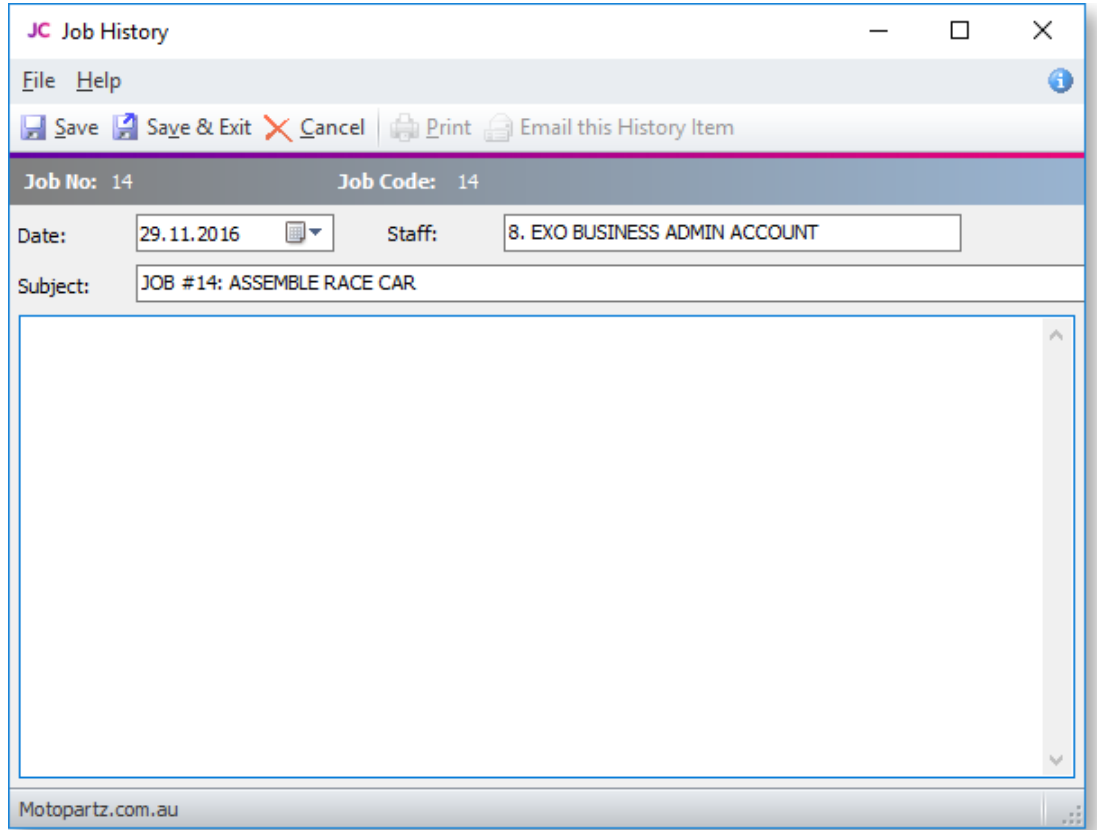

## Profile Settings

The following User-level profiles affect the behaviour of the History Notes tab:

- Allow delete of history notes (Default=True) Uncheck to prevent deleting of history notes.
- Date stamp on History notes can be selected (Default=True) Uncheck to prevent the selection of date-time stamp on history notes, will always default to 'now'.
- History notes can be edited after saving (Default=True) Uncheck to prevent retrospective editing of history notes once they are saved.

## Billing Schedule Tab

The Billing Schedule tab shows all invoices related to the job. This includes:

- invoices created from the [Invoices tab](#page-84-0) (see page 81)
- credit notes on invoices
- billing schedules created for the [progress billing feature](#page-123-0) (see page 120)

Invoices can also be entered into the grid manually.

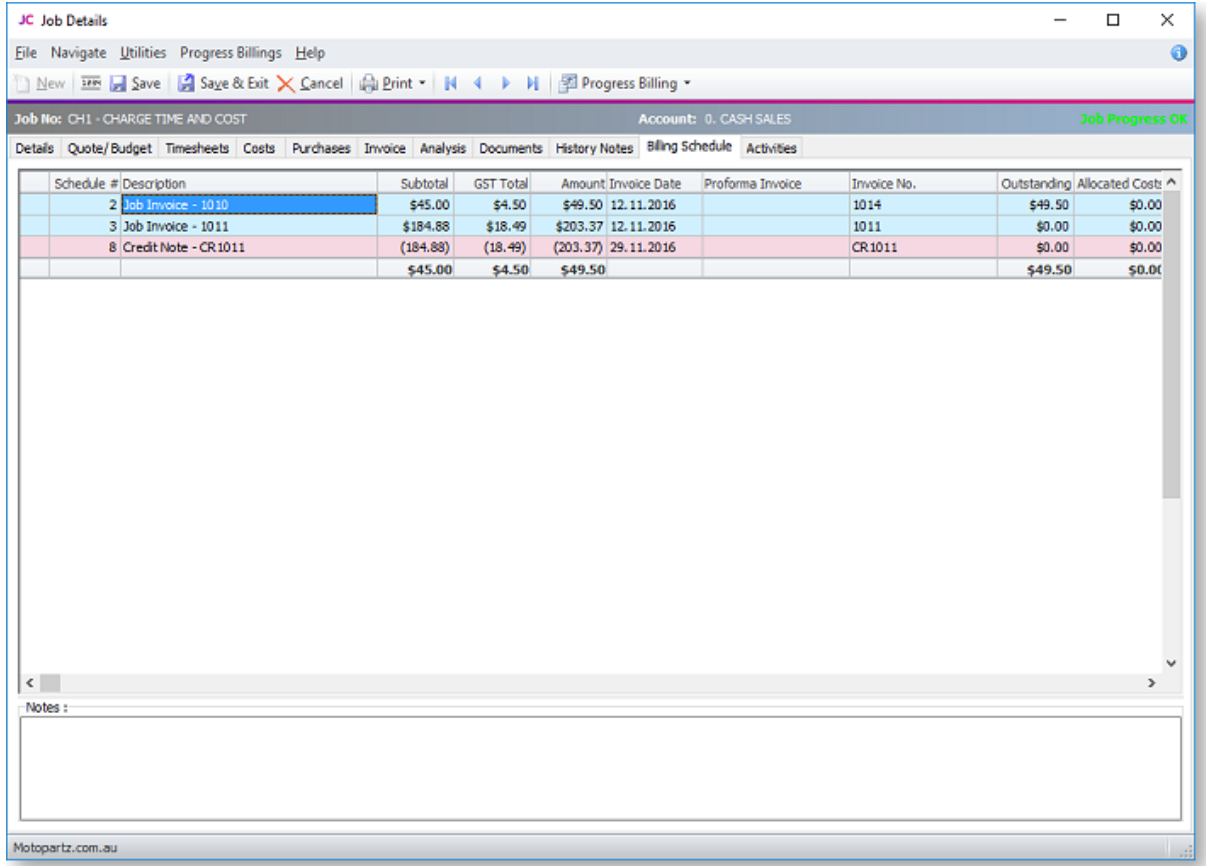

## Crediting Job Invoices

To generate a credit note for an invoice on the job, right-click and select Generate Credit Note.<br>Credit notes for job-related invoices can also be generated from the Transactions tab on the<br>relevant Debtor account - right

<span id="page-99-0"></span>Crediting a job invoice completely reverses the transaction, including all stock movements and allocations. Credited invoice lines appear on the Invoice tab (see page 81), where they can be cancelled or written off as requ

## **Activities**

The Activities tab displays all activities associated with the job.

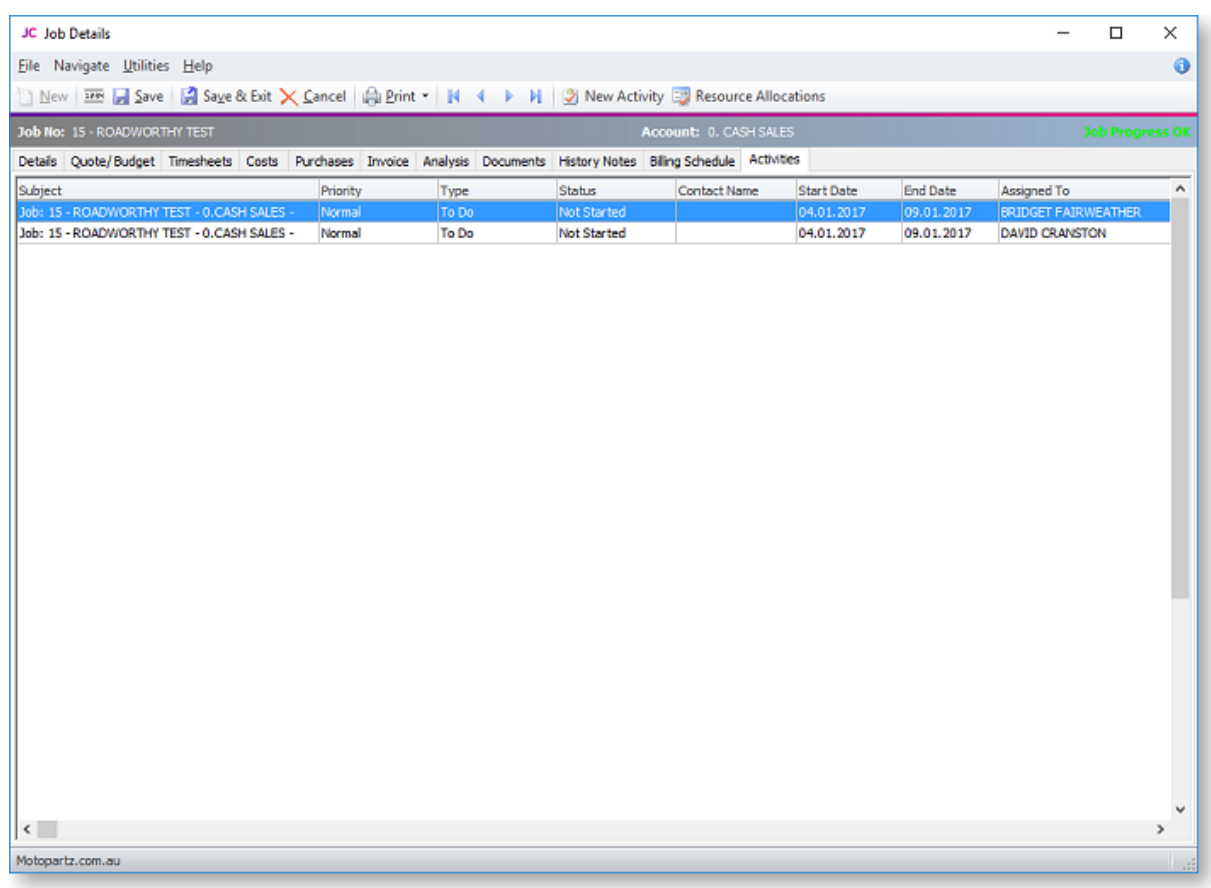

An activity can be a Task or an Appointment:

- A Task is a to-do item that must be completed in a specified time frame.
- An Appointment is an event scheduled for a specific time.

Activities can also be accessed via the Activity Search widget, which can be added to the Job Costing business flow menu.

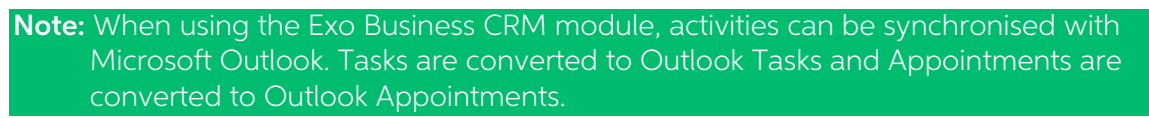

## Creating an Activity

Click the **New Activity** toolbar button to create a new activity (this button is available on the Activities tab and the Details tab). Alternatively, right-click on the Task Scheduler calendar in the time slot that you wan

### The Activity Window

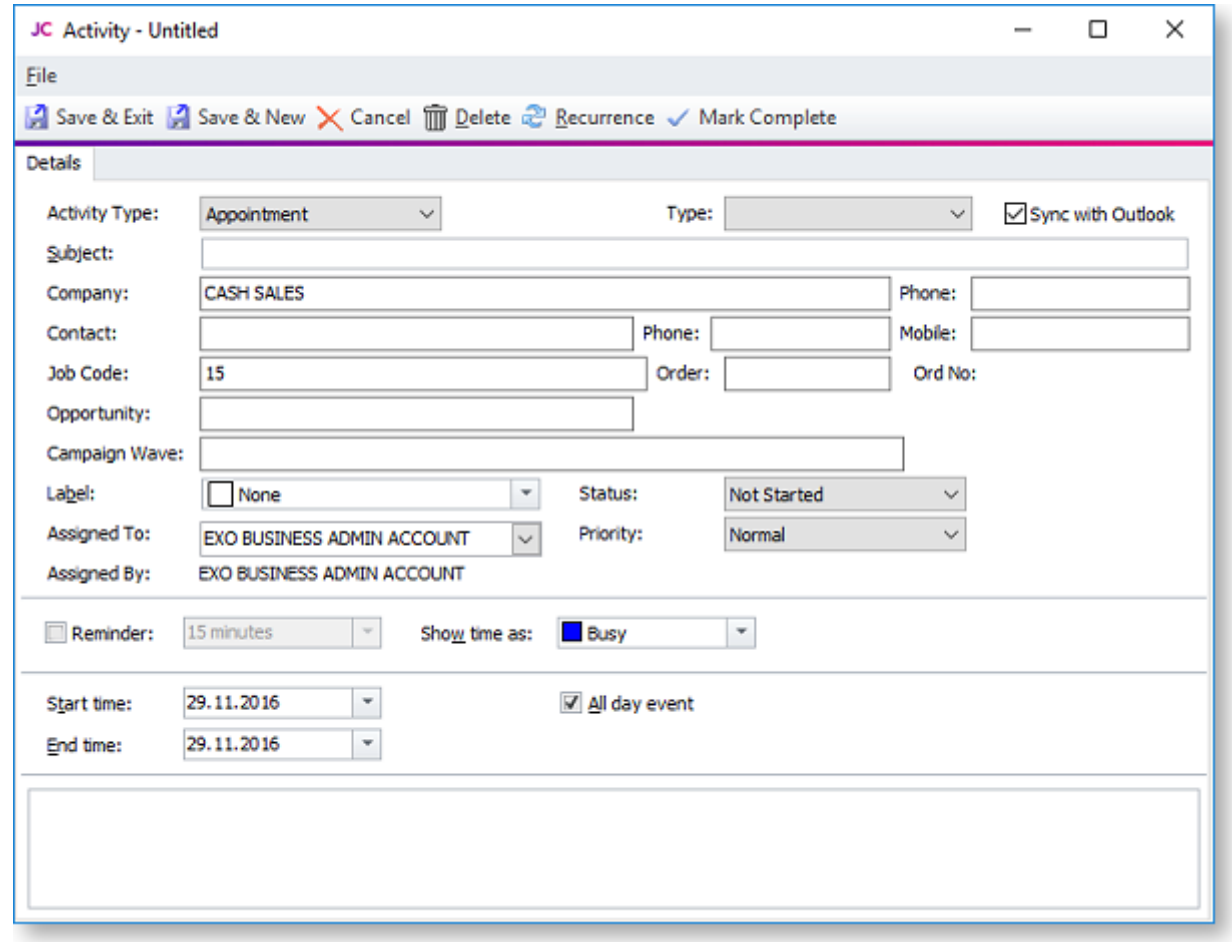

This is the window for entering new activities; use the table below as a reference for completing the fields in this window.

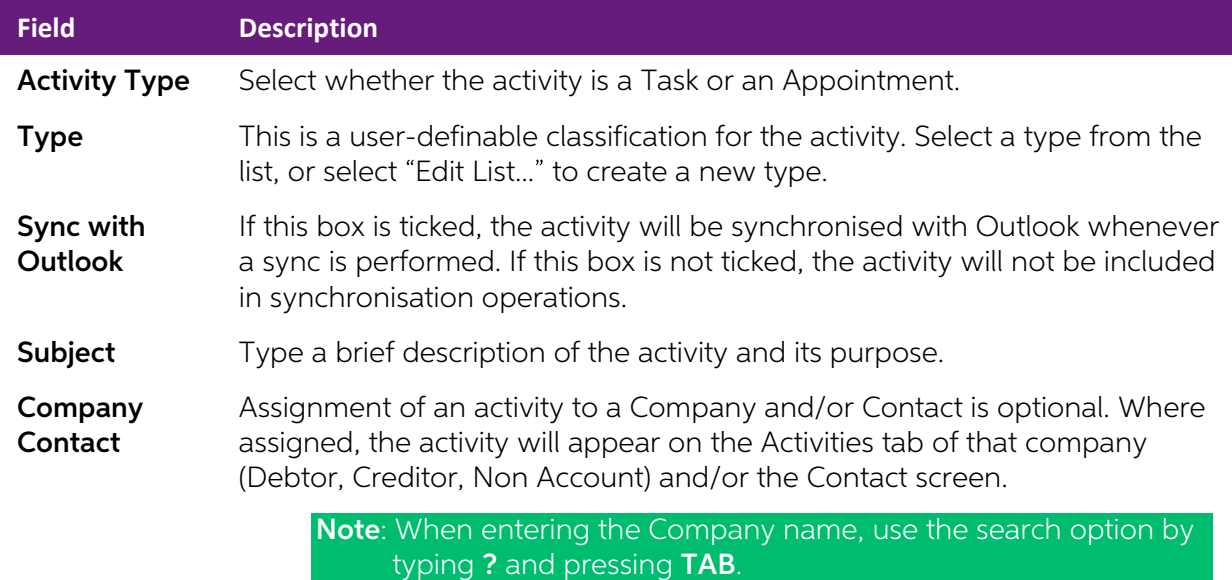

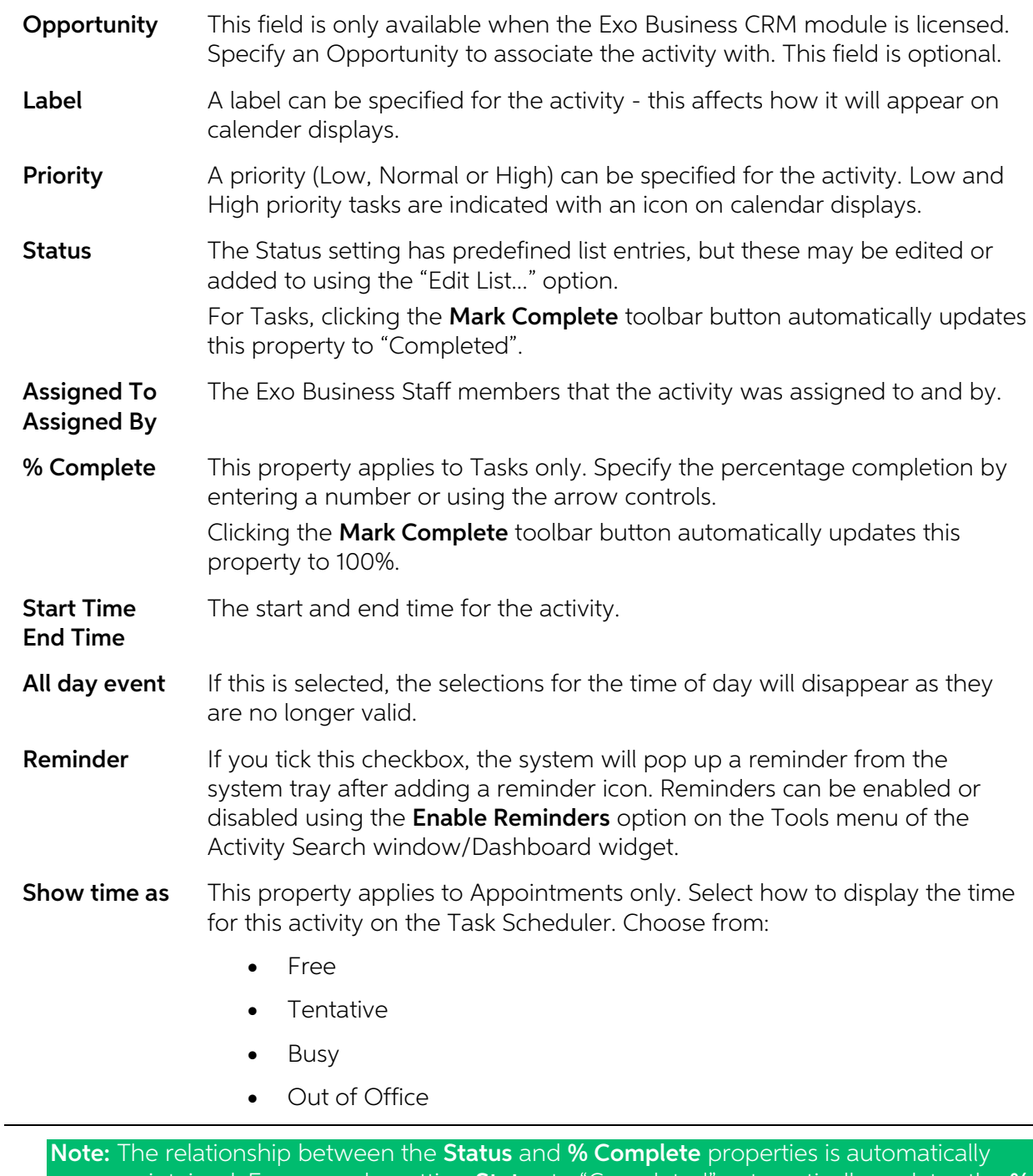

maintained. For example, setting **Status** to "Completed" automatically updates the % Complete value to "100" and vice versa.

Once all properties are configured, click Save and Close on the toolbar to save your changes.

## Activity Recurrence

Event recurrence  $\times$ Event time Start: 12:00 AM End: 12:00 AM  $1$  day  $\div$  $\div$ Duration:  $\overline{\phantom{a}}$ Recurrence pattern Recur every 1 week(s) on: ◯ Daily ◎ Weekly  $\Box$  Sunday  $\Box$  Monday **√** Tuesday Wednesday **Monthly** Thursday  $\Box$  Friday Saturday ◯ Yearly Range of recurrence **O** No end date Start: 29.11.2016  $\overline{\mathbf{v}}$ End after: 10 occurrences End by: 31.01.2017  $\overline{\phantom{a}}$ Cancel Remove recurrence  $QK$ 

Click the Recurrence button to set an activity as recurring and establish the frequency.

Configure the recurrence options and click **OK** to assign this to the new or edited task. If you are editing an existing task and no longer need this recurrence to continue, click **Remove recurrence** to remove this from the calendar.

# <span id="page-104-0"></span>**Resource Allocation**

Resource allocation allows resources such as staff and plant to be booked against a job. This can also generate appointments in the Microsoft Outlook calendar.

## Creating a Resource Allocation

Resource allocations can be created in several ways:

- Right-click on a job on the Job Overview tab (see page 54) of the Job Management screen and select **Assign Resources**.
- Click the **Resource Allocation** button on the toolbar of the Details tab (see page 38) or [Activities tab](#page-99-0) (see page 96).

The Setup Job Resource Allocation window appears.

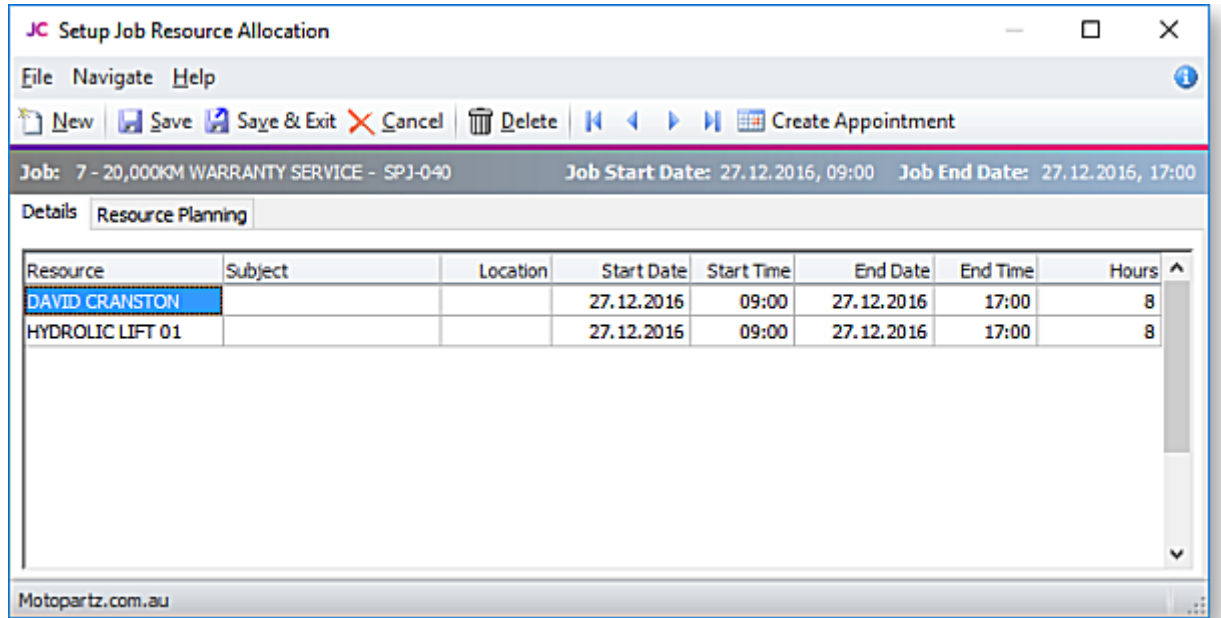

Enter commitments for staff or plant, then click Save & Exit.

You can see a graphical overview of all resource allocations on the Resource Overview (see page 102) tab.

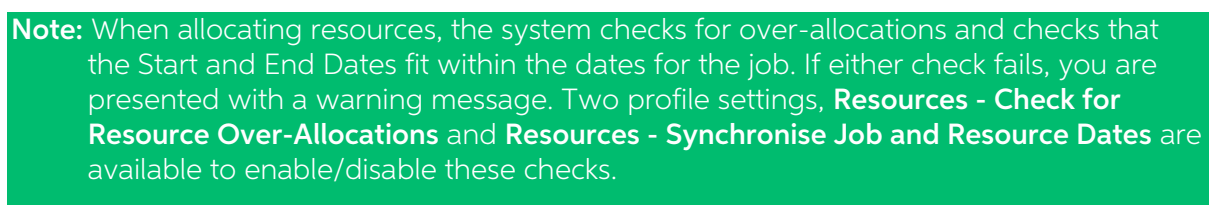

**Note:** If the job's Start and/or Due Date are changed, the resource allocation dates are automatically updated.

## <span id="page-105-0"></span>Creating Activities

When a resource allocation is created, an Activity (see page 96) for the relevant staff member is automatically created in the Exo Business system. Activities can be viewed in the Activity Search widget, which is available

Note: If the resource is not associated with a staff member, the Activity will not appear on the Activity Search widget. It may be useful to set up a dummy staff account to associate non-staff Resources with.

### Integration with Microsoft Outlook

Individual allocations can be sent to Microsoft Outlook as calendar appointments by clicking the Create Appointment button. The job description is used as the body of the message.

Note: After an Outlook appointment has been created, changing an entry in Job Costing or in Microsoft Outlook will not update the other entry.

## Resource Overview

The Resource Overview tab available on the Setup Job Resource Allocation window (see page 101) and the Job Management screen (see page 51) provides a graphical representation of all [resource allocations](#page-104-0) (see page 101) in t

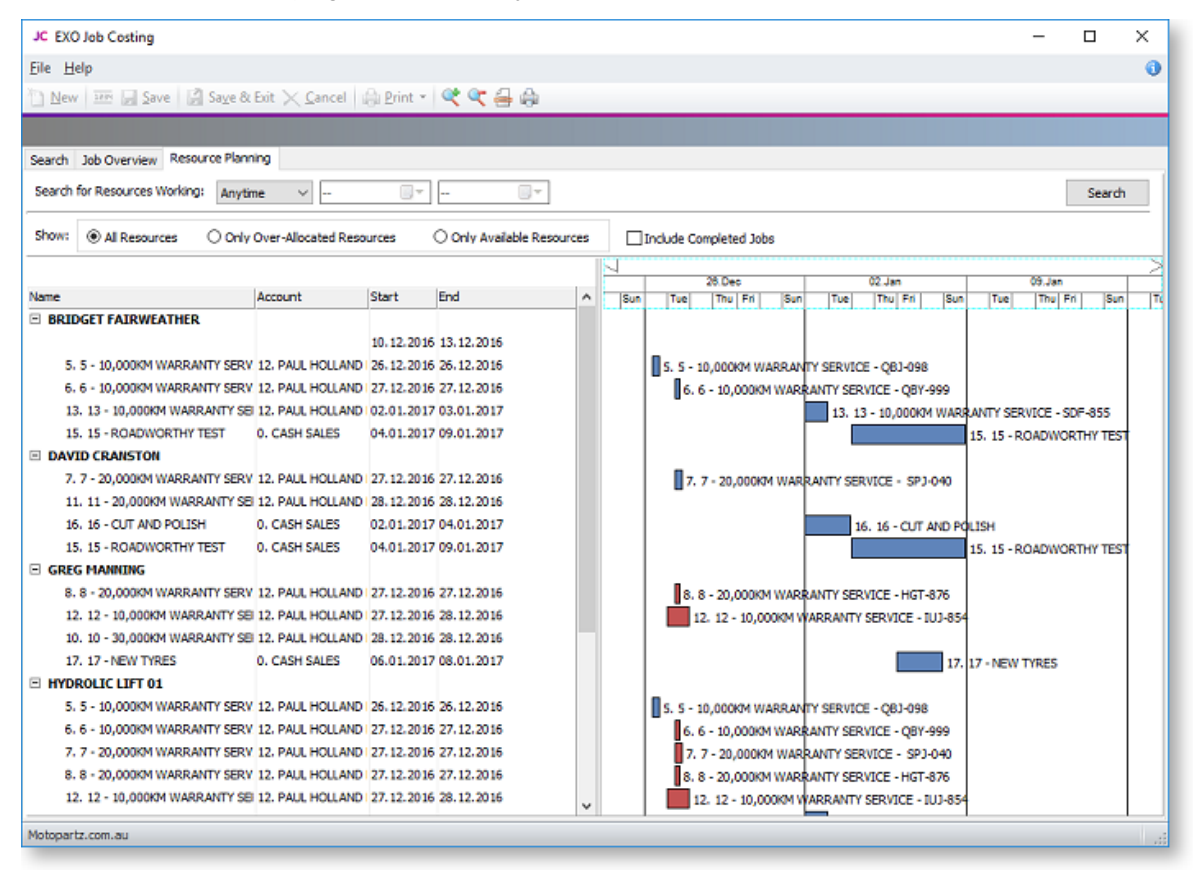

The tab is initially blank. To display resource allocations, select a time range from the Search on Resources Working control at the top of the tab and click Search.

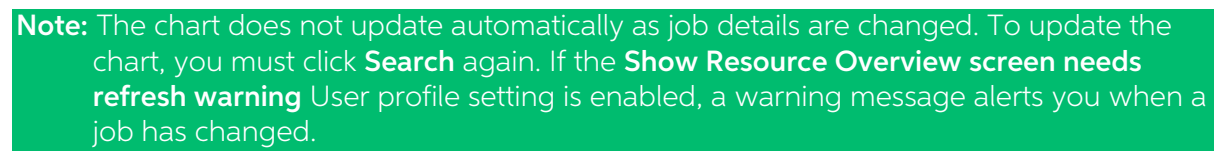

The main section of the Resource Overview tab contains two areas:

- An expanding list of all resource allocations matching the filtering criteria is displayed on<br>the left. You can select a **Show** option to list only over-allocated resources, available (i.e.<br>not over-allocated) resources or
- A chart showing the resource allocations on a calendar display. Resource allocations are represented as coloured bars. Over-allocated resources are highlighted in red. Double-click on a bar to view the Setup Job Resource

You can drag the divider between these two areas to give more or less room for each.

#### Navigating the Chart

Use the arrow buttons on the bar at the top of the chart to scroll it left and right

To change the zoom level of the chart, click the  $\mathbb{R}$  and  $\mathbb{C}$  buttons on the toolbar, or drag the bar at the top of the chart left (zoom in) or right (zoom out).

Click the  $\Box$  button to center the chart on the currently selected resource allocation, and expand it to fill the width of the display.

Click the **button to print a copy of the chart as it currently appears onscreen.** 

# <span id="page-107-0"></span>**Serviceable Units**

## About Serviceable Units

Serviceable Units are an advanced feature of the Job Costing module. It is recommended that you<br>consult with your Exo Business channel partner before implementing.

Serviceable Units refer to items on which work may be required. These could be assets of the company running the Job Costing module or assets owned by their customers (perhaps previously sold to the customer).

Serviceable Units can maintain a significant amount of information and history for the unit. To that extent they could be thought of as technically similar to Contacts but applying to asset items rather than people.

A Serviceable Unit may optionally be associated with a stock item code and may even be associated with a serial number of that stock item.

Serviceable Units may also have parent child relationships.

Tip: When this Units feature is enabled, an extra Serviceable Units tab is available on the Debtors screen in the core Exo Business application. This tab lists any Serviceable Units relating to the Debtor account.

## Installing Serviceable Units

Serviceable Units functionality is not installed by default. To add this functionality, a licence code for Serviceable Units must be acquired and installed. (The Serviceable Units feature does not have a separate executabl

To install this licence:

- 1. Open the MYOB Exo Business Configurator application and click the Add button on the Company > Registration section.
- 2. Select "Exo Serviceable Units" in the **Module** combobox and fill out the licence details supplied with your licence.
- 3. Click Save.
- 4. You now have to add the required additional tables and fields (metadata) to your database. To do this, click the **Launch Update** button. The Database Update window shows Exo Serviceable Units in the top grid.
- 5. Click the **Update** button at the bottom of the screen to complete the task.

Serviceable Units functionality is now available in the Job Costing module.
# Configuring Serviceable Units

Once the Serviceable Units feature has been installed, a Serviceable Units node becomes available in the Business Admin section of the MYOB Exo Business Configurator application.

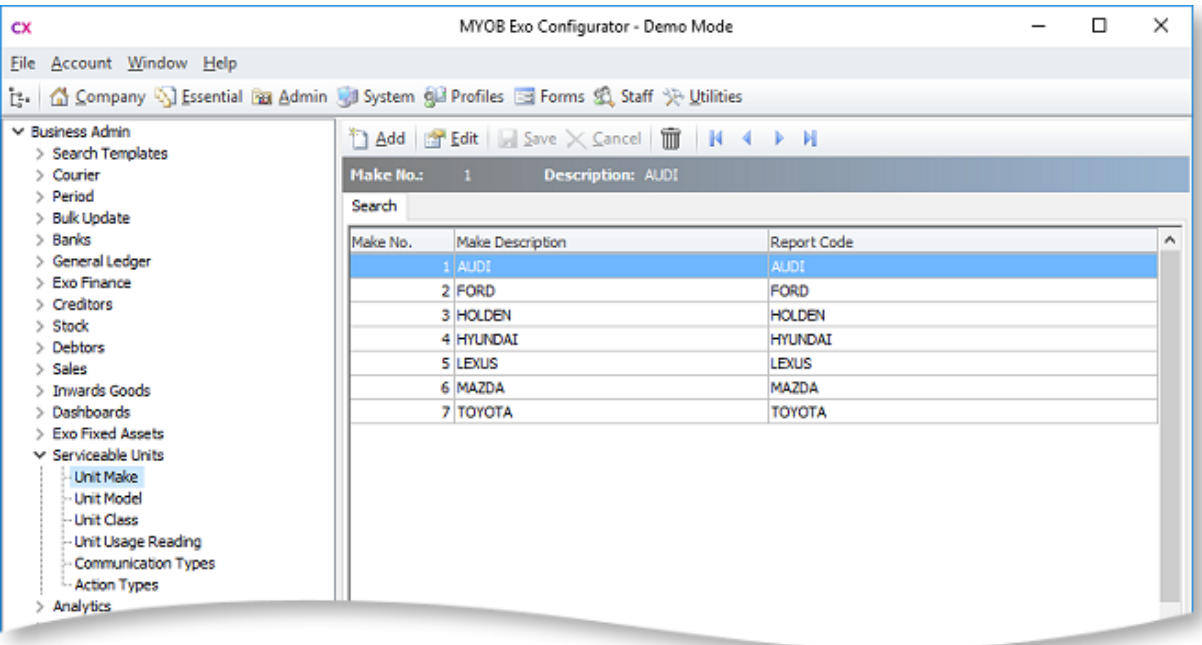

The sub-nodes under this node allow setup of a number of codes and descriptions for various properties that may be set for a serviceable unit. These include:

- Unit Make
- Unit Model (subsets of Unit Make)
- Unit Class
- Unit Usage Reading

Tip: Makes, Models and Classes can be created from the Serviceable Units window if the Allow creation of new Make, Model and Class User-level profile setting is enabled.

Serviceable Units can also be assigned one or more warranties. Set up warranties in the Configurator at **Business Admin > Stock > Warranty**.

You can also set up the Job Costing menus to provide direct access to the Serviceable Units screen under the Accounts menu. This is done via the menu editor in the Configurator at Staff > Menus > Dropdown Menu.

# Creating Serviceable Units

You can a Serviceable Unit directly on the Job Management screen. This accommodates creating<br>an entry for a unit when the first job for that unit is encountered, e.g. a new client brings their car<br>in for servicing. If you

When the Serviceable Units feature is installed (see page 104), the Details tab (see page 38) on the Job Management screen shows an additional Serviceable Units sub-tab at the bottom of the screen. This allows pre-loading

To create a serviceable unit, right click on the Serviceable Units sub-tab and select **Create New**<br>Serviceable Unit. Alternatively, you can click the New button on the Serviceable Units window.

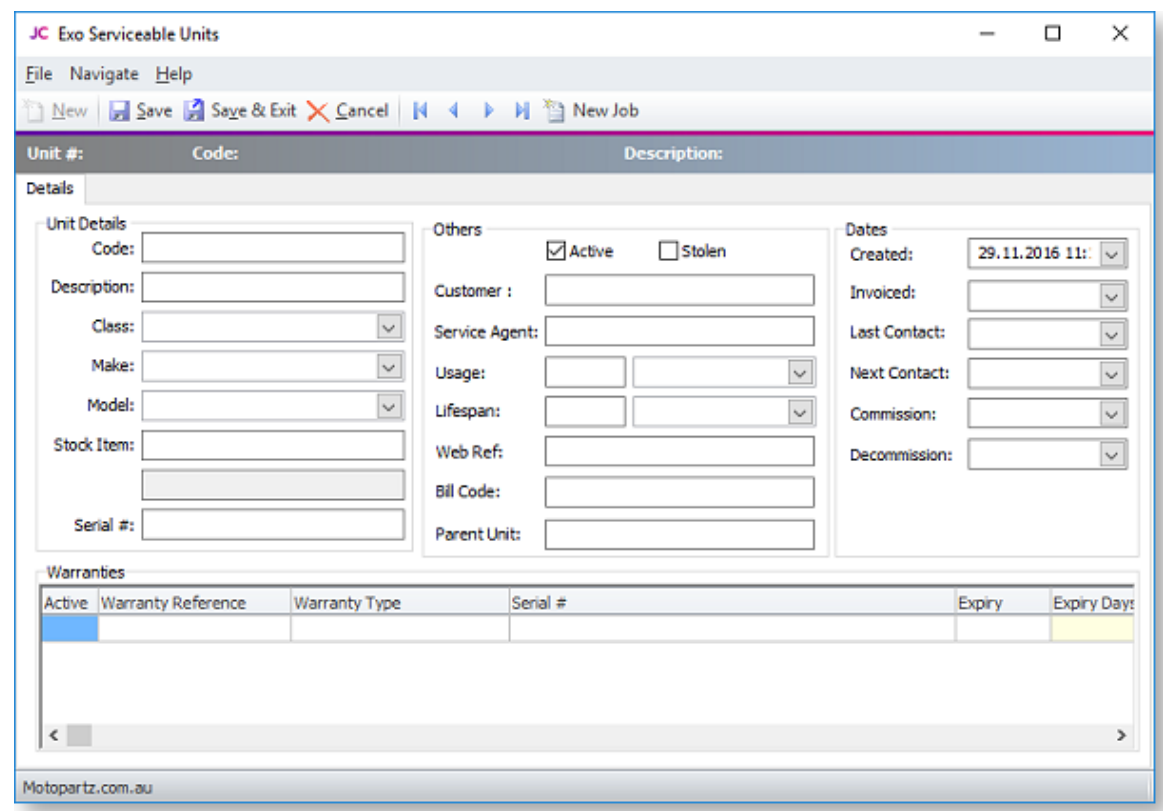

The Serviceable Units window appears:

Most of these fields are self-explanatory however some comments follow:

- Serial # only applies if the stock item is [serialised](#page-122-0) (see page 119).
- Both the **Customer** and **Service Agent** can be chosen from a search window of companies (list contains both Debtors and Creditors).
- **Bill code** refers to a Bill of Materials code (optional).

A **New Job** button is available on this tab to create a new job (see page 38) from the Serviceable Units window.

If the **Allow creation of new Make, Model and Class** User-level profile setting is enabled, a button is available on this tab to create Makes, Models and Classes from the Serviceable Units window.

# **Warranties**

Warranties are optionally added by right clicking in the warranties grid and selecting Insert Warranty.

# Parent Child Units

Serviceable units can optionally be organised into parent-child relationships. More than one level of relationship is permitted.

To establish a unit as being a child of another unit, specify the parent unit for the Parent Unit field.

From any unit the parent child relationship tree can be viewed by clicking the  $\mathbf{L}^{\bullet}$  toolbar icon.

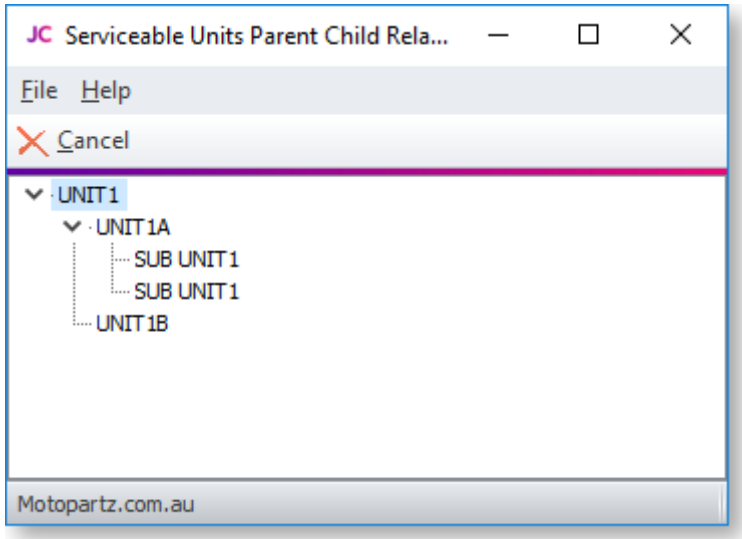

The current unit will be highlighted in the tree. Any other unit may be drilled to (opens another instance of the Serviceable Units screen).

# Additional Tabs

Once the required information on the Details tab is entered, additional tabs become available.<br>Most of the additional tabs on the Serviceable Units window work in a similar way to their<br>equivalents in the Debtors or Credit

# **Contacts**

The unit may have changed hands during its lifetime. The Contacts screen can be used to create a list of contacts associated with the unit, therefore the item is another entity that may form a role with each of these conta

## Contact History

This tab displays history notes for the serviceable unit. This operates in similar fashion to Debtors accounts but the history is tagged to the unit.

## Serviceable History

This tab displays any transactions that are associated with the unit. A **New Job** button is available on this tab to [create a new job](#page-41-0) (see page 38) from the Serviceable Units window.

# Notepad

Free-form text can be entered against the unit.

# Schedules

A maintenance schedule can be established on this tab. This can comprise multiple entries.

Click New Schedule to add an entry or double-click an existing entry to edit it.

# Docs

This tab allows the Document Manager function to link external documents to the unit.

# Using Serviceable Units in Jobs

The list of serviceable units entered on the Details tab (see page 38) of the Job Management window forms a short list of units that may participate in the job.

One of these units will be the default. The default may be changed by right-clicking another unit and selecting Set as Default.

Pre-existing serviceable units may also be added to the job by right clicking in the grid and<br>selecting **Assign Serviceable Unit** and then selecting from a search screen. A unit may be removed<br>from the job by right clickin

# Assigning Job Lines to Serviceable Units

When the Serviceable Units module is installed, you can use the **Select visible columns** function of the ExoGrids on the Timesheet, Costs, and invoice tabs to show a Serviceable Units column.

To change the serviceable unit on a line, enter "?" in this column to select a Serviceable Unit from the short list entered in the job details tab. A search screen of these units appears.

**Note:** Lines added to a job will automatically be tagged to the default serviceable unit listed<br>for the job. It is therefore recommended that you construct the serviceable units list<br>on the Details tab of the job before a

# **Reports**

A number of inbuilt reports exist in the Job Costing module. The Clarity library also contains additional reports and users may create additional ones using the Clarity designer. Your MYOB Exo Business trained professional

The inbuilt reports and standard clarity reports are available under the Reports menu.

Note: It may be necessary to edit the Reports menu at Staff > Menus in the Exo Business Configuration Assistant to make all of these reports available.

# Inbuilt Reports

All inbuilt reports initially display to screen but may then be printed using the toolbar button in the preview.

#### [Job Costing Report](#page-113-0) (see page 110)

This report details all information recorded against a specific job, including any quotes.

#### [Job Status Report](#page-113-1) (see page 110)

This report displays totals of estimates, time, materials and invoiced amounts recorded against each job meeting the criteria of the job statuses selected and a grand total for each.

#### [Work In Progress](#page-114-0) (see page 111)

This report displays totals of estimates, time, materials and invoiced amounts recorded against all jobs. From here specific jobs can be selected. Also from this report direct access is available to Job Details and the Job

#### [Staff Time Report](#page-115-0) (see page 112)

This report displays details of hours spent on all jobs, the hourly rate and the total sell price of labour for each job for a staff member during a specified period of time. From this display the direct access is availabl

#### [Already Invoiced Report](#page-116-0) (see page 113)

This report displays principal information of invoices created relating to a job. The actual invoices generated for this job can be displayed from this screen.

#### [Master Details Report](#page-117-0) (see page 114)

This report displays totals of estimates, time, materials and invoiced amounts recorded against all sub jobs for the selected master job. From this display direct access is available to the Job Costing Report. There is als

# Clarity Library Reports

## Job Analysis (JCTAnalysis.CLR)

This report runs for one job at a time and gives the invoice & job summary as displayed on the<br>Analysis tab in the Job management screen. The report also lists the line level markup and margin<br>details for the Quote, cost a

## Job Status Report (JCHStatus.CLR)

This report has lots of run time parameters available like job status, due date range, completion date range etc and is similar to the inbuilt report. The jobs are grouped by status and each job can be drilled down to view

## Work in Progress (JCHWIP.CLR)

This report lists work in progress for all jobs. No parameters are required. The user can drill down<br>on each job to view the transaction line details.

#### <span id="page-113-0"></span>Labour/Resource Analysis Report (JCTLAbour.CLR)

This is similar to the inbuilt staff time report but can optionally list all staff (resources) in one report.

#### Job with Invoices/Charges (JCTAlreadyInvoiced.CLR)

This is similar to the inbuilt Already Invoiced Report. The report lists all the jobs that have been invoiced and the user also has the provision to view the invoice details for the job.

#### Job with No Invoices/Charges (JCHUninvoicedjobs.CLR)

The report lists all the jobs which have no invoices/charges and gives basic details of the jobs like<br>the job code, title, account, job manager, due date, customer order number, status, the current<br>WIP amount and the Curre

#### Job Transaction Report (JCTTrans.CLR)

This report shows the job at a line detail level and a summary by cost group and cost type.

#### Master Detail Report (JCHMaster.CLR)

This report displays totals of estimates, time, materials and invoiced amounts recorded against all sub jobs for the selected master job.

#### Job Costing Report (JCHCost.CLR)

This report can be printed for an individual job or a combination list of job statuses can be specified.

#### Purchases Listing by Jobs (JCHPurchases.CLR)

The report lists the various purchases that exist per job. The purchases are categorized as invoiced, costed awaiting invoice, instore awaiting costing and ordered awaiting delivery.

#### Job Cost Summary (JCHSummary.CLR)

The report gives summarised information like the time, materials, invoiced value, job value, realised profit etc for the selected jobs.

#### Job/Quote Comparison report (JCTComparison.CLR)

The report has been developed to give a comparison between the quotes and the actuals. It displays the details of quotes and actuals for each job in terms of quantity, cost price and selling price. It gives the comparison

# Job Costing Report

<span id="page-113-1"></span>To generate the report, select **Reports > Job Costing Report** from the main Job Costing menu.<br>The system displays a search screen of Job headers. Select the job you want to print or preview.

# Job Status Report

To generate the report, select **Reports > Job Status Report** from the main Job Costing menu. The following window is displayed:

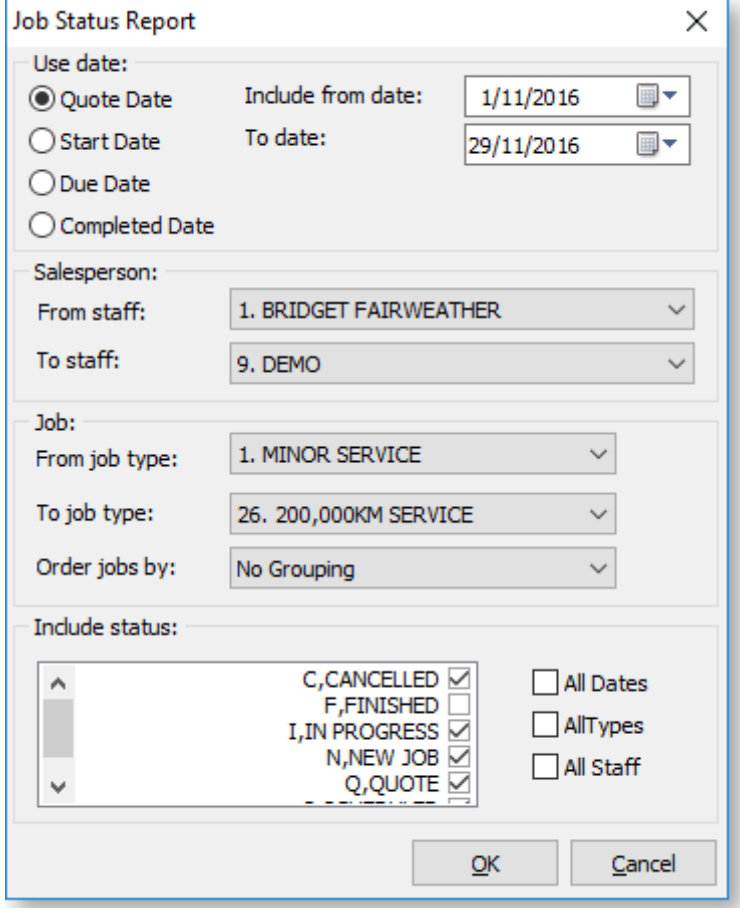

Select the criteria for the report by using the controls on this window.

<span id="page-114-0"></span>Click OK to generate the report or Cancel to cancel the report.

# Work in Progress Report

To generate the report, select **Reports > Work In Progress** from the main Job Costing menu. The following window is displayed:

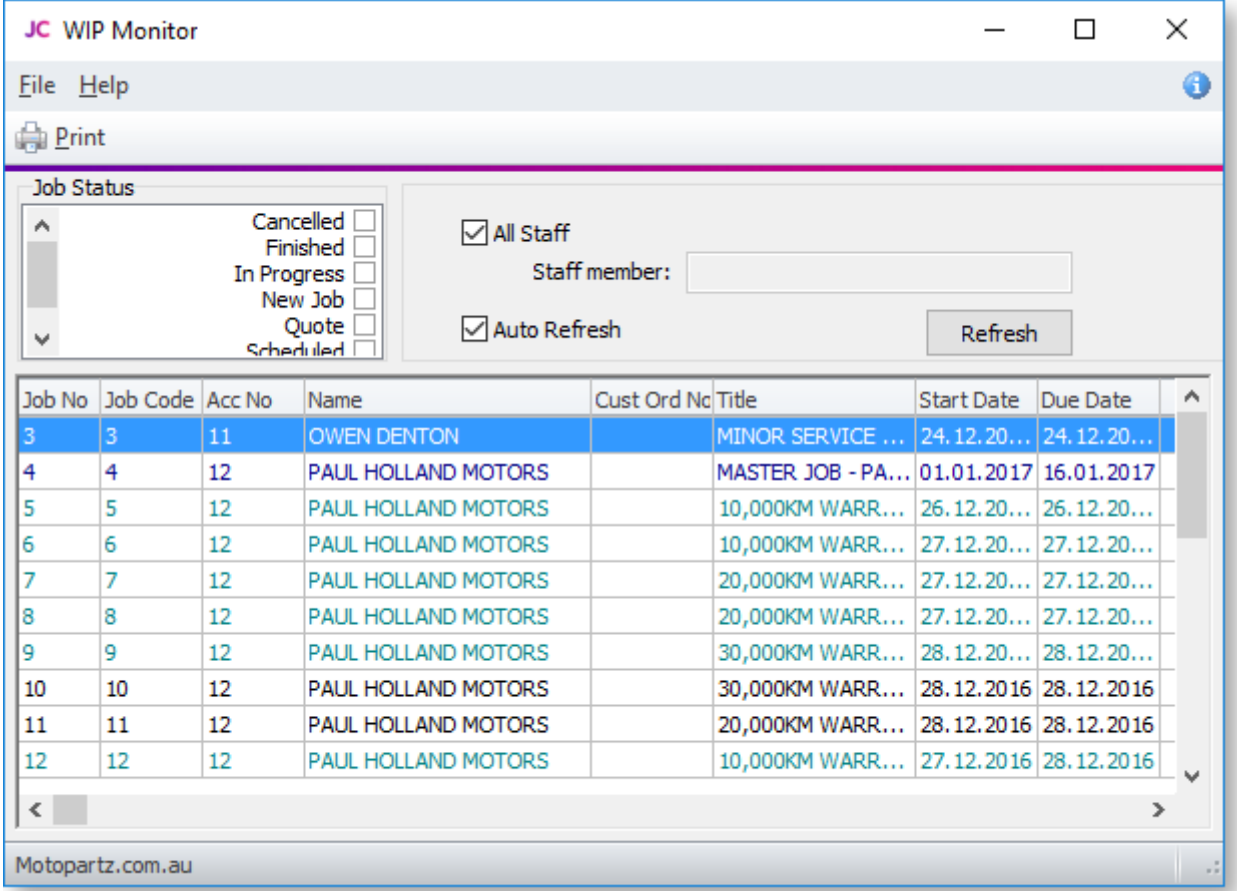

The list of jobs can be filtered by Job Status or staff member.

When the **Auto Refresh** option is ticked, changes to the filters are applied instantly. If this option is not ticked, you must click **Refresh** to display the new selection after changing filters.

Double-click on a job to see the [job details](#page-41-0) (see page 38).

Right-click on a job to view job details or print the [Job Costing Report](#page-113-0) (see page 110).

To print the report, select Print from the File menu.

<span id="page-115-0"></span>To save the report, select **Save As** from the File menu. Type an appropriate name for the file and click **Save**.

# Staff Time Report

To generate the report, from the Job Costing Main Menu:

Select Reports > Inbuilt reports > Staff Time Report. The following screen is displayed:

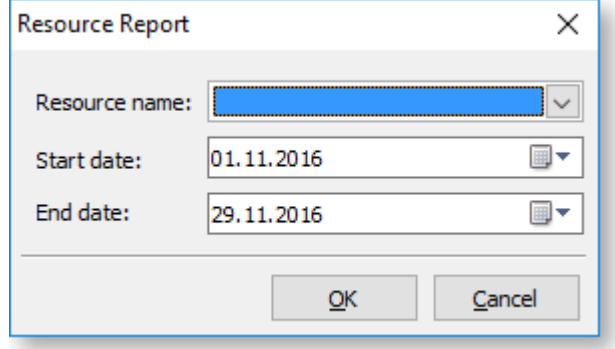

Select the Staff Name from the drop down box (Resource name). This can be a staff member or other resource (e.g. plant item) that you have set up.

Select the start and end dates using the drop down calendars which display.

Click OK. The system will show a list of jobs and the time for the selected resource.

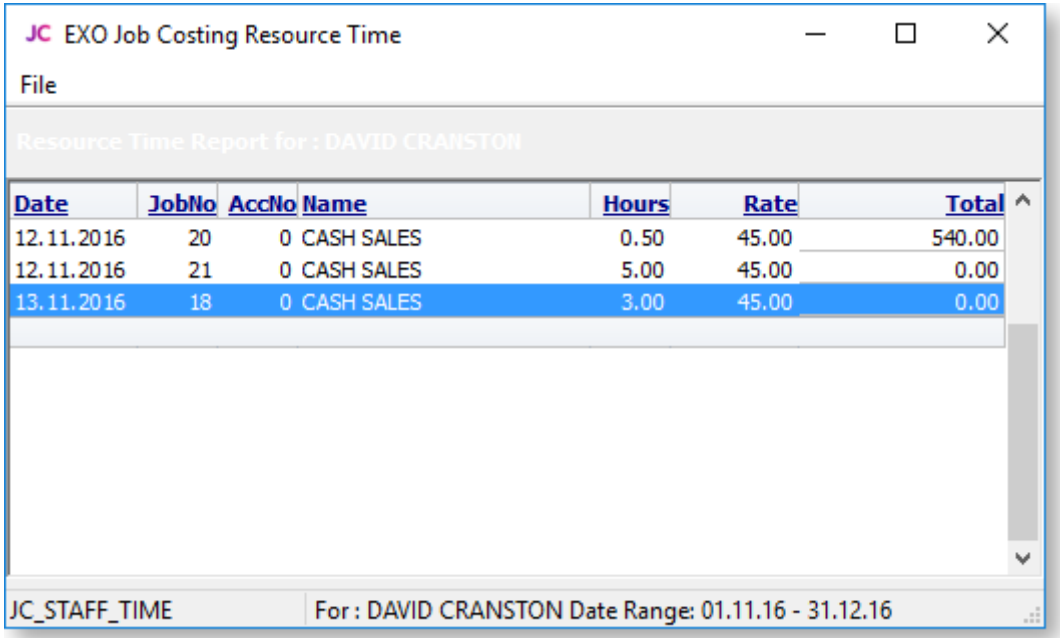

**Tip:** To display the Job Costing Report for a job double click on the line of the job. The report maybe displayed behind the Staff time report. To bring to the front click anywhere on any part of the report that is visibl

To print the report, select Print from the File menu.

<span id="page-116-0"></span>To save the report, select **Save As** from the File menu. Type an appropriate name for the file and click **Save**.

# <span id="page-117-0"></span>Already Invoiced Report

To generate the report, from the Job Costing Main Menu:

Select **Reports > Already Invoiced Report**. The system will display a search screen of jobs.<br>Highlight the job you want to print and click the **Select and Close** button to display the report.

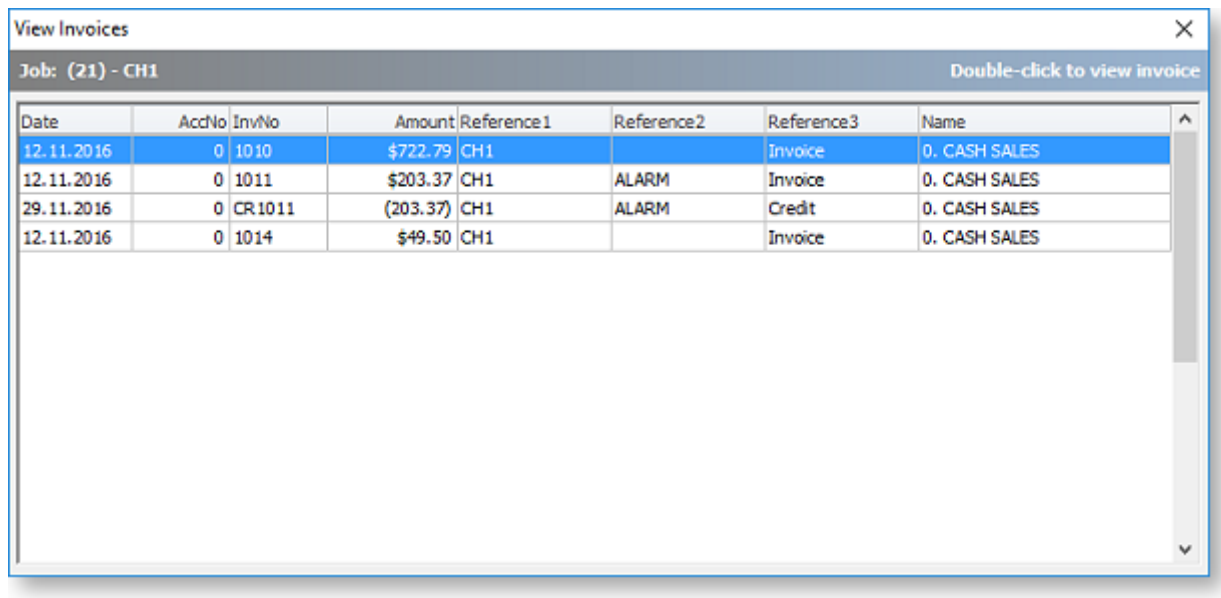

Double-click an invoice line to display the full invoice.

# Master Detail Report

To generate the report, select **Reports > Master Details Report** from the main Job Costing menu.<br>The system displays a search screen of Job headers. Highlight the job you wish to print and click<br>the Select and Close button

Double click the Master Job to be displayed.

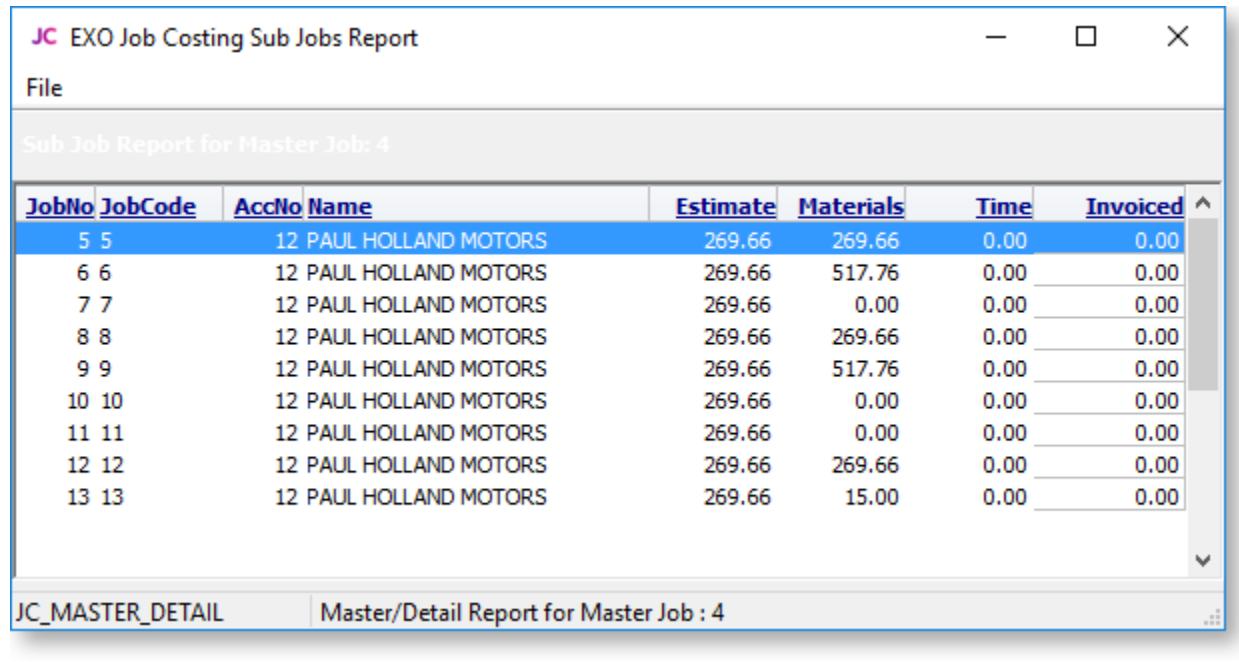

**Note:** If the job selected is not a Master Job the error message "No Data Found" will be displayed.

Double click on a job line to display the Job Costing Report for that line.

To print the report, select **Print** from the File menu.

To save the report, select **Save As** from the File menu. Type an appropriate name for the file and click Save.

# Clarity Business Forms

Clarity Forms (CLFs) are identified with specific functions within the Job Costing module. These are essential business forms that are part of the usual business workflow. In contrast, Clarity Reports (CLRs) can be placed

Each of the main job forms can have a drop down list presenting a variety of formats.

These are known as a "form file lists" and are set up as comma-separated lists in the company<br>profiles area of the Exo Business Configurator application. A good example is having several<br>different options of quote layout a

The following standard CLF files are available in Job Costing:

#### Invoice.CLF

The default Debtors Invoice form based on the DR\_INVLINES and DR\_TRANS tables.

Will display "Copy" if it detects that it has been printed previously. Often a job costing user will link additional job information to the debtors invoice

#### JobPreview.CLF

This form appears identical to **Invoice.CLF**, but the report itself is derived from Job Transactions and JOBCOST\_HDR, as the DR\_INVLINES and DR\_TRANS entries have not yet been entered. Its purpose is to predict the appeara

## JobQuote.CLF

Used to provide a printout of the job in a customer-oriented format.

## JobSheet.CLF

Usually used as a sheet including work instructions and contact details for the job.

#### Other Job Forms

Form file lists allow you to create any number of job related business forms. Business examples might include Quality control sheets or a stock picking sheet.

# **Advanced Features**

# Using Kits in Job Costing

The Job Costing module can handle the inclusion of kitted items (Bills of Materials) in a job. Only Bills of Materials with the **Type** set to "Kit" can be used in Job Costing - "Build" and "Order Template" Bills of Materia

**Tip:** See the MYOB Exo Business Help under "Manufacturing" for full information on Bills of Materials.

The benefits of this approach to kits are:

- Kits can be moved as a complete unit from Quote tab to the Cost tab and Invoice tab.
- A kit header line is displayed, which shows the cost and sell price of a kit within a job.
- Components can be added to or removed from the kit after it is placed on the job and the cost and sell price will automatically be rolled up.
- Kits can include non-default component options. These are lines that might represent optional variations to the kit. They are not added to the kit cost totals and are not added to the job unless selected afterwards.
- Kit components can be [serialised](#page-122-0) (see page 119).

Note: Kits must be priced by component, with all component lines shown. The output item is a lookup code, and not a physical stock item. Hidden line price by total kits are not currently supported in Job Costing.

Kit functionality is available in the Quote tab (see page 57), the Cost tab (see page 65) and the [Invoice tab](#page-84-0) (see page 81) on the main Job Management screen.

# Adding a Kit to a Job

You can select kits by entering a "." (full stop) in the Code column and pressing ENTER. This opens a list of active kits for you to select from. Bills of Materials of types "Build" and "Order Template" do not appear in th

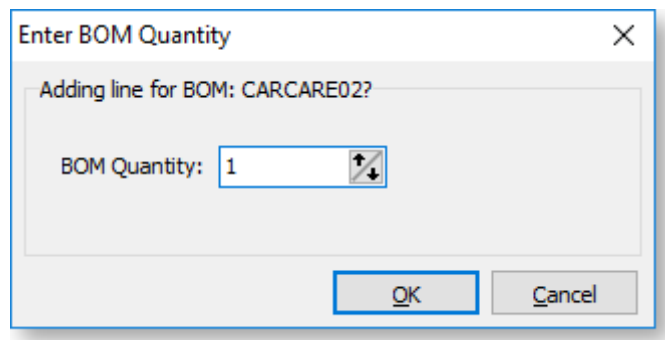

Note: Decimal quantities can be entered if the Quantities value at Exo Business Config ><br>Essential > General Settings > Decimal Places in Numeric Values is set to a value<br>greater than zero.

When inserting a kit, the system will draw its default components into the tab you are on. A kit header displays in **bold**. Its cost and sell price is calculated from the sum of its component lines, which have a shaded bac

Note: Each kit has a unique number assigned to it when it is inserted onto a job. This is so that lines remain attached to their respective kit headers. Lines that are not part of a kit have the value -1.

If the kit is priced by total, then after inserting the kit lines you will be asked to confirm the total price for the kit:

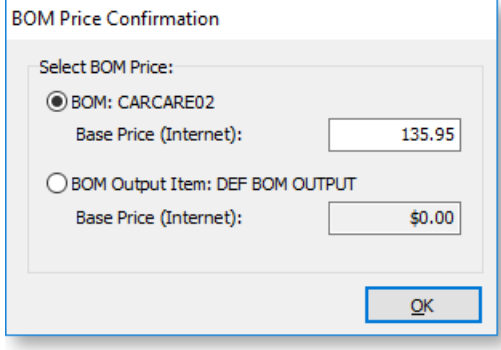

The top option obtains its price from the Bill of Materials setup screen. This price is editable at run<br>time and is apportioned across the kit lines (price rollup / rolldown). If the kit has an output code<br>pointing at a st

Note: The component lines of a kit may be hidden in the grid by ticking the Hide Kit Components checkbox. In this case, only the kit headers will show.

# Kit Options

The following options can be accessed from the right-click menu on any kit line.

# Attach Line to Kit

Right-clicking on a normal (i.e. non-kit) quote or cost line gives the option to attach that line to a kit. At least one kit must exist on the job before this function can be used.

If you select this option, it will offer you a list of kits that exist on this job and if you choose to attach this line, then it will take on the kit ID of the kit chosen and the cost and sell prices for this line will ad

## Kit Functions

When right-clicking on a kit header or one of its components, a different set of options relating to kits becomes available under the **Kit** sub-menu.

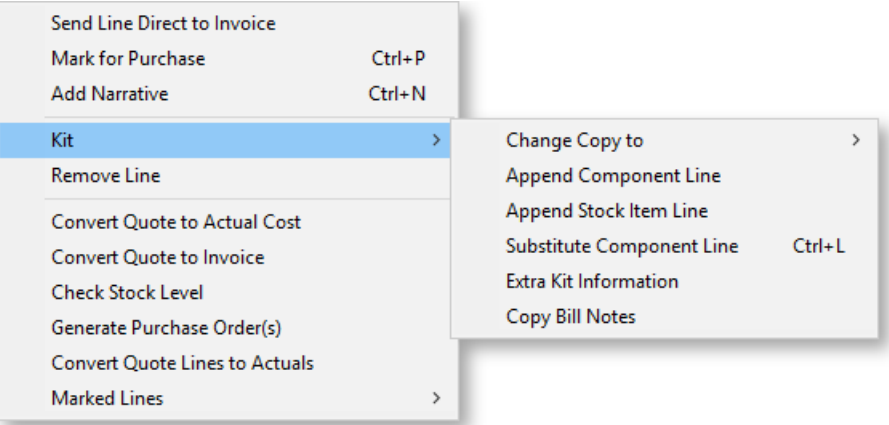

# Change Copy To

You can change the **Copy to** value on the entire kit or on single component line. If it appears that you can build a kit from the available stock on hand, you may choose to copy the entire kit straight to the cost tab when

## Append Component Line

This function allows the user to select additional lines from the Bill of Materials setup for addition<br>to the kit. These are lines that have been marked as non-default and therefore were excluded<br>when the kit was originall

#### Append Stock Item Line

You can append a stock item line from the Stock file. Selecting this option displays the entire stock list in a search screen for selection. The item you choose does not have to be an item preconfigured as optional in the Bill of Materials.

#### Substitute Component Line

This function is only available when right-clicking on a component line in a kit on the Costs tab.<br>Selecting this option allows you to choose a new component item to replace the selected item.

#### Extra Kit information

This function allows you to enter additional information for the kit. A periscope-style window is displayed to allow serial number information to be entered if this kit will make an output item:

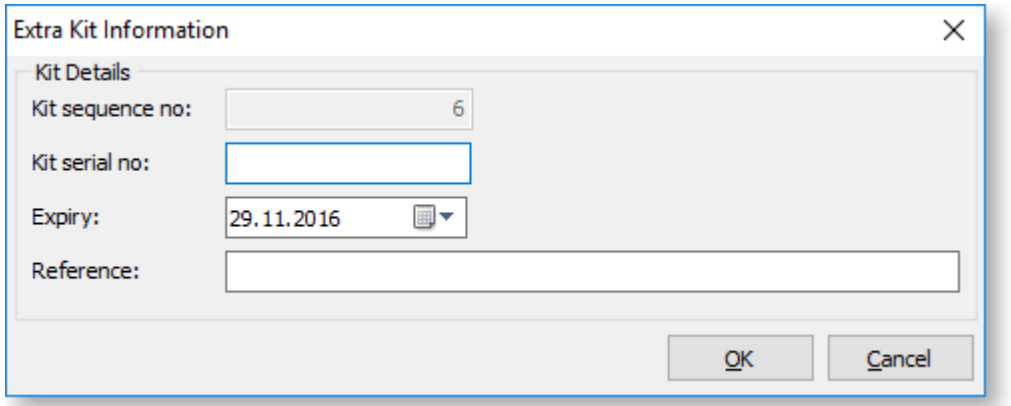

This information is for record keeping and may be printed on customer reports - the serial does<br>not exist in the main stock serials list. If an asset is produced for the job and this is a serialised (see<br>page 119) item, th

## Copy Bill Notes

This function allows you to copy the notes established on the Bill of Materials setup screen into a narrative on the kit header line within the job. The narrative may then be customised as required and therefore the notes

## Duplicate Kit

This function creates another instance of a kit already existing on a job, and is only available when right-clicking on the header line of a kit. Copying a kit is different from inserting a kit from the Bill of Materials s

# <span id="page-122-0"></span>Tracking Serial Numbers

# About Serial Number Tracking

The Job Costing module offers advanced serial number tracking features. This includes the ability<br>to pre-assign serial numbers to work in progress prior to the invoicing stage, if your work in<br>progress location is not zero

To use these features, your work in progress stock location must be a valid stock location (i.e. not zero).

The mode of serial tracking can be set on individual stock items. Job Costing supports tracking for Debtor Only (Out only), Creditor Only (In only) or Debtor and Creditor (In & Out Only).

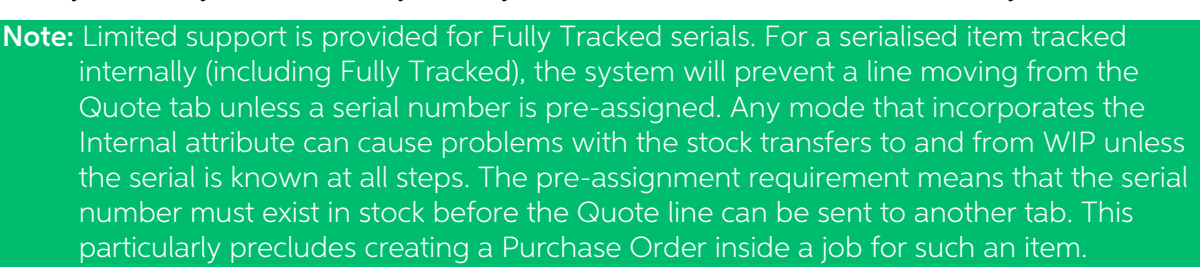

To use these features you must enable two company-level profile settings in the MYOB Exo Business Configurator application:

- **Enable serial number tracking** This setting gives overall control over the enabling of serial number tracking features in all modules.
- Allow serial number assignment If this setting is not enabled, only the invoice production will prompt for serial numbers.

Using expiry dates is optional. These can be used for Warranty or shelf life limits.

# Serial Numbers and the Quote Tab

MYOB Exo Business has a profile setting that allows actual costs to be recorded on individual serial numbers of an item. This is not a form of FIFO stock but does record the cost that the serial was receipted to stock with

The Quote tab has the ability to display a **Pref. Serial#** (preferred serial number) column using the Select visible columns right-click menu option for the grid. This allows the operator to choose an existing serial that is in stock and not associated with another job. Enter the usual "?" to search in this column will dis

- Are in stock
- Are not pre-assigned to another transaction (e.g. Job, invoice or Sales order)
- Have not been selected as a preferred serial in another job line

**Note:** This third point makes this list different from just the unassigned serials that occur elsewhere in Exo Business products. Using a serial number in this indication of preference does not lock the serial number from

# Serial Numbers and the Cost Tab

If serial numbers are enabled and assignment is allowed, then whenever you save the job, the system detects if you have any have serial numbered items on the Cost tab (see page 73) that have not yet been assigned a serial button on the Cost tab. If you have already assigned the serial numbers but want to remove or reassign them you can call the Serial number assignment screen by clicking the **Save and Prompt for Serial Numbers** button ( $\frac{[1234]}{[1234]}$ ).

Note: Serial number pre-assignment does not apply to lines that have not left the **Quote** tab (see page 119).

Ultimately you will be forced to reconcile any outstanding serial numbers before you invoice these items.

# Serial Numbers and Purchase Orders

If an item is tracked into store (Creditor) and goods are receipted into work in progress via inwards goods, the serial number will automatically be assigned to the job without need for further user intervention.

If a job line containing a serialised item is cancelled (i.e. its **Status** is set to "X"), then the serial number associated with it is automatically de-assigned and released back into the free serial number list. Cancelli

# Progress Billing

# About Progress Billing

Progress Billing is sometimes also known as contract invoicing.

Note: This is an advanced feature. It is recommended that you consult with your MYOB Exo Business channel partner before implementing.

Progress Billing allows a group of job cost lines to form a Billing Schedule entry.

When Progress Billing is enabled, the Billing Schedule tab (see page 95) appears on the Job Management screen.

# Billing Schedules

Progress Bills are charged through a lookup stock item whose code starts with the "@" character. One of these will have been automatically created in your database.

# Generating Billing Schedules

A progress billing entry may be created in several ways:

- On the [Billing Schedule tab](#page-98-0) (see page 95), enter details directly into the grid.
- On the [Quote/Budget tab](#page-60-0) (see page 57), the Marked Lines submenu will have an option to Generate Billing Schedule.
- On the Timesheets (see page 65), Costs (see page 73) and Invoice (see page 81) tabs, the Marked Lines submenu will have an option to **Allocate to Progress Invoice**.

# From the Quote tab

The Generate Billing Schedule function allows a schedule for billing to be created at the time of quote.

- 1. On the Quote tab, mark some lines that have not been sent to another tab.
- 2. On the right-click menu select Marked Lines > Generate Billing Schedule.
- 3. A schedule window will appear for you to enter a description and due date (which is the date when the invoice is due to be created). The values are summed from the contributing lines and cannot be altered.

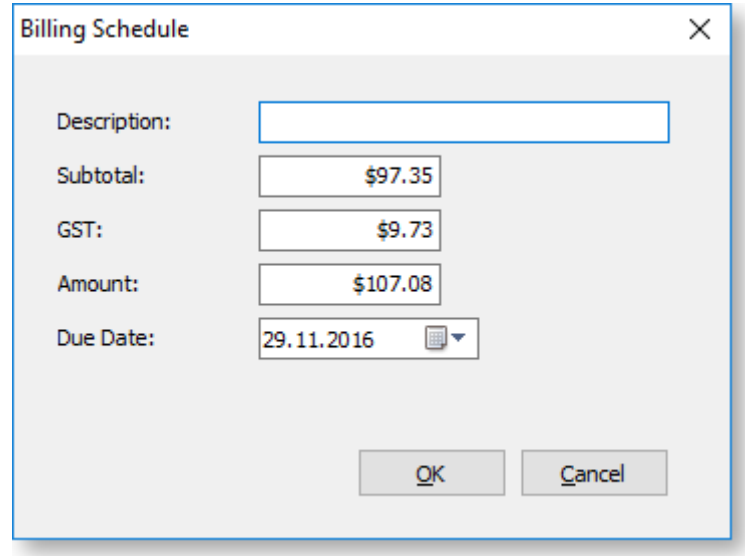

#### 4. Click OK.

If you want additional schedules then you can repeat this for additional groups of marked lines. These schedules will now appear on the Billing Schedule tab.

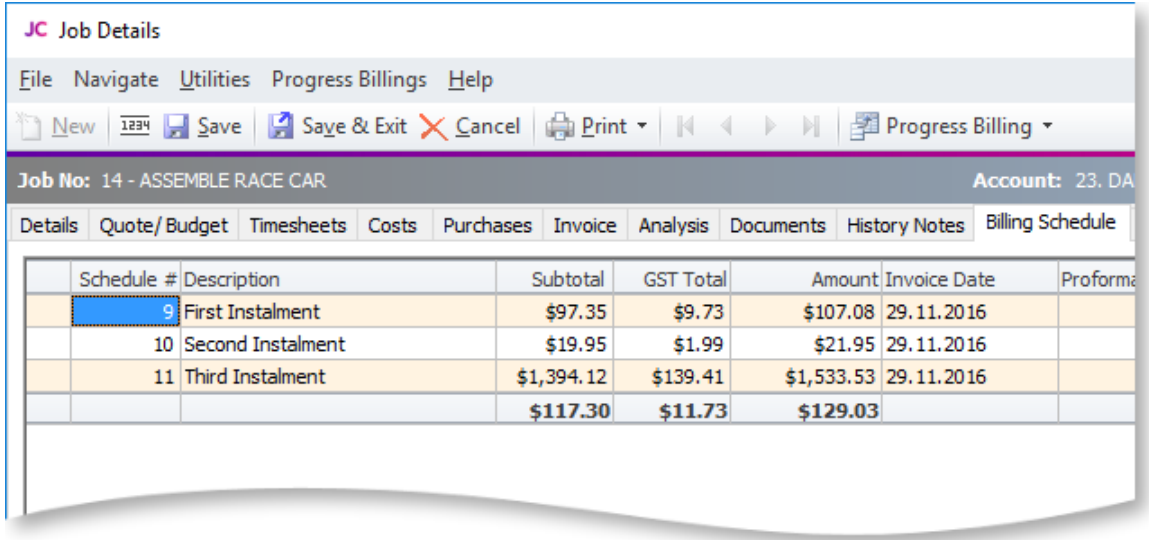

You can also create schedules manually on the Billing Schedule tab by pressing the down arrow<br>on the grid and manually entering in a new schedule. You can specify the value manually or leave<br>it at zero pending allocation o

# Adding Information

Additional information can be added to the schedule by completing the following columns on the Billing Schedule tab:

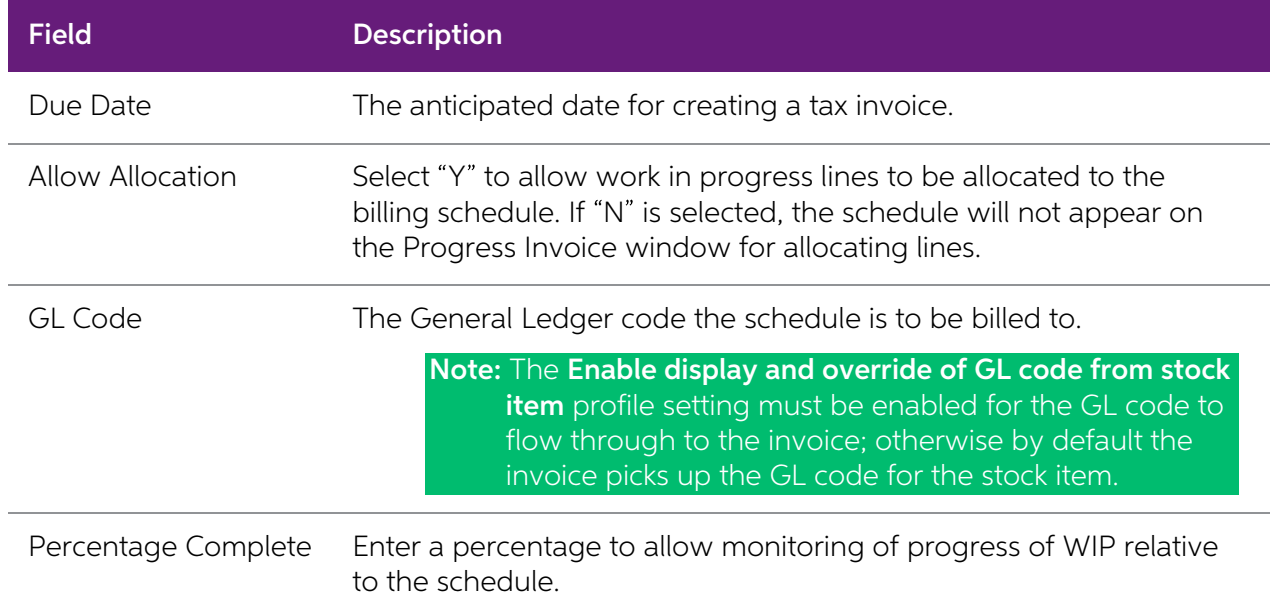

## Allocating Work in Progress Lines

Work in progress lines on the Timesheets (see page 65), Costs (see page 73) and Invoice (see page 81) tabs can also be allocated (added) to a billing schedule. Mark the required lines and from the right click menu select

The system will prompt for the progress invoice to which the lines are to be added.

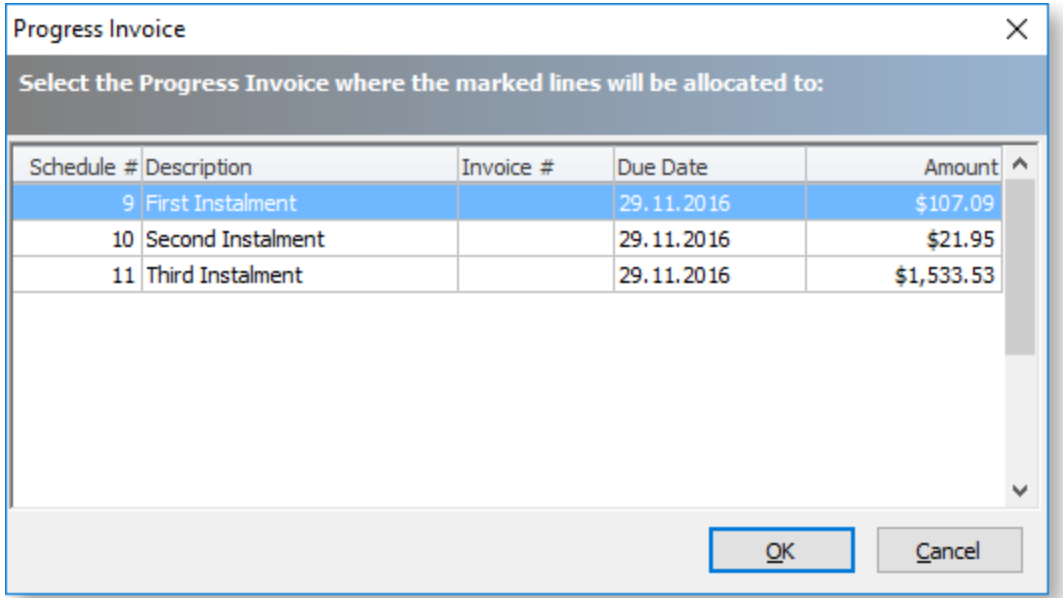

Click OK. The following window appears:

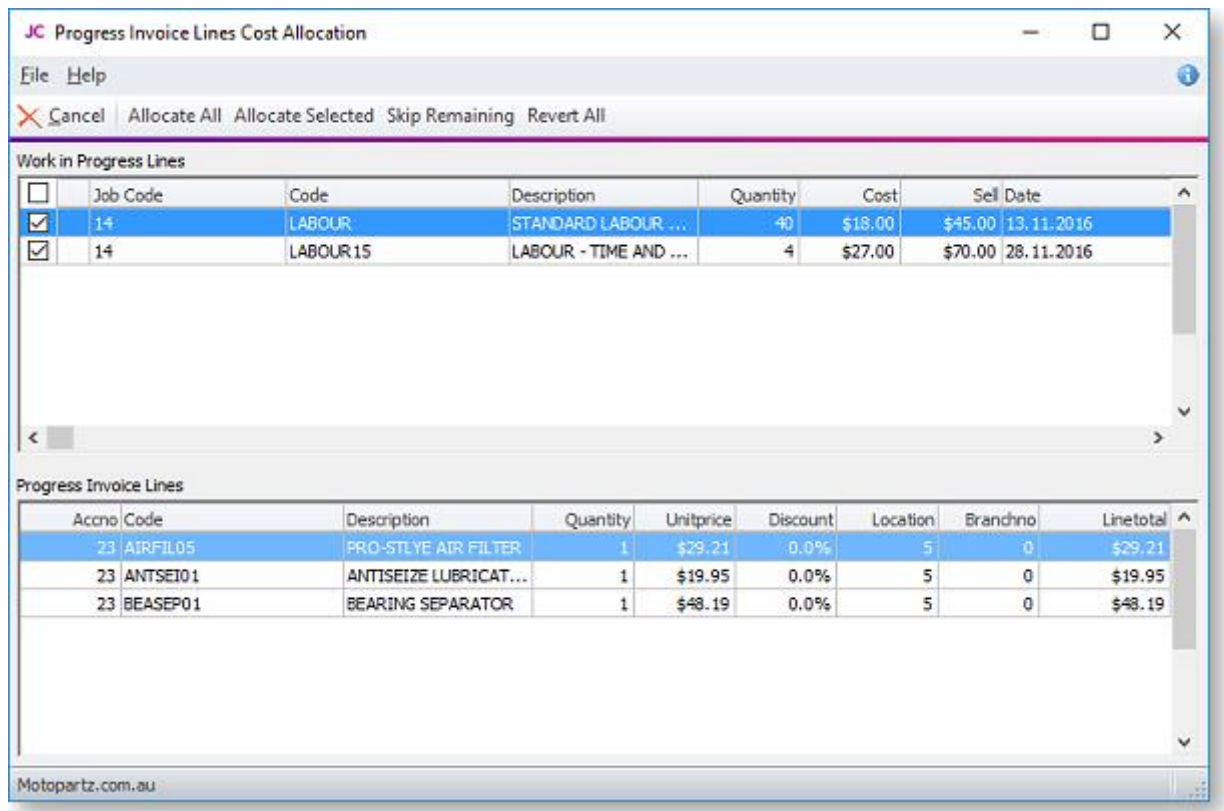

This window lets you confirm which lines you want to add to the invoice. The top section of this window displays the lines that you selected on the Timesheets, Costs or Invoice tab; the bottom section displays the lines th

# Invoicing Billing Schedules

## Pro-forma Invoices

Pro-forma invoices may be generated from each of the scheduled bills. Highlight the schedule that you wish to action. The option to generate pro-form invoices is available in two places:

- Select **Progress Billing > Proforma Invoice** from the toolbar on the Billing Schedule tab (see page 95).
- Right click on a line on the Billing Schedule tab and select **Proforma Invoice**.

The invoice will print, and a number will be allocated and shown in the Proforma Invoice column.

# Tax Invoices

The **Progress Billing** dropdown and right-click menus also have options for creating a true tax invoice (Create Invoice).

**Note:** Be sure to set the appropriate General Ledger code in the GL Code column before invoicing.

Selecting this option opens the standard Exo Business Invoice Entry window. After invoicing, the invoice number will show in the Invoice No column and the background colour of the row will be green. The right-click menu no

# Retentions

Retentions are an additional option that may be used to extend the functionality of progress invoices. Like Progress Billing, retentions are not activated in a standard Job Costing install and therefore associated properti

```
Note: Retentions are not a standard supported feature. This feature has been designed in a very specific manner - care must be taken to ensure its suitability before implementation by the Exo Business channel partner.
```
Retentions apply in some industries, such as the building industry, where the customer retains a certain portion of the bill to ensure that any follow up work required for merchantable quality is provided. From an accounta

# Default Retention Rates

You will need to add the menu item **Setup Retention Rates** to the menu of your Job Costing main form via the menu editor in the MYOB Exo Business Configurator at **Staff > Menus > Dropdown**<br>**Menu**. This will allow you to se

Select this menu item to establish the base rates appropriate to your industry.

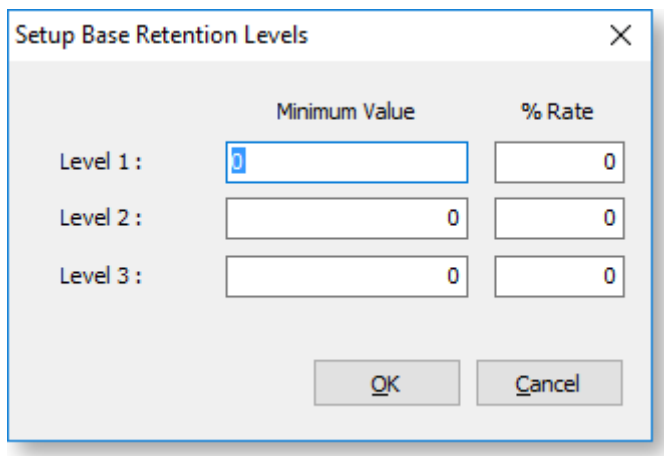

# Creating Retentions in the Billing Schedule

When retentions are active, additional columns are available on the Billing Schedule tab and a Retention Levels button appears on the toolbar:

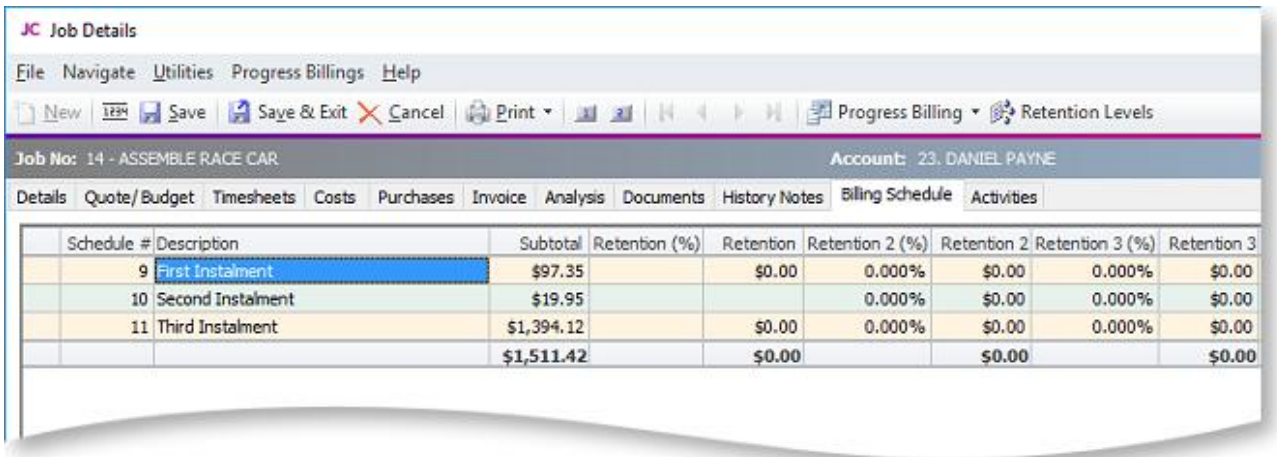

To set the retention values for a row, highlight the row and click the **Retention Levels** button. The Job Retention Levels window appears:

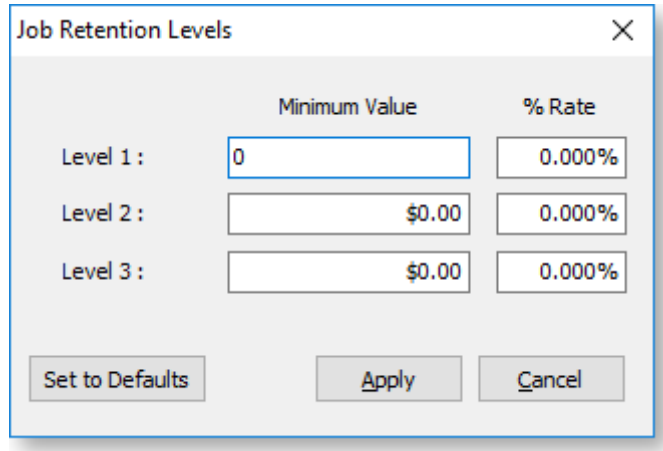

Either click Set to Defaults to pick up the base rates established earlier or enter the default levels and rates manually. Click Apply.

The retention rates and computed dollar amounts appear in the various Retention columns on the Billing Schedule tab. These columns are not editable, but may be reset using the Retention Levels button again.

When the tax invoice is created for a row containing retentions, the retention value shows as a deduction on the invoice. This utilises a stock item with code RETENTION (this item is automatically created in your database)

## Realising a Retention

Realising a retention means invoicing that retention. To realise a retention, right-click on the cell value of the retention you want to realise, then select **Realise Retention**.

The Realise Retention window opens, allowing you to adjust the value you wish to invoice.

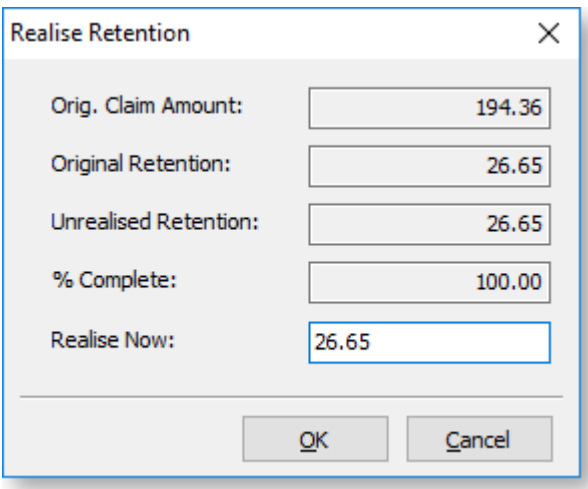

Click OK. An Invoice window appears.

Complete this in the normal manner. The cumulative retentions value will now appear in the Retention Realised column. Repeat the process when further retentions need to be realised. The value in the popup will default to the balance due.

# **Custom Buttons Overview**

Job Costing incorporates custom buttons that can call an executable file (a file which will run another portion of MYOB Exo Business) and pass it the connection name, user name, password and job number. This could be a Job

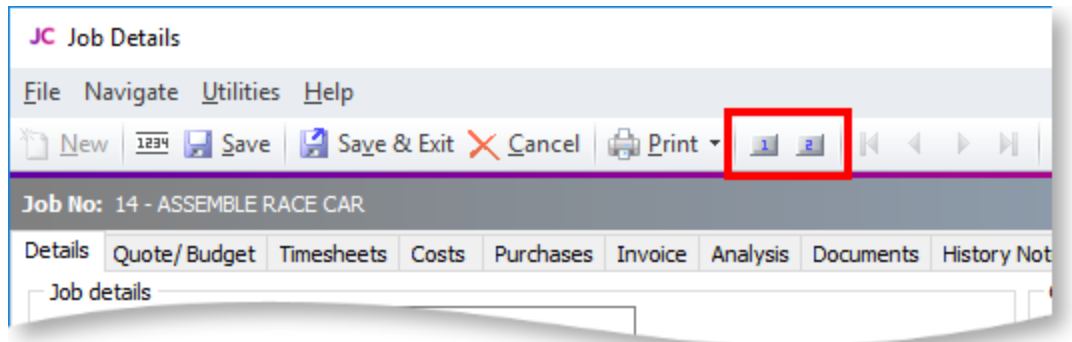

It is possible to define up to nine extra buttons each of which can execute external applications or run reports. Each button is defined by two properties:

- The name or caption to appear on the button, or when the mouse pointer hovers over the button (limited to 15 characters).
- The action to be performed. To run a Clarity report, only the report file name is required; otherwise normal parameters are passed automatically, i.e. <filename.exe> Aliasname Login Password Jobno parameter

Custom buttons are set up using the MYOB Exo Business Configurator application, where they are configured as [User-level profile settings](#page-36-0) (see page 33).

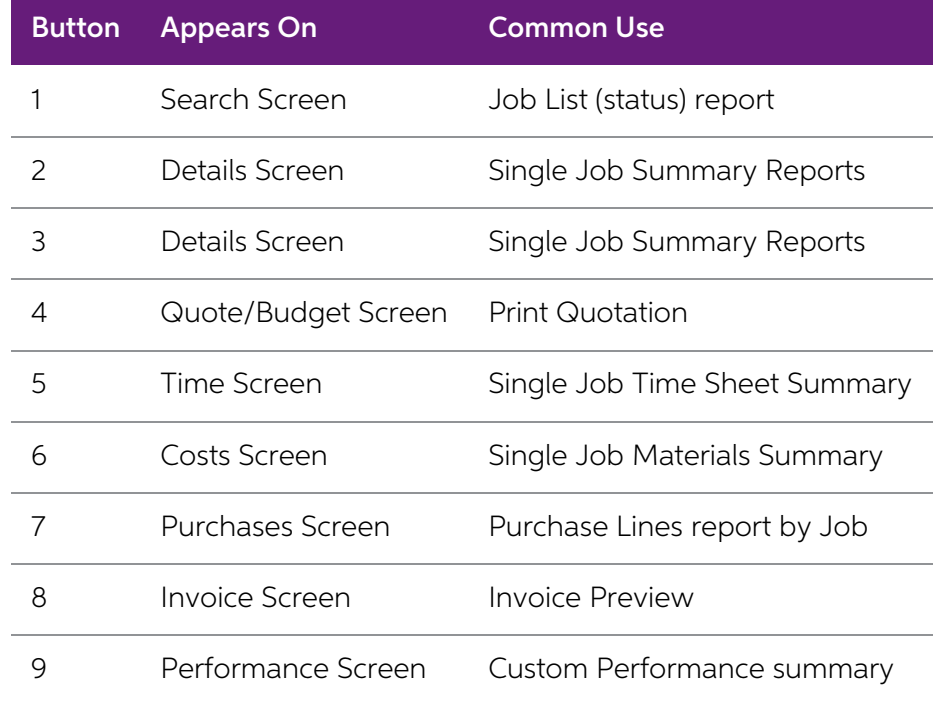

Consult an Exo Business Partner for more information on settings these buttons.

# **Frequently Asked Questions (FAQs)**

#### How should I account for Stock on hand value and Work in Progress in my General Ledger?

At this time, the only practical method of accounting for the value of stock contained in Work in Progress (WIP) is the periodic posting method. You then have a choice as to how physical stock is tracked within the system.

You may nominate a selected stock location as WIP. As stock is used on the job, MYOB Exo Business will create a stock transfer from the selected stock location, to the nominated WIP location. Direct purchases will be inser

You can choose when the transfer of value actually takes place: at time of entry (recommended), or at time of invoice.

One problem with tracking WIP as just another stock location is that sometimes you may never invoice the stock directly. It will never therefore be removed from the WIP location in the stock record.

Another problem with this method is that you must remember to exclude the WIP location from your physical stock valuation.

The true WIP value includes items that are non-physical such as labour and overheads. So looking at the value of physical stock in the WIP location can be misleading also.

Sometimes it can be hard to ascertain the amount of free stock available because the WIP location is counted as free by default. By enabling the **Exclude from Free Stock** setting for the WIP location, you can exclude it fr

#### Does Job Costing support a FIFO-style stock costing method?

No, this method is not fully supported.

# Can I manually type into the Contacts field on the job, rather than setting up a Contact on the Debtors account?

It is not possible to edit the Contacts field on a job header directly, as this is a lookup field to the table of Debtor Contacts. You can only add to or pick from the list of Contacts. We suggest that you enter text Conta

#### Why can't I modify a transaction on the Costs or Timesheets tabs once it is "Ready to Invoice"?

Once a transaction has been transferred to the Invoice tab (see page 81), all alterations must be made to that transaction via the Invoice tab, or the transaction must be returned to the source tab by using right-click men

#### How can I speed up the entry of transactions?

Use the default Cost Types (see page 22) by stock item as much as possible, as this speeds up entry. Select visible columns and the order of these columns on the transactions entry grids with care.

#### Can I post Creditors Invoice lines directly to jobs without using Purchase Orders?

It is possible to enter lines directly from Creditors Invoices to jobs; however you cannot assign [Cost](#page-25-0) Types (see page 22) and Cost Groups (see page 20) at this time. The default Cost Type/Group will be assigned based on t

#### Can I post Inwards Goods receipt lines directly to jobs?

It is highly recommended that you receipt goods via the Inwards Goods process in MYOB Exo<br>Business, as FX and landed costs are taken into account this way. This is a far more accurate<br>method than simply receipting stock wi

#### Can I use line discounts and special price rules in Job Costing?

Yes. Best price rules will apply in Job Costing unless they are disabled via the **Best price and discounting in Job Costing** company-level profile setting (see page 30). You can enable or disable the Discount column using

The pricing policy for specific Debtors is applied to PRICE 1-N for the price number that that customer is associated with.

#### Can I track stock batches and serial numbers via Job Costing?

Batch number features are not enabled in Job Costing at present.

Full pre-assignment of Debtor serial numbers (see page 119) is possible and multiple serial numbers can be applied to a single line. Not all serial number types are supported. There are issues with Fully Tracked serial num

#### Can I have sell prices in Foreign Currency within a Job?

Yes, this feature was added in the Exo Business 6.190 release.

# Can I use the New Purchase Order button on the Purchases tab to create multiple Purchase<br>Orders without returning to the Purchases tab after each one?

If you click the **Purchase Order** button on the Purchases tab (see page 79), this will automatically lock the job code in to the reference field as the default job code for each line. If you save this order and click New

#### Why do I keep getting the wrong job resource when I enter the initials on the timesheet?

If you have two initials defined in the resource table that are the same, the system will always pick the first.

# Can I post to different Cost of Goods accounts in my GL depending on the type of transaction rather than the stock code used?

It is not currently possible to post to Cost of Goods GL accounts from Cost Types in Job Costing. It is only possible to post via the Stock Item. This means that you cannot have profit statement by Job Type in the General

#### How do I avoid variances in the Creditors Invoice cost after I have receipted stock onto a job?

This problem should not occur if the Inwards Goods process is followed correctly, because the stock is not posted to the job until after it has been formally costed.

# I have a written a report, and have found a lot of meaningless transactions on a Job 0 that I don't have. How did these get there and how do I clean them out?

Previous versions of Job Costing posted all non-job-related Purchase Order lines to a non-existent<br>Job 0. These lines were lines that were not posted to jobs. While they do not affect the system<br>normally, they may appear a

DELETE from JOB COST LINES WHERE JOBNO = 0 DELETE from JOB TRANSACTIONS WHERE JOBNO = 0

#### Can I use the One-off Stock Items features in Job Costing?

One-off Stock Items cannot be created by pressing CTRL+O on job lines. To create a One-off Stock Item you must enter "?" and then choose the **Copy Item** button on the search screen.

#### What are the Length, Width, Depth and Quantity fields for?

These were written in for a specific industry group. The idea is that Length, Width Depth and Quantity are all 1 by default and therefore should have no effect unless they are enabled by making them visible and typing a qu

Job Costing volumetric measurements can also cater for fixed dimensions on stock items.

If an extra field X\_LENGTH is added to the stock item, the **Length** field in the Job Costing transaction will automatically be populated with this value. The default value of the extra field should be 1.00.

If an X\_WIDTH field is added to the stock item table, the **Width** field is populated with this value on entry.

If an X\_DEPTH field is added to the stock item table, the **Depth** field is populated with this value on entry.

Examples might include standard stock lengths and widths for sheets of plasterboard or roofing irons where the resulting price on the transaction is by total square metre.

#### How can I use the paste to grid functionality in the Quote tab?

The Quote tab (see page 57) has the ability to accept lines pasted from a spreadsheet if the spreadsheet is in a compatible format, i.e. the columns are in the same order and values are compatible.

Pasting of advanced kits is supported in a very comprehensive but very specific fashion, not as a generic feature.

#### Can I add extra fields of my own design to Job Transaction lines?

As in the rest of the MYOB Exo Business system, you can use the Extra Fields function to create<br>and add database fields of your own design to a job header, and add all the necessary controls on<br>the job details screen to al

# I am receiving the following error message saving a timesheet transaction: "Hours on a timesheet cannot be zero." What does this mean?

When you enter a transaction into the timesheet and Job Costing has been configured such that you enter the number of time units manually (as opposed to start time and end times) then you must enter a value into this field

## How is the sell price determined if I purchase goods directly for a job?

Using the following process:

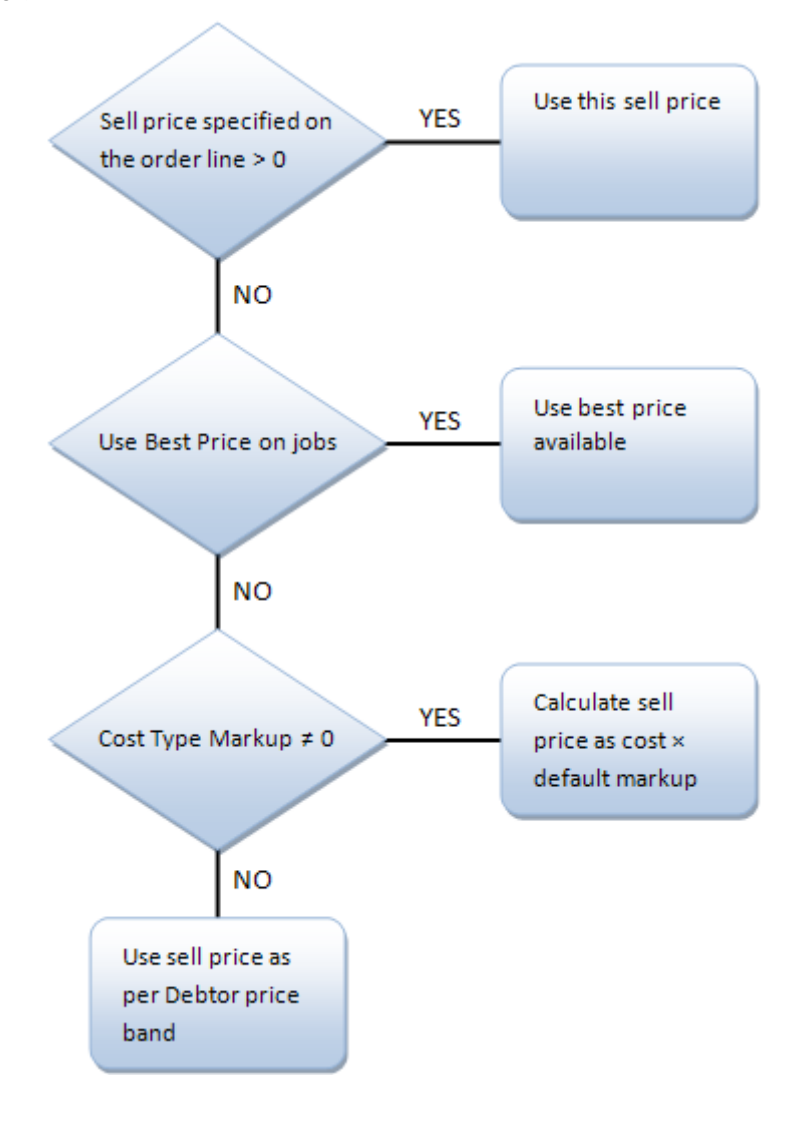

# Index

## A

Activities 97 addresses 43 Already Invoice Report 114 Analysis tab 92 assets Job Costing 86

## B

Batch Job Invoicing 89 Billing Schedules 120 Bills of Materials (BOMs) 116 adding 116 options 117 Budgets 57

# C

Change Invoice Total 83 Clarity Business Forms 115 Clarity Library Reports 109 Common Phrases 43 Company Profiles 30 Computer Profiles 37 consolidated invoice 84 copying lines from jobs Cost tab 76 Quote tab 60 Cost Groups 20 defaults 24 Cost Types 22 defaults 24 Costs 73 serial numbers 120 Time Costs 65 Create Letter 93 creating jobs 38

Custom Buttons 126 profile settings 33

## D

Direct Material Entry 77 Direct New Job Entry 49

Direct Time Entry 69 Documents 93 duplicating jobs 48

## E

EXO Payroll 71 Export File 93 Extra Delivery Addresses 43 Extra Kit Information 117

#### G

Gantt chart 54

#### H

History Notes 94

#### I

#### Import File 93

installing Job Costing 6 Serviceable Units 104

integration MYOB EXO Payroll 71 Outlook 102

#### invoices (Job Costing) 81 editing 85

viewing 96

## J

Job Analysis 10 breakdown and analysis 11

Job Analysis Report 110

#### Job Categories 19

Job Costing 1 FAQs 127 installing 6 setting up 3

#### workflow 2 job filters 52

Job Flags 28

Job History 94

#### job invoices 81 Batch invoicing 89 consolidated 84 editing 85

Pro-forma invoices 123 Tax invoices 123

#### Job Overview 54

Job Resources 25

#### Job Status Report 111

#### Job Statuses 16

#### Job Types 14

#### jobs

assigning to projects 45 creating 38 duplicating 48 searching 52 sub jobs 47

## K

#### kits 116

adding 116 options 117

#### M

Master Detail Report 114 Microsoft Outlook 102

MYOB EXO Business setting up for Job Costing 3

MYOB EXO Payroll 71

#### O

Opportunities 44

Outlook integration 102

Output Items 44

## P

payroll integration 71

PayrollEnterprise 71

# profile settings (Job Costing) 29

company-level 30 computer-level 37 user-level 33

Progress Billing 120 invoicing 123

# projects 45

creating 45 viewing 54

#### purchases 79

new Purchase Orders 80 serial numbers 120

## $\Omega$

Quote Options 62

#### Quotes 57

functions 60 Quote Terms 29 serial numbers 119

#### R

#### reports 109

Resource Allocations 101 overview 102

#### Retention Levels

Base Retention Levels 124 Job Retention Levels 124

# Retentions 124

creating 124 realising 125

## S

#### serial numbers 119

on the Cost Tab 120 on the Quote Tab 119 using with Purchase Orders 120

#### Serviceable Units 104

configuring 105 creating 106 installing 104 using in jobs 108

#### setup 3

Cost Groups 20 Cost Types 22 Job Categories 19 Job Flags 28 Job Resources 25 Job Statuses 16 Job Types 14 MYOB EXO Business 3 Quote Terms 29

## Split Line Quantity 63

Costs 76 Quotes/Budgets 63

#### Staff Time Report 113

stock integration 3

sub jobs 47 invoicing from master jobs 84

# T

## Time Costs 65

Timesheets 65 posting to PayrollEnterprise 72 timestamps 42

U

upgrading Job Costing 6 User Profiles 33

WIP location 3 Work in Progress Report 112 Workflow Constraints 16

W

Warranties (Serviceable Units) 107